### User Guide

# **AWS Amplify Hosting**

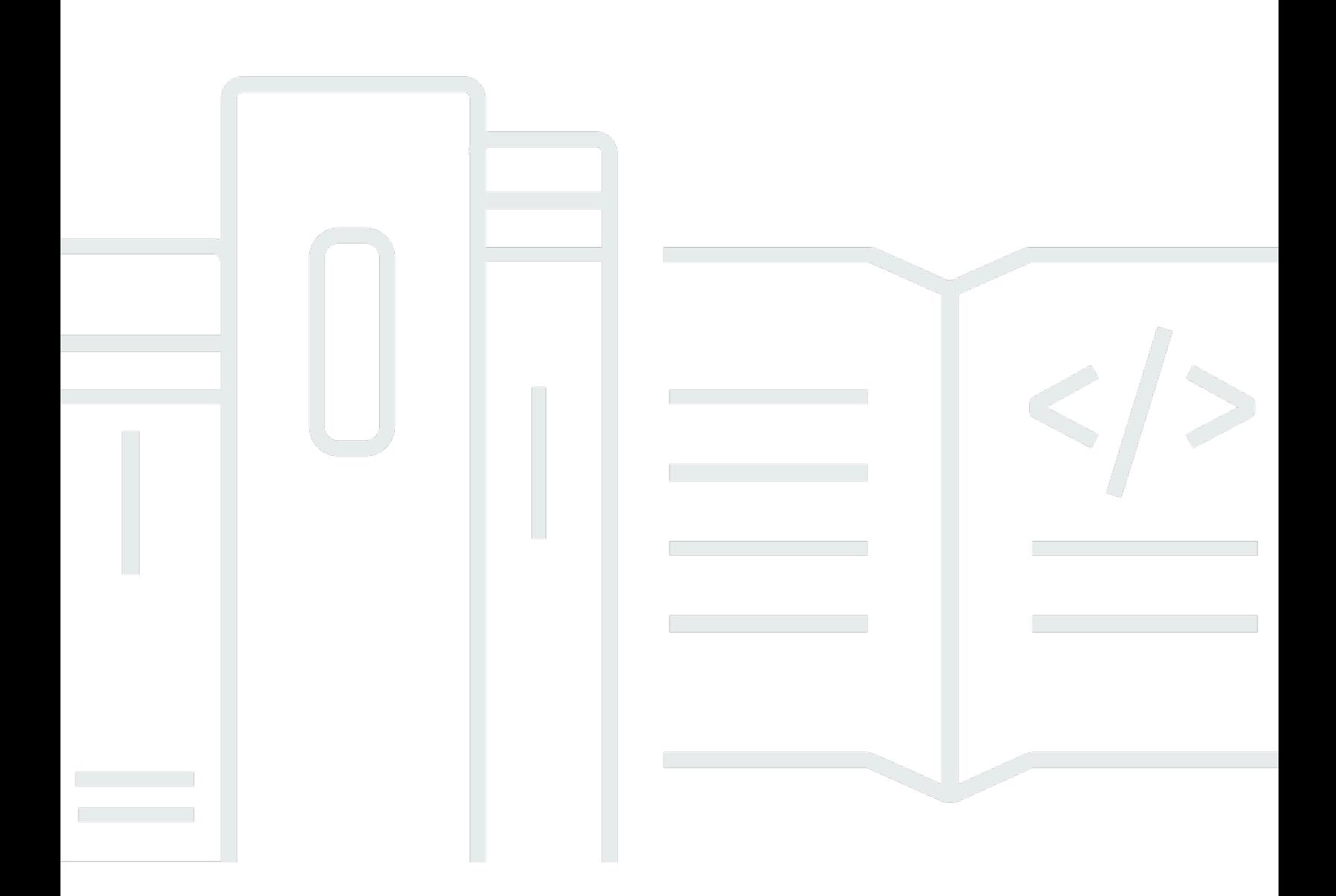

Copyright © 2024 Amazon Web Services, Inc. and/or its affiliates. All rights reserved.

## **AWS Amplify Hosting: User Guide**

Copyright © 2024 Amazon Web Services, Inc. and/or its affiliates. All rights reserved.

Amazon's trademarks and trade dress may not be used in connection with any product or service that is not Amazon's, in any manner that is likely to cause confusion among customers, or in any manner that disparages or discredits Amazon. All other trademarks not owned by Amazon are the property of their respective owners, who may or may not be affiliated with, connected to, or sponsored by Amazon.

# **Table of Contents**

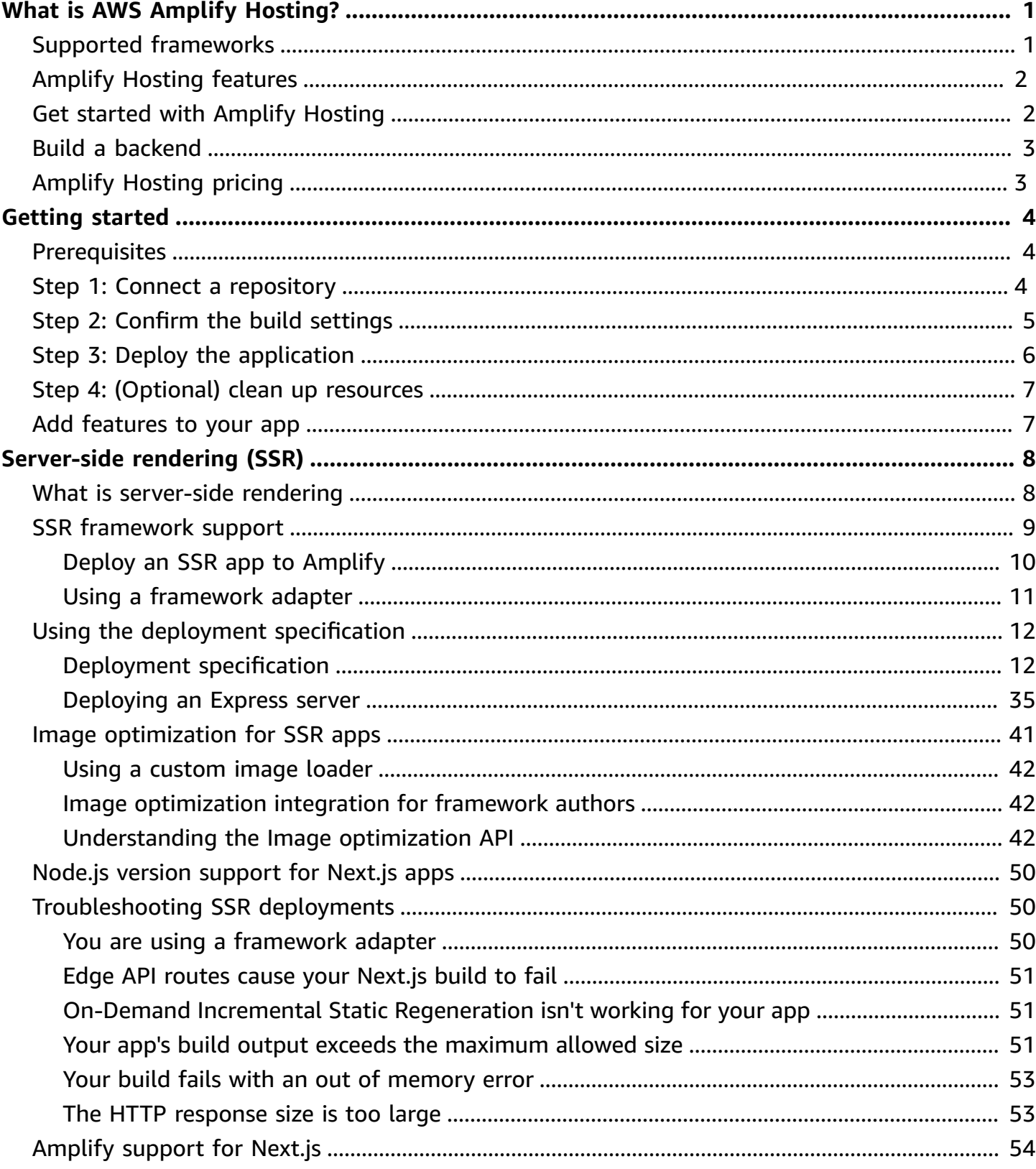

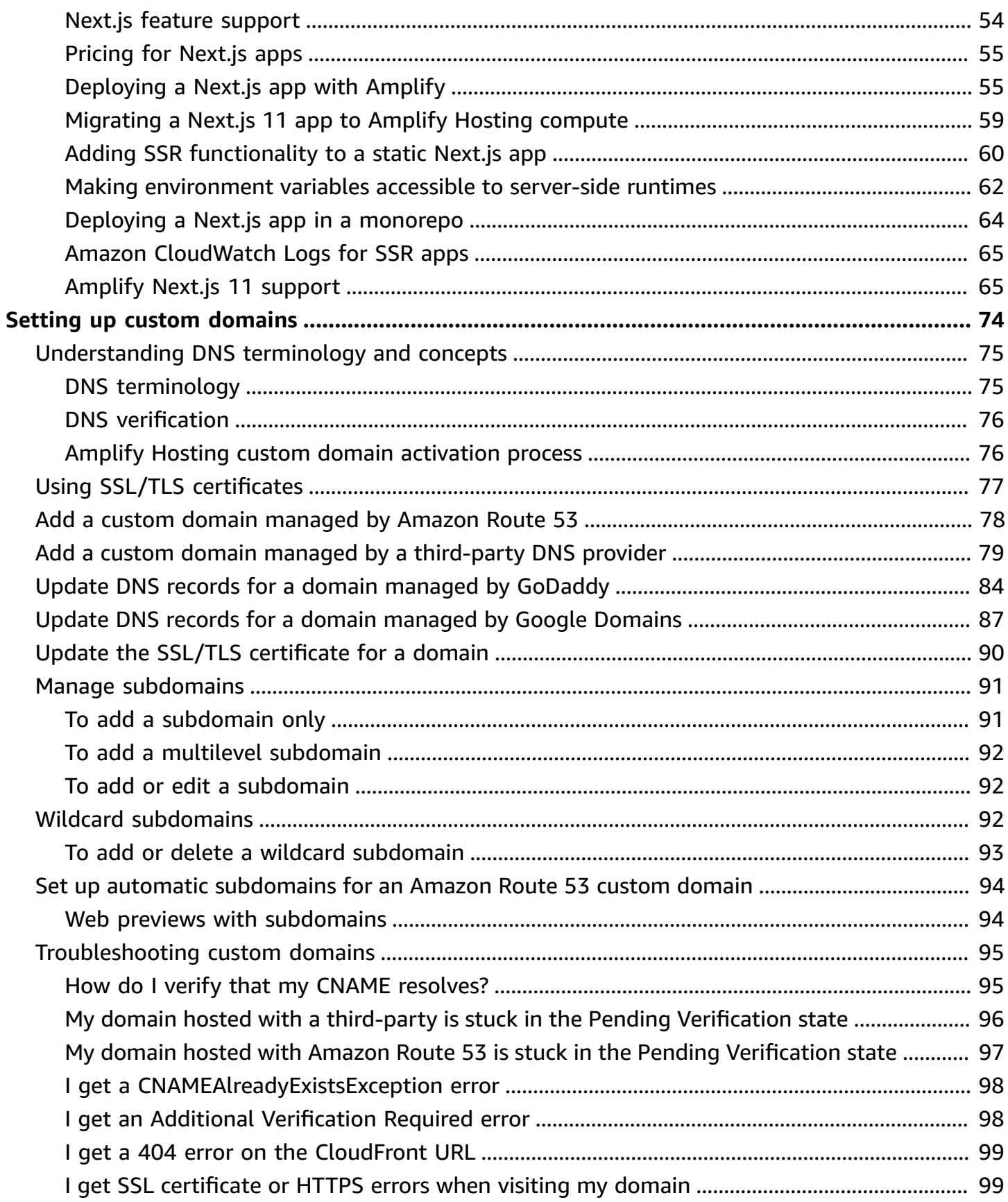

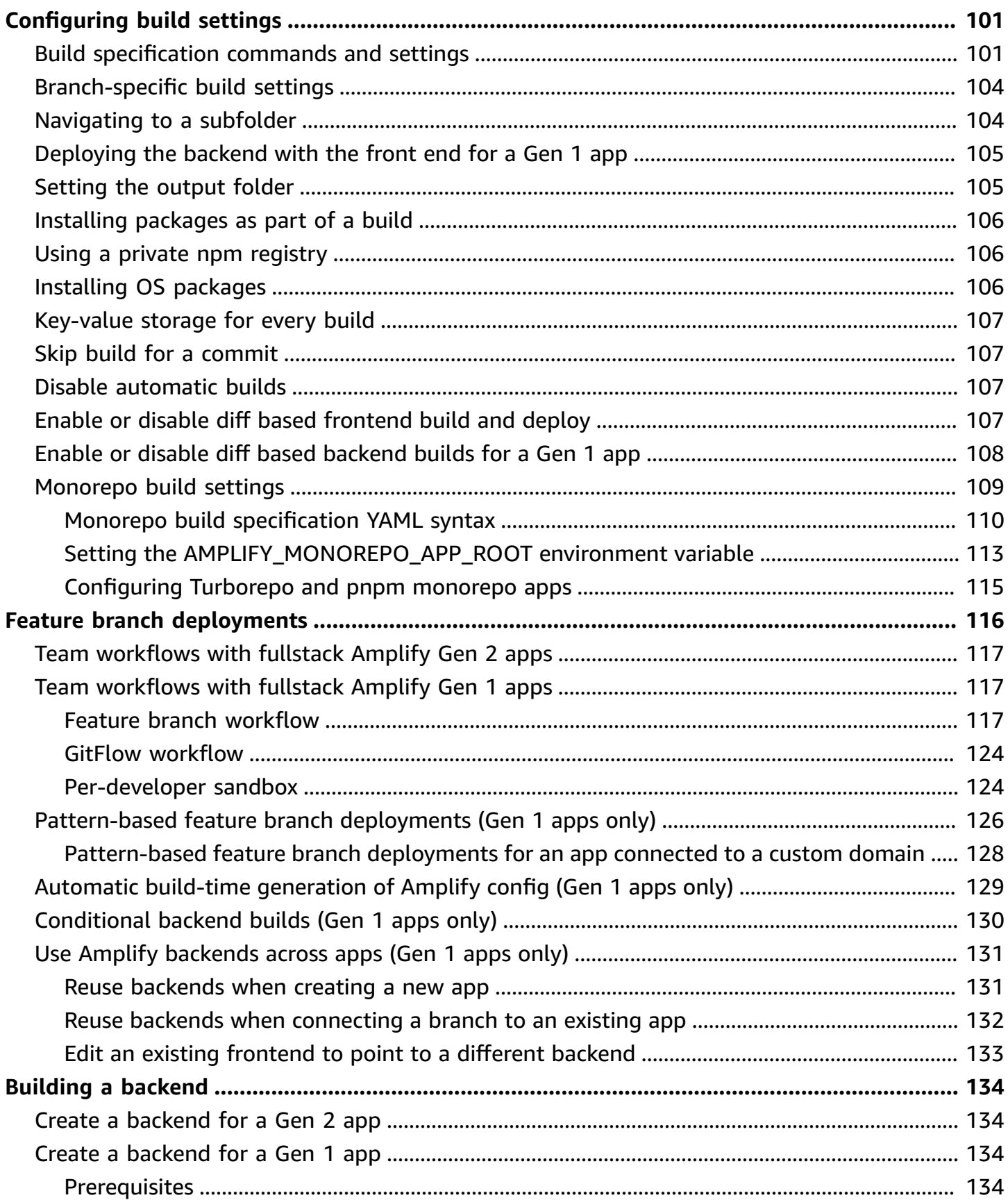

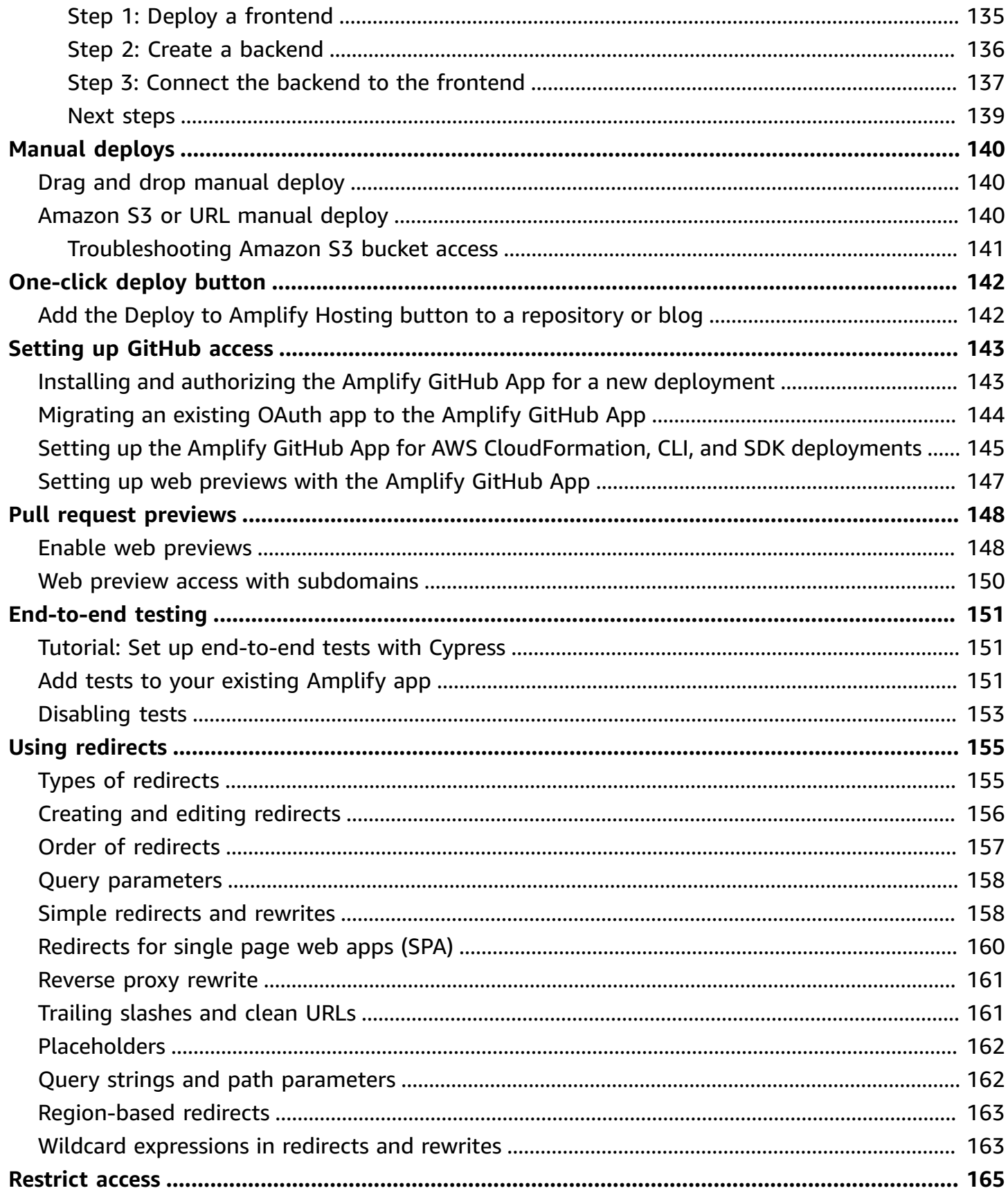

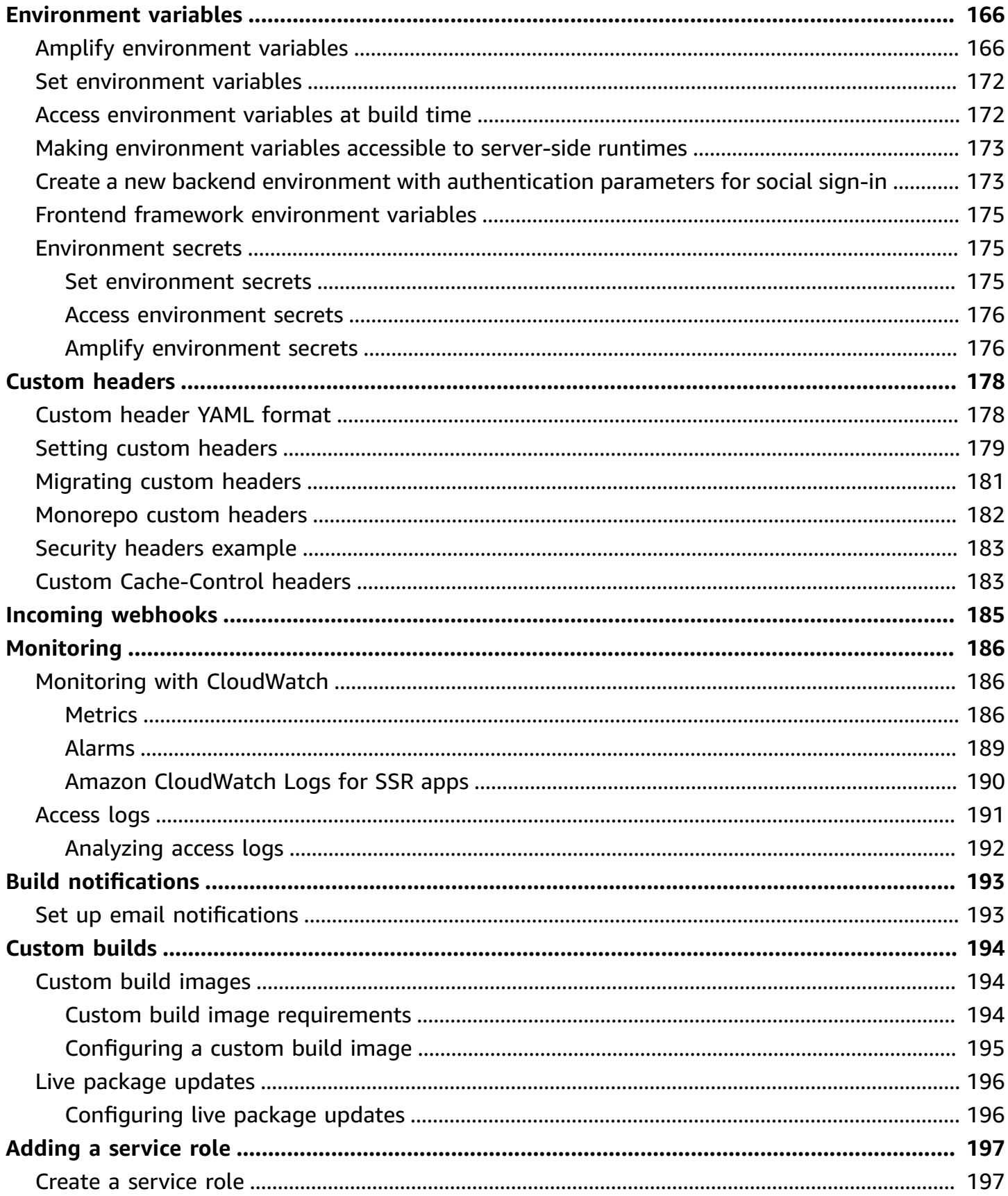

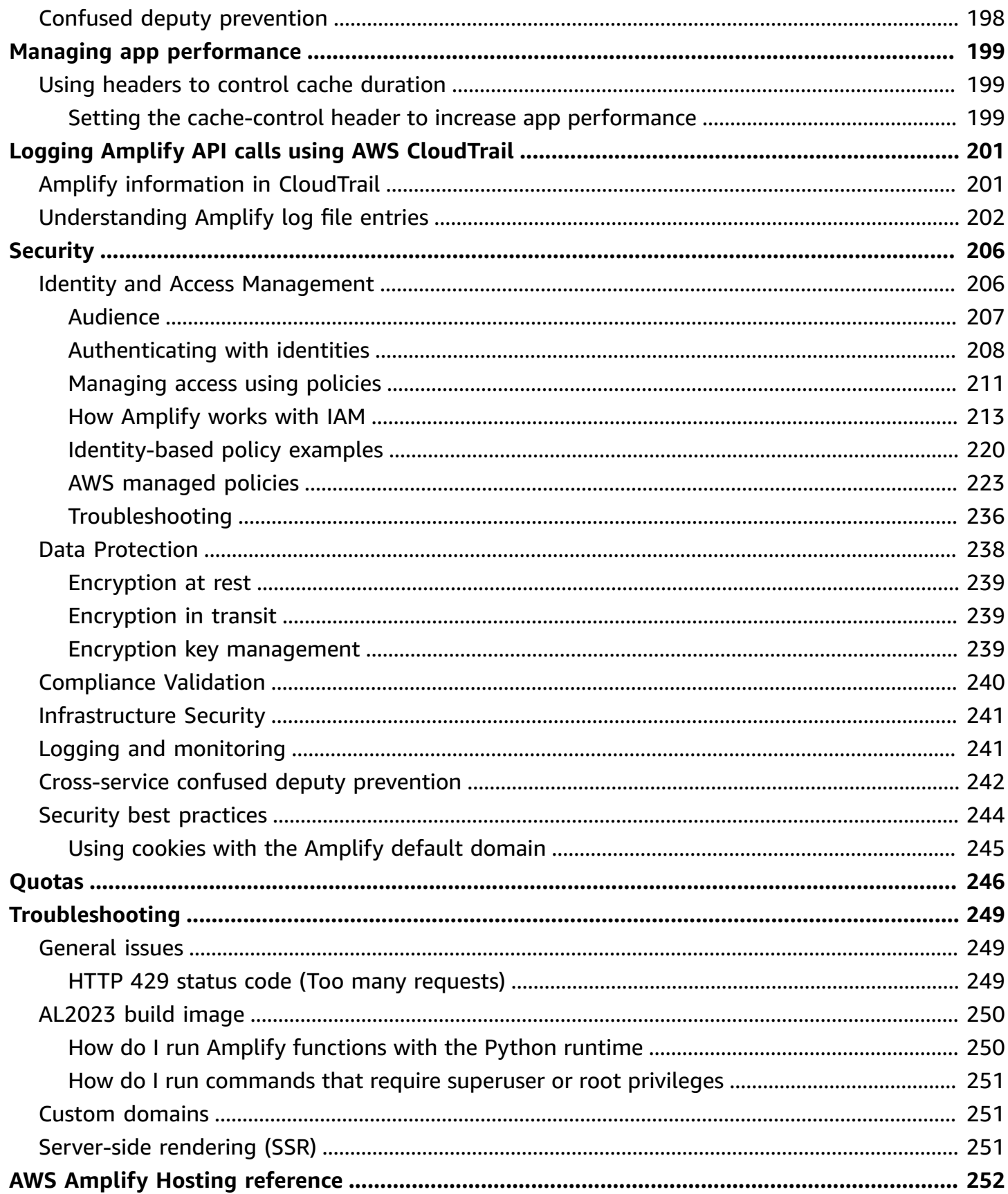

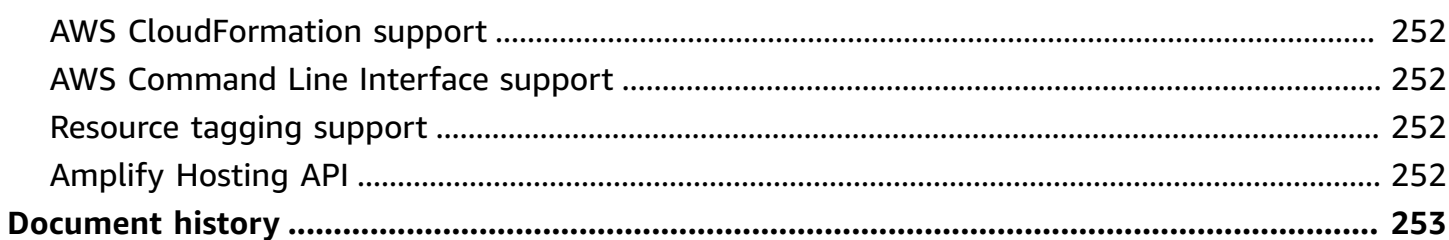

# <span id="page-9-0"></span>**Welcome to AWS Amplify Hosting**

Amplify Hosting provides a Git-based workflow for hosting full-stack serverless web applications with continuous deployment. Amplify deploys your app to the AWS global content delivery network (CDN). This user guide provides the information you need to get started with Amplify Hosting.

## <span id="page-9-1"></span>**Supported frameworks**

Amplify Hosting supports many common SSR frameworks, single-page application (SPA) frameworks, and static site generators, including the following.

#### **SSR frameworks**

- Next.js
- Nuxt
- Astro with a community adapter
- SvelteKit with a community adapter
- Any SSR framework with a custom adapter

#### **SPA frameworks**

- React
- Angular
- Vue.js
- Ionic
- Ember

#### **Static site generators**

- Eleventy
- Gatsby
- Hugo
- Jekyll

• VuePress

## <span id="page-10-0"></span>**Amplify Hosting features**

#### **Feature [branches](#page-124-0)**

Manage production and staging environments for your frontend and backend by connecting new branches.

#### **[Custom domains](#page-82-0)**

Connect your application to a custom domain.

#### **[Pull request previews](#page-156-0)**

Preview changes during code reviews.

#### **[End-to-end testing](#page-159-0)**

Improve your app quality with end-to-end tests.

#### **Password [protected](#page-173-0) branches**

Password protect your web app so you can work on new features without making them publicly accessible.

#### **[Redirects](#page-163-0) and rewrites**

Set up rewrites and redirects to maintain SEO rankings and route traffic based on your client app requirements.

#### **Atomic deployments**

Atomic deployments eliminate maintenance windows by ensuring that your web app is updated only after the entire deployment finishes. This eliminates scenarios where files fail to upload properly.

### <span id="page-10-1"></span>**Get started with Amplify Hosting**

To get started with Amplify Hosting, see the Getting started with [Amplify](#page-12-0) Hosting tutorial. After completing the tutorial, you will know how to connect a web app in a Git repository (GitHub, BitBucket, GitLab, or AWS CodeCommit) and deploy it to Amplify Hosting with continuous deployment.

## <span id="page-11-0"></span>**Build a backend**

AWS Amplify Gen 2 introduces a TypeScript-based, code-first developer experience for defining backends. To learn how to use Amplify Gen 2 to build and connect a backend to your app, see [Build](https://docs.amplify.aws/nextjs/build-a-backend) & connect [backend](https://docs.amplify.aws/nextjs/build-a-backend) in the *Amplify docs*.

If you are looking for the documentation for building backends for a Gen 1 app, using the CLI and Amplify Studio, see Build & connect [backend](https://docs.amplify.aws/gen1/react/build-a-backend/) in the *Gen 1 Amplify docs*.

# <span id="page-11-1"></span>**Amplify Hosting pricing**

AWS Amplify is part of the AWS Free Tier. You can get started for free, then pay as you go once you exceed Free Tier limits. For information about Amplify Hosting charges, see AWS [Amplify](https://aws.amazon.com/amplify/pricing/) Pricing.

# <span id="page-12-0"></span>**Getting started with Amplify Hosting**

To help you understand how Amplify Hosting works, this tutorial walks you through building and deploying a Next.js application from a Git repository.

#### **Topics**

- [Prerequisites](#page-12-1)
- Step 1: Connect a Git [repository](#page-12-2)
- Step 2: [Confirm](#page-13-0) the build settings
- Step 3: Deploy the [application](#page-14-0)
- Step 4: [\(Optional\)](#page-15-0) clean up resources
- Add [features](#page-15-1) to your app

### <span id="page-12-1"></span>**Prerequisites**

Before you begin this tutorial, complete the following prerequisites.

#### **Sign up for an AWS account**

If you are not already an AWS customer, you need to create an AWS [account](https://portal.aws.amazon.com/billing/signup#/start/email) by following the online instructions. Signing up enables you to access Amplify and other AWS services that you can use with your application.

#### **Create an application**

Create a basic Next.js application to use for this tutorial, using the [create-next-app](https://nextjs.org/docs/app/api-reference/create-next-app) instructions in the *Next.js documentation*.

#### **Create a Git repository**

Amplify supports GitHub, Bitbucket, GitLab, and AWS CodeCommit. Push your create-nextapp application to your Git repository.

### <span id="page-12-2"></span>**Step 1: Connect a Git repository**

In this step, you connect your Next.js application in a Git repository to Amplify Hosting.

#### **To connect an app in a Git repository**

- 1. Open the [Amplify](https://console.aws.amazon.com/amplify/) console.
- 2. If you are deploying your first app in the current Region, by default you will start from the **AWS Amplify** service page.
	- a. Choose **Create new app** at the top of the page.
	- b. At the bottom of the page, locate the **How to get started** section, and choose **Create new app**.
- 3. On the **Start building with Amplify** page, choose your Git repository provider, then choose **Next**.

For GitHub repositories, Amplify uses the GitHub Apps feature to authorize Amplify access. For more information about installing and authorizing the GitHub App, see Setting up [Amplify](#page-151-0) access to GitHub [repositories.](#page-151-0)

#### *(i)* Note

After you authorize the Amplify console with Bitbucket, GitLab, or AWS CodeCommit, Amplify fetches an access token from the repository provider, but it *doesn't store the token* on the AWS servers. Amplify accesses your repository using deploy keys installed in a specific repository only.

- 4. On the **Add repository branch** page do the following:
	- a. Select the name of the repository to connect.
	- b. Select the name of the repository branch to connect.
	- c. Choose **Next**.

### <span id="page-13-0"></span>**Step 2: Confirm the build settings**

Amplify automatically detects the sequence of build commands to run for the branch you are deploying. In this step you review and confirm your build settings.

#### **To confirm the build settings for an app**

1. On the **App settings** page, locate the **Build settings** section.

Verify that the **Frontend build command** and **Build output directory** are correct. For this Next.js example app, the **Build output directory** is set to .next.

- 2. The procedure for adding a service role varies depending on whether you want to create a new role or use an existing one.
	- To create a new role:
		- Choose **Create and use a new service role**.
	- To use an existing role:
		- a. Choose **Use an existing role**.
		- b. In the service role list, select the role to use.
- 3. Choose **Next**.

### <span id="page-14-0"></span>**Step 3: Deploy the application**

In this step you deploy your app to the AWS global content delivery network (CDN).

#### **To save and deploy an app**

- 1. On the **Review** page, confirm that your repository details and app settings are correct.
- 2. Choose **Save and deploy**. Your front end build typically takes 1 to 2 minutes, but can vary based on the size of the app.
- 3. When the deployment is complete, you can view your app using the link to the amplifyapp.com default domain.

#### **A** Note

To augment the security of your Amplify applications, the *amplifyapp.com* domain is registered in the [Public](https://publicsuffix.org/) Suffix List (PSL). For further security, we recommend that you use cookies with a \_\_Host- prefix if you ever need to set sensitive cookies in the default domain name for your Amplify applications. This practice will help to defend your domain against cross-site request forgery attempts (CSRF). For more information see the [Set-](https://developer.mozilla.org/en-US/docs/Web/HTTP/Headers/Set-Cookie#cookie_prefixes)[Cookie](https://developer.mozilla.org/en-US/docs/Web/HTTP/Headers/Set-Cookie#cookie_prefixes) page in the Mozilla Developer Network.

## <span id="page-15-0"></span>**Step 4: (Optional) clean up resources**

If you no longer need the app you deployed for the tutorial, you can delete it. This step helps ensure that you aren't charged for resources that you aren't using.

#### **To delete an app**

- 1. From the **App settings** menu in the Navigation pane, choose **General settings**.
- 2. On the **General settings** page, choose **Delete app**. In the confirmation window, enter **delete**. Then choose **Delete app**.

### <span id="page-15-1"></span>**Add features to your app**

Now that you have an app deployed to Amplify, you can explore some of the following features that are available to your hosted application.

#### **Environment variables**

Applications often need configuration information at runtime. These configurations can be database connection details, API keys, or parameters. Environment variables provide a way to expose these configurations at build time. For more information, see [Environment](#page-174-0) variables.

#### **Custom domains**

In this tutorial, Amplify hosts your app for you on the default amplifyapp.com domain with a URL such as https://branch-name.d1m7bkiki6tdw1.amplifyapp.com. When you connect your app to a custom domain, users see that your app is hosted on a custom URL, such as https://www.example.com. For more information, see Setting up custom [domains.](#page-82-0)

#### **Pull request previews**

Web pull request previews offer teams a way to preview changes from pull requests (PRs) before merging code to a production or integration branch. For more information, see [Web](#page-156-0) [previews](#page-156-0) for pull requests.

#### **Manage multiple environments**

To learn how Amplify works with feature branches and GitFlow workflows to support multiple deployments, see Feature branch [deployments](#page-124-0) and team workflows.

## <span id="page-16-0"></span>**Deploy server-side rendered apps with Amplify Hosting**

You can use AWS Amplify to deploy and host web apps that use server-side rendering (SSR). Amplify Hosting automatically detects applications created using the Next.js framework and you don't have to perform any manual configuration in the AWS Management Console. Amplify also supports any Javascript based SSR framework with an open-source build adapter that transforms an application's build output into the directory structure that Amplify Hosting expects.

To learn about how Amplify supports SSR, review the following topics.

#### **Topics**

- What is [server-side](#page-16-1) rendering
- Amplify support for SSR [frameworks](#page-17-0)
- Using the Amplify Hosting deployment [specification](#page-20-0) to configure build output
- Image [optimization](#page-49-0) for SSR apps
- Node.js version [support](#page-58-0) for Next.js apps
- [Troubleshooting](#page-58-1) SSR deployments
- [Amplify](#page-62-0) support for Next.js

## <span id="page-16-1"></span>**What is server-side rendering**

Amplify supports the deployment and hosting of static web apps created with single-page application (SPA) frameworks such as React, and apps created with a static site generator (SSG) such as Gatsby. Static web apps consist of a combination of files, such as HTML, CSS, and JavaScript files, that are stored on a content delivery network (CDN). When a client browser makes a request to the website, the server returns a page to the client with an HTTP response and the client browser interprets the content and displays it to the user.

Amplify also supports web apps with server-side rendering (SSR). When a client sends a request to an SSR page, the HTML for the page is created on the server on each request. SSR enables a developer to customize a website per request and per user. In addition, SSR can improve performance and search engine optimization (SEO) for a website.

## <span id="page-17-0"></span>**Amplify support for SSR frameworks**

Amplify Hosting supports any JavaScript based SSR framework with a deployment bundle that conforms to the build output that Amplify expects. Amplify Hosting provides a deployment specification that standardizes the files and directory structure for the output of an application's build for any SSR framework.

Framework authors can use the file system based deployment specification to develop open-source build adapters customized for their specific frameworks. These adapters will transform an app's build output into a deployment bundle that conforms to Amplify Hosting's expected directory structure. This deployment bundle will include all the necessary files and assets to host an app, including runtime configuration, such as routing rules.

If you aren't using a framework or a framework adapter, you can develop your own solution to generate a deployment bundle that conforms to Amplify Hosting's expected directory structure.

Amplify Hosting supports the following primitives: Static assets, Compute, Image optimization, and Routing rules. You can leverage these primitives to deploy applications with richer functionality. For detailed information about each primitive, see Amplify SSR [primitive](#page-21-0) support.

You can choose from the following scenarios to get started with deploying an SSR app to Amplify.

#### **Deploy a Next.js app**

Amplify supports applications created using Next.js without the need for an adapter or manual configuration in the console. For more information, see [Amplify](#page-62-0) support for Next.js.

#### **Deploy an app that uses a framework adapter**

You can reference any available open source framework adapter to deploy your SSR app to Amplify Hosting. For more information, see Using a [framework](#page-19-0) adapter.

An adapter is available for the Nuxt framework. For more information about using this adapter, see the Nuxt [documentation](https://nuxt.com/deploy/aws-amplify).

#### **Build a framework adapter**

Framework authors that want to integrate features that a framework provides, can use the Amplify Hosting deployment specification to configure your build output to conform to the structure that Amplify expects. For more information, see [Deploying](#page-43-0) an Express server using the [deployment](#page-43-0) manifest.

#### **Configure a post build script**

You can can use the Amplify Hosting deployment specification to manipulate your build output as needed for specific scenarios. For more information, see Using the [Amplify](#page-20-0) Hosting deployment [specification](#page-20-0) to configure build output. For an example, see [Deploying](#page-43-0) an Express server using the [deployment](#page-43-0) manifest.

### <span id="page-18-0"></span>**Deploy an SSR app to Amplify**

You can use the instructions in this topic to deploy an app created with any framework with a deployment bundle that conforms to the build output that Amplify expects. If you're deploying a Next.js application, no adapter is needed.

If you're deploying an SSR app that uses a framework adapter, you must first install and configure the adapter. For instructions, see Using a [framework](#page-19-0) adapter.

#### **To deploy an SSR app to Amplify Hosting**

- 1. Sign in to the AWS Management Console and open the [Amplify](https://console.aws.amazon.com/amplify/) console.
- 2. On the **All apps** page, choose **Create new app**.
- 3. On the **Start building with Amplify** page, choose your Git repository provider, then choose **Next**.
- 4. On the **Add repository branch** page do the following:
	- a. Select the name of the repository to connect.
	- b. Select the name of the repository branch to connect.
	- c. Choose **Next**.
- 5. On the **App settings** page, Amplify automatically detects Next.js SSR apps.

If you are deploying an SSR app that uses an adapter for another framework, you must explicitly enable Amazon CloudWatch Logs. Open the **Advanced settings** section, then choose **Enable SSR app logs** in the **Server-Side Rendering (SSR) deployment** section.

6. The app requires an IAM service role that Amplify assumes to deliver logs to your AWS account.

The procedure for adding a service role varies depending on whether you want to create a new role or use an existing one.

- To create a new role:
	- Choose **Create and use a new service role**.
- To use an existing role:
	- a. Choose **Use an existing role**.
	- b. In the service role list, select the role to use.
- 7. Choose **Next**.
- 8. On the **Review** page, choose **Save and deploy**.

### <span id="page-19-0"></span>**Using a framework adapter**

You can install and use any SSR framework build adapter that has been created for integration with Amplify Hosting. Each framework that offers an adapter determines how the adapter is configured and connected to their build process. Typically, you will install the adapter as an npm development dependency.

After you create an app with a framework, use the framework's documentation to learn how to install the Amplify Hosting adapter and configure it in your application's configuration file.

Next, create an amplify.yml file in your project's root directory. In the amplify.yml file, set the baseDirectory to your application's build output directory. The framework runs the adapter during the build process to transform the output into the Amplify Hosting deployment bundle.

The name of the build output directory can be anything, but the . amplify-hosting filename has significance. Amplify first looks for a directory defined as the baseDirectory. If it exists, Amplify looks for the build output there. If the directory doesn't exist, Amplify looks for the build output inside .amplify-hosting, even if it has not been defined by the customer.

The following is an example of the build settings for an app. The baseDirectory is set to .amplify-hosting to indicate that the build output is in the .amplify-hosting folder. As long as the contents of the . amplify-hosting folder match the Amplify Hosting deployment specification, the app will deploy successfully.

version: 1 frontend: preBuild: commands: - npm install

```
 build: 
   commands: 
     - npm run build 
 artifacts: 
   baseDirectory: .amplify-hosting
```
After your app is configured to use a framework adapter, you can deploy it to Amplify Hosting. For detailed instructions, see Deploy an SSR app to [Amplify](#page-18-0)

# <span id="page-20-0"></span>**Using the Amplify Hosting deployment specification to configure build output**

Use the Amplify deployment specification to configure the build output for an SSR framework that you want to integrate with Amplify Hosting. If you are a framework author, you can use the deployment specification to understand how to structure the build output that Amplify expects. If you aren't using a framework, you can develop your own solution to generate a build output that Amplify expects.

### <span id="page-20-1"></span>**Amplify Hosting Deployment specification**

The Amplify Hosting deployment specification is a file system based specification that defines the directory structure that facilitates deployments to Amplify Hosting. A framework can generate this expected directory structure as the output of its build command, enabling the framework to take advantage of Amplify Hosting's service primitives. Amplify Hosting understands the structure of the deployment bundle and deploys it accordingly.

The following is an example of the folder structure that Amplify expects for the deployment bundle. At a high level, it has a folder named static, a folder named compute and a deployment manifest file named deploy-manifest.json.

```
.amplify-hosting/
### compute/
# ### default/
# ### chunks/
# # # # # app/# # ### _nuxt/
# # # ### index-xxx.mjs
# # # ### index-styles.xxx.js
# # ### server.mjs
# ### node_modules/
```

```
# ### server.js
### static/
# ### css/
# # ### nuxt-google-fonts.css
# ### fonts/
#  #  #  #  for t. woff2# ### _nuxt/
# # ### builds/
# # # ### latest.json
# # #### entry.xxx.js
# ### favicon.ico
# ### robots.txt
### deploy-manifest.json
```
### <span id="page-21-0"></span>**Amplify SSR primitive support**

The Amplify Hosting deployment specification defines a contract that closely maps to the following primitives.

#### **Static assets**

Provides frameworks with the ability to host static files.

#### **Compute**

Provides frameworks with the ability to run a Node.js HTTP server on port 3000.

#### **Image optimization**

Provides frameworks with a service to optimize images at runtime.

#### **Routing rules**

Provides frameworks with a mechanism to map incoming request paths to specific targets.

#### **The .amplify-hosting/static directory**

You must place all publicly accessible static files that are meant to be served from the application URL in the .amplify-hosting/static directory. The files inside this directory are served via the static assets primitive.

Static files are accessible at the root (/) of the application URL without any changes to their content, file name, or extension. Additionally, subdirectories are preserved in the URL structure and appear before the file name. As an example, .amplify-hosting/static/favicon.ico will be

served from https://myAppId.amplify-hostingapp.com/favicon.ico and .amplifyhosting/static/\_nuxt/main.js will be served from https://myAppId.amplifyhostingapp.com/\_nuxt/main.js

If a framework supports the ability to modify the base path of the application, it must prepend the base path to the static assets inside the . amplify-hosting/static directory. For example, if the base path is /folder1/folder2, then the build output for a static asset called main.css will be .amplify-hosting/static/folder1/folder2/main.css.

### **The .amplify-hosting/compute directory**

A single compute resource is represented by a single subdirectory named default contained within the .amplify-hosting/compute directory. The path is .amplify-hosting/compute/ default. This compute resource maps to Amplify Hosting's compute primitive.

The contents of the default subdirectory must conform to the following rules.

- A file must exist in the root of the default subdirectory, to serve as the entry point to the compute resource.
- The entry point file must be a Node.js module and it must start an HTTP server that listens on port 3000.
- You can place other files in the default subdirectory and reference them from code in the entry point file.
- The contents of the subdirectory must be self-contained. Code in the entry point module can't reference any modules outside of the subdirectory. Note that frameworks can bundle their HTTP server in any way that they want. If the compute process can be initiated with the node server. js command, where server. js is is the name of the entry file, from within the subdirectory, Amplify considers the directory structure to conform to the deployment specification.

Amplify Hosting bundles and deploys all files inside the default subdirectory to a provisioned compute resource. Each compute resource is allocated 512 MB of ephemeral storage. This storage isn't shared between execution instances, but is shared among subsequent invocations within the same execution instance. Execution instances are limited to a maximum execution time of 15 minutes, and the only writable path within the execution instance is the /tmp directory. The compressed size of each compute resource bundle can't exceed 220 MB. For example, the .amplify/compute/default subdirectory can't exceed 220 MB when compressed.

### **The .amplify-hosting/deploy-manifest.json file**

Use the deploy-manifest.json file to store the configuration details and metadata for a deployment. At a minimum, a deploy-manifest.json file must include a version attribute, the routes attribute with a catch-all route specified, and the framework attribute with framework metadata specified.

The following object definition demonstrates the configuration for a deployment manifest.

```
type DeployManifest = { 
   version: 1; 
   routes: Route[]; 
   computeResources?: ComputeResource[]; 
   imageSettings?: ImageSettings; 
   framework: FrameworkMetadata;
};
```
The following topics describe the details and usage for each attribute in the deployment manifest.

#### **Using the version attribute**

The version attribute defines the version of the deployment specification that you are implementing. Currently, the only version for the Amplify Hosting deployment specification is version 1. The following JSON example demonstrates the usage for the version attribute.

"version": 1

#### **Using the routes attribute**

The routes attribute enables frameworks to leverage the Amplify Hosting routing rules primitive. Routing rules provide a mechanism for routing incoming request paths to a specific target in the deployment bundle. Routing rules only dictate the destination of an incoming request and are applied after the request has been transformed by rewrite and redirect rules. For more information about how Amplify Hosting handles rewrites and redirects, see Using [redirects.](#page-163-0)

Routing rules don't rewrite or transform the request. If an incoming request matches the path pattern for a route, the request is routed as-is to the route's target.

The routing rules specified in the routes array must conform to the following rules.

- A catch-all route must be specified. A catch-all route has the /\* pattern that matches all incoming requests.
- The routes array can contain a maximum of 25 items.
- You must specify either a Static route or a Compute route.
- If you specify a Static route, the .amplify-hosting/static directory must exist.
- If you specify a Compute route, the .amplify-hosting/compute directory must exist.
- If you specify an ImageOptimization route, you must also specify a Compute route. This is required because image optimization is not yet supported for purely static applications.

The following object definition demonstrates the configuration for the Route object.

```
type Route = \{ path: string; 
   target: Target; 
   fallback?: Target;
}
```
The following table describes the Route object's properties.

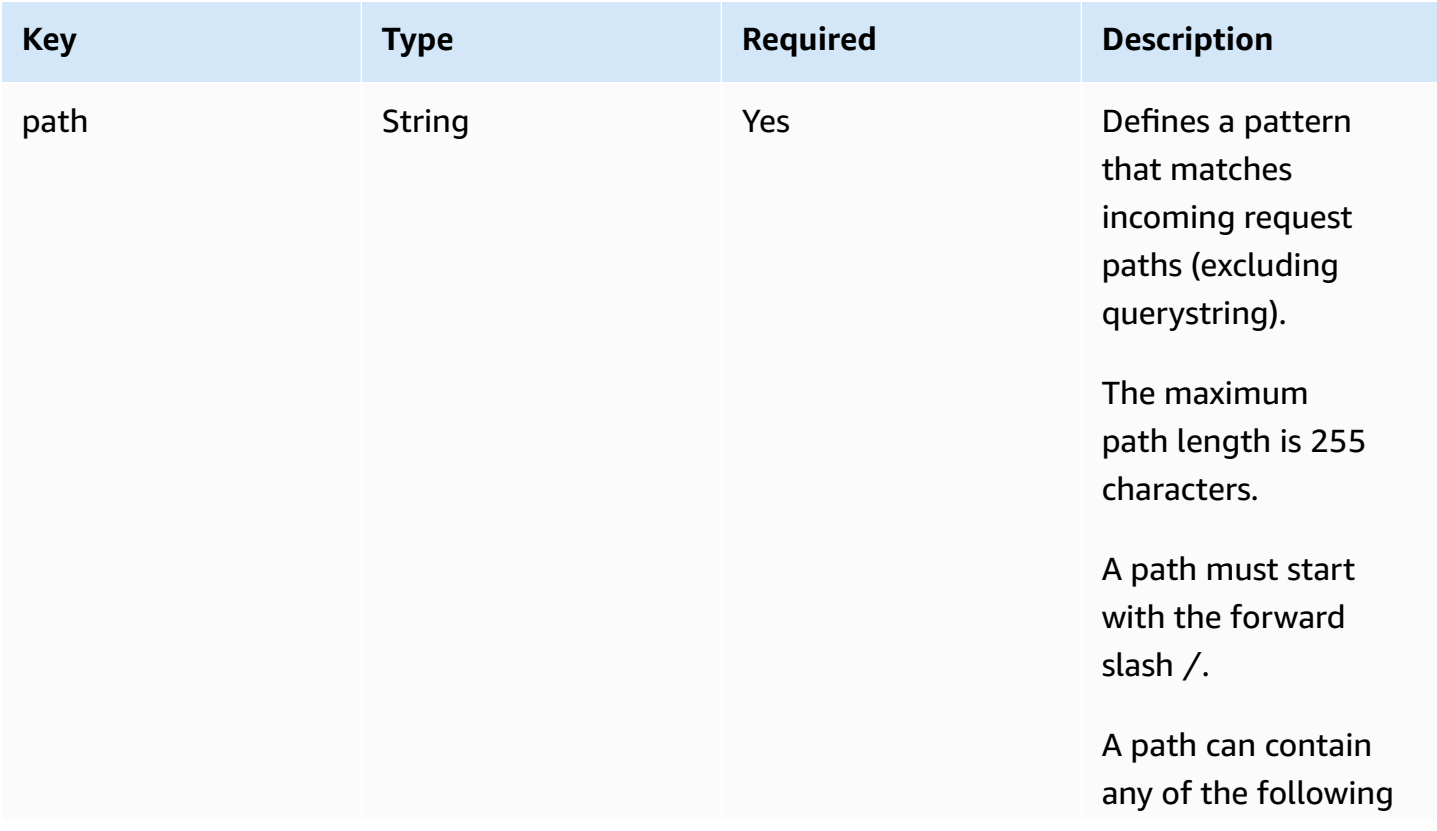

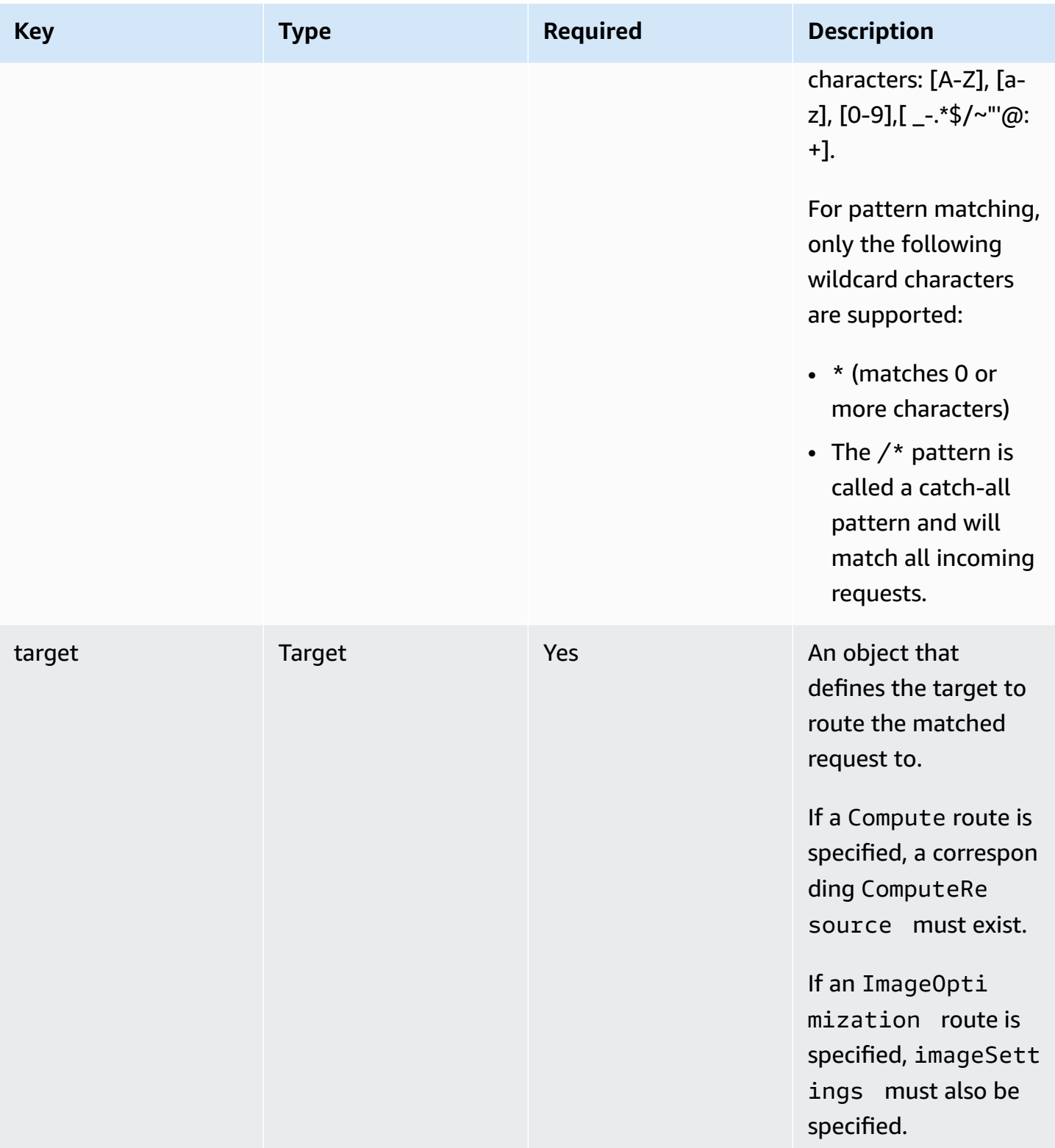

AWS Amplify Hosting User Guide

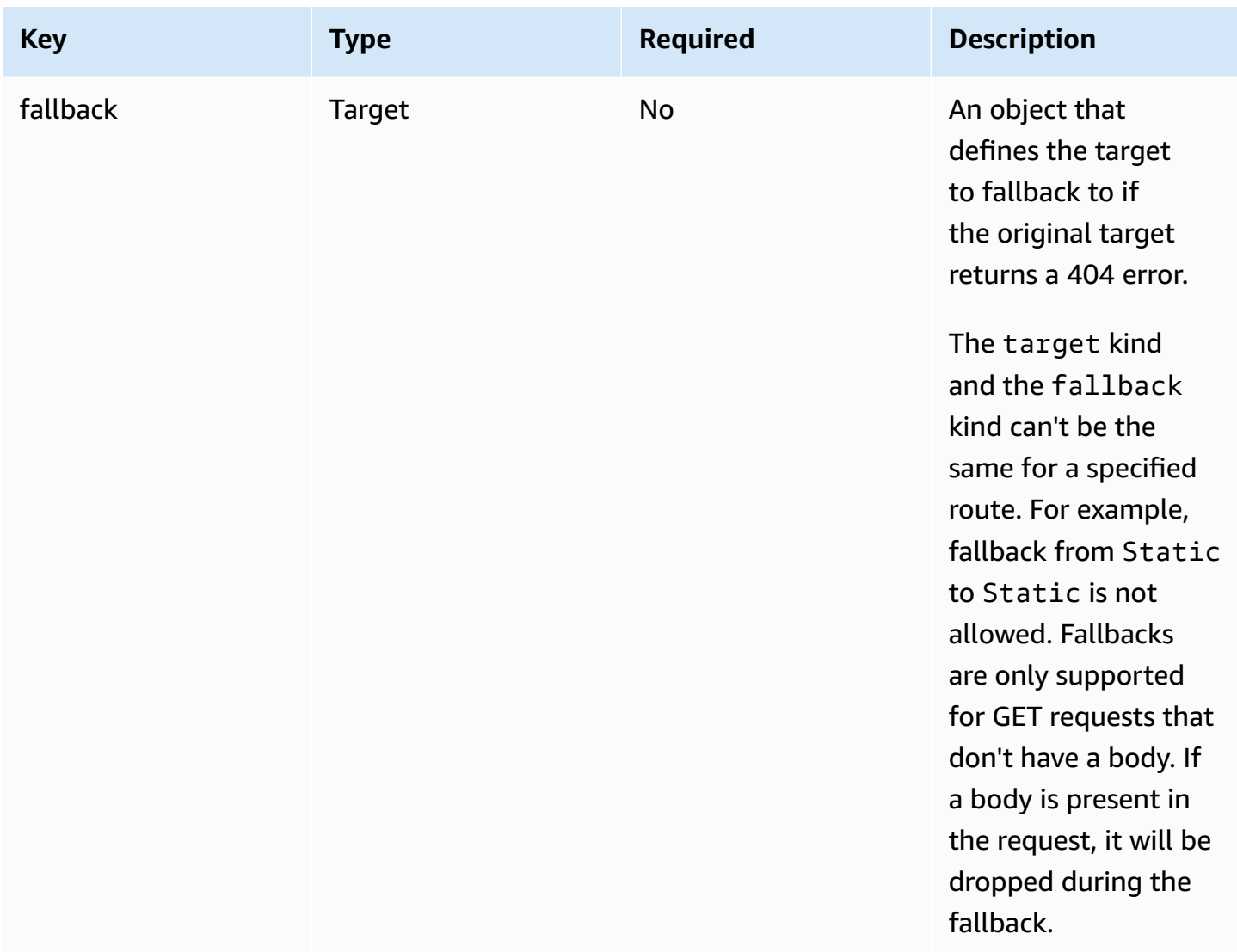

The following object definition demonstrates the configuration for the Target object.

```
type Target = { 
   kind: TargetKind; 
   src?: string; 
   cacheControl?: string;
}
```
The following table describes the Target object's properties.

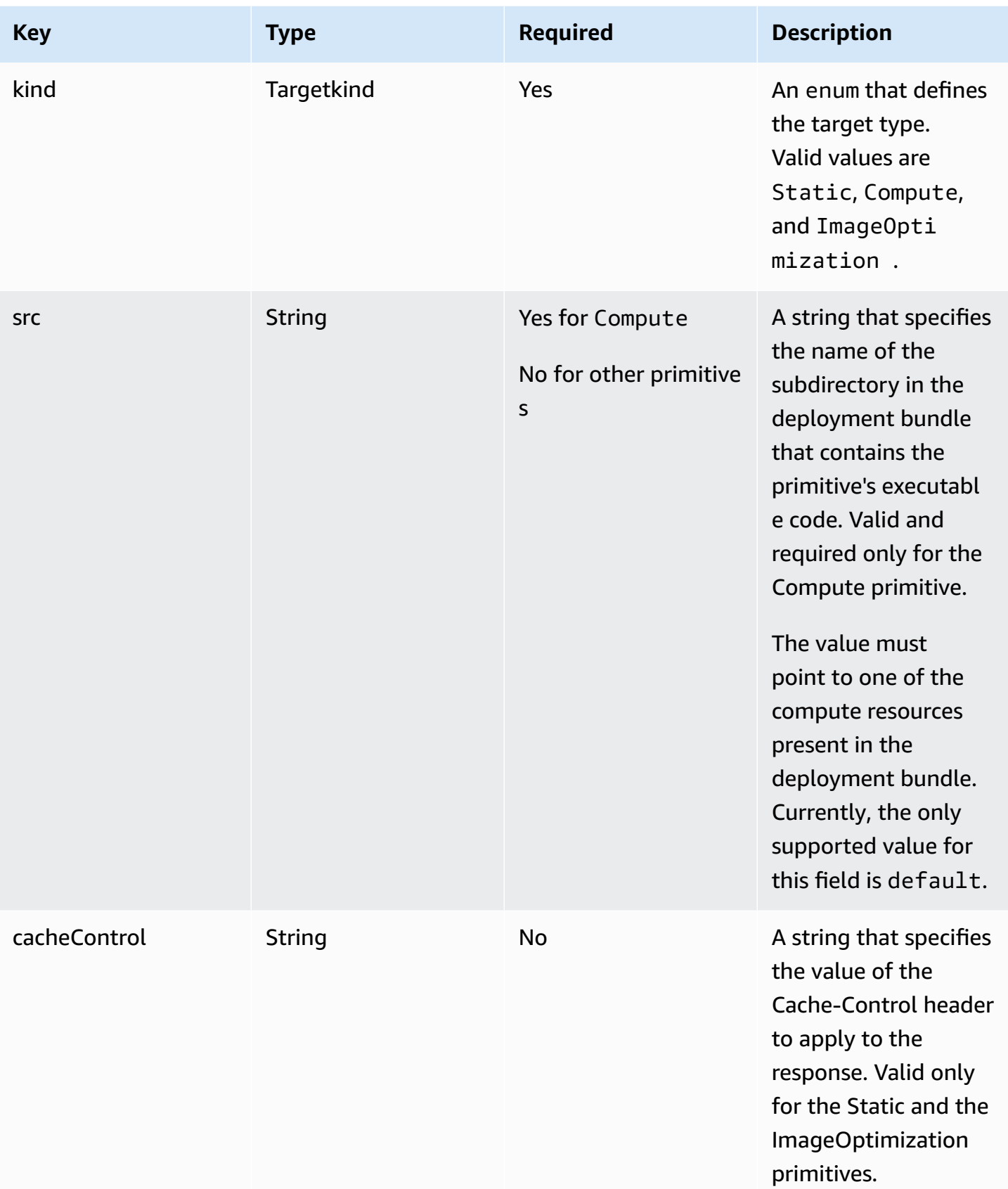

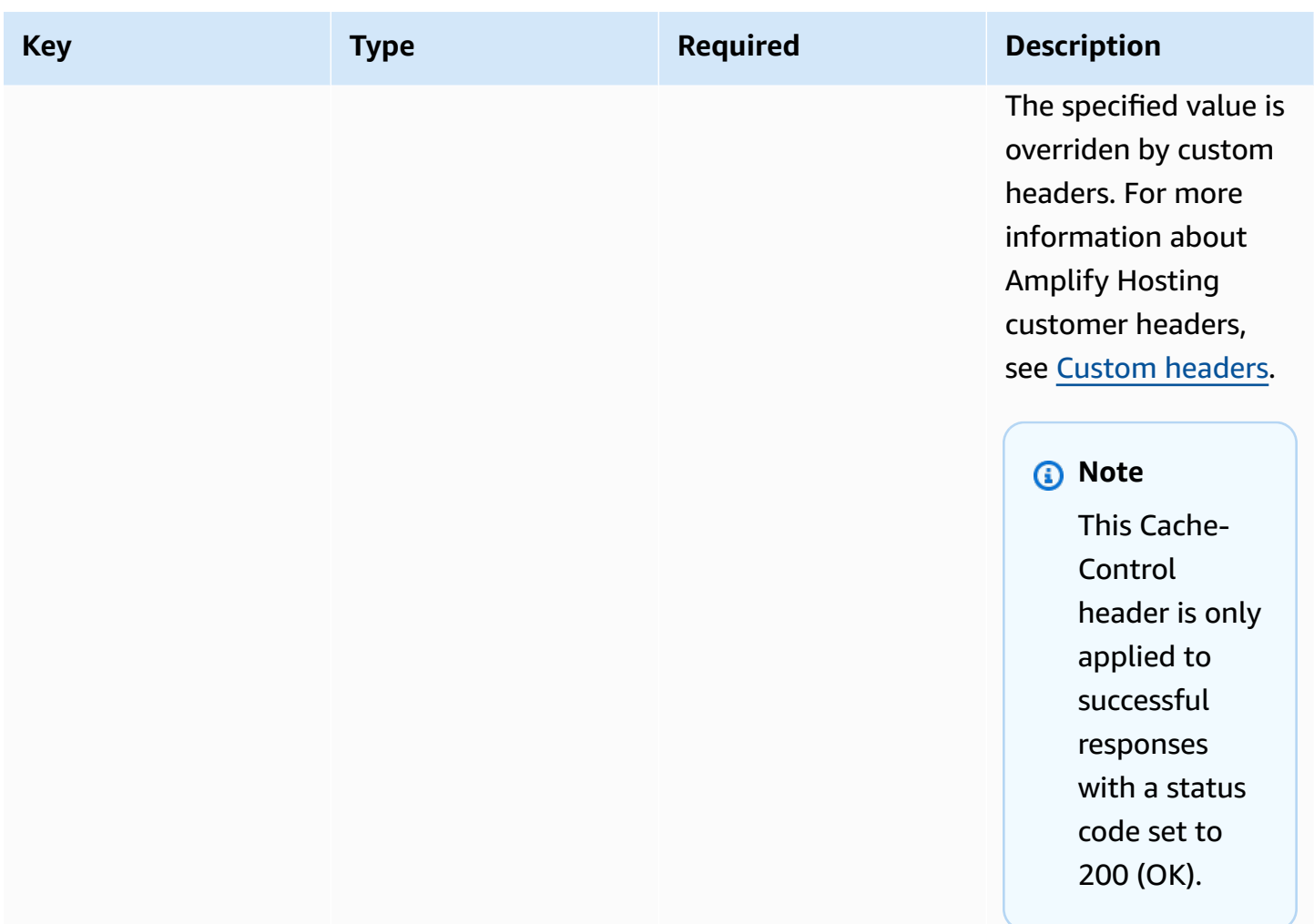

The following object definition demonstrates the usage for the TargetKind enumeration.

```
enum TargetKind { 
   Static = "Static", 
   Compute = "Compute", 
   ImageOptimization = "ImageOptimization"
}
```
The following list specifies the valid values for the TargetKind enum.

#### **Static**

Routes requests to the static assets primitive.

#### **Compute**

Routes requests to the compute primitive.

#### **ImageOptimization**

Routes requests to the image optimization primitive.

The following JSON example demonstrates the usage for the routes attribute with multiple routing rules specified.

```
"routes": [ 
     { 
        "path": "/_nuxt/image", 
        "target": { 
          "kind": "ImageOptimization", 
          "cacheControl": "public, max-age=3600, immutable" 
       } 
     }, 
     { 
        "path": "/_nuxt/builds/meta/*", 
       "target": { 
          "cacheControl": "public, max-age=31536000, immutable", 
          "kind": "Static" 
       } 
     }, 
     { 
       "path": "/_nuxt/builds/*", 
       "target": { 
          "cacheControl": "public, max-age=1, immutable", 
          "kind": "Static" 
       } 
     }, 
     { 
       "path": "/_nuxt/*", 
       "target": { 
          "cacheControl": "public, max-age=31536000, immutable", 
          "kind": "Static" 
       } 
     }, 
     { 
       "path": "/*.*", 
        "target": { 
          "kind": "Static" 
       }, 
        "fallback": { 
          "kind": "Compute",
```

```
 "src": "default" 
      } 
   }, 
   { 
      "path": "/*", 
      "target": { 
         "kind": "Compute", 
         "src": "default" 
      } 
   } 
 ]
```
For more information about specifying routing rules in your deployment manifest, see [Best](#page-36-0)  practices for [configuring](#page-36-0) routing rules

#### **Using the computeResources attribute**

The computeResources attribute enables frameworks to provide metadata about the provisioned compute resources. Every compute resource must have a corresponding route associated with it.

The following object definition demonstrates the usage for the ComputeResource object.

```
type ComputeResource = { 
   name: string; 
   runtime: ComputeRuntime; 
   entrypoint: string;
};
type ComputeRuntime = 'nodejs16.x' | 'nodejs18.x' | 'nodejs20.x';
```
The following table describes the ComputeResource object's properties.

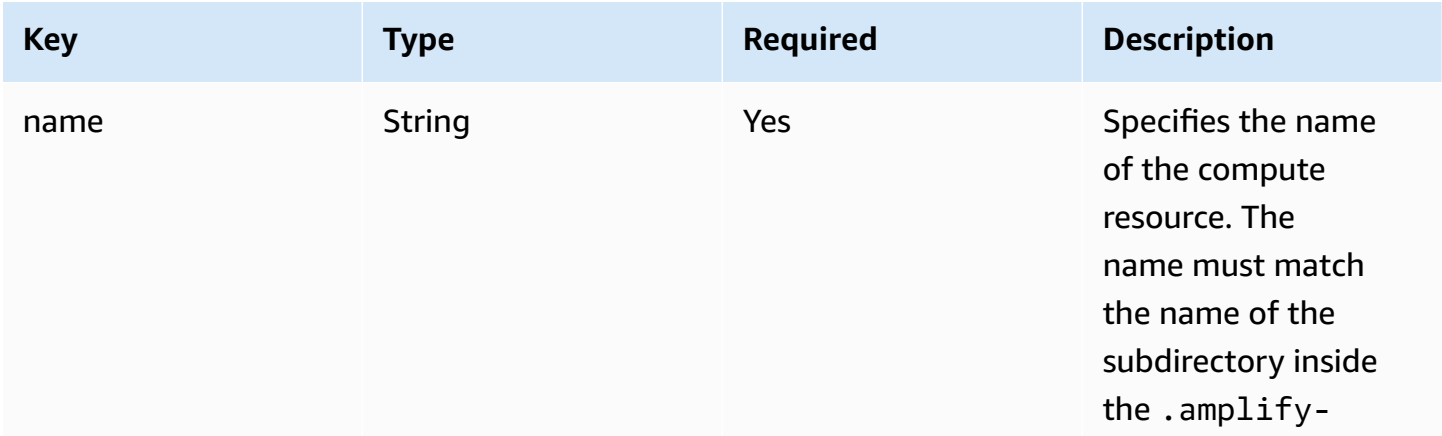

```
AWS Amplify Hosting User Guide
```
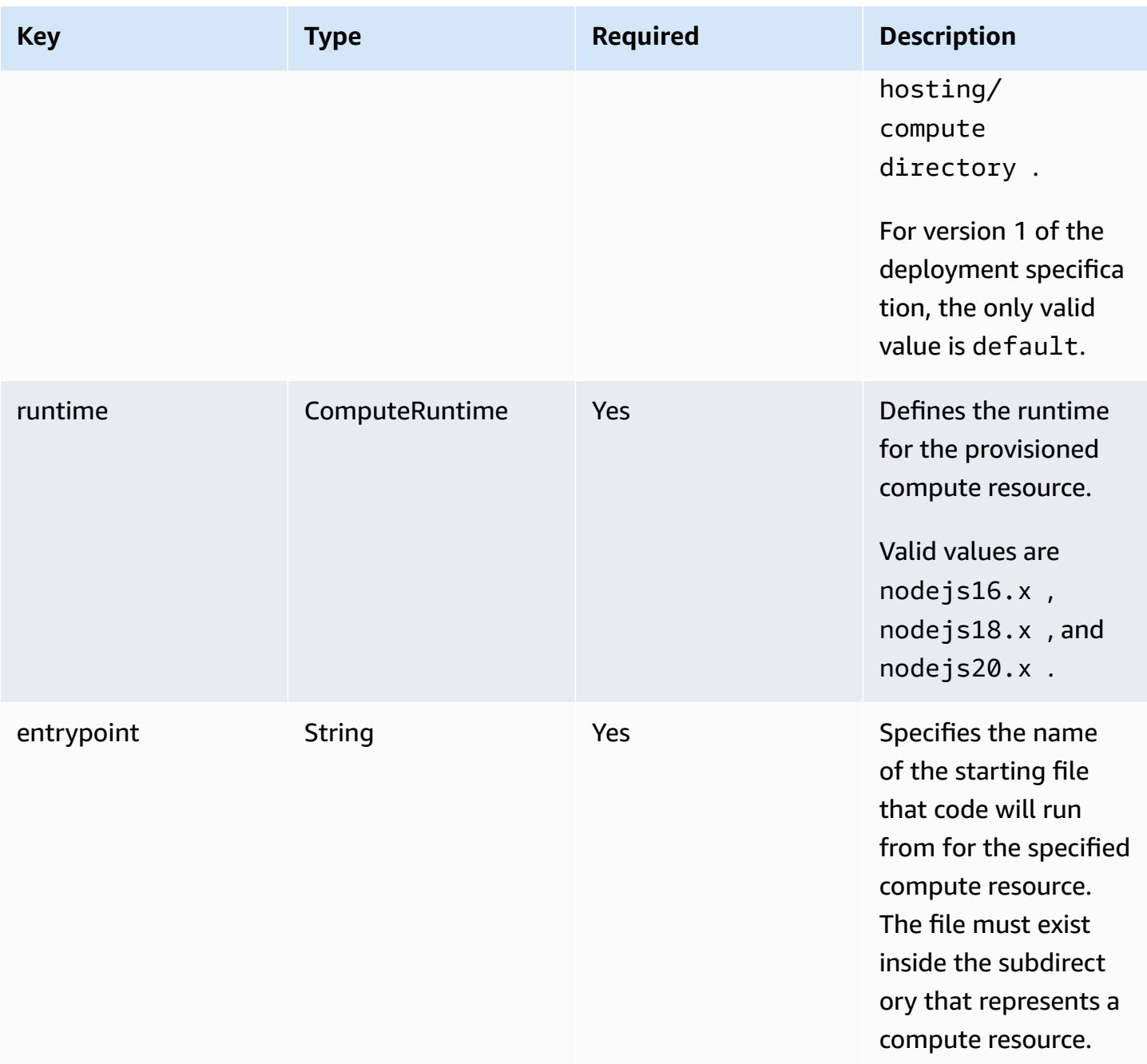

If you have a directory structure that looks like the following.

```
.amplify-hosting
|---compute
| |---default
| |---index.js
```
The JSON for the computeResource attribute will look like the following.

```
"computeResources": [ 
     { 
        "name": "default", 
        "runtime": "nodejs16.x", 
        "entrypoint": "index.js", 
     } 
   ]
```
#### **Using the imageSettings attribute**

The imageSettings attribute enables frameworks to customize the behavior of the image optimization primitive, that provides on-demand optimization of images at runtime.

The following object definition demonstrates the usage for the ImageSettings object.

```
type ImageSettings = { 
   sizes: number[]; 
   domains: string[]; 
   remotePatterns: RemotePattern[]; 
   formats: ImageFormat[]; 
   minumumCacheTTL: number; 
   dangerouslyAllowSVG: boolean;
};
type ImageFormat = 'image/avif' | 'image/webp' | 'image/png' | 'image/jpeg';
```
The following table describes the ImageSettings object's properties.

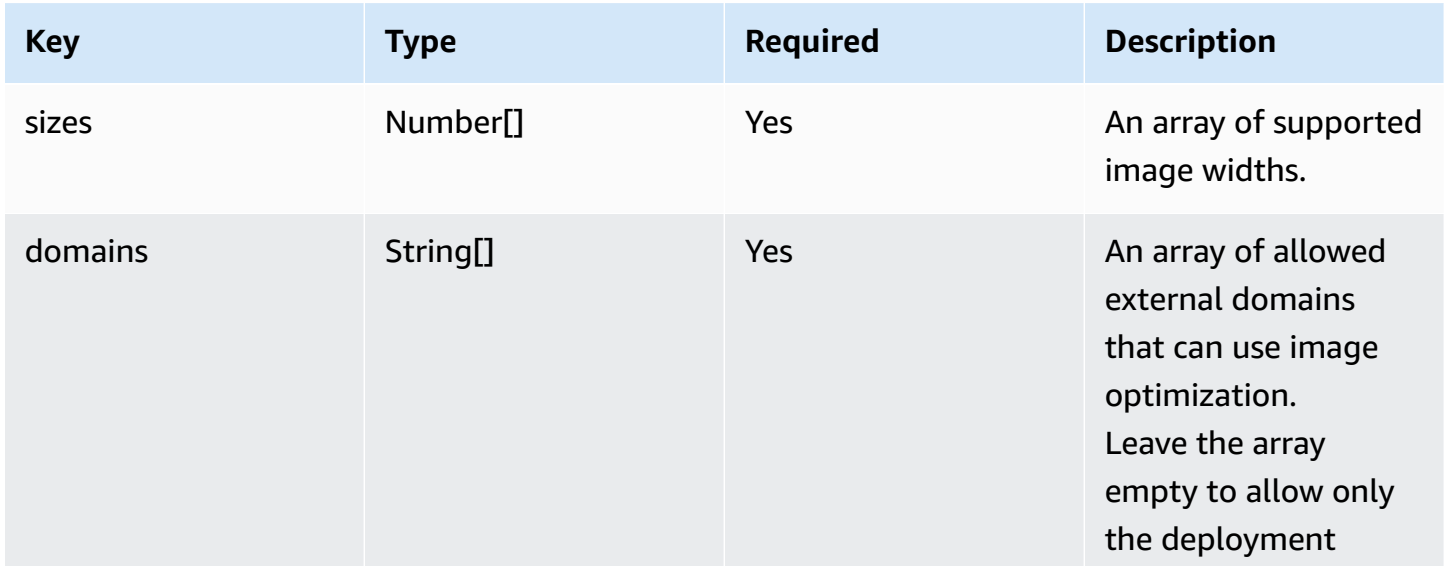

Deployment specification 25

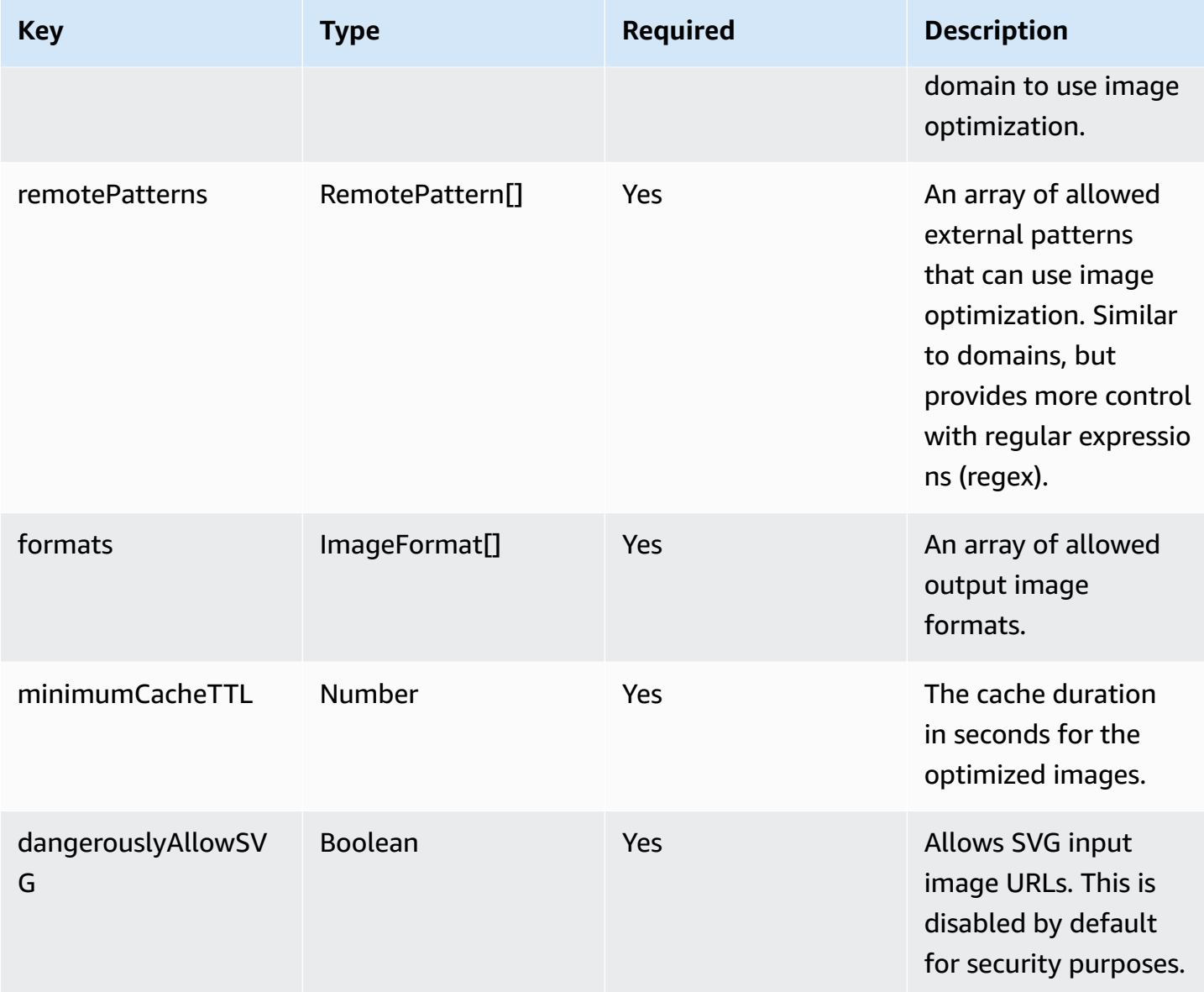

The following object definition demonstrates the usage for the RemotePattern object.

```
type RemotePattern = { 
   protocol?: 'http' | 'https'; 
   hostname: string; 
   port?: string; 
   pathname?: string;
}
```
The following table describes the RemotePattern object's properties.

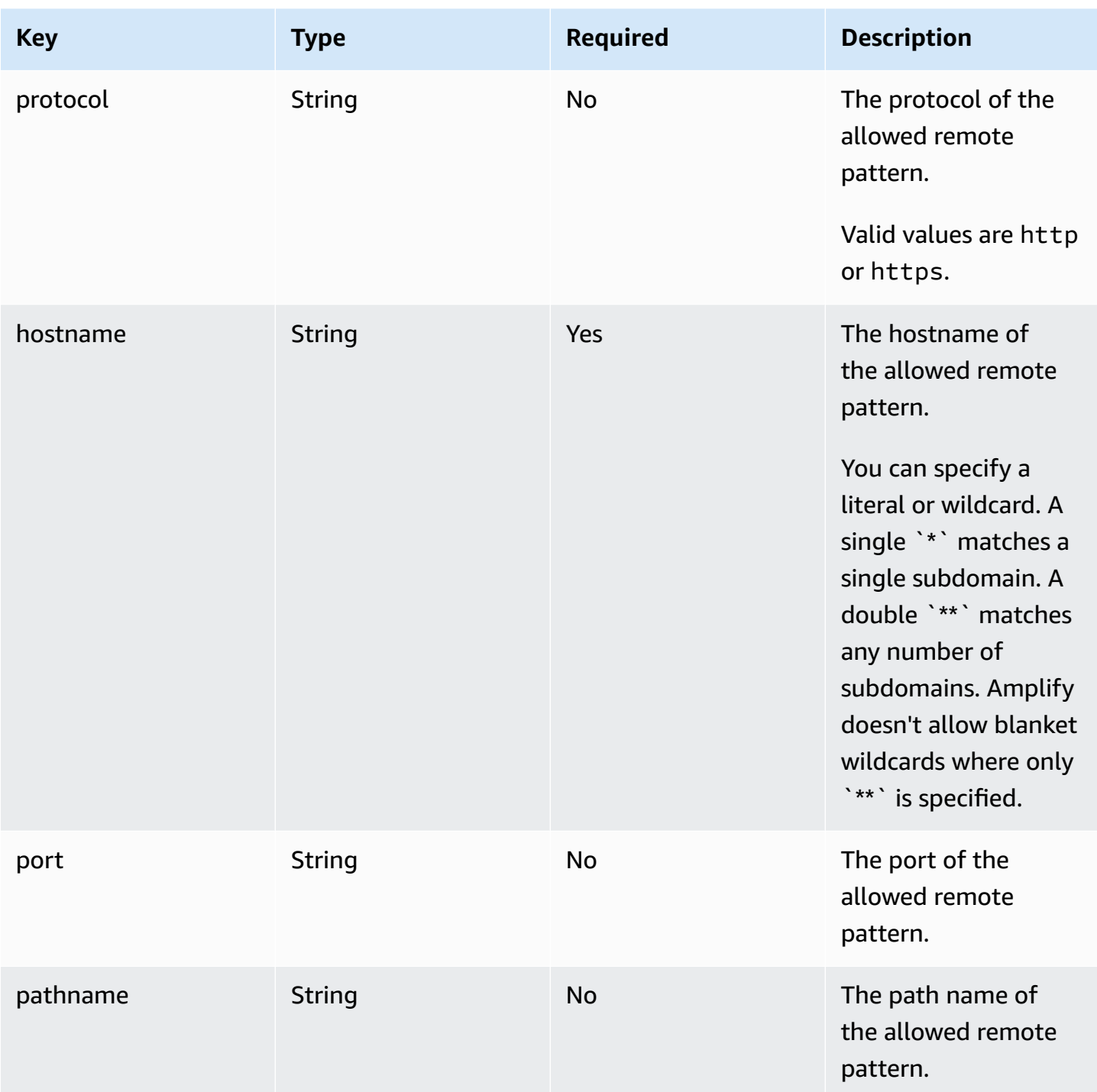

The following example demonstrates the imageSettings attribute.

```
"imageSettings": { 
     "sizes": [ 
        100, 
        200
```
AWS Amplify Hosting User Guide And the User Guide of the User Guide And the User Guide of the User Guide of the User Guide of the User Guide of the User Guide of the User Guide of the User Guide of the User Guide of the Us

```
 ], 
   "domains": [ 
      "example.com" 
   ], 
   "remotePatterns": [ 
     { 
        "protocol": "https", 
        "hostname": "example.com", 
        "port": "", 
        "pathname": "/**", 
     } 
   ], 
   "formats": [ 
      "image/webp" 
   ], 
   "minumumCacheTTL": 60, 
   "dangerouslyAllowSVG": false 
 }
```
#### **Using the framework attribute**

Use the framework attribute to specify framework metadata.

The following object definition demonstrates the configuration for the FrameworkMetadata object.

```
type FrameworkMetadata = { 
   name: string; 
   version: string;
}
```
The following table describes the FrameworkMetadata object's properties.

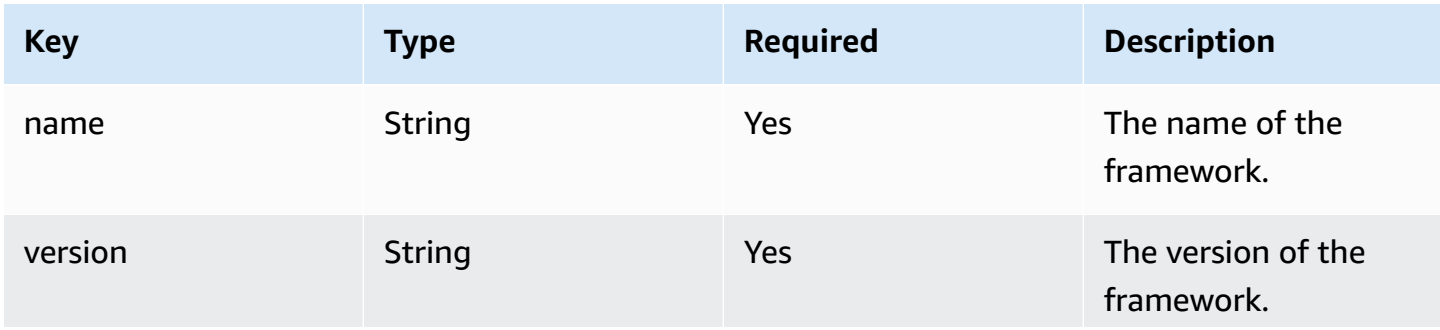
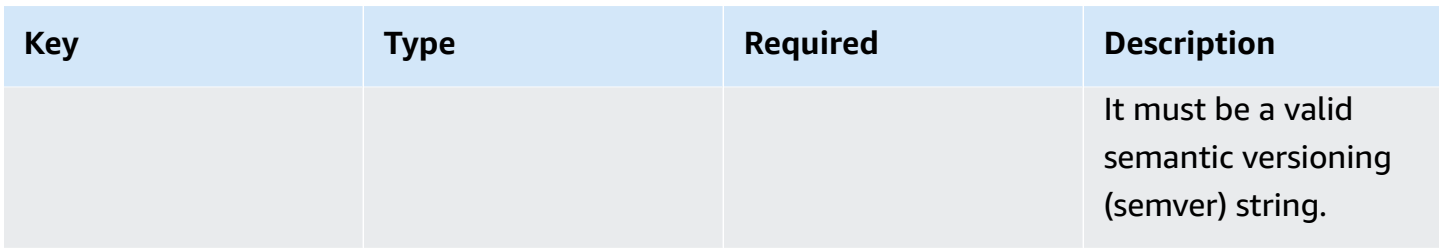

### **Best practices for configuring routing rules**

Routing rules provide a mechanism for routing incoming request paths to specific targets in the deployment bundle. In a deployment bundle, framework authors can emit files to the build output that are deployed to either of the following targets:

- **Static assets primitive** Files are contained in the .amplify-hosting/static directory.
- **Compute primitive** Files are contained in the .amplify-hosting/compute/default directory.

Framework authors also provide an array of routing rules in the deploy manifest file. Each rule in the array is matched against the incoming request in sequential traversal order, until there's a match. When there's a matching rule, the request is routed to the target specified in the matching rule. Optionally, a fallback target can be specified for each rule. If the original target returns a 404 error, the request is routed to the fallback target.

The deployment specification *requires* the last rule in the traversal order to be a catch-all rule. A catch-all rule is specified with the /\* path. If the incoming request doesn't match with any of the previous routes in the routing rules array, the request is routed to the catch-all rule target.

For SSR frameworks like Nuxt.js, the catch-all rule target has to be the compute primitive. This is because SSR applications have server-side rendered pages with routes that aren't predictable at build time. For example, if a Nuxt.js application has a page at /blog/[slug] where [slug] is a dynamic route parameter. The catch-all rule target is the only way to route requests to these pages.

In contrast, specific path patterns can be used to target routes that are known at build time. For example, Nuxt. is serves static assets from the  $/$  nuxt path. This means that the  $/$  nuxt/\* path can be targeted by a specific routing rule that routes requests to the static assets primitive.

#### **Public folder routing**

Most SSR frameworks provide the ability to serve mutable static assets from a public folder. Files like favicon.ico and robots.txt are typically kept inside the public folder and are served from the application's root URL. For example, the favicon.ico file is served from https:// example.com/favicon.ico. Note that there is no predictable path pattern for these files. They are almost entirely dictated by the file name. The only way to target files inside the public folder is to use the catch-all route. However, the catch-all route target has to be the compute primitive.

We recommend one of the following approaches for managing your public folder.

1. Use a path pattern to target request paths that contain file extensions. For example, you can use  $\prime^*$ .  $*$  to target all request paths that contain a file extension.

Note that this approach can be unreliable. For example, if there are files without file extensions inside the public folder, they are not targeted by this rule. Another issue to be aware of with this approach is that the application could have pages with periods in their names. For example, a page at  $/blog/2021/01/01/hello$ . world will be targeted by the  $/*.*$  rule. This is not ideal since the page is not a static asset. However, you can add a fallback target to this rule to ensure that when there is a 404 error from the static primitive, the request falls back to the compute primitive.

```
{ 
      "path": "/*.*", 
      "target": { 
           "kind": "Static" 
     }, 
      "fallback": { 
           "kind": "Compute", 
           "src": "default" 
      }
}
```
2. Identify the files in the public folder at build time and emit a routing rule for each file. This approach is not scalable since there is a limit of 25 rules imposed by the deployment specification.

```
{ 
     "path": "/favicon.ico", 
     "target": { 
          "kind": "Static"
```

```
 }
},
{ 
      "path": "/robots.txt", 
      "target": { 
           "kind": "Static" 
      }
}
```
3. Recommend that your framework users store all mutable static assets inside a sub-folder inside the public folder.

In the following example, the user can store all mutable static assets inside the public/assets folder. Then, a routing rule with the path pattern /assets/\* can be used to target all mutable static assets inside the public/assets folder.

```
{ 
      "path": "/assets/*", 
      "target": { 
           "kind": "Static" 
     }
}
```
4. Specify a static fallback for the catch-all route. This approach has drawbacks that are described in more detail in the next [Catch-all](#page-38-0) fallback routing section.

### <span id="page-38-0"></span>**Catch-all fallback routing**

For SSR frameworks such as Nuxt.js, where a catch-all route is specified for the compute primitive target, framework authors might consider specifying a static fallback for the catch-all route to solve the public folder routing problem. However, this type of routing rule breaks server-side rendered 404 pages. For example, if the end user visits a page that doesn't exist, the application renders a 404 page with a status code of 404. However, if the catch-all route has a static fallback, the 404 page isn't be rendered. Instead, the request falls back to the static primitive and still ends up with a 404 status code, but the 404 page isn't be rendered.

```
{ 
      "path": "/*", 
      "target": { 
          "kind": "Compute", 
          "src": "default"
```

```
 }, 
      "fallback": { 
           "kind": "Static" 
      }
}
```
### **Base path routing**

Frameworks that offer the ability to modify the base path of the application are expected to prepend the base path to the static assets inside the .amplify-hosting/static directory. For example, if the base path is /folder1/folder2, then the build output for a static asset called main.css will be .amplify-hosting/static/folder1/folder2/main.css.

This means that the routing rules also need to be updated to reflect the base path. For example, if the base path is /folder1/folder2, then the routing rule for the static assets in the public folder will look like the following.

```
{ 
     "path": "/folder1/folder2/*.*", 
     "target": { 
          "kind": "Static" 
     }
}
```
Similarly, server-side routes also need to have the base path prepended to them. For example, if the base path is /folder1/folder2, then the routing rule for the /api route will look like the following.

```
{ 
     "path": "/folder1/folder2/api/*", 
     "target": { 
          "kind": "Compute", 
          "src": "default" 
     }
}
```
However, the base path should not be prepended to the catch-all route. For example, if the base path is /folder1/folder2, then the catch-all route will remain like the following.

```
 "path": "/*",
```
{

```
 "target": { 
           "kind": "Compute", 
           "src": "default" 
      }
}
```
### **Nuxt.js routes examples**

The following is an example deploy-manifest.json file for a Nuxt application that demonstrates how to specify routing rules.

```
{ 
   "version": 1, 
   "routes": [ 
     { 
        "path": "/_nuxt/image", 
        "target": { 
          "kind": "ImageOptimization", 
          "cacheControl": "public, max-age=3600, immutable" 
        } 
     }, 
     { 
        "path": "/_nuxt/builds/meta/*", 
        "target": { 
          "cacheControl": "public, max-age=31536000, immutable", 
          "kind": "Static" 
        } 
     }, 
     { 
        "path": "/_nuxt/builds/*", 
        "target": { 
          "cacheControl": "public, max-age=1, immutable", 
          "kind": "Static" 
        } 
     }, 
     { 
        "path": "/_nuxt/*", 
        "target": { 
          "cacheControl": "public, max-age=31536000, immutable", 
          "kind": "Static" 
        } 
     }, 
     {
```

```
 "path": "/*.*", 
        "target": { 
           "kind": "Static" 
        }, 
        "fallback": { 
          "kind": "Compute", 
           "src": "default" 
        } 
      }, 
      { 
        "path": "/*", 
        "target": { 
          "kind": "Compute", 
           "src": "default" 
        } 
      } 
   ], 
   "computeResources": [ 
     { 
        "name": "default", 
        "entrypoint": "server.js", 
        "runtime": "nodejs18.x" 
      } 
   ], 
   "framework": { 
      "name": "nuxt", 
      "version": "3.8.1" 
   }
}
```
The following is an example deploy-manifest.json file for Nuxt that demonstrates how to specify routing rules including base paths.

```
{ 
   "version": 1, 
   "routes": [ 
     { 
        "path": "/base-path/_nuxt/image", 
       "target": { 
          "kind": "ImageOptimization", 
          "cacheControl": "public, max-age=3600, immutable" 
       } 
     },
```

```
 { 
     "path": "/base-path/_nuxt/builds/meta/*", 
     "target": { 
        "cacheControl": "public, max-age=31536000, immutable", 
       "kind": "Static" 
     } 
   }, 
   { 
     "path": "/base-path/_nuxt/builds/*", 
     "target": { 
        "cacheControl": "public, max-age=1, immutable", 
       "kind": "Static" 
     } 
   }, 
   { 
     "path": "/base-path/_nuxt/*", 
     "target": { 
        "cacheControl": "public, max-age=31536000, immutable", 
       "kind": "Static" 
     } 
   }, 
   { 
     "path": "/base-path/*.*", 
     "target": { 
        "kind": "Static" 
     }, 
     "fallback": { 
       "kind": "Compute", 
       "src": "default" 
     } 
   }, 
   { 
     "path": "/*", 
     "target": { 
       "kind": "Compute", 
       "src": "default" 
     } 
   } 
 ], 
 "computeResources": [ 
   { 
     "name": "default", 
     "entrypoint": "server.js", 
     "runtime": "nodejs18.x"
```

```
 } 
   ], 
   "framework": { 
      "name": "nuxt", 
      "version": "3.8.1" 
   }
}
```
For more information about using the routes attribute, see Using the routes [attribute.](#page-23-0)

# **Deploying an Express server using the deployment manifest**

This example explains how to deploy a basic Express server using the Amplify Hosting deployment specification. You can leverage the provided deployment manifest to specify routing, compute resources, and other configurations.

#### **Set up an Express server locally before deploying to Amplify Hosting**

1. Create a new directory for your project and install Express and Typescript.

```
mkdir express-app
cd express-app
# The following command will prompt you for information about your project
npm init
# Install express, typescript and types
npm install express --save
npm install typescript ts-node @types/node @types/express --save-dev
```
2. Add a tsconfig. json file to the root of your project with the following contents.

```
{ 
   "compilerOptions": { 
     "target": "es6", 
     "module": "commonjs", 
     "outDir": "./dist", 
     "strict": true, 
     "esModuleInterop": true, 
     "skipLibCheck": true, 
     "forceConsistentCasingInFileNames": true
```

```
 }, 
   "include": ["src/**/*.ts"], 
   "exclude": ["node_modules"]
}
```
- 3. Create a directory named src in your project root.
- 4. Create an index.ts file in the src directory. This will be the entry point to the application that starts an Express server. The server should be configured to listen on port 3000.

```
// src/index.ts
import express from 'express';
const app: express.Application = express();
const port = 3000;
app.use(express.text());
app.listen(port, () \Rightarrow {
   console.log(`server is listening on ${port}`);
});
// Homepage
app.get('/', (req: express.Request, res: express.Response) => { 
   res.status(200).send("Hello World!");
});
// GET
app.get('/get', (req: express.Request, res: express.Response) => { 
   res.status(200).header("x-get-header", "get-header-value").send("get-response-
from-compute");
});
//POST
app.post('/post', (req: express.Request, res: express.Response) => { 
   res.status(200).header("x-post-header", "post-header-
value").send(req.body.toString());
});
//PUT
app.put('/put', (req: express.Request, res: express.Response) => { 
   res.status(200).header("x-put-header", "put-header-
value").send(req.body.toString());
});
```

```
//PATCH
app.patch('/patch', (req: express.Request, res: express.Response) => { 
   res.status(200).header("x-patch-header", "patch-header-
value").send(req.body.toString());
});
// Delete
app.delete('/delete', (req: express.Request, res: express.Response) => { 
   res.status(200).header("x-delete-header", "delete-header-value").send();
});
```
5. Add the following scripts to your package. json file.

```
"scripts": { 
   "start": "ts-node src/index.ts", 
   "build": "tsc", 
   "serve": "node dist/index.js"
}
```
6. Create a directory named public in the root of your project. Then create a file named helloworld.txt with the following contents.

```
Hello world!
```
7. Add a .gitignore file to your project root with the following contents.

```
.amplify-hosting
dist
node_modules
```
#### **Set up the Amplify deployment manifest**

- 1. Create a file named deploy-manifest.json in your project's root directory.
- 2. Copy and paste the following manifest into your deploy-manifest.json file.

```
{ 
   "version": 1, 
   "framework": { "name": "express", "version": "4.18.2" }, 
   "imageSettings": { 
     "sizes": [
```

```
 100, 
     200, 
     1920 
   ], 
   "domains": [], 
   "remotePatterns": [], 
   "formats": [], 
   "minimumCacheTTL": 60, 
   "dangerouslyAllowSVG": false 
 }, 
 "routes": [ 
   { 
     "path": "/_amplify/image", 
     "target": { 
       "kind": "ImageOptimization", 
        "cacheControl": "public, max-age=3600, immutable" 
     } 
   }, 
   { 
     "path": "/*.*", 
     "target": { 
        "kind": "Static", 
        "cacheControl": "public, max-age=2" 
     }, 
     "fallback": { 
        "kind": "Compute", 
       "src": "default" 
     } 
   }, 
   { 
     "path": "/*", 
     "target": { 
        "kind": "Compute", 
       "src": "default" 
     } 
   } 
 ], 
 "computeResources": [ 
   { 
     "name": "default", 
     "runtime": "nodejs18.x", 
     "entrypoint": "index.js" 
   } 
 ]
```
The manifest describes how Amplify Hosting should handle the deployment of your application. The primary settings are the following.

- **version** Indicates the version of the deployment specification that you're using.
- **framework** Adjust this to specify your Express server setup.
- **imageSettings** This section is optional for an Express server unless you're handling image optimization.
- **routes** These are critical for directing traffic to the right parts of your app. The "kind": "Compute" route directs traffic to your server logic.
- **computeResources** Use this section to specify your Express server's runtime and entry point.

Next, set up a post-build script that moves the built application artifacts into the . amplifyhosting deployment bundle. The directory structure aligns with the Amplify Hosting deployment specification.

#### **Set up the post-build script**

- 1. Create a directory named bin in your project root.
- 2. Create a file named postbuild.sh in the bin directory. Add the following contents to the postbuild.sh file.

```
#!/bin/bash
rm -rf ./.amplify-hosting
mkdir -p ./.amplify-hosting/compute
cp -r ./dist ./.amplify-hosting/compute/default
cp -r ./node_modules ./.amplify-hosting/compute/default/node_modules
cp -r public ./.amplify-hosting/static
cp deploy-manifest.json ./.amplify-hosting/deploy-manifest.json
```
3. Add a postbuild script to your package. json file. The file should look like the following.

```
"scripts": { 
   "start": "ts-node src/index.ts", 
   "build": "tsc", 
   "serve": "node dist/index.js", 
   "postbuild": "chmod +x bin/postbuild.sh && ./bin/postbuild.sh"
}
```
4. Run the following command to build your application.

```
npm run build
```
5. (Optional) Adjust your routes for Express. You can modify the routes in your deployment manifest to fit your Express server. For example, if you don't have any static assets in the public directory, you might only need the catch-all route "path": "/\*" directing to Compute. This will depend on your server's setup.

Your final directory structure should look like the following.

```
express-app/
### .amplify-hosting/
# ### compute/
# # ### default/
# # ### node_modules/
# # ### index.js
# ### static/
# # ### hello.txt
# ### deploy-manifest.json
### bin/
# ### .amplify-hosting/
# # ### compute/
# # # ### default/
# # ### static/
# ### postbuild.sh*
### dist/
# ### index.js
### node_modules/
### public/
# ### hello.txt
### src/
# ### index.ts
### deploy-manifest.json
```

```
### package.json
### package-lock.json
### tsconfig.json
```
#### **Deploy your server**

- 1. Push your code to your Git repository and then deploy your app to Amplify Hosting.
- 2. Update your build settings to point baseDirectory to .amplify-hosting as follows. During the build, Amplify will detect the manifest file in the . amplify-hosting directory and deploy your Express server as configured.

```
version: 1
frontend: 
   phases: 
     preBuild: 
        commands: 
          - nvm use 18 
          - npm install 
     build: 
        commands: 
          - npm run build 
   artifacts: 
     baseDirectory: .amplify-hosting 
     files: 
       - '**/*'
```
3. To verify that your deployment was successful and that your server is running correctly, visit your app at the default URL provided by Amplify Hosting.

# **Image optimization for SSR apps**

Amplify Hosting provides a built-in image optimization feature that supports all SSR apps. With Amplify's image optimization, you can deliver high-quality images in the right format, dimension, and resolution for the device that is accessing them, while maintaining the smallest possible file size.

Currently, you can either use the Next.js Image component to optimize images on-demand or you can implement a custom image loader. If you are using Next.js 13 or later, you don't need to take any further action to use Amplify's image optimization feature. If you are implementing a custom loader, see [Using a custom image loader.](#page-50-0)

# <span id="page-50-0"></span>**Using a custom image loader**

If you use a custom image loader, Amplify detects the loader in your application's next.config.js file and doesn't utilize the built-in image optimization feature. For more information about the custom loaders that Next.js supports, see the Next.js [images](https://nextjs.org/docs/pages/api-reference/next-config-js/images) documentation.

## **Image optimization integration for framework authors**

Framework authors can integrate Amplify's image optimization feature by using the Amplify Hosting deployment specification. To enable image optimization, your deployment manifest must contain a routing rule that targets the image optimization service. The following example demonstrates how to configure the routing rule.

```
// .amplify-hosting/deploy-manifest.json
{ 
   "routes": [ 
     { 
        "path": "/images/*", 
        "target": { 
          "kind": "ImageOptimization", 
          "cacheControl": "public, max-age=31536000, immutable" 
        } 
     } 
   ]
}
```
For more information about configuring image optimization settings using the deployment specification, see Amplify Hosting Deployment [specification](#page-20-0) .

# **Understanding the Image optimization API**

Image optimization can be invoked at runtime via an Amplify app's domain URL, at the path defined by the routing rule.

```
GET https://{appDomainName}/{path}?{queryParams}
```
Image optimization imposes the following rules on images.

• Amplify can't optimize GIF, APNG and SVG formats or convert them to another format.

- SVG images aren't served unless the dangerouslyAllowSVG setting is enabled.
- The width or height of a source images can't exceed 11 MB or 9,000 pixels.
- The size limit of an optimized image is 4 MB.
- HTTP or HTTPS is the only protocol supported for sourcing images with remote URLs.

### **HTTP headers**

The **Accept** request HTTP header is used to specify the image formats, expressed as MIME types, allowed by the client (usually a web browser). The image optimization service will attempt to convert the image to the specified format. The value specified for this header will have a higher priority than the format query parameter. For example, a valid value for the **Accept** header is  $image/p$ ng,  $image/webp, */*$ . The formats setting specified in the Amplify deployment manifest will restrict the formats to those in the list. Even if the **Accept** header asks for a specific format, it will be ignored if the format isn't in the allow list.

### **URI request parameters**

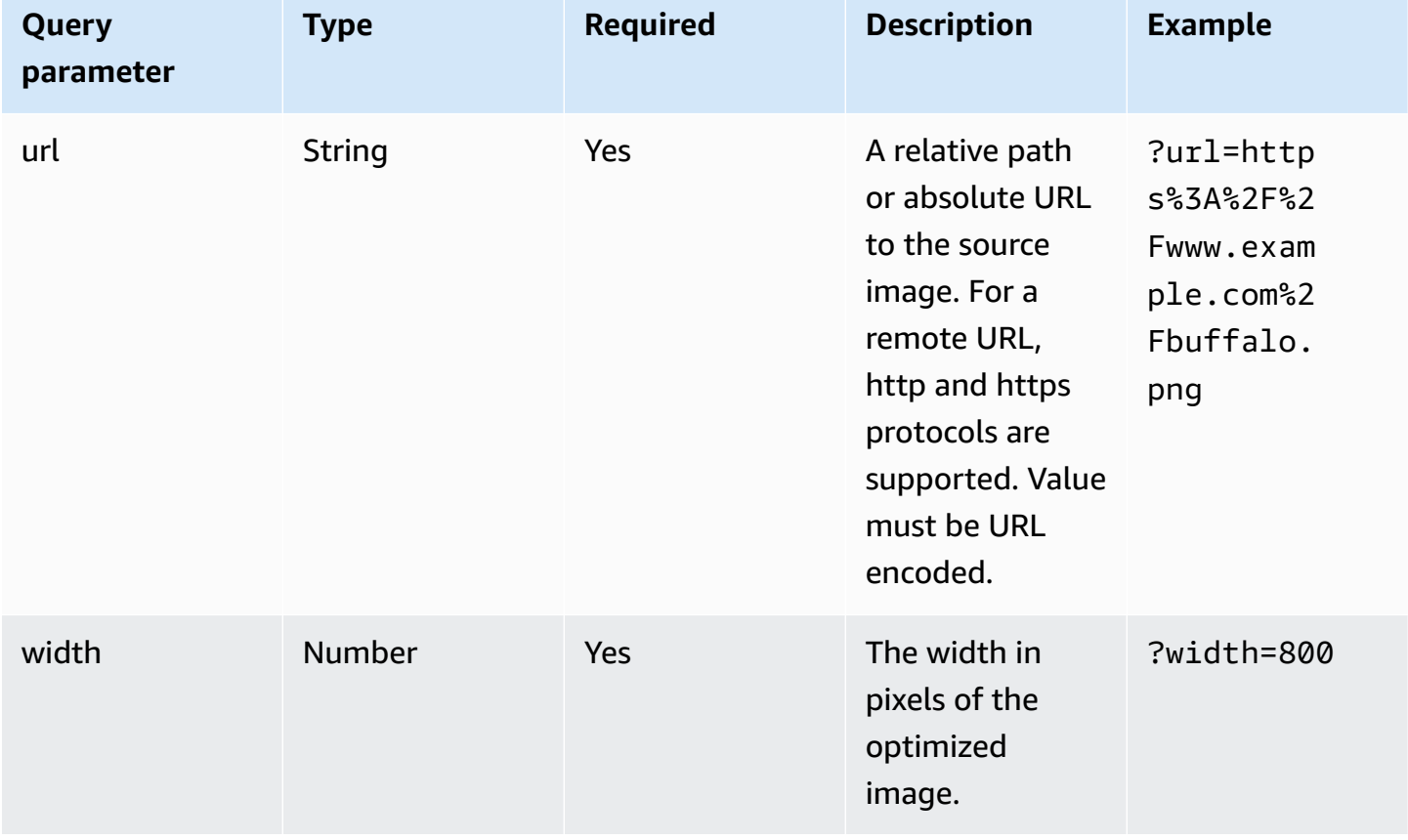

The following table describes the URI request parameters for Image optimization.

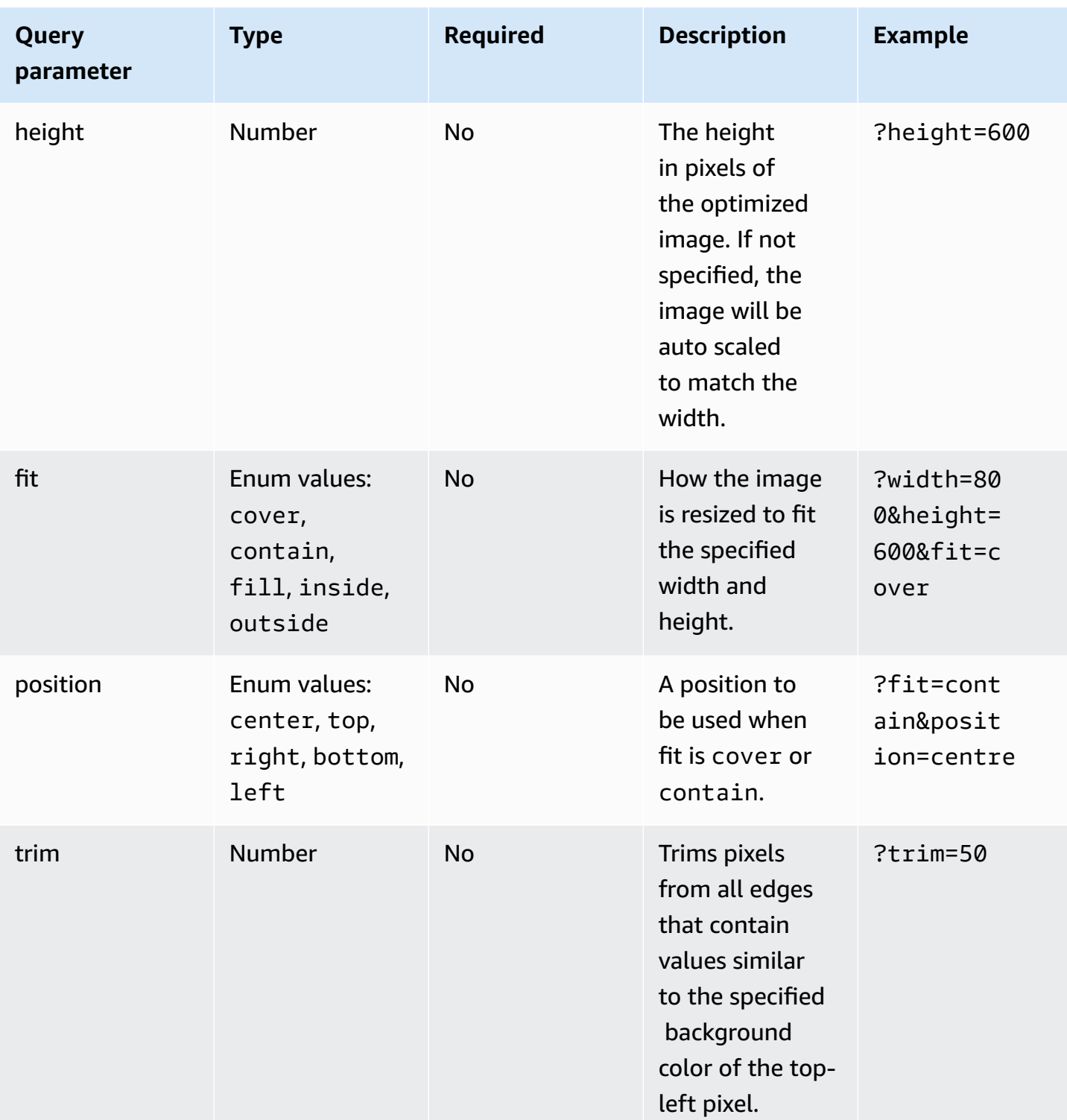

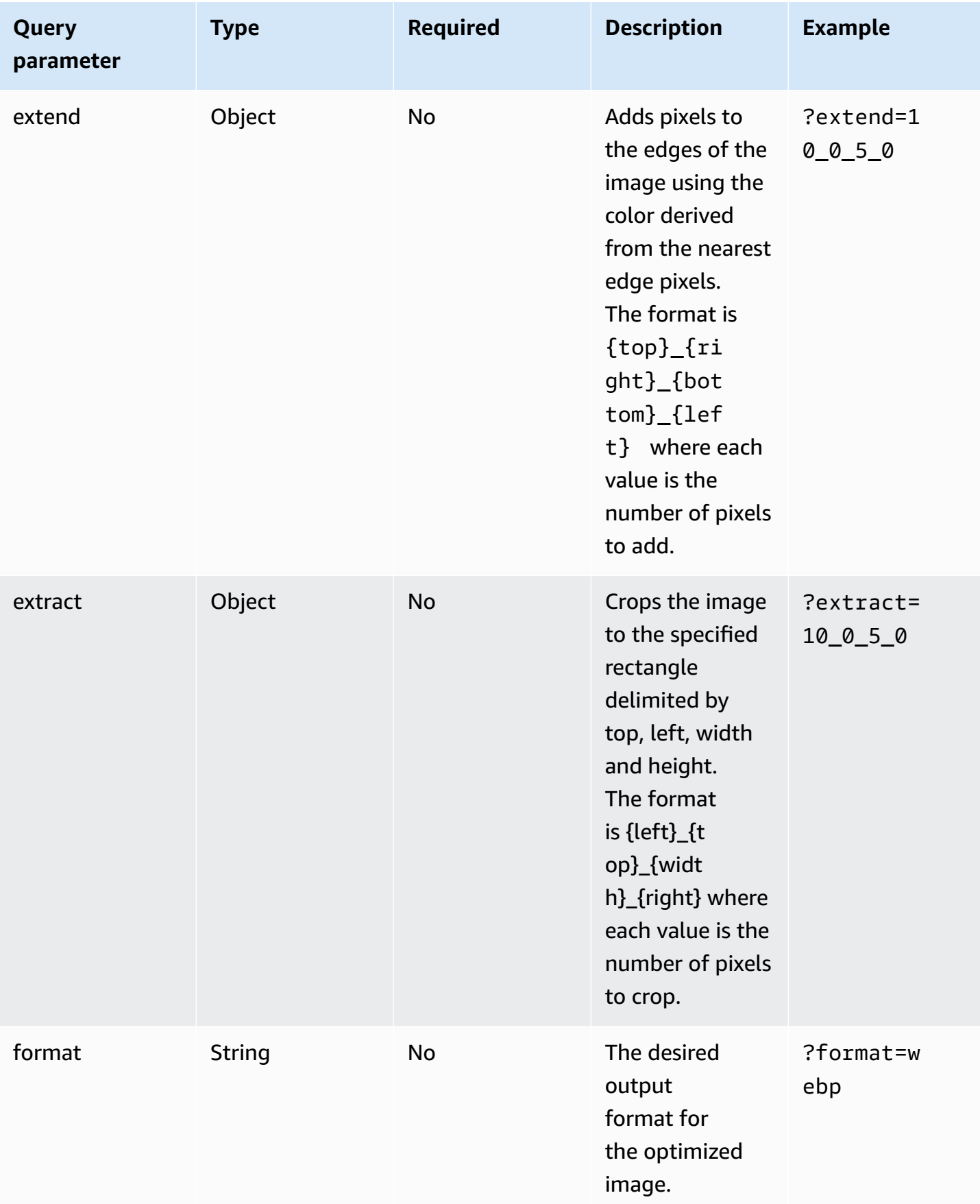

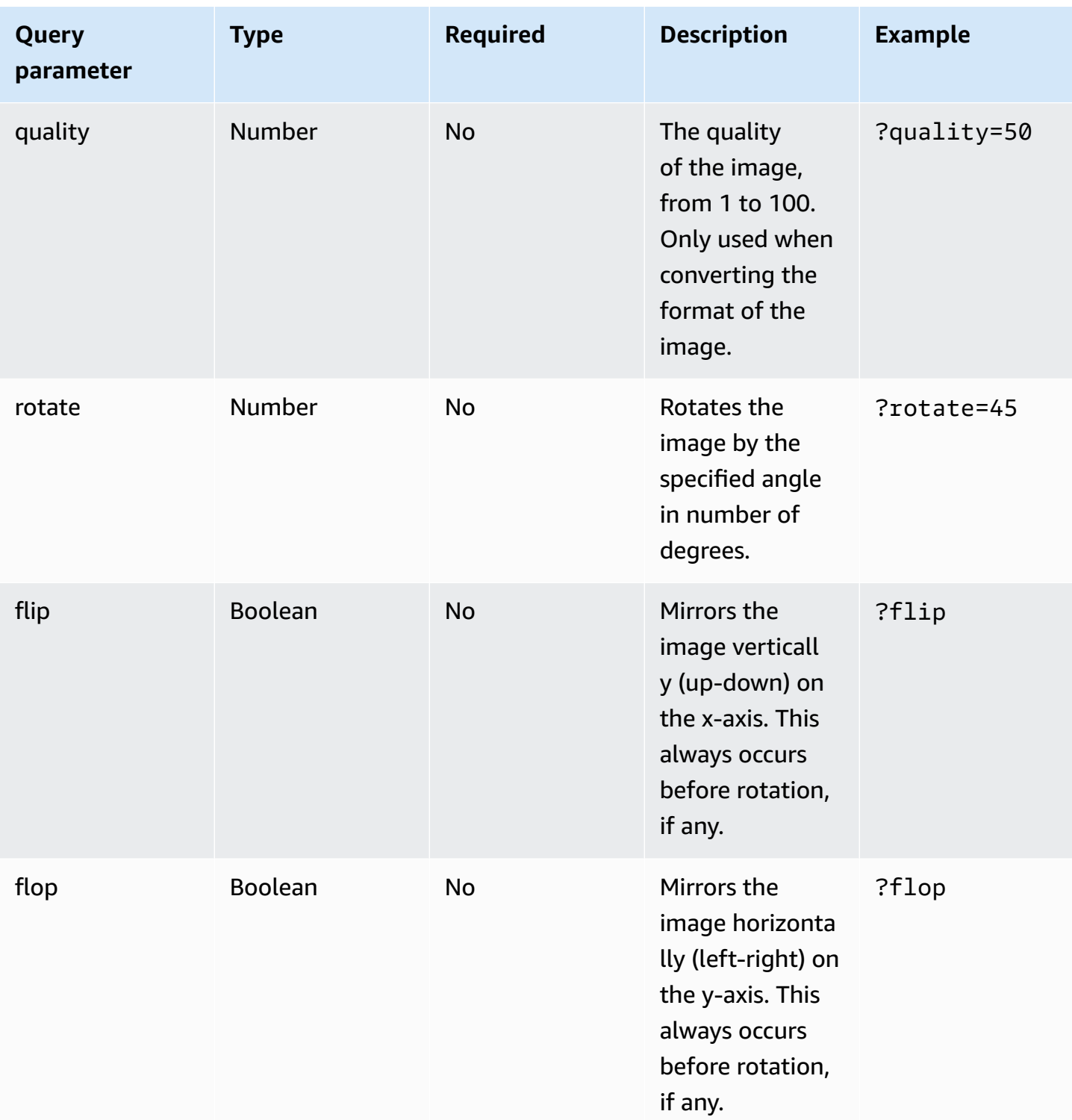

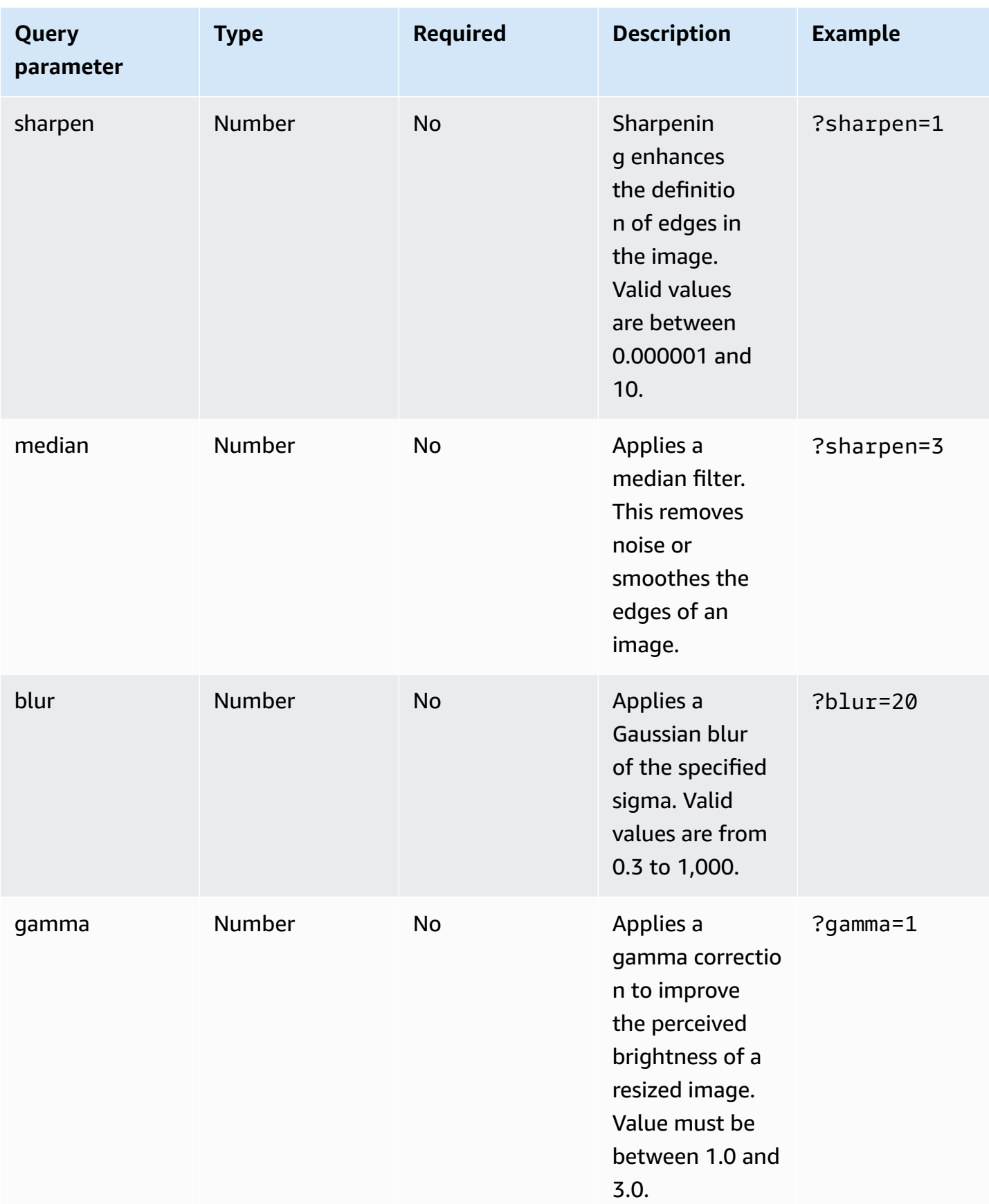

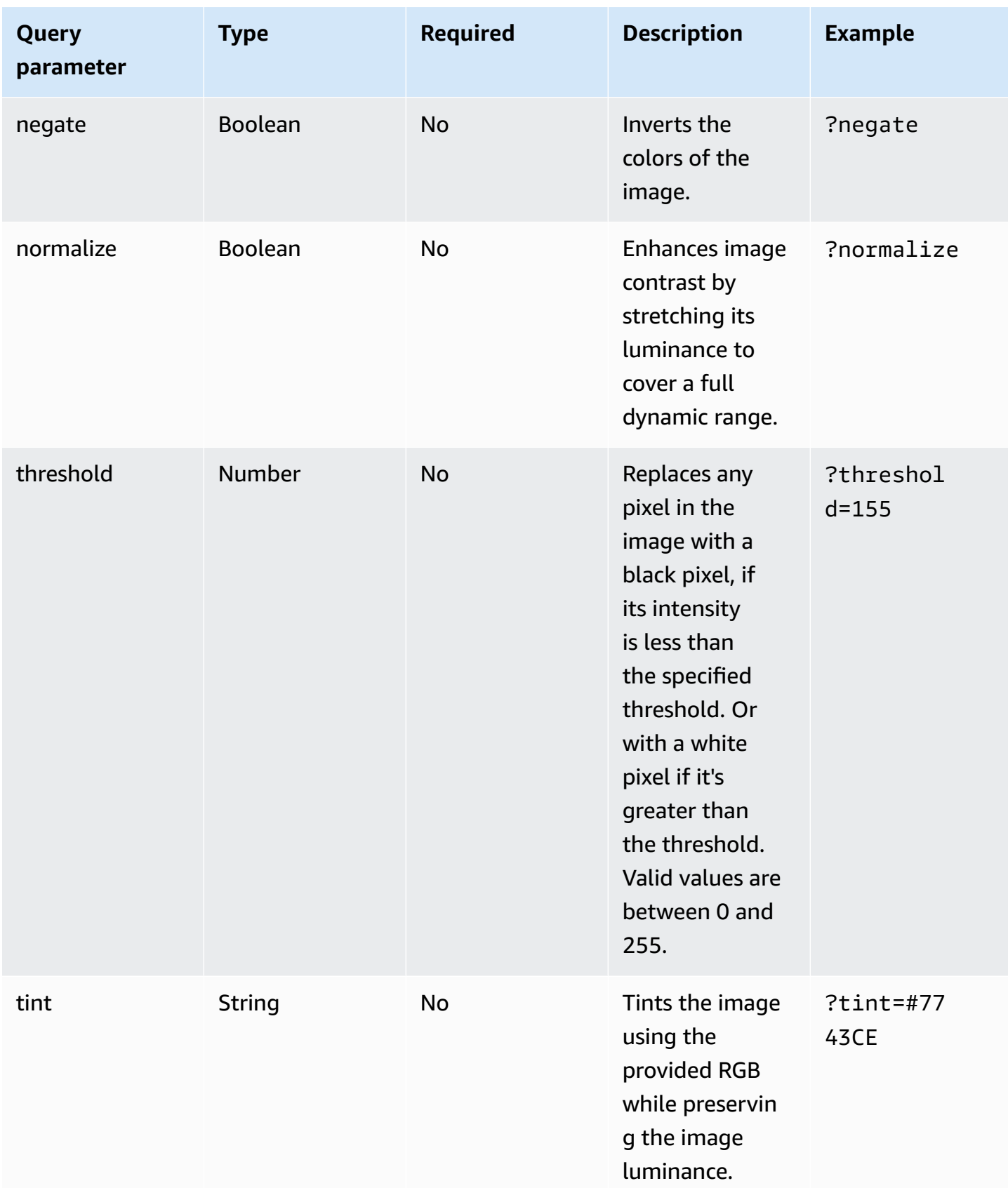

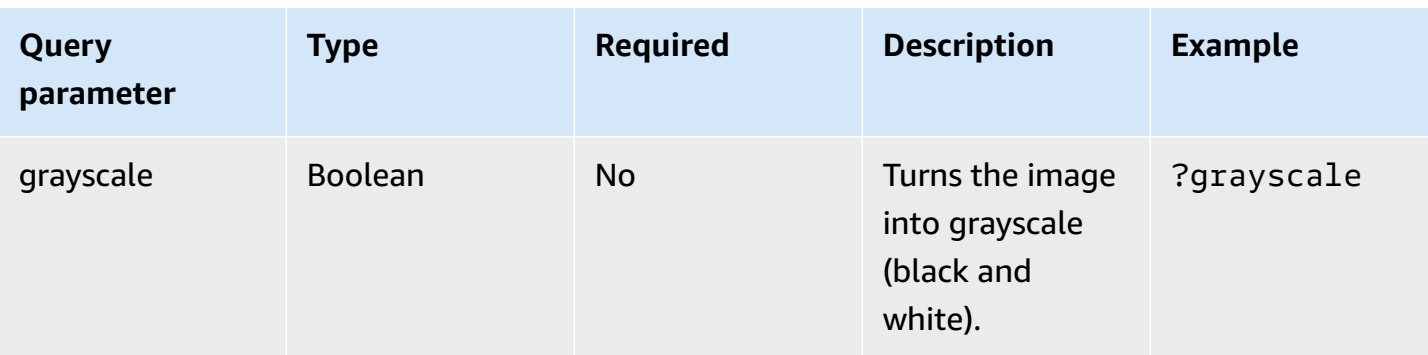

### **Response status codes**

The following list describes the response status codes for image optimization.

#### **Success - HTTP status code 200**

The request was fullfilled successfully.

#### **BadRequest - HTTP status code 400**

- An input query parameter was specified incorrectly.
- The remote URL is not listed as allowed in the remotePatterns setting.
- The remote URL doesn't resolve to an image.
- The requested width or height are not listed as allowed in the sizes setting.
- The image requested is SVG but the dangerouslyAllowSvg setting is disabled.

#### **Not Found - HTTP status code 404**

The source image was not found.

#### **Content too large - HTTP status code 413**

Either the source image or the optimized image exceed the maximum allowed size in bytes.

### **Caching**

Amplify Hosting caches optimized images on our CDN so that subsequent requests to the same image, with the same query parameters, are served from the cache. The cache Time to live (TTL) is controlled by the Cache-Control header. The following list describes your options for specifying the Cache-Control header.

• Using the Cache-Control key within the routing rule that targets image optimization.

- Using custom headers defined in the Amplify app.
- For remote images, the Cache-Control header returned by the remote image is honored.

The minimumCacheTTL specified in the image optimization settings defines the lower bound of the cache-control max-age directive. For example, if a remote image URL responds with a cachecontrol s-max-age=10, but the value of minimumCacheTTL is 60, then 60 is used.

# **Node.js version support for Next.js apps**

When Amplify builds and deploys a Next.js compute app, it uses the Node.js runtime version that matches the major version of Node.js that was used to build the app.

You can specify the Node.js version to use in the **Live package override** feature in the Amplify console. For more information about configuring live package updates, see Live [package](#page-204-0) updates. You can also specify the Node.js version using other mechanisms, such as nvm commands. If you don't specify a version, Amplify defaults to use the current version used by the Amplify build container.

# **Troubleshooting SSR deployments**

If you experience unexpected issues when deploying an SSR app with Amplify Hosting compute, review the following troubleshooting topics. If you don't see a solution to your issue here, see the SSR web compute [troubleshooting](https://github.com/aws-amplify/amplify-hosting/blob/main/FAQ.md#ssr-web-compute) guide in the Amplify Hosting GitHub Issues repository.

### **Topics**

- You are using a [framework](#page-58-0) adapter
- Edge API routes cause your [Next.js](#page-59-0) build to fail
- On-Demand Incremental Static [Regeneration](#page-59-1) isn't working for your app
- Your app's build output exceeds the [maximum](#page-59-2) allowed size
- Your build fails with an out of [memory](#page-61-0) error
- The HTTP [response](#page-61-1) size is too large

## <span id="page-58-0"></span>**You are using a framework adapter**

If you are having issues deploying an SSR app that uses a framework adapter, see [Amplify](#page-17-0) support for SSR [frameworks](#page-17-0).

# <span id="page-59-0"></span>**Edge API routes cause your Next.js build to fail**

Currently, Amplify doesn't support Next.js Edge API Routes. You must use non-edge APIs and middleware when hosting your app with Amplify.

## <span id="page-59-1"></span>**On-Demand Incremental Static Regeneration isn't working for your app**

Starting with version 12.2.0, Next.js supports Incremental Static Regeneration (ISR) to manually purge the Next.js cache for a specific page. However, Amplify doesn't currently support On-Demand ISR. If your app is using Next.js on-demand revalidation, this feature won't work when you deploy your app to Amplify.

# <span id="page-59-2"></span>**Your app's build output exceeds the maximum allowed size**

Currently, the maximum build output size that Amplify supports for SSR apps is 220 MB. If you get an error message stating that the size of your app's build output exceeds the maximum allowed size, you must take steps to reduce it.

To reduce the size of an app's build output, you can inspect the app's build artifacts and identify any large dependencies to update or remove. First, download the build artifacts to your local computer. Then, check the size of the directories. For example, the node\_modules directory might contain binaries such as @swc and @esbuild that are referenced by Next.js server runtime files. Since these binaries aren't required in the runtime, you can delete them *after* the build.

Use the following instructions to download an app's build output and inspect the size of the directories using the AWS Command Line Interface (CLI).

### **To download and inspect the build output for a Next.js app**

1. Open a terminal window and run the following command. Change the app id, branch name, and job id to your own information. For the job id, use the build number for the failed build that you are investigating.

**aws amplify get-job --app-id** *abcd1234* **--branch-name** *main* **--job-id** *2*

2. In the terminal output, locate the presigned artifacts URL in the job, steps, stepName: "BUILD" section. The URL is highlighted in red in the following example output.

```
"job": { 
     "summary": {
```

```
 "jobArn": "arn:aws:amplify:us-west-2:111122223333:apps/abcd1234/main/
jobs/0000000002", 
         "jobId": "2", 
         "commitId": "HEAD", 
         "commitTime": "2024-02-08T21:54:42.398000+00:00", 
         "startTime": "2024-02-08T21:54:42.674000+00:00", 
         "status": "SUCCEED", 
         "endTime": "2024-02-08T22:03:58.071000+00:00" 
     }, 
     "steps": [ 
         { 
             "stepName": "BUILD", 
             "startTime": "2024-02-08T21:54:42.693000+00:00", 
             "status": "SUCCEED", 
             "endTime": "2024-02-08T22:03:30.897000+00:00", 
             "logUrl": "https://aws-amplify-prod-us-west-2-artifacts.s3.us-
west-2.amazonaws.com/abcd1234/main/0000000002/BUILD/log.txt?X-Amz-Security-
Token=IQoJb3JpZ2luX2V...Example
```
- 3. Copy and paste the URL into a browser window. An artifacts.zip file is downloaded to your local computer. This is your build output.
- 4. Run the du disk usage command to inspect the size of the directories. The following example command returns the size of the compute and static directories.

**du -csh compute static**

The following is an example of the output with size information for the compute and static directories.

 29M compute 3.8M static 33M total

- 5. Open the compute directory, and locate the node\_modules folder. Review your dependencies for files that you can update or remove to decrease the size of the folder.
- 6. If your app includes binaries that aren't required in the runtime, delete them after the build by adding the following commands to the build section of your app's amplify. yml file.

- rm -f node\_modules/@swc/core-linux-x64-gnu/swc.linux-x64-gnu.node

- rm -f node\_modules/@swc/core-linux-x64-musl/swc.linux-x64-musl.node

The following is an example of the build commands section of an amplify. yml file with these commands added *after* running a production build.

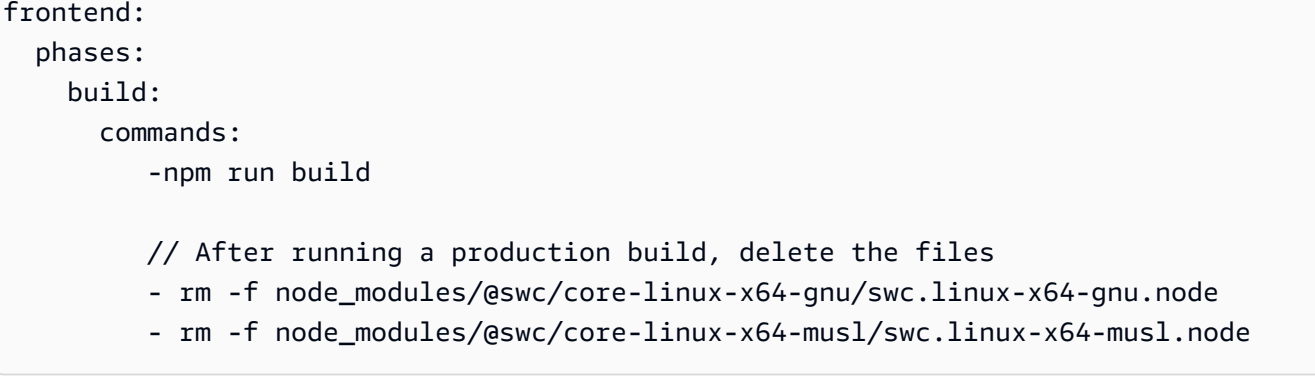

## <span id="page-61-0"></span>**Your build fails with an out of memory error**

Next.js enables you to cache build artifacts to improve performance on subsequent builds. In addition, Amplify's AWS CodeBuild container compresses and uploads this cache to Amazon S3, on your behalf, to improve subsequent build performance. This could cause your build to fail with an out of memory error.

Perform the following actions to prevent your app from exceeding the memory limit during the build phase. First, remove .next/cache/\*\*/\* from the cache.paths section of your build settings. Next, remove the NODE OPTIONS environment variable from your build settings file. Instead, set the NODE OPTIONS environment variable in the Amplify console to define the Node maximum memory limit. For more information about setting environment variables using the Amplify console, see Set [environment](#page-180-0) variables.

After making these changes, try your build again. If it succeeds, add .next/cache/\*\*/\* back to the cache.paths section of your build settings file.

For more information about Next.js cache configuration to improve build performance, see [AWS](https://nextjs.org/docs/advanced-features/ci-build-caching#aws-codebuild) [CodeBuild](https://nextjs.org/docs/advanced-features/ci-build-caching#aws-codebuild) on the Next.js website.

## <span id="page-61-1"></span>**The HTTP response size is too large**

Currently, the maximum response size that Amplify supports for Next.js 12 and 13 apps using the Web Compute platform is 5.72 MB. Responses over that limit return 504 errors with no content to clients.

# **Amplify support for Next.js**

Amplify supports deployment and hosting for server-side rendered (SSR) web apps created using Next.js only. Next.js is a React framework for developing SPAs with JavaScript. You can deploy apps built with Next.js 13 with features such as image optimization and middleware.

Developers can use Next.js to combine static site generation (SSG), and SSR in a single project. SSG pages are prerendered at build time, and SSR pages are prerendered at request time.

Prerendering can improve performance and search engine optimization. Because Next.js prerenders all pages on the server, the HTML content of each page is ready when it reaches the client's browser. This content can also load faster. Faster load times improve the end user's experience with a website and positively impact the site's SEO ranking. Prerendering also improves SEO by enabling search engine bots to find and crawl a website's HTML content easily.

Next.js provides built-in analytics support for measuring various performance metrics, such as Time to first byte (TTFB) and First contentful paint (FCP). For more information about Next.js, see [Getting](https://nextjs.org/docs/getting-started) started on the Next.js website.

# **Next.js feature support**

Amplify Hosting compute fully manages server-side rendering (SSR) for apps built with Next.js 12 and 13. If you deployed a Next.js app to Amplify prior to the release of Amplify Hosting compute, your app is using Amplify's previous SSR provider, Classic (Next.js 11 only). Amplify Hosting compute doesn't support apps created using Next.js version 11 or earlier. We strongly recommend that you migrate your Next.js 11 apps to the Amplify Hosting compute managed SSR provider.

The following list describes the specific features that the Amplify Hosting compute SSR provider supports.

### **Supported features**

- Server-side rendered pages (SSR)
- Static pages
- API routes
- Dynamic routes
- Catch all routes
- SSG (Static generation)
- Incremental Static Regeneration (ISR)
- Internationalized (i18n) sub-path routing
- Internationalized (i18n) domain routing
- Middleware
- Environment variables
- Image optimization
- Next.js 13 app directory

### **Unsupported features**

- Edge API Routes (*Edge middleware is not supported*)
- *On-Demand* Incremental Static Regeneration (ISR)
- Internationalized (i18n) automatic locale detection
- Next.js streaming
- Running middleware on static assets and optimized images

## **Next.js images**

The maximum output size of an image can't exceed 4.3 MB. You can have a larger image file stored somewhere and use the Next.js Image component to resize and optimize it into a Webp or AVIF format and then serve it as a smaller size.

Note that the Next.js documentation advises you to install the Sharp image processing module to enable image optimization to work correctly in production. However, this isn't necessary for Amplify deployments. Amplify automatically deploys Sharp for you.

# **Pricing for Next.js apps**

When deploying your Next.js 12 or later SSR app, Amplify Hosting compute manages the resources required to deploy the SSR app for you. For information about Amplify Hosting compute charges, see AWS [Amplify](https://aws.amazon.com/amplify/pricing/) Pricing.

# **Deploying a Next.js app with Amplify**

By default, Amplify deploys new SSR apps using Amplify Hosting's compute service with support for Next.js 12 and 13. Amplify Hosting compute fully manages the resources required to deploy an SSR app. SSR apps in your Amplify account that you deployed before November 17, 2022 are using the Classic (Next.js 11 only) SSR provider.

We strongly recommend that you migrate apps using Classic (Next.js 11 only) SSR to the Amplify Hosting compute SSR provider. Amplify doesn't perform automatic migrations for you. You must manually migrate your app and then initiate a new build to complete the update. For instructions, see [Migrating](#page-67-0) a Next.js 11 app to Amplify Hosting compute.

Use the following instructions to deploy a new Next.js app.

#### **To deploy a Next.js app to Amplify using the Amplify Hosting compute SSR provider**

- 1. Sign in to the AWS Management Console and open the [Amplify](https://console.aws.amazon.com/amplify/) console.
- 2. On the **All apps** page, choose **Create new app**.
- 3. On the **Start building with Amplify** page, choose your Git repository provider, then choose **Next**.
- 4. On the **Add repository branch** page, do the following:
	- a. Select the name of the repository to connect.
	- b. Select the name of the repository branch to connect.
	- c. Choose **Next**.
- 5. The app requires an IAM service role that Amplify assumes when calling other services on your behalf. You can either allow Amplify Hosting compute to automatically create a service role for you or you can specify a role that you have created.
	- To allow Amplify to automatically create a role and attach it to your app:
		- Choose **Create and use a new service role**.
	- To attach a service role that you previously created:
		- a. Choose **Use an existing service role**.
		- b. Select the role to use from the list.
- 6. Choose **Next**.
- 7. On the **Review** page, choose **Save and deploy**.

### **Package.json file settings**

When you deploy a Next is app, Amplify inspects the app's build script in the package. json file to detect whether the app is SSR or SSG.

The following is an example of the build script for a Next.js SSR app. The build script "next build" indicates that the app supports both SSG and SSR pages.

```
"scripts": { 
   "dev": "next dev", 
   "build": "next build", 
   "start": "next start"
},
```
The following is an example of the build script for a Next.js SSG app. The build script "next build && next export" indicates that the app supports only SSG pages.

```
"scripts": { 
   "dev": "next dev", 
   "build": "next build && next export", 
   "start": "next start"
},
```
## **Amplify build settings**

After inspecting your app's package. json file to determine whether you are deploying an SSG or SSR app, Amplify checks the build settings for the app. You can save build settings in the Amplify console or in an amplify.yml file in the root of your repository. For more information, see [Configuring](#page-109-0) build settings.

If Amplify detects that you are deploying a Next.js SSR app, and no amplify.yml file is present, it generates a buildspec for the app and sets baseDirectory to .next. If you are deploying an app where an amplify.yml file is present, the build settings in the file override any build settings in the console. Therefore, you must manually set the baseDirectory to .next in the file.

The following is an example of the build settings for an app where baseDirectory is set to .next. This indicates that the build artifacts are for a Next.js app that supports SSG and SSR pages.

```
version: 1
```

```
frontend: 
   phases: 
     preBuild: 
        commands: 
           - npm ci 
     build: 
        commands: 
           - npm run build 
   artifacts: 
     baseDirectory: .next 
     files: 
       - '**/*'
   cache: 
     paths: 
        - node_modules/**/*
```
If Amplify detects that you are deploying an SSG app, it generates a buildspec for the app and sets baseDirectory to out. If you are deploying an app where an amplify.yml file is present, you must manually set the baseDirectory to out in the file.

The following is an example of the build settings for an app where baseDirectory is set to out. This indicates that the build artifacts are for a Next.js app that supports only SSG pages.

```
version: 1
frontend: 
   phases: 
     preBuild: 
        commands: 
          - npm ci 
     build: 
        commands: 
          - npm run build 
   artifacts: 
     baseDirectory: out 
     files: 
       - '**/*'
   cache: 
     paths: 
        - node_modules/**/*
```
# <span id="page-67-0"></span>**Migrating a Next.js 11 app to Amplify Hosting compute**

When you deploy a new Next.js app, by default Amplify uses the most recent supported version of Next.js. Currently, the Amplify Hosting compute SSR provider supports Next.js version 13.

The Amplify console detects apps in your account that were deployed prior to the release of the Amplify Hosting compute service with full support for Next.js 12 and 13. The console displays an information banner identifying apps with branches that are deployed using Amplify's previous SSR provider, Classic (Next.js 11 only). We strongly recommend that you migrate your apps to the Amplify Hosting compute SSR provider.

You must manually migrate the app and all of its production branches at the same time. An app can't contain both Classic (Next.js 11 only) and Next.js 12 or 13 branches.

Use the following instructions to migrate an app to the Amplify Hosting compute SSR provider.

#### **To migrate an app to the Amplify Hosting compute SSR provider**

- 1. Sign in to the AWS Management Console and open the [Amplify](https://console.aws.amazon.com/amplify/) console.
- 2. Choose the Next.js app that you want to migrate.

### *(i)* Note

Before you migrate an app in the Amplify console, you must first update the app's package.json file to use Next.js version 12 or 13.

- 3. In the navigation pane, choose **App settings**, **General**.
- 4. On the app homepage, the console displays a banner if the app has branches deployed using the *Classic (Next.js 11 only)* **SSR provider**. On the banner, choose **Migrate**.
- 5. In the migration confirmation window, select the three statements and choose **Migrate**.
- 6. Amplify will build and redeploy your app to complete the migration.

### **Reverting an SSR migration**

When you deploy a Next.js app, Amplify Hosting detects the settings in your app and sets the internal platform value for the app. There are three valid platform values. An SSG app is set to the platform value WEB. An SSR app using Next.js version 11 is set to the platform value WEB\_DYNAMIC. A Next.js 12 or 13 SSR app is set to the platform value WEB\_COMPUTE.

When you migrate an app using the instructions in the previous section, Amplify changes the platform value of your app from WEB\_DYNAMIC to WEB\_COMPUTE. After the migration to Amplify Hosting compute is complete, you can't revert the migration in the console. To revert the migration, you must use the AWS Command Line Interface to change the app's platform back to WEB DYNAMIC. Open a terminal window and enter the following command, updating the app ID and Region with your unique information.

**aws amplify update-app --app-id** *abcd1234* **--platform WEB\_DYNAMIC --region** *us-west-2*

## **Adding SSR functionality to a static Next.js app**

You can add SSR functionality to an existing static (SSG) Next.js app deployed with Amplify. Before you start the process of converting your SSG app to SSR, update the app to use Next.js version 12 or 13 and add SSR functionality. Then you will need to perform the following steps.

- 1. Use the AWS Command Line Interface to change the app's platform type.
- 2. Add a service role to the app.
- 3. Update the output directory in the app's build settings.
- 4. Update the app's package.json file to indicate that the app uses SSR.

### **Update the platform**

There are three valid values for platform type. An SSG app is set to platform type WEB. An SSR app using Next.js version 11 is set to platform type WEB\_DYNAMIC. For apps deployed to Next.js 12 or 13 using SSR managed by Amplify Hosting compute, the platform type is set to WEB\_COMPUTE.

When you deployed your app as an SSG app, Amplify set the platform type to WEB. Use the AWS CLI to change the platform for your app to WEB\_COMPUTE. Open a terminal window and enter the following command, updating the text in red with your unique app id and Region.

aws amplify update-app --app-id *abcd1234* --platform WEB\_COMPUTE --region *us-west-2*

### **Add a service role**

A service role is the AWS Identity and Access Management (IAM) role that Amplify assumes when calling other services on your behalf. Follow these steps to add a service role to an SSG app that's already deployed with Amplify.

#### **To add a service role**

- 1. Sign in to the AWS Management Console and open the [Amplify](https://console.aws.amazon.com/amplify/) console.
- 2. If you haven't already created a service role in your Amplify account, see [Adding](#page-205-0) a service role to complete this prerequisite step.
- 3. Choose the static Next.js app that you want to add a service role to.
- 4. In the navigation pane, choose **App settings**, **General**.
- 5. On the **App details** page, choose **Edit**
- 6. For **Service role**, choose the name of an existing service role or the name of the service role that you created in step 2.
- 7. Choose **Save**.

### **Update build settings**

Before you redeploy your app with SSR functionality, you must update the build settings for the app to set the output directory to .next. You can edit the build settings in the Amplify console or in an amplify. yml file stored in your repo. For more information see, [Configuring](#page-109-0) build settings.

The following is an example of the build settings for an app where baseDirectory is set to .next.

```
version: 1
frontend: 
   phases: 
      preBuild: 
        commands: 
           - npm ci 
     build: 
        commands: 
           - npm run build 
   artifacts: 
     baseDirectory: .next 
      files: 
       - '**/*'
   cache: 
     paths: 
        - node_modules/**/*
```
## **Update the package.json file**

After you add a service role and update the build settings, update the app's package. json file. As in the following example, set the build script to "next build" to indicate that the Next.js app supports both SSG and SSR pages.

```
"scripts": { 
   "dev": "next dev", 
   "build": "next build", 
   "start": "next start"
},
```
Amplify detects the change to the package. json file in your repo and redeploys the app with SSR functionality.

## **Making environment variables accessible to server-side runtimes**

Amplify Hosting supports adding environment variables to your application's builds by setting them in the project's configuration in the Amplify console. However, a Next.js server component doesn't have access to those environment variables by default. This behavior is intentional to protect any secrets stored in environment variables that your application uses during the build phase.

To make specific environment variables accessible to Next.js, you can modify the Amplify build specification file to set them in the environment files that Next.js recognizes. This enables Amplify to load these environment variables before it builds the application. The following build specification example demonstrates how to add environment variables in the build commands section.

```
version: 1
frontend: 
   phases: 
     preBuild: 
       commands: 
          - npm ci 
     build: 
       commands: 
          - env | grep -e DB_HOST -e DB_USER -e DB_PASS >> .env.production 
          - env | grep -e NEXT_PUBLIC_ >> .env.production 
          - npm run build
```

```
 artifacts: 
   baseDirectory: .next 
   files: 
    - '**/*'
 cache: 
   paths: 
     - node_modules/**/* 
     - .next/cache/**/*
```
In this example, the build commands section includes two commands that write environment variables to the .env.production file before the application build runs. Amplify Hosting allows your application to access these variables when the application receives traffic.

The following line from the build commands section in the preceding example demonstrates how to take a specific variable from the build environment and add it to the .env.production file.

- env | grep -e DB\_HOST -e DB\_USER -e DB\_PASS >> .env.production

If the variables exist in your build environment, the .env.production file will contain the following environment variables.

DB\_HOST=localhost DB\_USER=myuser DB\_PASS=mypassword

The following line from the build commands section in the preceding example demonstrates how to add an environment variable with a specific prefix to the .env.production file. In this example, all variables with the prefix NEXT\_PUBLIC\_ are added.

```
env | grep -e NEXT_PUBLIC_ >> .env.production
```
If multiple variables with the NEXT\_PUBLIC\_ prefix exist in the build environment, the .env.production file will look similar to the following.

NEXT\_PUBLIC\_ANALYTICS\_ID=abcdefghijk NEXT\_PUBLIC\_GRAPHQL\_ENDPOINT=uowelalsmlsadf NEXT\_PUBLIC\_SEARCH\_KEY=asdfiojslf NEXT\_PUBLIC\_SEARCH\_ENDPOINT=https://search-url
#### **SSR environment variables for monorepos**

If you are deploying an SSR app in a monorepo and want to make specific environment variables accessible to Next.js, you must prefix the .env.production file with your application root. The following example build specification for a Next.js app within a Nx monorepo demonstrates how to add environment variables in the build commands section.

```
version: 1
applications: 
   - frontend: 
       phases: 
          preBuild: 
            commands: 
              - npm ci 
          build: 
            commands: 
              - env | grep -e DB_HOST -e DB_USER -e DB_PASS >> apps/app/.env.production 
             - env | grep -e NEXT_PUBLIC_ >> apps/app/.env.production
              - npx nx build app 
        artifacts: 
          baseDirectory: dist/apps/app/.next 
          files: 
           - '**/*'
       cache: 
          paths: 
            - node_modules/**/* 
        buildPath: / 
     appRoot: apps/app
```
The following lines from the build commands section in the preceding example demonstrate how to take specific variables from the build environment and add them to the .env.production file for an app in a monorepo with the application root apps/app.

```
- env | grep -e DB_HOST -e DB_USER -e DB_PASS >> apps/app/.env.production
- env | grep -e NEXT_PUBLIC_ >> apps/app/.env.production
```
### **Deploying a Next.js app in a monorepo**

Amplify supports apps in generic monorepos as well as apps in monorepos created using npm workspace, pnpm workspace, Yarn workspace, Nx, and Turborepo. When you deploy your app,

Amplify automatically detects the monorepo build framework that you are using. Amplify automatically applies build settings for apps in an npm workspace, Yarn workspace or Nx. Note that pnpm and Turborepo apps require additional configuration. For more information, see [Monorepo](#page-117-0) build settings.

For a detailed Nx example, see the Share code [between](https://aws.amazon.com/blogs/mobile/share-code-between-next-js-apps-with-nx-on-aws-amplify-hosting/) Next.js apps with Nx on AWS Amplify [Hosting](https://aws.amazon.com/blogs/mobile/share-code-between-next-js-apps-with-nx-on-aws-amplify-hosting/) blog post.

## **Amazon CloudWatch Logs for SSR apps**

Amplify sends information about your Next.js runtime to Amazon CloudWatch Logs in your AWS account. When you deploy an SSR app, the app requires an IAM service role that Amplify assumes when calling other services on your behalf. You can either allow Amplify Hosting compute to automatically create a service role for you or you can specify a role that you have created.

If you choose to allow Amplify to create an IAM role for you, the role will already have the permissions to create CloudWatch Logs. If you create your own IAM role, you will need to add the following permissions to your policy to allow Amplify to access Amazon CloudWatch Logs.

logs:CreateLogStream logs:CreateLogGroup logs:DescribeLogGroups logs:PutLogEvents

For more information about service roles, see [Adding](#page-205-0) a service role.

# **Amplify Next.js 11 support**

If you deployed a Next.js app to Amplify prior to the release of Amplify Hosting compute on November 17, 2022, your app is using Amplify's previous SSR provider, Classic (Next.js 11 only). The documentation in this section applies only to apps deployed using the Classic (Next.js 11 only) SSR provider.

#### **A** Note

We strongly recommend that you migrate your Next.js 11 apps to the Amplify Hosting compute managed SSR provider. For more information, see [Migrating](#page-67-0) a Next.js 11 app to Amplify Hosting [compute.](#page-67-0)

The following list describes the specific features that the Amplify Classic (Next.js 11 only) SSR provider supports.

#### <span id="page-74-0"></span>**Supported features**

- Server-side rendered pages (SSR)
- Static pages
- API routes
- Dynamic routes
- Catch all routes
- SSG (Static generation)
- Incremental Static Regeneration (ISR)
- Internationalized (i18n) sub-path routing
- Environment variables

#### **Unsupported features**

- Image optimization
- *On-Demand* Incremental Static Regeneration (ISR)
- Internationalized (i18n) domain routing
- Internationalized (i18n) automatic locale detection
- Middleware
- Edge Middleware
- Edge API Routes

#### **Pricing for Next.js 11 apps**

When deploying your Next.js 11 SSR app, Amplify creates additional backend resources in your AWS account, including:

- An Amazon Simple Storage Service (Amazon S3) bucket that stores the resources for your app's static assets. For information about Amazon S3 charges, see [Amazon](https://aws.amazon.com/s3/pricing/) S3 Pricing.
- An Amazon CloudFront distribution to serve the app. For information about CloudFront charges, see Amazon [CloudFront](https://aws.amazon.com/cloudfront/pricing/) Pricing.

• Four [Lambda@Edge](https://docs.aws.amazon.com/AmazonCloudFront/latest/DeveloperGuide/lambda-at-the-edge.html) functions to customize the content that CloudFront delivers.

#### **AWS Identity and Access Management permissions for Next.js 11 SSR apps**

Amplify requires AWS Identity and Access Management (IAM) permissions to deploy an SSR app. Without the required minimum permissions, you will get an error when you try to deploy your SSR app. To provide Amplify with the required permissions, you must specify a service role.

To create an IAM service role that Amplify assumes when calling other services on your behalf, see [Adding](#page-205-0) a service role. These instructions demonstrate how to create a role that attaches the AdministratorAccess-Amplify managed policy.

The AdministratorAccess-Amplify managed policy provides access to multiple AWS services, including IAM actions. and should be considered as powerful as the AdministratorAccess policy. This policy provides more permissions than required to deploy your SSR app.

It is recommended that you follow the best practice of granting least privilege and reduce the permissions granted to the service role. Instead of granting administrator access permissions to your service role, you can create your own customer managed IAM policy that grants only the permissions required to deploy your SSR app. See, [Creating](https://docs.aws.amazon.com/IAM/latest/UserGuide/access_policies_create-console.html) IAM policies in the *IAM User Guide* for instructions on creating a customer managed policy.

If you create your own policy, refer to the following list of the minimum permissions required to deploy an SSR app.

```
acm:DescribeCertificate
acm:ListCertificates
acm:RequestCertificate
cloudfront:CreateCloudFrontOriginAccessIdentity
cloudfront:CreateDistribution
cloudfront:CreateInvalidation
cloudfront:GetDistribution
cloudfront:GetDistributionConfig
cloudfront:ListCloudFrontOriginAccessIdentities
cloudfront:ListDistributions
cloudfront:ListDistributionsByLambdaFunction
cloudfront:ListDistributionsByWebACLId
cloudfront:ListFieldLevelEncryptionConfigs
cloudfront:ListFieldLevelEncryptionProfiles
cloudfront:ListInvalidations
cloudfront:ListPublicKeys
```
cloudfront:ListStreamingDistributions cloudfront:UpdateDistribution cloudfront:TagResource cloudfront:UntagResource cloudfront:ListTagsForResource cloudfront:DeleteDistribution iam:AttachRolePolicy iam:CreateRole iam:CreateServiceLinkedRole iam:GetRole iam:PutRolePolicy iam:PassRole iam:UpdateAssumeRolePolicy iam:DeleteRolePolicy lambda:CreateFunction lambda:EnableReplication lambda:DeleteFunction lambda:GetFunction lambda:GetFunctionConfiguration lambda:PublishVersion lambda:UpdateFunctionCode lambda:UpdateFunctionConfiguration lambda:ListTags lambda:TagResource lambda:UntagResource lambda:ListEventSourceMappings lambda:CreateEventSourceMapping route53:ChangeResourceRecordSets route53:ListHostedZonesByName route53:ListResourceRecordSets s3:CreateBucket s3:GetAccelerateConfiguration s3:GetObject s3:ListBucket s3:PutAccelerateConfiguration s3:PutBucketPolicy s3:PutObject s3:PutBucketTagging s3:GetBucketTagging sqs:CreateQueue sqs:DeleteQueue sqs:GetQueueAttributes sqs:SetQueueAttributes

amplify:GetApp

amplify:GetBranch amplify:UpdateApp amplify:UpdateBranch

### **Troubleshooting Next.js 11 deployments**

If you experience unexpected issues when deploying a Classic (Next.js 11 only) SSR app with Amplify, review the following troubleshooting topics.

#### **Topics**

- Your output directory is [overridden](#page-77-0)
- You get a 404 error after [deploying](#page-78-0) your SSR site
- Your app is missing the rewrite rule for CloudFront SSR [distributions](#page-78-1)
- Your app is too large to [deploy](#page-79-0)
- Your build fails with an out of [memory](#page-61-0) error
- Your app has both SSR and SSG [branches](#page-80-0)
- Your app stores static files in a folder with a [reserved](#page-80-1) path
- Your app has reached a [CloudFront](#page-80-2) limit
- [Environment](#page-80-3) variables are not carried through to Lambda functions
- [Lambda@Edge](#page-80-4) functions are created in the US East (N. Virginia) Region
- Your Next.js app uses [unsupported](#page-81-0) features
- Images in your Next.js app aren't [loading](#page-81-1)
- [Unsupported](#page-81-2) Regions

#### <span id="page-77-0"></span>**Your output directory is overridden**

The output directory for a Next.js app deployed with Amplify must be set to .next. If your app's output directory is being overridden, check the next.config.js file. To have the build output directory default to .next, remove the following line from the file:

distDir: 'build'

Verify that the output directory is set to .next in your build settings. For information about viewing your app's build settings, see [Configuring](#page-109-0) build settings.

The following is an example of the build settings for an app where baseDirectory is set to .next.

```
version: 1
frontend: 
   phases: 
     preBuild: 
        commands: 
           - npm ci 
     build: 
        commands: 
           - npm run build 
   artifacts: 
     baseDirectory: .next 
     files: 
       - '**/*'
   cache: 
     paths: 
        - node_modules/**/*
```
#### <span id="page-78-0"></span>**You get a 404 error after deploying your SSR site**

If you get a 404 error after deploying your site, the issue could be caused by your output directory being overridden. To check your next.config.js file and verify the correct build output directory in your app's build spec, follow the steps in the previous topic, Your output [directory](#page-77-0) is [overridden.](#page-77-0)

#### <span id="page-78-1"></span>**Your app is missing the rewrite rule for CloudFront SSR distributions**

When you deploy an SSR app, Amplify creates a rewrite rule for your CloudFront SSR distributions. If you can't access your app in a web browser, verify that the CloudFront rewrite rule exists for your app in the Amplify console. If it's missing, you can either add it manually or redeploy your app.

To view or edit an app's rewrite and redirect rules in the Amplify console, in the navigation pane, choose **App settings**, then **Rewrites and redirects**. The following screenshot shows an example of the rewrite rules that Amplify creates for you when you deploy an SSR app. Notice that in this example, a CloudFront rewrite rule exists.

#### **Rewrites and redirects**

Redirects are a way for a web server to reroute navigation from one URL to another. Support for the following HTTP status codes: 200, 301, 302, 404. Learn more

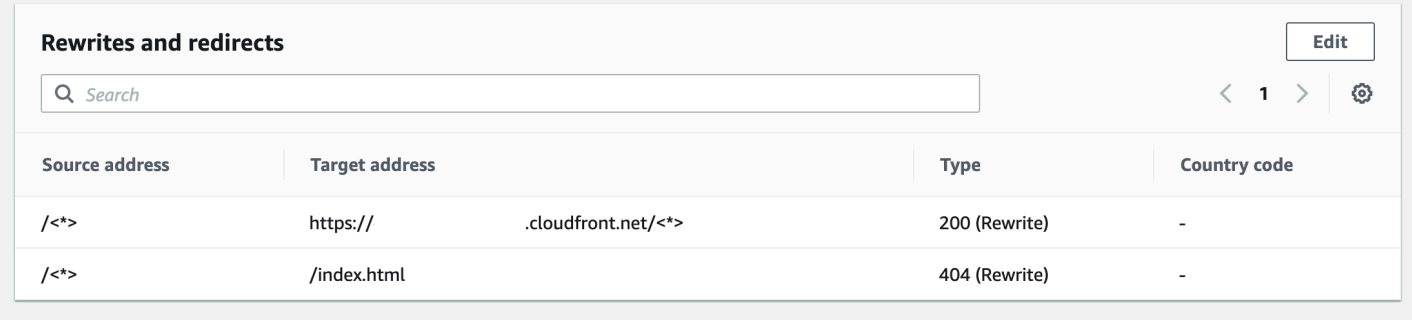

#### <span id="page-79-0"></span>**Your app is too large to deploy**

Amplify limits the size of an SSR deployment to 50 MB. If you try to deploy a Next.js SSR app to Amplify and get a RequestEntityTooLargeException error, your app is too large to deploy. You can attempt to work around this issue by adding cache cleanup code to your next.config.js file.

The following is an example of code in the next.config.js file that performs cache cleanup.

```
module.exports = { 
     webpack: (config, { buildId, dev, isServer, defaultLoaders, webpack }) => { 
         config.optimization.splitChunks.cacheGroups = { } 
         config.optimization.minimize = true; 
         return config 
       },
}
```
#### **Your build fails with an out of memory error**

Next.js enables you to cache build artifacts to improve performance on subsequent builds. In addition, Amplify's AWS CodeBuild container compresses and uploads this cache to Amazon S3, on your behalf, to improve subsequent build performance. This could cause your build to fail with an out of memory error.

Perform the following actions to prevent your app from exceeding the memory limit during the build phase. First, remove .next/cache/\*\*/\* from the cache.paths section of your build settings. Next, remove the NODE\_OPTIONS environment variable from your build settings file. Instead, set the NODE\_OPTIONS environment variable in the Amplify console to define the Node maximum

memory limit. For more information about setting environment variables using the Amplify console, see Set [environment](#page-180-0) variables.

After making these changes, try your build again. If it succeeds, add .next/cache/\*\*/\* back to the cache.paths section of your build settings file.

For more information about Next.js cache configuration to improve build performance, see [AWS](https://nextjs.org/docs/advanced-features/ci-build-caching#aws-codebuild) [CodeBuild](https://nextjs.org/docs/advanced-features/ci-build-caching#aws-codebuild) on the Next.js website.

#### <span id="page-80-0"></span>**Your app has both SSR and SSG branches**

You can't deploy an app that has both SSR and SSG branches. If you need to deploy both SSR and SSG branches, you must deploy one app that uses only SSR branches and another app that uses only SSG branches.

#### <span id="page-80-1"></span>**Your app stores static files in a folder with a reserved path**

Next.js can serve static files from a folder named public that's stored in the project's root directory. When you deploy and host a Next.js app with Amplify, your project can't include folders with the path public/static. Amplify reserves the public/static path for use when distributing the app. If your app includes this path, you must rename the static folder before deploying with Amplify.

#### <span id="page-80-2"></span>**Your app has reached a CloudFront limit**

[CloudFront](https://docs.aws.amazon.com/AmazonCloudFront/latest/DeveloperGuide/cloudfront-limits.html) service quotas limit your AWS account to 25 distributions with attached Lambda@Edge functions. If you exceed this quota, you can either delete any unused CloudFront distributions from your account or request a quota increase. For more information, see [Requesting](https://docs.aws.amazon.com/servicequotas/latest/userguide/request-quota-increase.html) a quota increase in the *Service Quotas User Guide*.

#### <span id="page-80-3"></span>**Environment variables are not carried through to Lambda functions**

Environment variables that you specify in the Amplify console for an SSR app are not carried through to the app's AWS Lambda functions. See, Making [environment](#page-70-0) variables accessible to [server-side](#page-70-0) runtimes, for detailed instructions on how to add environment variables that you can reference from your Lambda functions.

#### <span id="page-80-4"></span>**Lambda@Edge functions are created in the US East (N. Virginia) Region**

When you deploy a Next is app, Amplify creates Lambda@Edge functions to customize the content that CloudFront delivers. Lambda@Edge functions are created in the US East (N. Virginia) Region, not the Region where your app is deployed. This is a Lambda@Edge restriction. For more information about Lambda@Edge functions, see [Restrictions](https://docs.aws.amazon.com/AmazonCloudFront/latest/DeveloperGuide/edge-functions-restrictions.html) on edge functions in the *Amazon CloudFront Developer Guide.*

#### <span id="page-81-0"></span>**Your Next.js app uses unsupported features**

Apps deployed with Amplify support the Next.js major versions up through version 11. For a detailed list of the Next.js features that are supported and unsupported by Amplify, see [supported](#page-74-0) [features.](#page-74-0)

When you deploy a new Next.js app, Amplify uses the most recent supported version of Next.js by default. If you have an existing Next.js app that you deployed to Amplify with an older version of Next.js, you can migrate the app to the Amplify Hosting compute SSR provider. For instructions, see [Migrating](#page-67-0) a Next.js 11 app to Amplify Hosting compute.

#### <span id="page-81-1"></span>**Images in your Next.js app aren't loading**

When you add images to your Next. is app using the next/image component, the size of the image can't exceed 1 MB. When you deploy the app to Amplify, images that are larger than 1 MB will return a 503 error. This is caused by a Lambda@Edge limit that restricts the size of a response that is generated by a Lambda function, including headers and body, to 1 MB.

The 1 MB limit applies to other artifacts in your app, such as PDF and document files.

#### <span id="page-81-2"></span>**Unsupported Regions**

Amplify doesn't support Classic (Next.js 11 only) SSR app deployment in every AWS region where Amplify is available. Classic (Next.js 11 only) SSR isn't supported in the following Regions: Europe (Milan) eu-south-1, Middle East (Bahrain) me-south-1, and Asia Pacific (Hong Kong) ap-east-1.

# **Setting up custom domains**

You can connect an app that you've deployed with Amplify Hosting to a custom domain. When you use Amplify to deploy your web app, Amplify hosts it for you on the default amplifyapp.com domain with a URL such as https://branch-name.d1m7bkiki6tdw1.amplifyapp.com. When you connect your app to a custom domain, users see that your app is hosted on a custom URL, such as https://www.example.com.

You can purchase a custom domain through an accredited domain registrar such as Amazon Route 53 or GoDaddy. Route 53 is Amazon's Domain Name System (DNS) web service. For more information about using Route 53, see What is [Amazon](https://docs.aws.amazon.com/Route53/latest/DeveloperGuide/Welcome.html) Route 53. For a list of third-party accredited domain registrars, see the [Accredited](https://www.icann.org/en/accredited-registrars) Registrar Directory at the ICANN website.

When you set up your custom domain, you can use the default managed certificate that Amplify provisions for you or you can use your own custom certificate. You can change the certificate in use for the domain at any time. For detailed information about managing certificates, see [Using](#page-85-0) SSL/ TLS [certificates.](#page-85-0)

Before you proceed with setting up a custom domain, verify that you have met the following prerequisites.

- You own a registered domain name.
- You have a certificate issued by or imported into AWS Certificate Manager.
- You have deployed your app to Amplify Hosting.

For more information about completing this step, see Getting started with [Amplify](#page-12-0) Hosting.

• You have a basic knowledge of domains and DNS terminology.

For more information about domains and DNS, see [Understanding DNS terminology and](#page-83-0) [concepts.](#page-83-0)

#### **Topics**

- [Understanding](#page-83-0) DNS terminology and concepts
- Using SSL/TLS [certificates](#page-85-0)
- Add a custom domain [managed](#page-86-0) by Amazon Route 53
- Add a custom domain managed by a [third-party](#page-87-0) DNS provider
- Update DNS records for a domain [managed](#page-92-0) by GoDaddy
- Update DNS records for a domain [managed](#page-95-0) by Google Domains
- Update the SSL/TLS [certificate](#page-98-0) for a domain
- [Manage subdomains](#page-99-0)
- Wildcard [subdomains](#page-100-0)
- Set up automatic [subdomains](#page-102-0) for an Amazon Route 53 custom domain
- [Troubleshooting](#page-103-0) custom domains

# <span id="page-83-0"></span>**Understanding DNS terminology and concepts**

If you are unfamiliar with the terms and concepts associated with Domain Name System (DNS), the following topics can help you understand the procedures for adding custom domains.

### **DNS terminology**

The following are a list of terms common to DNS. They can help you understand the procedures for adding custom domains.

#### **CNAME**

A Canonical Record Name (CNAME) is a type of DNS record that masks the domain for a set of webpages and makes them appear as though they are located elsewhere. A CNAME points a subdomain to a fully qualified domain name (FQDN). For example, you can create a new CNAME record to map the subdomain **www.example.com**, where **www** is the subdomain, to the FQDN domain **branch-name.d1m7bkiki6tdw1.cloudfront.net** assigned to your app in the Amplify console.

#### **ANAME**

An ANAME record is like a CNAME record, but at the root level. An ANAME points the root of your domain to an FQDN. That FQDN points to an IP address.

#### **Name server**

A name server is a server on the internet that's specialized in handling queries regarding the location of a domain name's various services. If you set up your domain in Amazon Route 53, a list of name servers are already assigned to your domain.

#### **NS record**

An NS record points to name servers that look up your domain details.

### **DNS verification**

A Domain Name System (DNS) is like a phone book that translates human-readable domain names into computer-friendly IP addresses. When you type **https://google.com** into a browser, a lookup operation is performed in the DNS provider to find the IP Address of the server that hosts the website.

DNS providers contain records of domains and their corresponding IP Addresses. The most commonly used DNS records are CNAME, ANAME, and NS records.

Amplify uses a CNAME record to verify that you own your custom domain. If you host your domain with Route 53, verification is done automatically on your behalf. However, if you host your domain with a third-party provider such as GoDaddy, you have to manually update your domain's DNS settings and add a new CNAME record provided by Amplify.

## **Amplify Hosting custom domain activation process**

When you add a custom domain with Amplify Hosting, there are a number of steps to complete before you can view your app using your custom domain. The following list describes each step in the domain set up process.

#### **SSL/TLS creation**

If you are using a managed certificate, AWS Amplify issues an SSL/TLS certificate for setting up a secure custom domain.

#### **SSL/TLS configuration and verification**

Before issuing a managed certificate, Amplify verifies that you are the owner of the domain. For domains managed by Amazon Route 53, Amplify automatically updates the DNS verification record. For domains managed outside of Route 53, you must manually add the DNS verification record provided in the Amplify console into your domain with a third-party DNS provider.

If you are using a custom certificate, you are responsible for validating domain ownership.

#### **Domain activation**

The domain is successfully verified. For domains managed outside of Route 53, you need to manually add the CNAME records provided in the Amplify console into your domain with a third-party DNS provider.

# <span id="page-85-0"></span>**Using SSL/TLS certificates**

An SSL/TLS certificate is a digital document that allows web browsers to identify and establish encrypted network connections to web sites using the secure SSL/TLS protocol. When you set up your custom domain, you can use the default managed certificate that Amplify provisions for you or you can use your own custom certificate.

With a managed certificate, Amplify issues an SSL/TLS certificate for all domains connected to your app so that all traffic is secured through HTTPS/2. The default certificate generated by AWS Certificate Manager (ACM) is valid for 13 months and renews automatically as long as your app is hosted with Amplify. Amplify can't renew the certificate if the CNAME verification record has been modified or deleted in the DNS settings with your domain provider. You must delete and add the domain again in the Amplify console.

To use a custom certificate, you must obtain a certificate from the third-party certificate authority of your choice. Next, import the certificate into AWS Certificate Manager. ACM is a service that lets you easily provision, manage, and deploy public and private SSL/TLS certificates for use with AWS services and your internal connected resources. Make sure you request or import the certificate in the US East (N. Virginia) (us-east-1) Region.

Ensure that your custom certificate covers all of the subdomains you plan to add. You can use a wildcard at the beginning of your domain name to cover multiple subdomains. For example, if your domain is example.com, you can include the wildcard domain \*.example.com. This will cover subdomains such as product.example.com and api.example.com.

After your custom certificate is available in ACM, you will be able to select it during the domain set up process. For instructions on importing certificates into AWS Certificate Manager, see [Importing](https://docs.aws.amazon.com/acm/latest/userguide/import-certificate.html) [certificates](https://docs.aws.amazon.com/acm/latest/userguide/import-certificate.html) into AWS Certificate Manager in the *AWS Certificate Manager User Guide*.

If you renew or reimport your custom certificate in ACM, Amplify refreshes the certificate data associated with your custom domain. In the case of imported certificates, ACM doesn't manage the renewals automatically. You are responsible for renewing your custom certificates and importing them again.

You can change the certificate in use for a domain at any time. For example, you can switch from the default managed certificate to a custom certificate or change from a custom certificate to a managed certificate. In addition, you can change the custom certificate in use to a different custom certificate. For instructions on updating certificates, see Update the SSL/TLS [certificate](#page-98-0) for [a domain.](#page-98-0)

# <span id="page-86-0"></span>**Add a custom domain managed by Amazon Route 53**

#### **To add a custom domain managed by Route 53**

- 1. Sign in to the AWS Management Console and open the [Amplify](https://console.aws.amazon.com/amplify/) console.
- 2. Choose your app that you want to connect to a custom domain.
- 3. In the navigation pane, choose **Hosting**, **Custom domains**.
- 4. On the **Custom domains** page, choose **Add domain**.
- 5. Enter the name of your root domain. For example, if the name of your domain is **https:// example.com**, enter **example.com**.

As you start typing, any root domains that you already manage in Route 53 appear in the list. You can choose the domain you want to use from the list. If you don't already own the domain and it is available, you can purchase the domain in [Amazon](https://docs.aws.amazon.com/Route53/latest/DeveloperGuide/domain-register.html) Route 53.

- 6. After you enter your domain name, choose **Configure domain**.
- 7. By default, Amplify automatically creates two subdomain entries for your domain. For example, if your domain name is **example.com**, you will see the subdomains **https:// www.example.com** and **https://example.com** with a redirect set up from the root domain to the **www** subdomain.

(Optional) You can modify the default configuration if you want to add subdomains only. To change the default configuration, choose **Rewrites and redirects** from the navigation pane, then configure your domain.

- 8. Choose the SSL/TLS certificate to use. You can either use the default managed certificate that Amplify provisions for you, or a custom third-party certificate that you have imported into AWS Certificate Manager.
	- Use the default Amplify managed certificate.
		- Choose **Amplify managed certificate**.
	- Use a custom third-party certificate.
- a. Choose **Custom SSL certificate**.
- b. Select the certificate to use from the list.

#### 9. Choose **Add domain**.

#### *(i)* Note

It can take up to 24 hours for the DNS to propagate and to issue the certificate. For help with resolving errors that occur, see [Troubleshooting](#page-103-0) custom domains.

# <span id="page-87-0"></span>**Add a custom domain managed by a third-party DNS provider**

If you are not using Amazon Route 53 to manage your domain, you can add a custom domain managed by a third-party DNS provider to your app deployed with Amplify.

If you are using GoDaddy or Google Domains, see the section called ["Update](#page-92-0) DNS records for a domain managed by [GoDaddy"](#page-92-0) or the section called "Update DNS records for a domain [managed](#page-95-0) by Google [Domains"](#page-95-0) for procedures specific to these providers.

#### **To add a custom domain managed by a third-party DNS provider**

- 1. Sign in to the AWS Management Console and open the [Amplify](https://console.aws.amazon.com/amplify/) console.
- 2. Choose your app that you want to add a custom domain to.
- 3. In the navigation pane, choose **Hosting**, **Custom domains**.
- 4. On the **Custom domains** page, choose **Add domain**.
- 5. Enter the name of your root domain. For example, if the name of your domain is **https:// example.com**, enter **example.com**.
- 6. Amplify detects that you are not using a Route 53 domain and gives you the option to create a hosted zone in Route 53.
	- To create a hosted zone in Route 53
		- a. Choose **Create hosted zone on Route 53**.
		- b. Choose **Configure domain**.
		- c. Hosted zone name servers are displayed in the console. Go to your DNS provider's website and add the name servers to your DNS settings.
- d. Select **I have added the above name servers to my domain registry**.
- e. Proceed to step seven.
- To continue with manual configuration
	- a. Choose **Manual configuration**
	- b. Choose **Configure domain**.
	- c. Proceed to step seven.
- 7. By default, Amplify automatically creates two subdomain entries for your domain. For example, if your domain name is **example.com**, you will see the subdomains **https:// www.example.com** and **https://example.com** with a redirect set up from the root domain to the **www** subdomain.

(Optional) You can modify the default configuration if you want to add subdomains only. To change the default configuration, choose **Rewrites and redirects** from the navigation pane and configure your domain.

- 8. Choose the SSL/TLS certificate to use. You can either use the default managed certificate that Amplify provisions for you, or a custom third-party certificate that you have imported into AWS Certificate Manager.
	- Use the default Amplify managed certificate.
		- Choose **Amplify managed certificate**.
	- Use a custom third-party certificate.
		- a. Choose **Custom SSL certificate**.
		- b. Select the certificate to use from the list.
- 9. Choose **Add domain**.
- 10. If you chose **Create hosted zone on Route 53** in step six, proceed to step 15.

If you chose **Manual configuration**, in step six, you must update your DNS records with your third-party domain provider.

On the **Actions** menu, choose **View DNS records**. The following screenshot shows the DNS records displayed in the console.

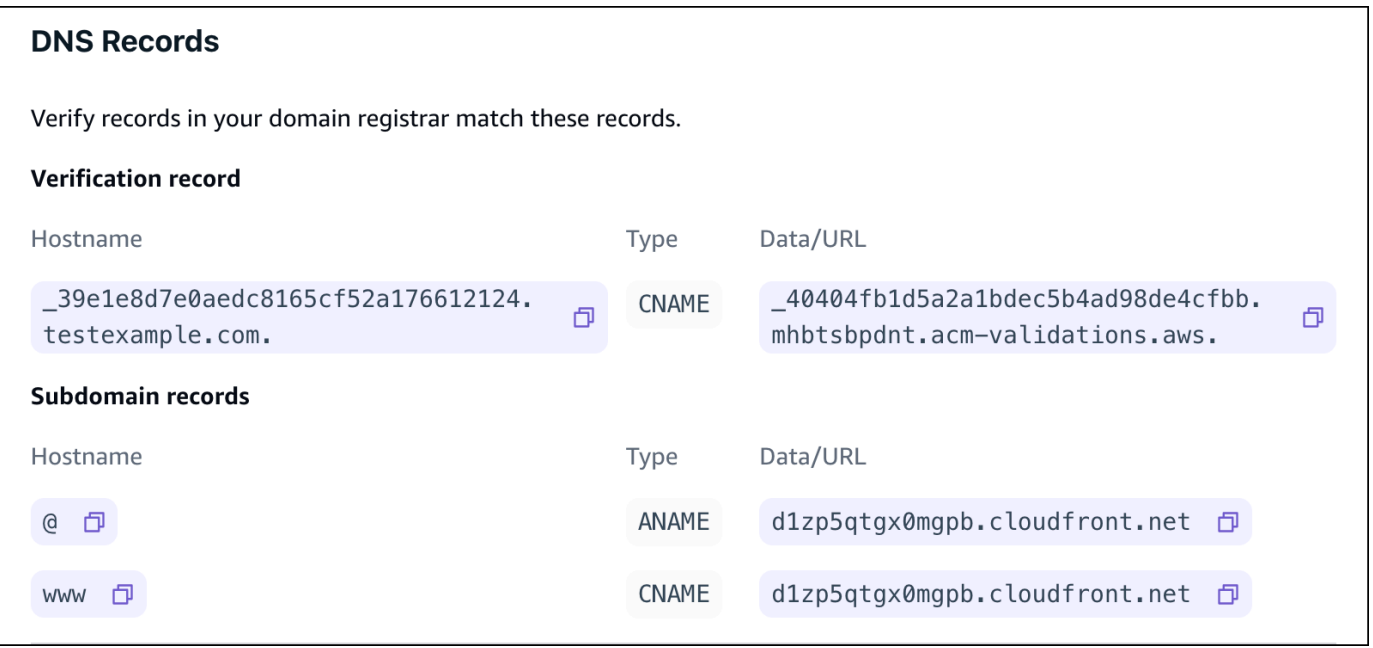

- 11. Do one of the following:
	- If you're using GoDaddy, go to Update DNS records for a domain [managed](#page-92-0) by GoDaddy.
	- If you're using Google Domains, go to Update DNS records for a domain [managed](#page-95-0) by Google [Domains.](#page-95-0)
	- If you're using a different third-party DNS provider, go to the next step in this procedure.
- 12. Go to your DNS provider's website, log in to your account, and locate the DNS management settings for your domain. You will configure two CNAME records.
- 13. Configure the first CNAME record to point your subdomain to the AWS validation server.

If the Amplify console displays a DNS record for verifying ownership of your subdomain such as **\_c3e2d7eaf1e656b73f46cd6980fdc0e.example.com**, enter only **\_c3e2d7eaf1e656b73f46cd6980fdc0e** for the CNAME record subdomain name.

The following screenshot shows the location of the verification record to use.

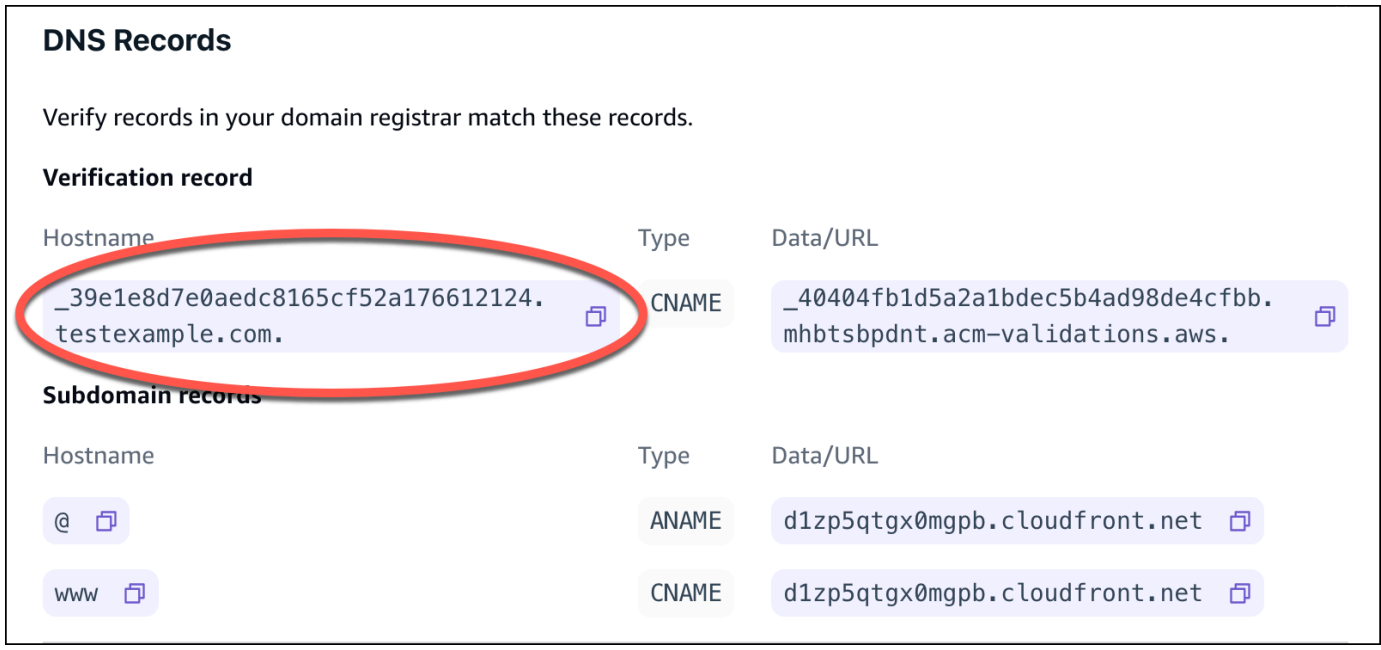

If the the Amplify console displays an ACM validation server record such as **\_cjhwou20vhu2exampleuw20vuyb2ovb9.j9s73ucn9vy.acm-validations.aws**, enter **\_cjhwou20vhu2exampleuw20vuyb2ovb9.j9s73ucn9vy.acm-validations.aws** for the CNAME record value.

The following screenshot shows the location of the ACM verification record to use.

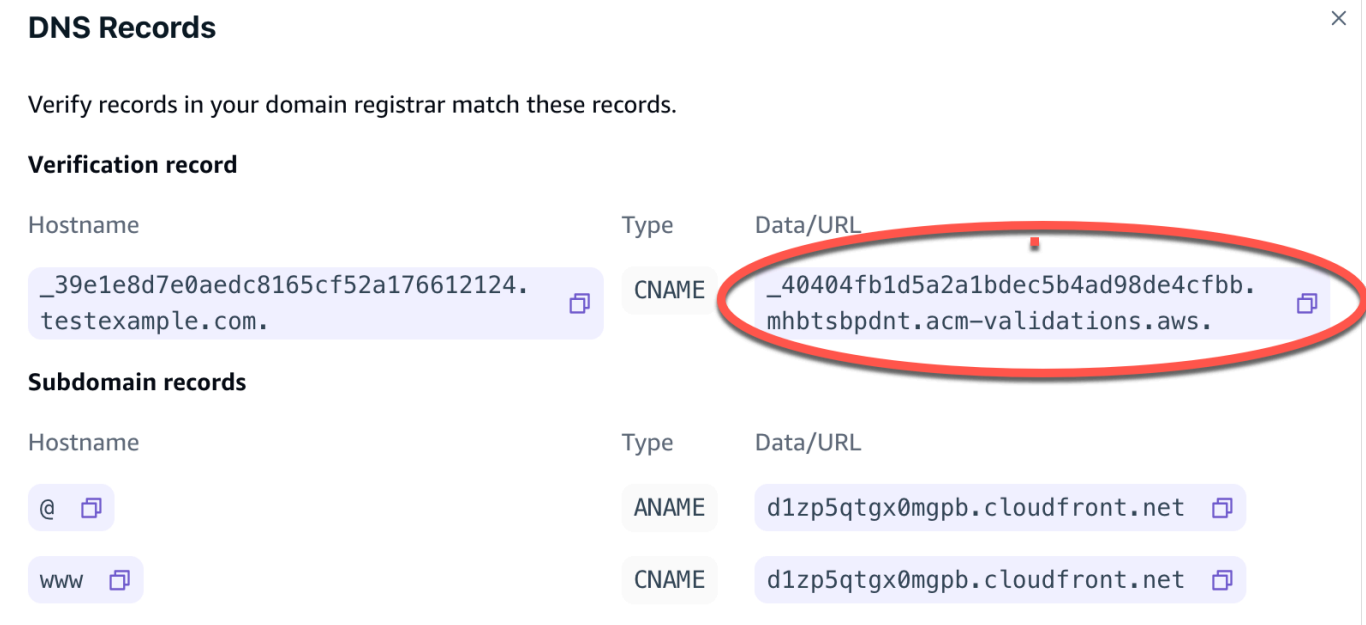

Amplify uses this information to verify ownership of your domain and generate an SSL/TLS certificate for your domain. Once Amplify validates ownership of your domain, all traffic will be served using HTTPS/2.

#### **A** Note

The default Amplify certificate generated by AWS Certificate Manager (ACM) is valid for 13 months and renews automatically as long as your app is hosted with Amplify. Amplify can't renew the certificate if the CNAME verification record has been modified or deleted. You must delete and add the domain again in the Amplify console.

#### **Important**

It is important that you perform this step soon after adding your custom domain in the Amplify console. The AWS Certificate Manager (ACM) immediately starts attempting to verify ownership. Over time, the checks become less frequent. If you add or update your CNAME records a few hours after you create your app, this can cause your app to get stuck in the pending verification state.

14. Configure a second CNAME record to point your subdomains to the Amplify domain. For example, if your subdomain is **www.example.com**, enter **www** for the subdomain name.

If the Amplify console displays the domain for your app as **d111111abcdef8.cloudfront.net**, enter **d111111abcdef8.cloudfront.net** for the Amplify domain.

If you have production traffic, we recommended you update this CNAME record after your domain status shows as **AVAILABLE** in the Amplify console.

The following screenshot shows the location of the domain name record to use.

 $\times$ 

#### **DNS Records**

Verify records in your domain registrar match these records.

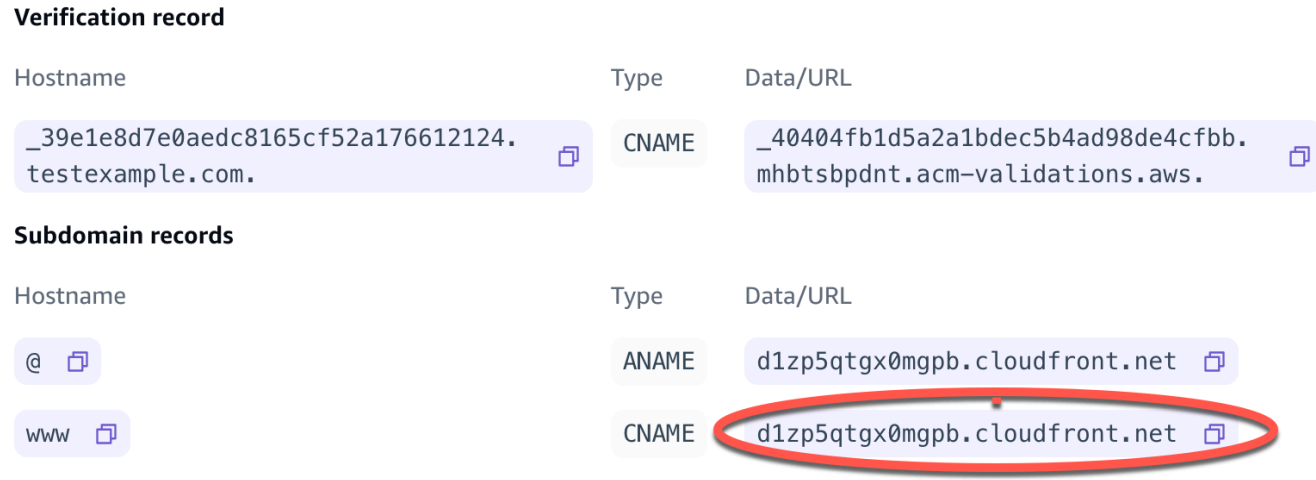

15. Configure the ANAME/ALIAS record to point to the root domain of your app (for example **https://example.com**). An ANAME record points the root of your domain to a hostname. If you have production traffic, we recommended that you update your ANAME record after your domain status shows as **AVAILABLE** in the console. For DNS providers that don't have ANAME/ALIAS support, we strongly recommend migrating your DNS to Route 53. For more information, see [Configuring](https://docs.aws.amazon.com/Route53/latest/DeveloperGuide/dns-configuring.html) Amazon Route 53 as your DNS service.

#### **A** Note

Verification of domain ownership and DNS propagation for third-party domains can take up to 48 hours. For help resolving errors that occur, see [Troubleshooting](#page-103-0) custom domains.

# <span id="page-92-0"></span>**Update DNS records for a domain managed by GoDaddy**

#### **To add a custom domain managed by GoDaddy**

- 1. Before you can update your DNS records with GoDaddy, complete steps one through nine of the procedure the section called "Add a custom domain managed by a [third-party](#page-87-0) DNS [provider".](#page-87-0)
- 2. Log in to your GoDaddy account.
- 3. In your list of domains, find the domain to add and choose **Manage DNS**.
- 4. On the **DNS** page, GoDaddy displays a list of records for your domain in the **DNS Records** section. You need to add two new CNAME records.
- 5. Create the first CNAME record to point your subdomains to the Amplify domain.
	- a. In the **DNS Records** section, choose **Add New Record**.
	- b. For **Type**, choose **CNAME**.
	- c. For **Name**, enter only the subdomain. For example, if your subdomain is **www.example.com**, enter **www** for **Name**.
	- d. For **Value**, look at your DNS records in the Amplify console and then enter the value. If the Amplify console displays the domain for your app as **d111111abcdef8.cloudfront.net**, enter **d111111abcdef8.cloudfront.net** for **Value**.

The following screenshot shows the location of the domain name record to use.

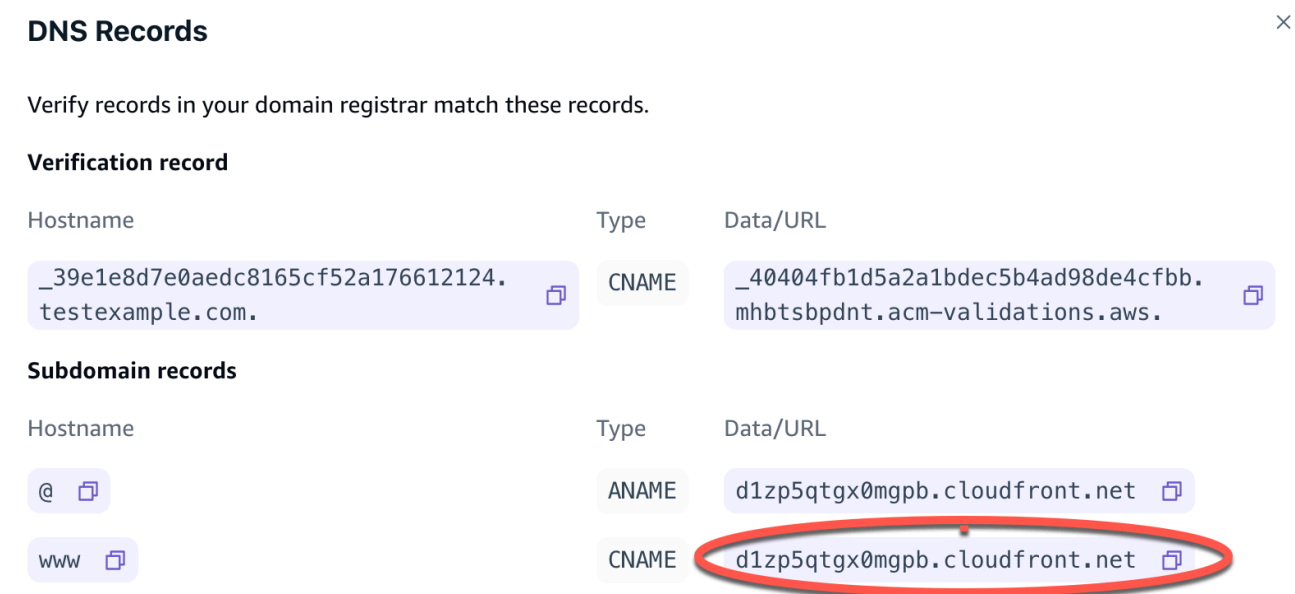

- e. Choose **Save**.
- 6. Create the second CNAME record to point to the AWS Certificate Manager (ACM) validation server. A single validated ACM generates an SSL/TLS certificate for your domain.
	- a. For **Type**, choose **CNAME**.
	- b. For **Name**, enter the subdomain.

For example, if the DNS record in the Amplify console for verifying ownership of your subdomain is **\_c3e2d7eaf1e656b73f46cd6980fdc0e.example.com**, enter only **\_c3e2d7eaf1e656b73f46cd6980fdc0e** for **Name**.

#### The following screenshot shows the location of the verification record to use.

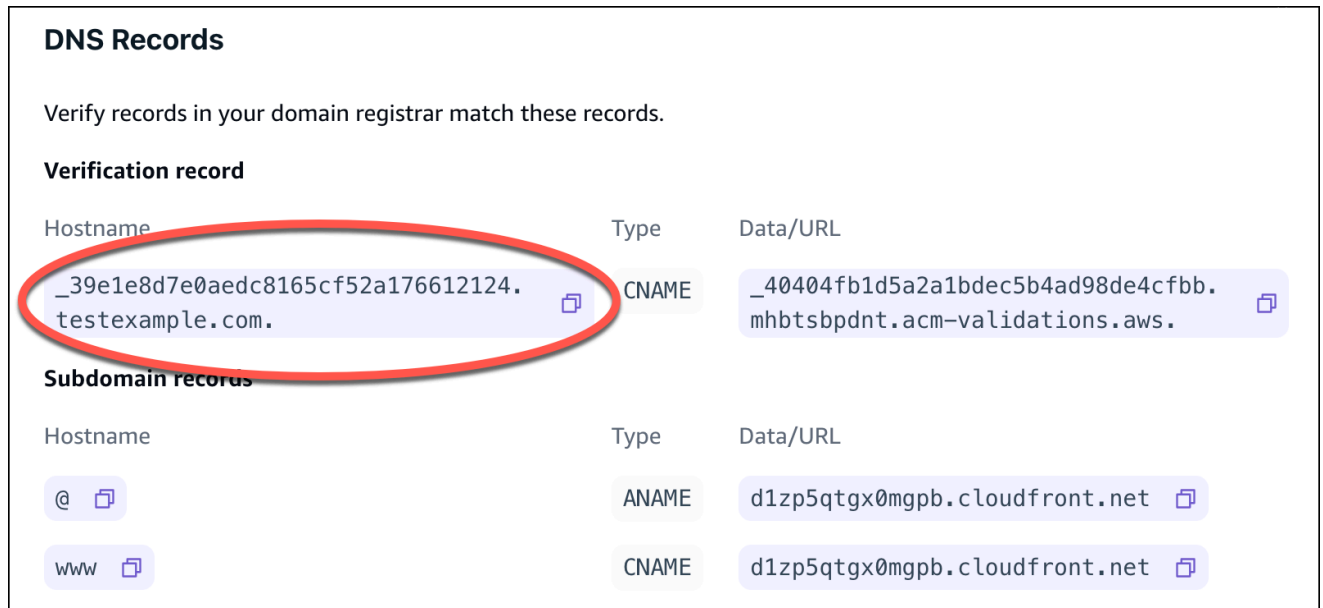

c. For **Value**, enter the ACM validation certificate.

For example, if the validation server is

#### **\_cjhwou20vhu2exampleuw20vuyb2ovb9.j9s73ucn9vy.acm-validations.aws**, enter **\_cjhwou20vhu2exampleuw20vuyb2ovb9.j9s73ucn9vy.acm-validations.aws** for **Value**.

The following screenshot shows the location of the ACM verification record to use.

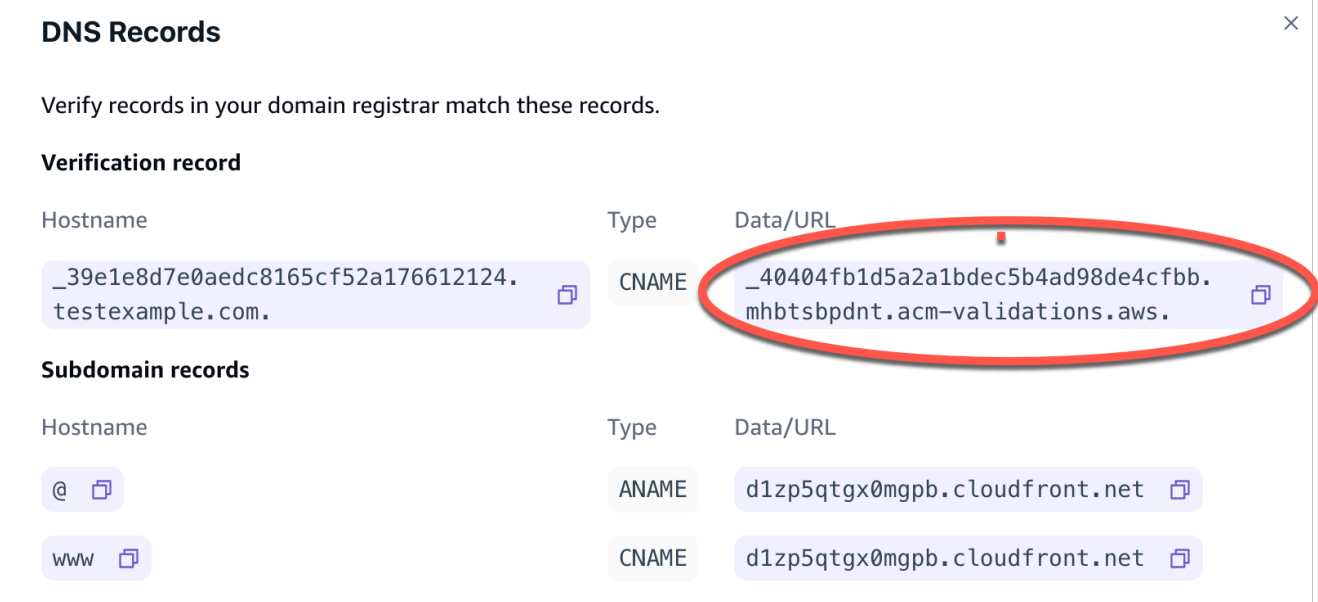

d. Choose **Save**.

#### **A** Note

The default Amplify certificate generated by AWS Certificate Manager (ACM) is valid for 13 months and renews automatically as long as your app is hosted with Amplify. Amplify can't renew the certificate if the CNAME verification record has been modified or deleted. You must delete and add the domain again in the Amplify console.

7. This step is not required for subdomains. GoDaddy doesn't support ANAME/ALIAS records. For DNS providers that do not have ANAME/ALIAS support, we strongly recommend migrating your DNS to Amazon Route 53. For more information, see [Configuring](https://docs.aws.amazon.com/Route53/latest/DeveloperGuide/dns-configuring.html) Amazon Route 53 as your DNS [service.](https://docs.aws.amazon.com/Route53/latest/DeveloperGuide/dns-configuring.html)

If you want to keep GoDaddy as your provider and update the root domain, add **Forwarding** and set up a domain forward:

- a. On the **DNS** page, locate the menu at the top of the page and choose **Forwarding**.
- b. In the **Domain** section, choose **Add Forwarding**.
- c. Choose **http://**, and then enter the name of your subdomain to forward to (for example, **www.example.com**) for the **Destination URL**.
- d. For **Forward Type**, choose **Temporary (302)**.
- e. Choose, **Save**.

# <span id="page-95-0"></span>**Update DNS records for a domain managed by Google Domains**

#### **To add a custom domain managed by Google Domains**

- 1. Before you can update your DNS records with Google Domains, complete steps one through nine of the procedure To add a custom domain managed by a [third-party](#page-87-0) DNS provider.
- 2. Log in to your account at <https://domains.google.com> and choose **My domains** in the left navigation pane.
- 3. In your list of domains, find the domain to add and choose **Manage**.
- 4. In the left navigation pane, choose **DNS**. Google displays the **Resource records** for your domain. You need to add two new CNAME records.
- 5. Create the first CNAME record to point all subdomains to the Amplify domain as follows:
- a. For **Host name**, enter only the subdomain name. For example, if your subdomain is **www.example.com**, enter **www** for **Host name**.
- b. For **Type**, choose **CNAME**.
- c. For **Data**, enter the value that's available in the Amplify console.

If the Amplify console displays the domain for your app as **d111111abcdef8.cloudfront.net**, enter **d111111abcdef8.cloudfront.net** for **Data**.

The following screenshot shows the location of the domain name record to use.

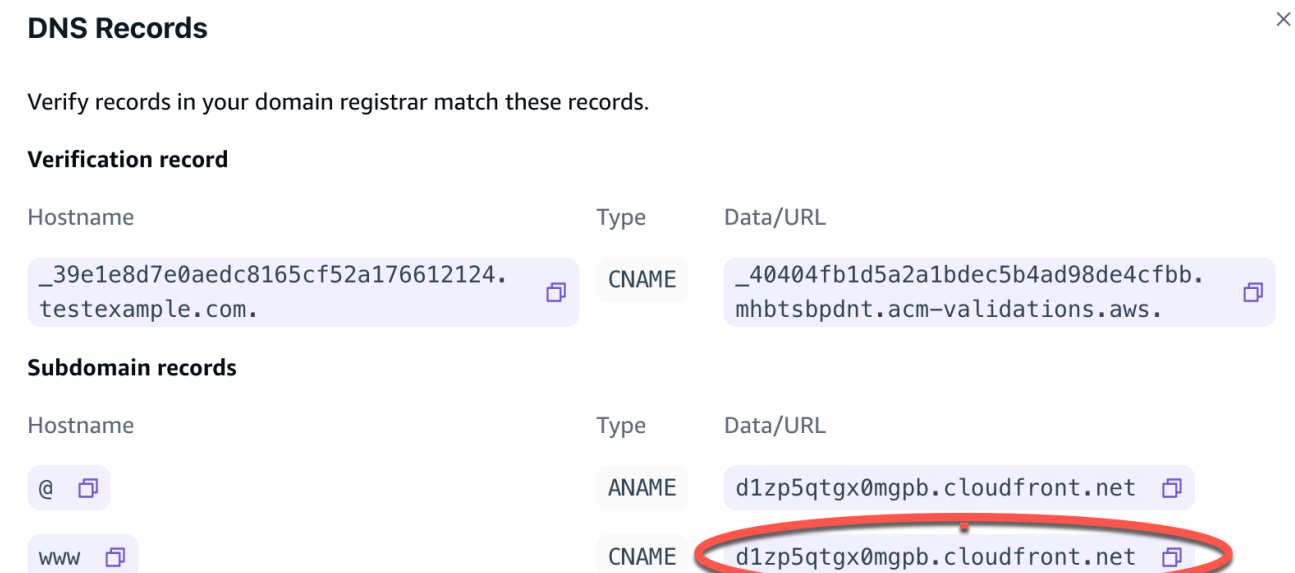

- 6. Create the second CNAME record to point to the AWS Certificate Manager (ACM) validation server. A single validated ACM generates an SSL/TLS certificate for your domain.
	- a. For **Host name**, enter the subdomain.

For example, if the DNS record in the Amplify console for verifying ownership of your subdomain is **\_c3e2d7eaf1e656b73f46cd6980fdc0e.example.com**, enter only **\_c3e2d7eaf1e656b73f46cd6980fdc0e** for **Host name**.

The following screenshot shows the location of the verification record to use.

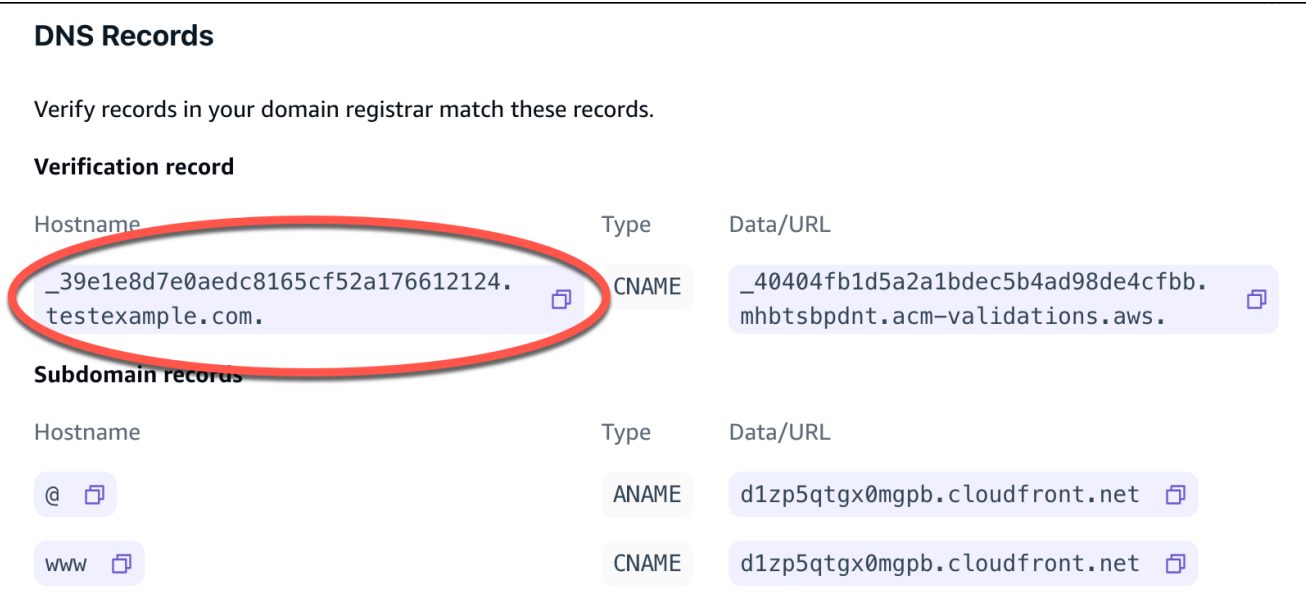

- b. For **Type**, choose **CNAME**.
- c. For **Data**, enter the ACM validation certificate.

For example, if the validation server is

**\_cf1z2npwt9vzexample93c1j4xzc92wl.2te3iym6kzr.acm-validations.aws.**, enter **\_cf1z2npwt9vzexample93c1j4xzc92wl.2te3iym6kzr.acm-validations.aws.** for **Data**.

The following screenshot shows the location of the ACM verification record to use.

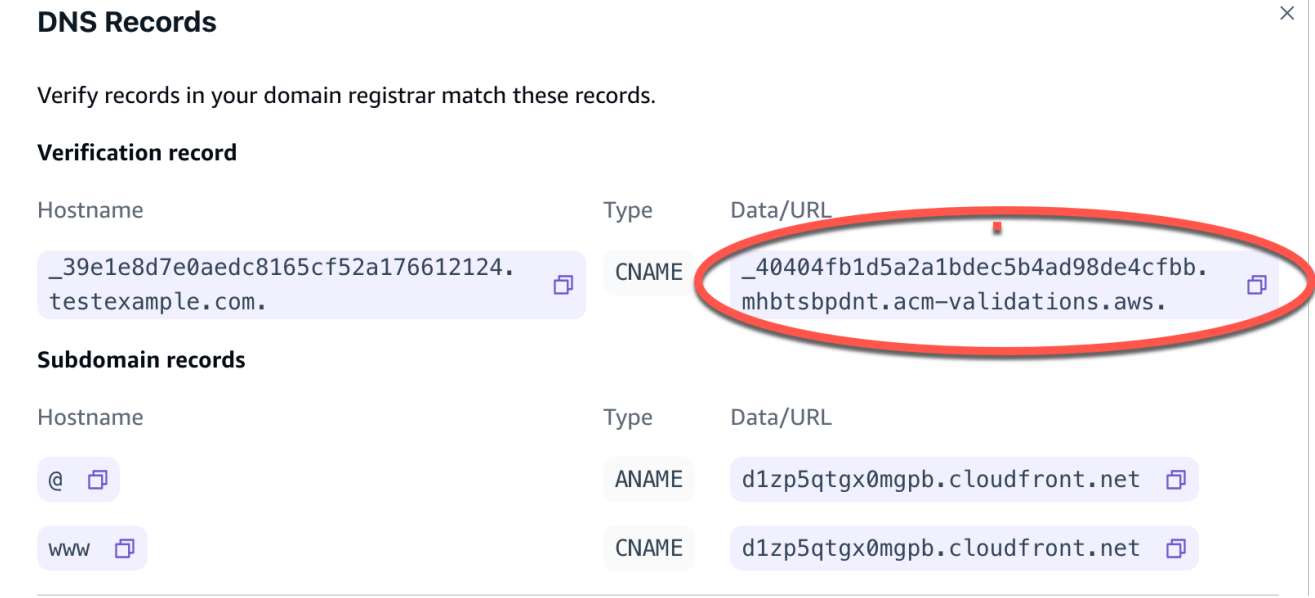

7. Choose **Save**.

#### **A** Note

The default Amplify; certificate generated by AWS Certificate Manager (ACM) is valid for 13 months and renews automatically as long as your app is hosted with Amplify. Amplify can't renew the certificate if the CNAME verification record has been modified or deleted. You must delete and add the domain again in the Amplify console.

8. Google Domains support for ANAME/ALIAS records is in preview. For DNS providers that don't have ANAME/ALIAS support, we strongly recommend migrating your DNS to Amazon Route 53. For more information, see [Configuring](https://docs.aws.amazon.com/Route53/latest/DeveloperGuide/dns-configuring.html) Amazon Route 53 as your DNS service. If you want to keep Google Domains as your provider and update the root domain, set up a subdomain forward. Locate the **Website** page for your Google domain. Then choose **Forward domain** and configure your forwarding on the **Web forwarding** page.

#### **A** Note

Updates to your DNS settings for a Google domain can take up to 48 hours to take effect. For help with resolving errors that occur, see [Troubleshooting](#page-103-0) custom domains.

# <span id="page-98-0"></span>**Update the SSL/TLS certificate for a domain**

You can change the SSL/TLS certificate that is in use for a domain at any time. For example, you can change from using a managed certificate to using a custom certificate. You can also change the custom certificate that is in use for the domain. For more information about certificates, see [Using](#page-85-0)  SSL/TLS [certificates.](#page-85-0)

Use the following procedure to update the type of certificate or the custom certificate that is in use for a domain.

#### **To update a domain's certificate**

- 1. Sign in to the AWS Management Console and open the [Amplify](https://console.aws.amazon.com/amplify/) console.
- 2. Choose your app that you want to update.
- 3. In the navigation pane, choose **Hosting**, **Custom domains**.
- 4. On the **Custom domains** page, choose **Domain configuration**.
- 5. On the details page for your domain, locate the **Custom SSL certificate** section. The procedure for updating your certificate varies depending on the type of change you want to make.
	- To change from a custom certificate to the default Amplify managed certificate
		- Choose **Amplify managed certificate**.
	- To change from a managed certificate to a custom certificate
		- a. Choose **Custom SSL certificate**.
		- b. Select the certificate to use from the list.
	- To change a custom certificate to a different custom certificate
		- For **Custom SSL certificate**, select the new certificate to use from the list.
- 6. Choose **Save**. The status details for the domain will indicate that Amplify has initiated the SSL creation process for a managed certificate or the configuration process for a custom certificate.

# <span id="page-99-0"></span>**Manage subdomains**

A subdomain is the part of your URL that appears before your domain name. For example, **www** is the subdomain of **www.amazon.com** and **aws** is the subdomain of **aws.amazon.com**. If you already have a production website, you might want to only connect a subdomain. Subdomains can also be multilevel, for example **beta.alpha.example.com** has the multilevel subdomain **beta.alpha**.

# **To add a subdomain only**

- 1. Sign in to the AWS Management Console and open the [Amplify](https://console.aws.amazon.com/amplify/) console.
- 2. Choose your app that you want to add a subdomain to.
- 3. In the navigation pane, choose **Hosting**, and then choose **Custom domains**.
- 4. On the **Custom domains** page, choose **Add domain**.
- 5. Enter the name of your root domain and then choose **Configure domain**. For example, if the name of your domain is **https://example.com**, enter **example.com**.
- 6. Choose **Exclude root** and modify the name of the subdomain. For example if the domain is **example.com** you can modify it to only add the subdomain **alpha**.
- 7. Choose **Add domain**.

# **To add a multilevel subdomain**

- 1. Sign in to the AWS Management Console and open the [Amplify](https://console.aws.amazon.com/amplify/) console.
- 2. Choose your app that you want to add a multilevel subdomain to.
- 3. In the navigation pane, choose **Hosting**, and then choose **Custom domains**.
- 4. On the **Custom domains** page, choose **Add domain**.
- 5. Enter the name of a domain with a subdomain, choose **Exclude root**, and modify the subdomain to add a new level.

For example, if you have a domain called **alpha.example.com** and you want to create a multilevel subdoman **beta.alpha.example.com**, you would enter **beta** as the subdomain value.

6. Choose **Add domain**.

### **To add or edit a subdomain**

After adding a custom domain to an app, you can edit an existing subdomain or add a new subdomain.

- 1. Sign in to the AWS Management Console and open the [Amplify](https://console.aws.amazon.com/amplify/) console.
- 2. Choose your app that you want to manage subdomains for.
- 3. In the navigation pane, choose **Hosting**, and then choose **Custom domains**.
- 4. On the **Custom domains** page, choose **Domain configuration**.
- 5. In the **Subdomains** section, you can edit your existing subdomains as needed.
- 6. (Optional) To add a new subdomain, choose **Add new**.
- 7. Choose **Save**.

# <span id="page-100-0"></span>**Wildcard subdomains**

Amplify Hosting now supports wildcard subdomains. A wildcard subdomain is a catch-all subdomain that enables you to point existing and non-existing subdomains to a specific branch of your application. When you use a wildcard to associate all subdomains in an app to a specific branch, you can serve the same content to your app's users in any subdomain and avoid configuring each subdomain individually.

To create a wildcard subdomain, specify an asterisk (\*) as the subdomain name. For example, if you specify the wildcard subdomain  $*$ . example.com for a specific branch of your app, any URL that ends with example.com will be routed to the branch. In this case, requests for dev.example.com and prod.example.com will be routed to the \*.example.com subdomain.

Note that Amplify supports wildcard subdomains only for a custom domain. You can't use this feature with the default amplifyapp.com domain.

The following requirements apply to wildcard subdomains:

- The subdomain name must be specified with an asterisk (\*) only.
- You can't use a wildcard to replace part of a subdomain name, like this: \*domain.example.com.
- You can't replace a subdomain in the middle of a domain name, like this: subdomain.\*.example.com.
- By default, all Amplify provisioned certificates cover all subdomains for a custom domain.

### **To add or delete a wildcard subdomain**

After adding a custom domain to an app, you can add a wildcard subdomain for an app branch.

- 1. Sign in to the AWS Management Console and open the [Amplify](https://console.aws.amazon.com/amplify/) Hosting console.
- 2. Choose your app that you want to manage wildcard subdomains for.
- 3. In the navigation pane, choose **Hosting**, and then choose **Custom domains**.
- 4. On the **Custom domains** page, choose **Domain configuration**.
- 5. In the **Subdomains** section, you can add or delete wildcard subdomains.
	- To add a new wildcard subdomain
		- a. Choose **Add new**.
		- b. For the subdomain, enter an **\***.
		- c. For your app branch, select a branch name from the list.
		- d. Choose **Save**.
	- To delete a wildcard subdomain
		- a. Choose **Remove** next to the subdomain name. Traffic to a subdomain that is not explicitly configured stops, and Amplify Hosting returns a 404 status code to those requests.

b. Choose **Save**.

# <span id="page-102-0"></span>**Set up automatic subdomains for an Amazon Route 53 custom domain**

After an app is connected to a custom domain in Route 53, Amplify enables you to automatically create subdomains for newly connected branches. For example, if you connect your **dev** branch, Amplify can automatically create **dev.exampledomain.com**. When you delete a branch, any associated subdomains are automatically deleted.

#### **To set up automatic subdomain creation for newly connected branches**

- 1. Sign in to the AWS Management Console and open the [Amplify](https://console.aws.amazon.com/amplify/) console.
- 2. Choose an app that is connected to a custom domain managed in Route 53.
- 3. In the navigation pane, choose **Hosting**, and then choose **Custom domains**.
- 4. On the **Custom domains** page, choose **Domain configuration**.
- 5. In the **Automatic subdomain creation** section, turn on the feature.

#### *(b)* Note

This feature is available only for root domains, for example, **exampledomain.com**. The Amplify console doesn't display this check box if your domain is already a subdomain, such as **dev.exampledomain.com**.

### **Web previews with subdomains**

After you enable **Automatic subdomain creation** using the preceding instructions, your app's pull request web previews will also be accessible with automatically created subdomains. When a pull request is closed, the associated branch and subdomain are automatically deleted. For more information on setting up web previews for pull requests, see Web [previews](#page-156-0) for pull requests.

# <span id="page-103-0"></span>**Troubleshooting custom domains**

If you encounter issues when adding a custom domain to an app in the AWS Amplify console, consult the following topics in this section for troubleshooting help.

If you don't see a solution to your issue here, contact AWS Support. For more information, see [Creating](https://docs.aws.amazon.com/awssupport/latest/user/case-management.html#creating-a-support-case) a support case in the *AWS Support User Guide*.

#### **Topics**

- How do I verify that my CNAME [resolves?](#page-103-1)
- My domain hosted with a third-party is stuck in the Pending [Verification](#page-104-0) state
- My domain hosted with Amazon Route 53 is stuck in the Pending [Verification](#page-105-0) state
- I get a [CNAMEAlreadyExistsException](#page-106-0) error
- I get an Additional [Verification](#page-106-1) Required error
- I get a 404 error on the [CloudFront](#page-107-0) URL
- I get SSL [certificate](#page-107-1) or HTTPS errors when visiting my domain

### <span id="page-103-1"></span>**How do I verify that my CNAME resolves?**

1. After you update your DNS records with your third-party domain provider, you can use a tool such as [dig](https://en.wikipedia.org/wiki/Dig_(command)) or a free website such as <https://www.whatsmydns.net/> to verify that your CNAME record is resolving correctly. The following screenshot demonstrates how to use whatsmydns.net to check your CNAME record for the domain **www.example.com**.

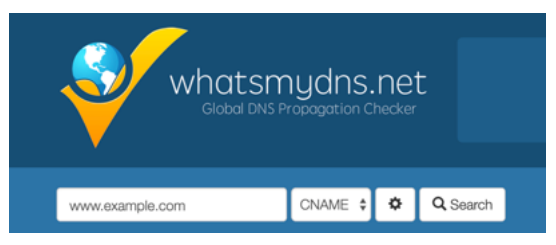

2. Choose **Search**, and **whatsmydns.net** displays the results for your CNAME. The following screenshot is an example of a list of results that verify that the CNAME resolves correctly to a cloudfront.net URL.

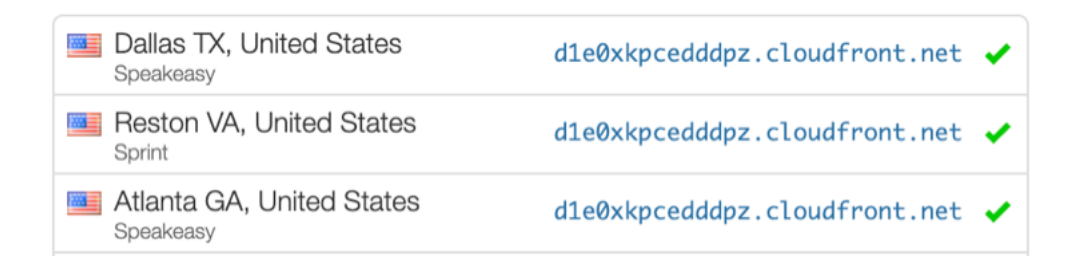

# <span id="page-104-0"></span>**My domain hosted with a third-party is stuck in the Pending Verification state**

- 1. If your custom domain is stuck in the **Pending Verification** state, verify that your CNAME records are resolving. See the previous troubleshooting topic, How do I verify that my [CNAME](#page-103-1) [resolves,](#page-103-1) for instructions on performing this task.
- 2. If your CNAME records are not resolving, confirm that the CNAME entry exists in your DNS settings with your domain provider.

#### **Important**

It is important to update your CNAME records as soon as you create your custom domain. After your app is created in the Amplify console, your CNAME record is checked every few minutes to determine if it resolves. If it doesn't resolve after an hour, the check is made every few hours, which can lead to a delay in your domain being ready to use. If you added or updated your CNAME records a few hours after you created your app, this is the most likely cause for your app to get stuck in the **Pending Verification** state.

3. If you have verified that the CNAME record exists, then there may be an issue with your DNS provider. You can either contact the DNS provider to diagnose why the DNS verification CNAME is not resolving or you can migrate your DNS to Route 53. For more information, see Making [Amazon](https://docs.aws.amazon.com/Route53/latest/DeveloperGuide/MigratingDNS.html) Route 53 the DNS service for an existing domain.

# <span id="page-105-0"></span>**My domain hosted with Amazon Route 53 is stuck in the Pending Verification state**

If you transferred your domain to Amazon Route 53, it is possible that your domain has different name servers than those issued by Amplify when your app was created. Perform the following steps to diagnose the cause of the error.

- 1. Sign in to the [Amazon](https://console.aws.amazon.com/route53/home) Route 53 console
- 2. In the navigation pane, choose **Hosted Zones** and then choose the name of the domain you are connecting.
- 3. Record the name server values from the **Hosted Zone Details** section. You need these values to complete the next step. The following screenshot of the Route 53 console displays the location of the name server values in the lower-right corner.

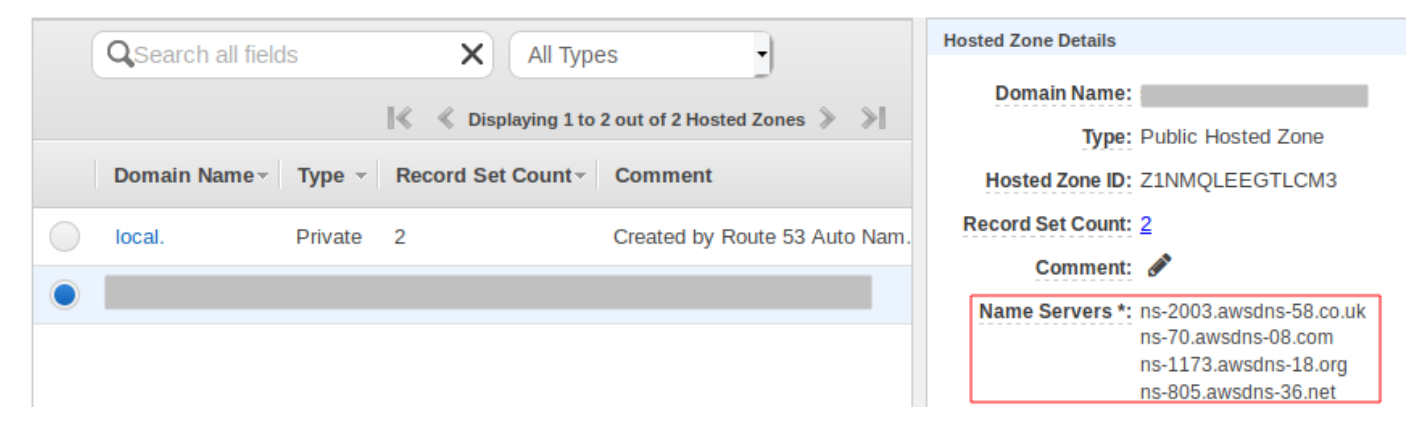

4. In the navigation pane, choose **Registered domains**. Verify that the name servers displayed on the **Registered domains** section match the name server values that you recorded in the previous step from the **Hosted Zone Details** section. If they do not match, edit the name server values to match the values in your **Hosted Zone**. The following screenshot of the Route 53 console displays the location of the name server values on the right side.

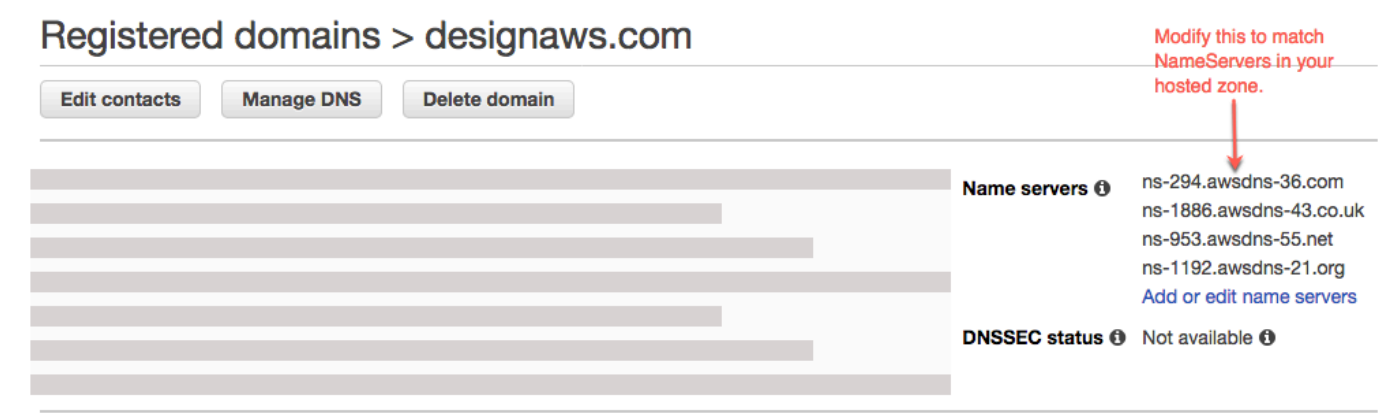

5. If this doesn't resolve the issue, contact AWS Support. For more information, see [Creating](https://docs.aws.amazon.com/awssupport/latest/user/case-management.html#creating-a-support-case) a [support](https://docs.aws.amazon.com/awssupport/latest/user/case-management.html#creating-a-support-case) case in the *AWS Support User Guide*.

## <span id="page-106-0"></span>**I get a CNAMEAlreadyExistsException error**

If you get a **CNAMEAlreadyExistsException** error, this means that one of the host names that you tried to connect (a subdomain, or the apex domain) is already deployed to another Amazon CloudFront distribution. Perform the following steps to diagnose the cause of the error.

- 1. Sign in to the Amazon [CloudFront](https://console.aws.amazon.com/cloudfront/home?#) console and verify that you don't have this domain deployed to any other distribution. A single CNAME record can be attached to one CloudFront distribution at a time.
- 2. If you previously deployed the domain to a CloudFront distribution you must remove it.
	- a. Choose **Distributions** on the left navigation menu.
	- b. Select the name of the distribution to edit.
	- c. Choose the **General** tab. In the **Settings** section, choose **Edit**.
	- d. Remove the domain name from **Alternate domain name (CNAME)**. Then choose, **Save changes**.
- 3. Check to see whether this domain is connected to a different Amplify app that you own. If so, make sure you are not trying to reuse one of the hostnames. If you are using **www.example.com** for another app, you cannot use **www.example.com** with the app that you are currently connecting. You can use other subdomains, such as **blog.example.com**.
- 4. If this domain was successfully connected to another app and then deleted within the last hour, try again after at least one hour has passed. If you still see this exception after 6 hours, contact AWS Support. For more information, see [Creating](https://docs.aws.amazon.com/awssupport/latest/user/case-management.html#creating-a-support-case) a support case in the *AWS Support User Guide*.

# <span id="page-106-1"></span>**I get an Additional Verification Required error**

If you get an **Additional Verification Required** error, this means that AWS Certificate Manager (ACM) requires additional information to process this certificate request. This can happen as a fraud-protection measure, such as when the domain ranks within the Alexa top 1000 [websites](https://aws.amazon.com/marketplace/pp/Amazon-Web-Services-Alexa-Top-Sites/B07QK2XWNV). To provide the required information, use the [Support](https://console.aws.amazon.com/support/home) Center to contact AWS Support. If you don't have a support plan, post a new thread in the ACM [Discussion](https://forums.aws.amazon.com/forum.jspa?forumID=206) Forum.

#### **A** Note

You cannot request a certificate for Amazon-owned domain names such as those ending in amazonaws.com, cloudfront.net, or elasticbeanstalk.com.

# <span id="page-107-0"></span>**I get a 404 error on the CloudFront URL**

To serve traffic, Amplify Hosting points to a CloudFront URL via a CNAME record. In the process of connecting an app to a custom domain, the Amplify console displays the CloudFront URL for the app. However, you cannot access your application directly using this CloudFront URL. It returns a 404 error. Your application resolves only using the Amplify app URL (for example, https://main.d5udybEXAMPLE.amplifyapp.com, or your custom domain (for example www.example.com).

Amplify needs to route requests to the correct deployed branch and uses the hostname to do this. For example, you can configure the domain www.example.com that points to the mainline branch of an app, but also configure dev.example.com that points to the dev branch of the same app. Therefore, you must visit your application based on it's configured subdomains so that Amplify can route the requests accordingly.

# <span id="page-107-1"></span>**I get SSL certificate or HTTPS errors when visiting my domain**

If you have Certificate Authority Authorization (CAA) DNS records configured with your third-party DNS provider, AWS Certificate Manager (ACM) might not be able to update or reissue intermediate certificates for your custom domain SSL certificate. To resolve this, you need to add a CAA record to trust at least one of Amazon's certificate authority domains. The following procedure describes the steps you need to perform.

#### **To add a CAA record to trust an Amazon certificate authority**

- 1. Configure a CAA record with your domain provider to trust at least one of Amazon's certificate authority domains. For more information about configuring the CAA record, see [Certification](https://docs.aws.amazon.com/acm/latest/userguide/troubleshooting-caa.html) Authority [Authorization](https://docs.aws.amazon.com/acm/latest/userguide/troubleshooting-caa.html) (CAA) problems in the *AWS Certificate Manager User Guide*.
- 2. Use one of the following methods to update your SSL certificate:
	- Manually update using the Amplify console.
#### **A** Note

This method will cause down time for your custom domain.

- a. Sign in to the AWS Management Console and open the [Amplify](https://console.aws.amazon.com/amplify/) console.
- b. Choose your app that you want to add a CAA record to.
- c. In the navigation pane, choose **App Settings**, **Domain management**.
- d. On the **Domain management** page, delete the custom domain.
- e. Connect your app to the custom domain again. This process issues a new SSL certificate and its intermediate certificates can now be managed by ACM.

To reconnect your app to your custom domain, use one of the following procedures that corresponds to the domain provider you are using.

- Add a custom domain [managed](#page-86-0) by Amazon Route 53.
- Add a custom domain managed by a [third-party](#page-87-0) DNS provider.
- Update DNS records for a domain [managed](#page-92-0) by GoDaddy.
- Update DNS records for a domain [managed](#page-95-0) by Google Domains.
- Contact AWS Support to have your SSL certificate reissued.

# **Configuring build settings**

When you deploy an app with Amplify Hosting, it automatically detects the front end framework and associated build settings by inspecting the package. json file in your repository. You have the following options for storing your app's build settings:

- Save the build settings in the Amplify console The Amplify console autodetects build settings and saves them so that they can be accessed via the Amplify console. Amplify applies these settings to all of your branches unless there is an amplify.yml file stored in your repository.
- Save the build settings in your repository Download the amplify. yml file and add it to the root of your repository.

You can edit an app's build settings in the Amplify console by choosing **Hosing**, then **Build settings** in the navigation pane. The build settings are applied to all the branches in your app, except for the branches that have an amplify.yml file saved in the repository.

### *(i)* Note

**Build settings** is visible in the Amplify console's **Hosting** menu only when an app is set up for continuous deployment and connected to a git repository. For instructions on this type of deployment, see [Getting](#page-12-0) started.

# <span id="page-109-0"></span>**Build specification commands and settings**

The build specification YAML contains a collection of build commands and related settings that Amplify uses to run your build. The following list describes these settings and how they are used.

## **version**

The Amplify YAML version number.

#### **appRoot**

The path within the repository that this application resides in. *Ignored unless multiple applications are defined.*

#### **env**

Add environment variables to this section. You can also add environment variables using the console.

#### **backend**

Run Amplify CLI commands to provision a backend, update Lambda functions, or GraphQL schemas as part of continuous deployment.

### **frontend**

Run frontend build commands.

#### **test**

Run commands during a test phase. Learn how to add [tests](#page-159-0) to your app.

## **build phases**

The frontend, backend, and test have three *phases* that represent the commands run during each sequence of the build.

- **preBuild** The preBuild script runs before the actual build starts, but after Amplify installs dependencies.
- **build** Your build commands.
- **postBuild** The post-build script runs after the build has finished and Amplify has copied all the necessary artifacts to the output directory.

## **buildpath**

The path to use to run the build. Amplify uses this path to locate your build artifacts. If you don't specify a path, Amplify uses the monorepo app root, for example apps/app.

## **artifacts>base-directory**

The directory in which your build artifacts exist.

#### **artifacts>files**

Specify files from your artifacts you want to deploy. Enter \*\*/\* to include all files.

#### **cache**

The buildspec's cache field is used to cache build-time dependencies such as the *node\_modules* folder, and is automatically suggested based on the package manager and framework that the customer's app is built in. During the first build, any paths here are cached, and on subsequent

builds we re-inflate the cache and use those cached dependencies where possible to speed up build time.

The following example build specification demonstrates the basic YAML syntax:

## **Build specification YAML syntax**

```
version: 1
env: 
   variables: 
     key: value
backend: 
   phases: 
     preBuild: 
        commands: 
           - *enter command* 
     build: 
        commands: 
           - *enter command* 
     postBuild: 
           commands: 
           - *enter command*
frontend: 
   buildpath: 
   phases: 
     preBuild: 
        commands: 
          - cd react-app 
           - npm ci 
     build: 
        commands: 
           - npm run build 
   artifacts: 
     files: 
          - location 
           - location 
     discard-paths: yes 
     baseDirectory: location 
   cache: 
     paths: 
           - path 
           - path
test:
```

```
 phases: 
   preTest: 
     commands: 
        - *enter command* 
   test: 
     commands: 
        - *enter command* 
   postTest: 
      commands: 
        - *enter command* 
 artifacts: 
   files: 
        - location 
        - location 
   configFilePath: *location* 
   baseDirectory: *location*
```
# **Branch-specific build settings**

You can use bash shell scripting to set branch-specific build settings. For example, the following script uses the system environment variable *\$AWS\_BRANCH* to execute one set of commands if the branch name is *main* and a different set of commands if the branch name is *dev*.

```
frontend: 
   phases: 
     build: 
       commands: 
         - if [ "${AWS_BRANCH}" = "main" ]; then echo "main branch"; fi 
         - if [ "${AWS_BRANCH}" = "dev" ]; then echo "dev branch"; fi
```
# **Navigating to a subfolder**

For monorepos, users want to be able to cd into a folder to run the build. After you run the cd command, it applies to all stages of your build so you don't need to repeat the command in separate phases.

```
version: 1
env: 
   variables: 
     key: value
```

```
frontend: 
   phases: 
      preBuild: 
        commands: 
           - cd react-app 
           - npm ci 
      build: 
        commands: 
           - npm run build
```
# **Deploying the backend with the front end for a Gen 1 app**

### **Note**

This section applies to Amplify Gen 1 applications only. A Gen 1 backend is created using Amplify Studio and the Amplify command line interface (CLI).

The amplifyPush command is a helper script that helps you with backend deployments. The build settings below automatically determine the correct backend environment to deploy for the current branch.

```
version: 1
env: 
   variables: 
     key: value
backend: 
   phases: 
     build: 
        commands: 
          - amplifyPush --simple
```
# **Setting the output folder**

The following build settings set the output directory to the public folder.

```
frontend: 
   phases: 
      commands: 
        build:
```

```
 - yarn run build 
 artifacts: 
   baseDirectory: public
```
# **Installing packages as part of a build**

You can use the npm or yarn commands to install packages during the build.

```
frontend: 
   phases: 
     build: 
        commands: 
         - npm install -g <package>
          - <package> deploy 
          - yarn run build 
   artifacts: 
     baseDirectory: public
```
# **Using a private npm registry**

You can add references to a private registry in your build settings or add it as an environment variable.

```
build: 
   phases: 
     preBuild: 
       commands: 
        - npm config set <key> <value>
         - npm config set registry https://registry.npmjs.org 
         - npm config set always-auth true 
         - npm config set email hello@amplifyapp.com 
         - yarn install
```
# **Installing OS packages**

Amplify's AL2023 image runs your code with a non-privileged user named amplify. Amplify grants this user privileges to run OS commands using the Linux sudo command. If you want to install OS packages for missing dependencies, you can use commands such as yum and rpm with sudo.

The following example build section demonstrates the syntax for installing an OS package using the sudo command.

```
build: 
   phases: 
     preBuild: 
        commands: 
          - sudo yum install -y <package>
```
# **Key-value storage for every build**

The envCache provides key-value storage at build time. Values stored in the envCache can only be modified during a build and can be re-used at the next build. Using the envCache, we can store information on the deployed environment and make it available to the build container in successive builds. Unlike values stored in the envCache, changes to environment variables during a build are not persisted to future builds.

Example usage:

```
envCache --set <key> <value>
envCache --get <key>
```
# **Skip build for a commit**

To skip an automatic build on a particular commit, include the text **[skip-cd]** at the end of the commit message.

# **Disable automatic builds**

You can configure Amplify to disable automatic builds on every code commit. To set up, choose **App settings**, **Branch settings**, and then locate the **Branches** section that lists the connected branches. Select a branch, and then choose **Actions**, **Disable auto build**. New commits to that branch will no longer start a new build.

# **Enable or disable diff based frontend build and deploy**

You can configure Amplify to use diff based frontend builds. If enabled, at the start of each build Amplify attempts to run a diff on either your appRoot, or the /src/ folder by default. If Amplify doesn't find any differences, it skips the frontend build, test (if configured), and deploy steps, and does not update your hosted app.

## **To configure diff based frontend build and deploy**

- 1. Sign in to the AWS Management Console and open the [Amplify](https://console.aws.amazon.com/amplify/) console.
- 2. Choose the app to configure diff based frontend build and deploy for.
- 3. In the navigation pane, choose **Hosting**, **Environment variables**.
- 4. In the **Environment variables** section, choose **Manage variables**.
- 5. The procedure for configuring the environment variable varies depending on whether you are enabling or disabling diff based frontend build and deploy.
	- To enable diff based frontend build and deploy
		- a. In the **Manage variables** section, under **Variable**, enter AMPLIFY\_DIFF\_DEPLOY.
		- b. For **Value**, enter true.
	- To disable diff based frontend build and deploy
		- Do one of the following:
			- In the **Manage variables** section, locate AMPLIFY\_DIFF\_DEPLOY. For **Value**, enter false.
			- Remove the AMPLIFY\_DIFF\_DEPLOY environment variable.
- 6. Choose **Save**.

Optionally, you can set the AMPLIFY\_DIFF\_DEPLOY\_ROOT environment variable to override the default path with a path relative to the root of your repo, such as dist.

# <span id="page-116-0"></span>**Enable or disable diff based backend builds for a Gen 1 app**

## **A** Note

This section applies to Amplify Gen 1 applications only. A Gen 1 backend is created using Amplify Studio and the Amplify command line interface (CLI).

You can configure Amplify Hosting to use diff based backend builds using the AMPLIFY\_DIFF\_BACKEND environment variable. When you enable diff based backend builds, at the start of each build Amplify attempts to run a diff on the amplify folder in your repository. If Amplify doesn't find any differences, it skips the backend build step, and doesn't update your backend resources. If your project doesn't have an amplify folder in your repository, Amplify ignores the value of the AMPLIFY\_DIFF\_BACKEND environment variable.

If you currently have custom commands specified in the build settings of your backend phase, conditional backend builds won't work. If you want those custom commands to run, you must move them to the frontend phase of your build settings in your app's amplify. yml file.

## **To configure diff based backend builds**

- 1. Sign in to the AWS Management Console and open the [Amplify](https://console.aws.amazon.com/amplify/) console.
- 2. Choose the app to configure diff based backend builds for.
- 3. In the navigation pane, choose **Hosting**, **Environment variables**.
- 4. In the **Environment variables** section, choose **Manage variables**.
- 5. The procedure for configuring the environment variable varies depending on whether you are enabling or disabling diff based backend builds.
	- To enable diff based backend builds
		- a. In the **Manage variables** section, under **Variable**, enter AMPLIFY\_DIFF\_BACKEND.
		- b. For **Value**, enter true.
	- To disable diff based backend builds
		- Do one of the following:
			- In the **Manage variables** section, locate AMPLIFY\_DIFF\_BACKEND. For **Value**, enter false.
			- Remove the AMPLIFY\_DIFF\_BACKEND environment variable.
- 6. Choose **Save**.

# **Monorepo build settings**

When you store multiple projects or microservices in a single repository, it is called a monorepo. You can use Amplify Hosting to deploy applications in a monorepo without creating multiple build configurations or branch configurations.

Amplify supports apps in generic monorepos as well as apps in monorepos created using npm workspace, pnpm workspace, Yarn workspace, Nx, and Turborepo. When you deploy your app, Amplify automatically detects the monorepo build tool that you are using. Amplify automatically applies build settings for apps in an npm workspace, Yarn workspace or Nx. Turborepo and pnpm apps require additional configuration. For more information, see [Configuring](#page-123-0) Turborepo and pnpm [monorepo](#page-123-0) apps.

You can save the build settings for a monorepo in the Amplify console or you can download the amplify. yml file and add it to the root of your repository. Amplify applies the settings saved in the console to all of your branches unless it finds an amplify. yml file in your repository. When an amplify. yml file is present, its settings override any build settings saved in the Amplify console.

## **Monorepo build specification YAML syntax**

The YAML syntax for a monorepo build specification differs from the YAML syntax for a repo that contains a single application. For a monorepo, you declare each project in a list of applications. You must provide the following additional appRoot key for each application you declare in your monorepo build specification:

## **appRoot**

The root, within the repository, that the application starts in. This key must exist, and have the same value as the AMPLIFY\_MONOREPO\_APP\_ROOT environment variable. For instructions on setting this environment variable, see Setting the [AMPLIFY\\_MONOREPO\\_APP\\_ROOT](#page-121-0) [environment](#page-121-0) variable.

The following monorepo build specification example demonstrates how to declare multiple Amplify applications in the same repo. The two apps, react-app, and angular-app are declared in the applications list. The appRoot key for each app indicates that the app is located in the apps root folder in the repo.

The buildpath attribute is set to / to run and build the app from the monorepo project root.

## **Monorepo build specification YAML syntax**

```
version: 1
applications: 
   - appRoot: apps/react-app 
     env: 
        variables:
```

```
 key: value 
 backend: 
   phases: 
     preBuild: 
        commands: 
          - *enter command* 
     build: 
        commands: 
          - *enter command* 
     postBuild: 
          commands: 
          - *enter command* 
 frontend: 
   buildPath: / # Run install and build from the monorepo project root 
   phases: 
     preBuild: 
       commands: 
          - *enter command* 
          - *enter command* 
     build: 
        commands: 
          - *enter command* 
   artifacts: 
     files: 
          - location 
          - location 
     discard-paths: yes 
     baseDirectory: location 
   cache: 
     paths: 
          - path 
          - path 
 test: 
   phases: 
     preTest: 
        commands: 
          - *enter command* 
     test: 
        commands: 
          - *enter command* 
     postTest: 
        commands: 
          - *enter command* 
   artifacts:
```

```
 files: 
             - location 
             - location 
        configFilePath: *location* 
        baseDirectory: *location* 
 - appRoot: apps/angular-app 
   env: 
     variables: 
        key: value 
   backend: 
     phases: 
        preBuild: 
          commands: 
             - *enter command* 
        build: 
          commands: 
             - *enter command* 
        postBuild: 
             commands: 
             - *enter command* 
   frontend: 
     phases: 
        preBuild: 
          commands: 
             - *enter command* 
             - *enter command* 
        build: 
          commands: 
             - *enter command* 
     artifacts: 
        files: 
            - location 
             - location 
        discard-paths: yes 
        baseDirectory: location 
     cache: 
        paths: 
             - path 
             - path 
   test: 
     phases: 
        preTest: 
          commands: 
             - *enter command*
```

```
 test: 
     commands: 
        - *enter command* 
   postTest: 
     commands: 
        - *enter command* 
 artifacts: 
   files: 
        - location 
        - location 
   configFilePath: *location* 
   baseDirectory: *location*
```
## <span id="page-121-0"></span>**Setting the AMPLIFY\_MONOREPO\_APP\_ROOT environment variable**

When you deploy an app stored in a monorepo, the app's AMPLIFY\_MONOREPO\_APP\_ROOT environment variable must have the same value as the path of the app root, relative to the root of your repository. For example, a monorepo named ExampleMonorepo with a root folder named apps, that contains, app1, app2, and app3 has the following directory structure:

```
ExampleMonorepo 
   apps 
      app1 
      app2 
      app3
```
In this example, the value of the AMPLIFY\_MONOREPO\_APP\_ROOT environment variable for app1 is apps/app1.

When you deploy a monorepo app using the Amplify console, the console automatically sets the AMPLIFY\_MONOREPO\_APP\_ROOT environment variable using the value that you specify for the path to the app's root. However, if your monorepo app already exists in Amplify or is deployed using AWS CloudFormation, you must manually set the AMPLIFY\_MONOREPO\_APP\_ROOT environment variable in the **Environment variables** section in the Amplify console.

## **Setting the AMPLIFY\_MONOREPO\_APP\_ROOT environment variable automatically during deployment**

The following instructions demonstrate how to deploy a monorepo app with the Amplify console. Amplify automatically sets the AMPLIFY\_MONOREPO\_APP\_ROOT environment variable using the app's root folder that you specify in the console.

## **To deploy a monorepo app with the Amplify console**

- 1. Sign in to the AWS Management Console and open the [Amplify](https://console.aws.amazon.com/amplify/) console.
- 2. Choose **Create new app** in the upper right corner.
- 3. On the **Start building with Amplify** page, choose your Git provider, then choose **Next**.
- 4. On the **Add repository branch** page, do the following:
	- a. Choose the name of your repository from the list.
	- b. Choose the name of the branch to use.
	- c. Select **My app is a monorepo**
	- d. Enter the path to your app in your monorepo, for example, **apps/app1**.
	- e. Choose **Next**.
- 5. On the **App settings** page, you can use the default settings or customize the build settings for your app. In the **Environment variables** section, Amplify sets AMPLIFY\_MONOREPO\_APP\_ROOT to the path you specified in step 4d.
- 6. Choose **Next**.
- 7. On the **Review** page, choose **Save and deploy**.

## **Setting the AMPLIFY\_MONOREPO\_APP\_ROOT environment variable for an existing app**

Use the following instructions to manually set the AMPLIFY\_MONOREPO\_APP\_ROOT environment variable for an app that is already deployed to Amplify, or has been created using CloudFormation.

## **To set the AMPLIFY\_MONOREPO\_APP\_ROOT environment variable for an existing app**

- 1. Sign in to the AWS Management Console and open the [Amplify](https://console.aws.amazon.com/amplify/) console.
- 2. Choose the name of the app to set the environment variable for.
- 3. In the navigation pane, choose **Hosting**, and then choose **Environment variables**.
- 4. On the **Environment variables** page, choose **Manage variables**.
- 5. In the **Manage variables** section, do the following:
	- a. Choose **Add new**.
	- b. For **Variable**, enter the key AMPLIFY\_MONOREPO\_APP\_ROOT.
	- c. For **Value**, enter the path to the app, for example **apps/app1**.
	- d. For **Branch**, by default Amplify applies the environment variable to all branches.
- 6. Choose **Save**.

## <span id="page-123-0"></span>**Configuring Turborepo and pnpm monorepo apps**

The Turborepo and pnpm workspace monorepo build tools get configuration information from .npmrc files. When you deploy a monorepo app created with one of these tools, you must have an .npmrc file in your project root directory.

In the .npmrc file, set the linker for installing Node packages to hoisted. You can copy the following line to your file.

node-linker=hoisted

For more information about .npmrc files and settings, see pnpm [.npmrc](https://pnpm.io/next/npmrc) in the *pnpm documentation*.

Pnpm is not included in the Amplify default build container. For pnpm workspace and Turborepo apps, you must add a command to install pnpm in the preBuild phase of your app's build settings.

The following example excerpt from a build specification shows a preBuild phase with a command to install pnpm.

```
version: 1
applications: 
   - frontend: 
        phases: 
          preBuild: 
             commands: 
               - npm install -g pnpm
```
# **Feature branch deployments and team workflows**

Amplify Hosting is designed to work with feature branch and GitFlow workflows. Amplify uses Git branches to create a new deployment each time you connect a new branch in your repository. After you connect your first branch, you create additional feature branches.

## **To add a branch to an app**

- 1. Choose the app you want to add a branch to.
- 2. Choose **App settings**, then **Branch settings**.
- 3. On the **Branch settings** page, choose **Add branch**.
- 4. Select a branch from your repository.
- 5. Choose **Add branch.**
- 6. Redeploy your app.

After you add a branch, your app has two deployments available at the Amplify default domains, such as *https://main.appid.amplifyapp.com* and *https://dev.appid.amplifyapp.com*. This may vary from team-to-team, but typically the **main branch** tracks release code and is your production branch. The **develop branch** is used as an integration branch to test new features. This enables beta testers to test unreleased features on the develop branch deployment, without affecting any of the production end users on the main branch deployment.

## **Topics**

- Team [workflows](#page-125-0) with fullstack Amplify Gen 2 apps
- Team [workflows](#page-125-1) with fullstack Amplify Gen 1 apps
- [Pattern-based](#page-134-0) feature branch deployments (Gen 1 apps only)
- Automatic build-time [generation](#page-137-0) of Amplify config (Gen 1 apps only)
- [Conditional](#page-138-0) backend builds (Gen 1 apps only)
- Use Amplify [backends](#page-139-0) across apps (Gen 1 apps only)

# <span id="page-125-0"></span>**Team workflows with fullstack Amplify Gen 2 apps**

AWS Amplify Gen 2 introduces a TypeScript-based, code-first developer experience for defining backends. To learn about fullstack workflows with Amplify Gen 2 applications, see [Fullstack](https://docs.amplify.aws/nextjs/deploy-and-host/fullstack-branching/) [workflows](https://docs.amplify.aws/nextjs/deploy-and-host/fullstack-branching/) in the *Amplify docs*.

# <span id="page-125-1"></span>**Team workflows with fullstack Amplify Gen 1 apps**

A feature branch deployment consists of a **frontend**, and an optional **backend** environment. The frontend is built and deployed to a global content delivery network (CDN), while the backend is deployed by Amplify Studio or the Amplify CLI to AWS. To learn how to set up this deployment scenario, see Building a backend for an [application](#page-142-0).

Amplify Hosting continuously deploys backend resources such as GraphQL APIs and Lambda functions with your feature branch deployments. You can use the following branching models to deploy your backend and frontend with Amplify Hosting.

## **Feature branch workflow**

- Create **prod**, **test**, and **dev** backend environments with Amplify Studio or the Amplify CLI.
- Map the **prod** backend to the **main** branch.
- Map the **test** backend to the **develop** branch.
- Team members can use the **dev** backend environment for testing individual **feature** branches.

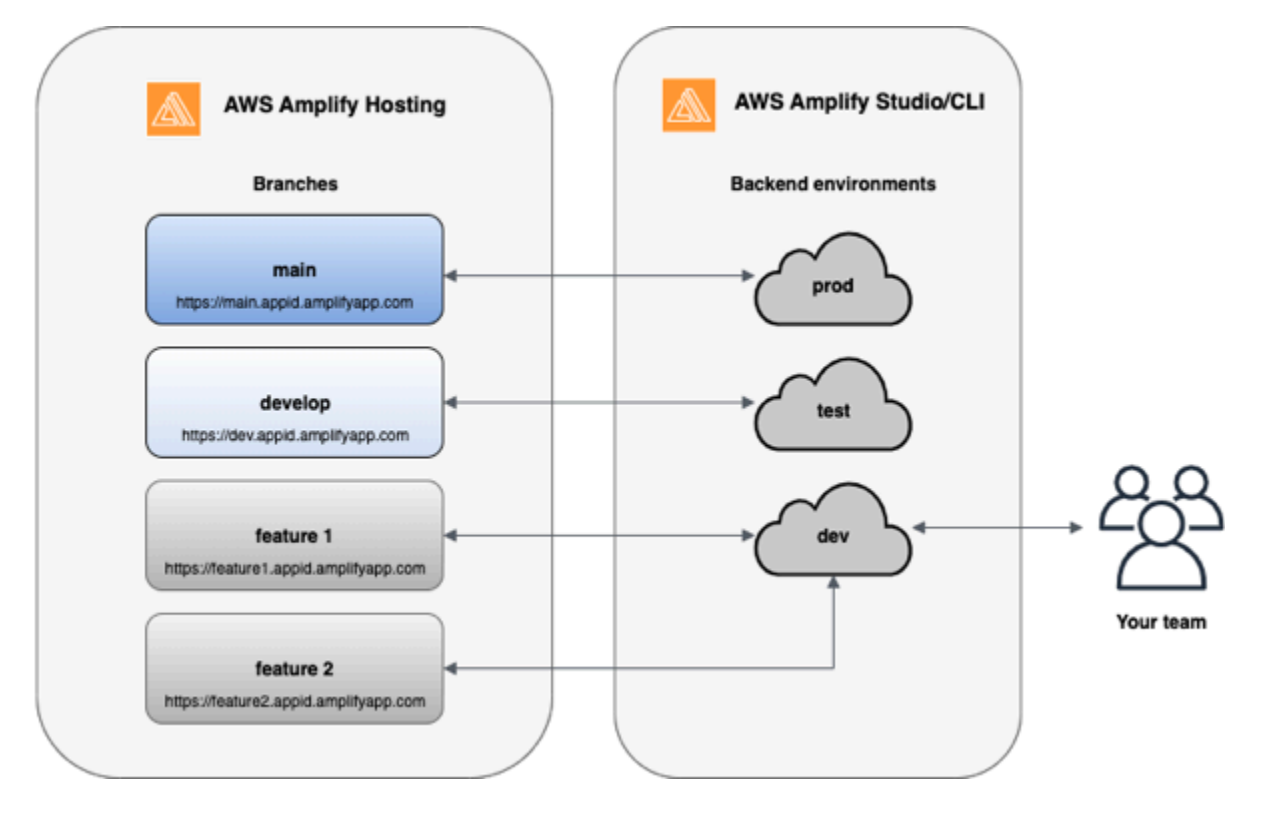

1. Install the Amplify CLI to initialize a new Amplify project.

```
npm install -g @aws-amplify/cli
```
2. Initialize a *prod* backend environment for your project. If you don't have a project, create one using bootstrap tools like create-react-app or Gatsby.

```
create-react-app next-unicorn
cd next-unicorn
amplify init 
 ? Do you want to use an existing environment? (Y/n): n 
 ? Enter a name for the environment: prod
...
amplify push
```
3. Add *test* and *dev* backend environments.

```
amplify env add 
 ? Do you want to use an existing environment? (Y/n): n 
 ? Enter a name for the environment: test
...
amplify push
```

```
amplify env add 
 ? Do you want to use an existing environment? (Y/n): n 
 ? Enter a name for the environment: dev
...
amplify push
```
4. Push code to a Git repository of your choice (in this example we'll assume you pushed to main).

```
git commit -am 'Added dev, test, and prod environments'
git push origin main
```
5. Visit Amplify in the AWS Management Console to see your current backend environment. Navigate a level up from the breadcrumb to view a list of all backend environments created in the **Backend environments** tab.

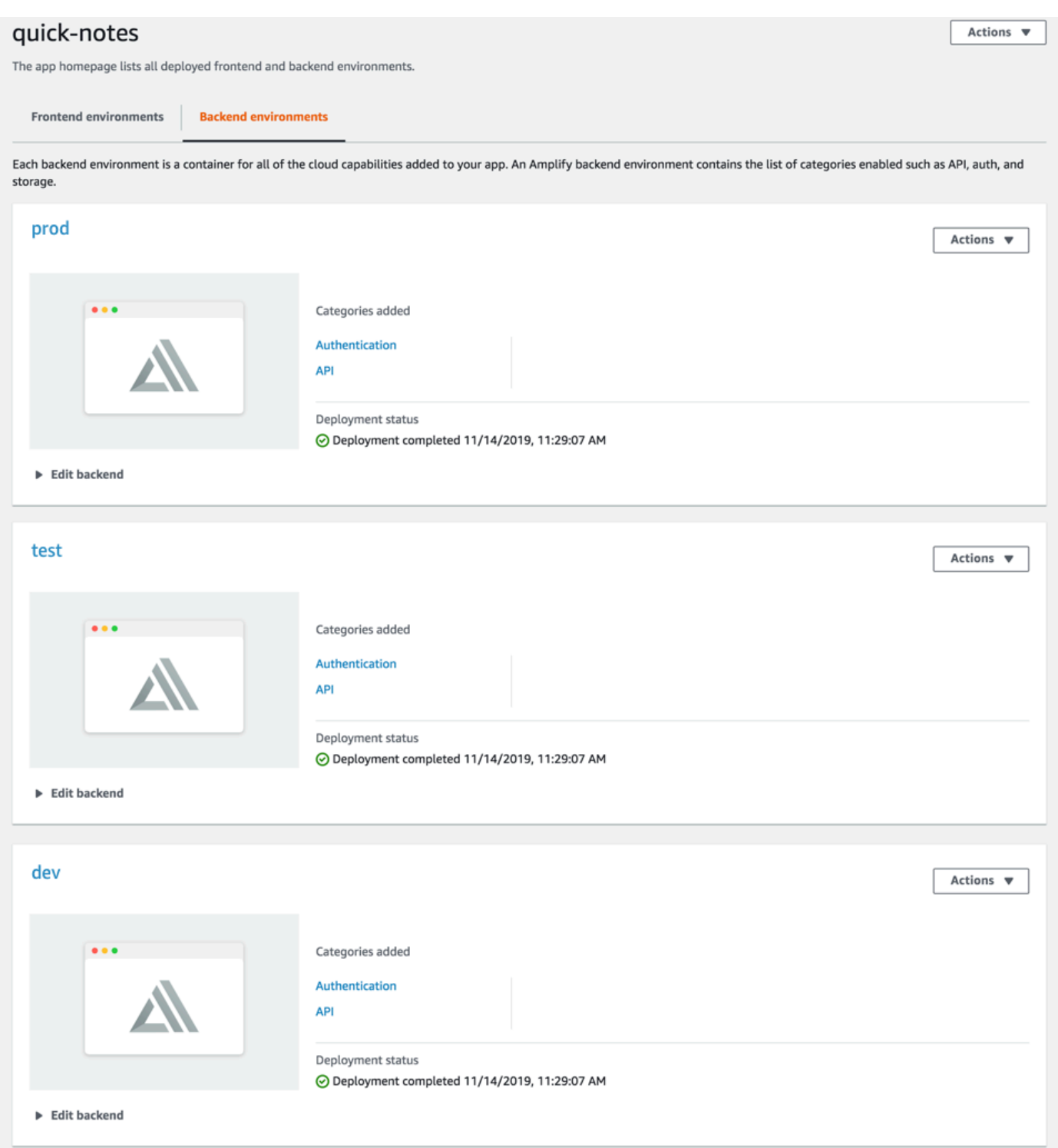

6. Switch to the **Frontend environments** tab and connect your repository provider and *main* branch.

# From your existing code Connect your source code from a Git repository or upload files to host a web app in minutes. GitHub O BitBucket GitLab ○ AWS CodeCommit Deploy without Git provider  $\bigcirc$ Continue

7. In the build settings screen, pick an existing backend environment to set up continuous deployment with the main branch. Choose *prod* from the dropdown and grant the service role to Amplify. Choose **Save and deploy**. After the build completes you will get a main branch deployment available at *https://main.appid.amplifyapp.com*.

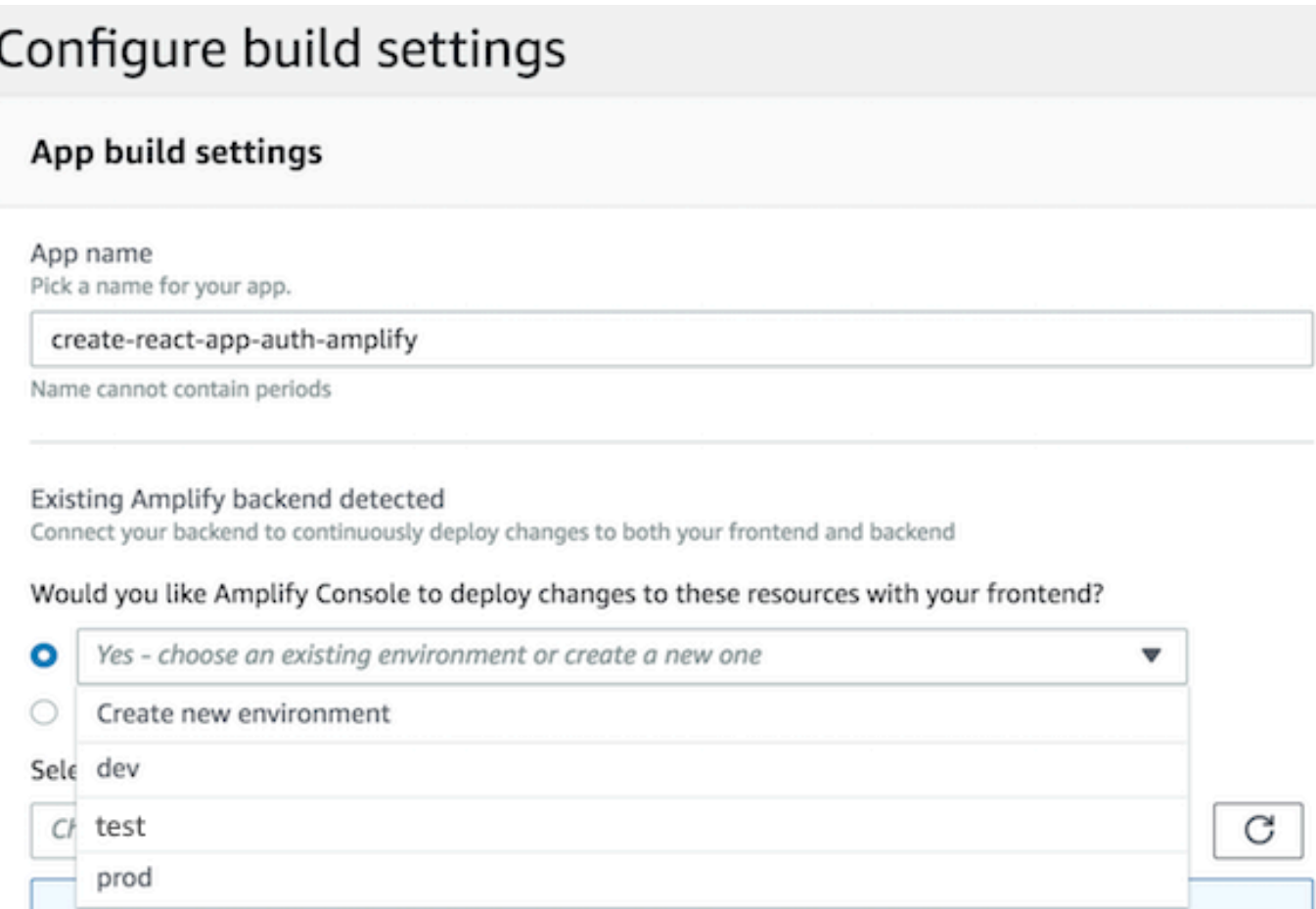

8. Connect *develop* branch in Amplify (assume *develop* and *main* branch are the same at this point). Choose the *test* backend environment.

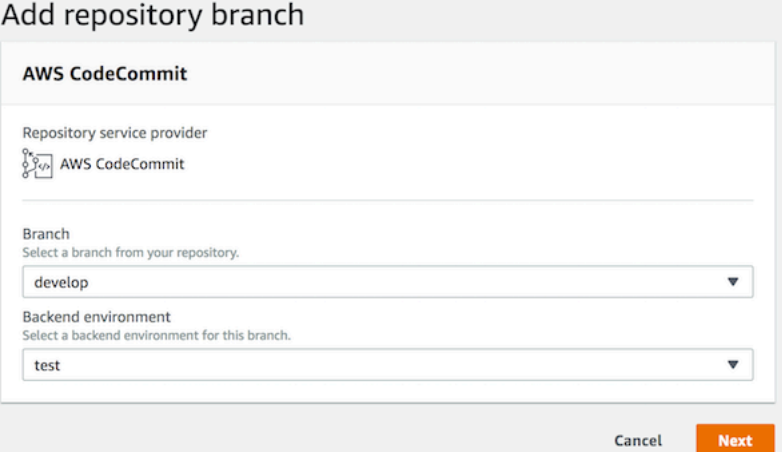

9. Amplify is now set up. You can start working on new features in a feature branch. Add backend functionality by using the *dev* backend environment from your local workstation.

```
git checkout -b newinternet
```

```
amplify env checkout dev
amplify add api
...
amplify push
```
10After you finish working on the feature, commit your code, create a pull request to review internally.

```
git commit -am 'Decentralized internet v0.1'
git push origin newinternet
```
11.To preview what the changes will look like, go to the Amplify console and connect your feature branch. Note: If you have the AWS CLI installed on your system (Not the Amplify CLI), you can connect a branch directly from your terminal. You can find your appid by going to App settings > General > AppARN: *arn:aws:amplify:<region>:<region>:apps/<appid>*

aws amplify create-branch --app-id <appid> --branch-name <br/>>branchname> aws amplify start-job --app-id <appid> --branch-name <br/>branchname> --job-type RELEASE

12.Your feature will be accessible at *https://newinternet.appid.amplifyapp.com* to share with your teammates. If everything looks good merge the PR to the develop branch.

```
git checkout develop
git merge newinternet
git push
```
- 13.This will kickoff a build that will update the backend as well as the frontend in Amplify with a branch deployment at *https://dev.appid.amplifyapp.com*. You can share this link with internal stakeholders so they can review the new feature.
- 14Delete your feature branch from Git, Amplify, and remove the backend environment from the cloud (you can always spin up a new one based on by running 'amplify env checkout prod' and running 'amplify env add').

```
git push origin --delete newinternet
aws amplify delete-branch --app-id <appid> --branch-name <br/>>branchname>
amplify env remove dev
```
## **GitFlow workflow**

GitFlow uses two branches to record the history of the project. The *main* branch tracks release code only, and the *develop* branch is used as an integration branch for new features. GitFlow simplifies parallel development by isolating new development from completed work. New development (such as features and non-emergency bug fixes) is done in *feature* branches. When the developer is satisfied that the code is ready for release, the *feature* branch is merged back into the integration *develop* branch. The only commits to the main branch are merges from *release* branches and *hotfix* branches (to fix emergency bugs).

The diagram below shows a recommended setup with GitFlow. You can follow the same process as described in the feature branch workflow section above.

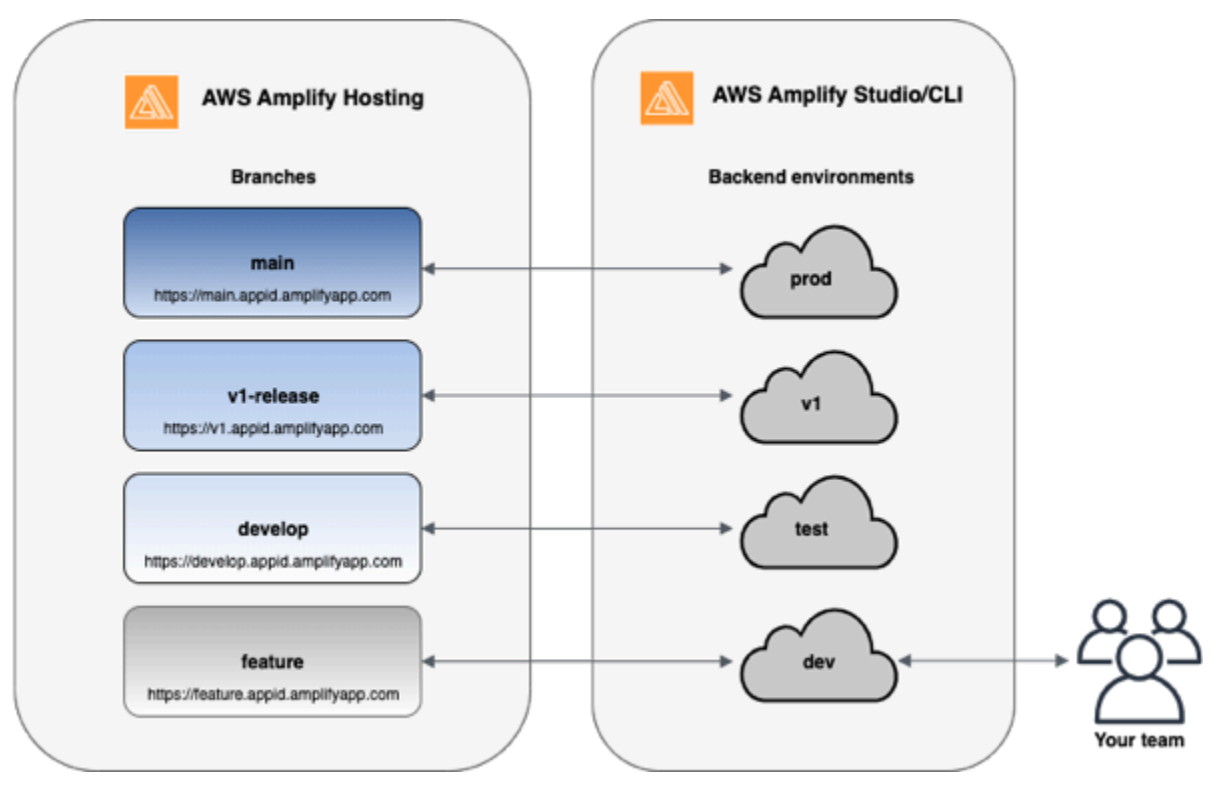

## **Per-developer sandbox**

- Each developer in a team creates a sandbox environment in the cloud that is separate from their local computer. This allows developers to work in isolation from each other without overwriting other team members' changes.
- Each branch in Amplify has its own backend. This ensures that the Amplify uses the Git repository as a single source of truth from which to deploy changes, rather than relying on

developers on the team to manually push their backend or front end to production from their local computers.

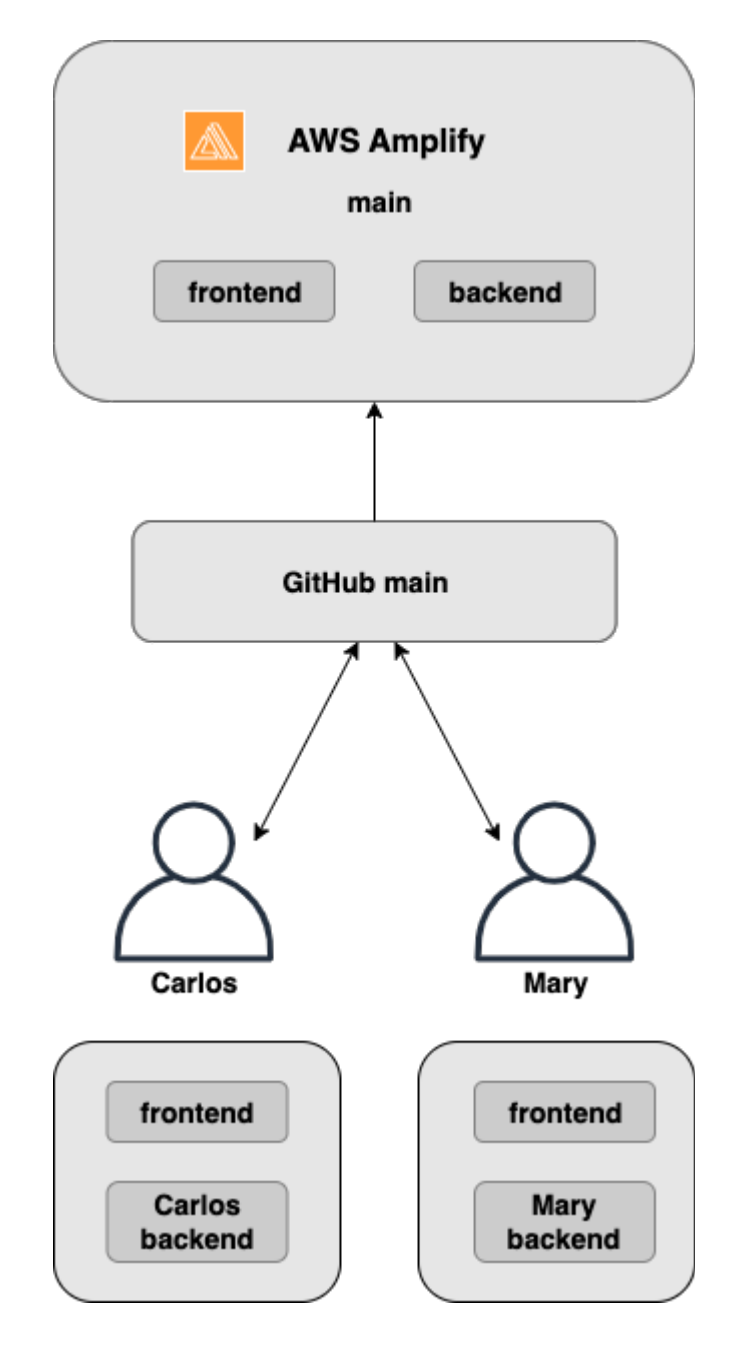

1. Install the Amplify CLI to initialize a new Amplify project.

npm install -g @aws-amplify/cli

2. Initialize a *mary* backend environment for your project. If you don't have a project, create one using bootstrap tools like create-react-app or Gatsby.

```
cd next-unicorn
amplify init 
 ? Do you want to use an existing environment? (Y/n): n 
 ? Enter a name for the environment: mary
...
amplify push
```
3. Push code to a Git repository of your choice (in this example we'll assume you pushed to main.

```
git commit -am 'Added mary sandbox'
git push origin main
```
- 4. Connect your repo > *main* to Amplify.
- 5. The Amplify console will detect backend environments created by the Amplify CLI. Choose *Create new environment* from the dropdown and grant the service role to Amplify. Choose **Save and deploy**. After the build completes you will get a main branch deployment available at *https://main.appid.amplifyapp.com* with a new backend environment that is linked to the branch.
- 6. Connect *develop* branch in Amplify (assume *develop* and *main* branch are the same at this point) and choose *Create*

# <span id="page-134-0"></span>**Pattern-based feature branch deployments (Gen 1 apps only)**

Pattern-based branch deployments allow you to automatically deploy branches that match a specific pattern to Amplify. Product teams using feature branch or GitFlow workflows for their releases, can now define patterns such as 'release\*\*' to automatically deploy Git branches that begin with 'release' to a shareable URL. [This blog post](https://dev.to/kkemple/branch-based-deployment-strategies-with-aws-amplify-console-1n3c) describes using this feature with different team workflows.

- 1. Choose **App settings > General > Edit**.
- 2. Flip the branch autodetection switch to **Enabled**.

#### **Branch autodetection**

Automatically connect branches to the Amplify Console that match a pattern set.

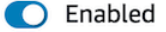

#### Branch autodetection - patterns

The default pattern is "\*", "\*/\*\*".

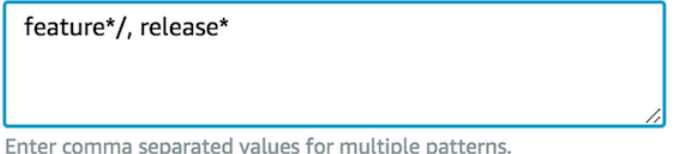

Branch autodetection - backend environment

- O Create new backend environment for every connected branch
- $\bigcirc$  Point all branches to existing environment

#### Branch autodetection - access control

Restrict access to autodetected branches with a username and password.

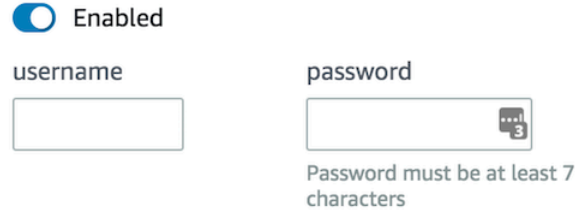

- 1. Define patterns for automatically deploying branches.
	- **\*** Deploys all branches in your repository.
	- **release\***' Deploys all branches that begin with the word 'release.
	- **release\*/** Deploys all branches that match a 'release /' pattern.
	- Specify multiple patterns in a comma-separated list. For example, release\*, feature\*.
- 2. Set up automatic password protection for all branches that are automatically created by setting **Branch autodetection - access control** to **Enabled**.
- 3. For applications built with an Amplify backend, you can choose to create a new environment or point all branches to an existing backend.

#### **Branch autodetection**

Automatically connect branches to the Amplify Console that match a pattern set.

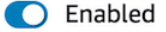

#### Branch autodetection - patterns

The default pattern is "\*", "\*/\*\*".

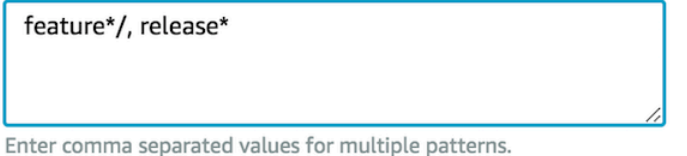

Branch autodetection - backend environment

- O Create new backend environment for every connected branch
- $\bigcirc$  Point all branches to existing environment

Branch autodetection - access control Restrict access to autodetected branches with a username and password.

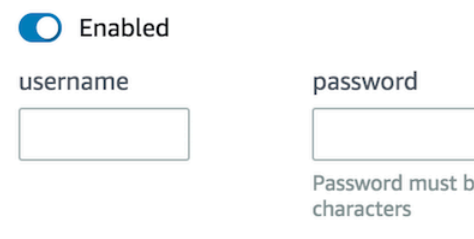

# **Pattern-based feature branch deployments for an app connected to a custom domain**

You can use pattern-based feature branch deployments for an app connected to an Amazon Route 53 custom domain.

- For instructions on setting up pattern-based feature branch deployments, see Set up automatic [subdomains](#page-102-0) for an Amazon Route 53 custom domain
- For instructions on connecting an Amplify app to a custom domain managed in Route 53, see Add a custom domain [managed](#page-86-0) by Amazon Route 53
- For more information about using Route 53, see What is [Amazon](https://docs.aws.amazon.com/Route53/latest/DeveloperGuide/Welcome.html) Route 53.

e at least 7

# <span id="page-137-0"></span>**Automatic build-time generation of Amplify config (Gen 1 apps only)**

## **A** Note

The information in this section is for Gen 1 apps only. If you want to automatically deploy infrastructure and application code changes from feature branches for a Gen 2 app, see Fullstack branch [deployments](https://docs.amplify.aws/nextjs/deploy-and-host/fullstack-branching/branch-deployments/) in the *Amplify docs*

Amplify supports the automatic build-time generation of the Amplify config aws-exports.js file for Gen 1 apps. By turning off full stack CI/CD deployments, you enable your app to autogenerate the aws-exports.js file and ensure that updates are not made to your backend at build-time.

## **To autogenerate aws-exports.js at build-time**

- 1. Sign in to the AWS Management Console and open the [Amplify](https://console.aws.amazon.com/amplify/) console.
- 2. Choose the app to edit.
- 3. Choose the **Hosting environments** tab.
- 4. Locate the branch to edit and choose **Edit**.

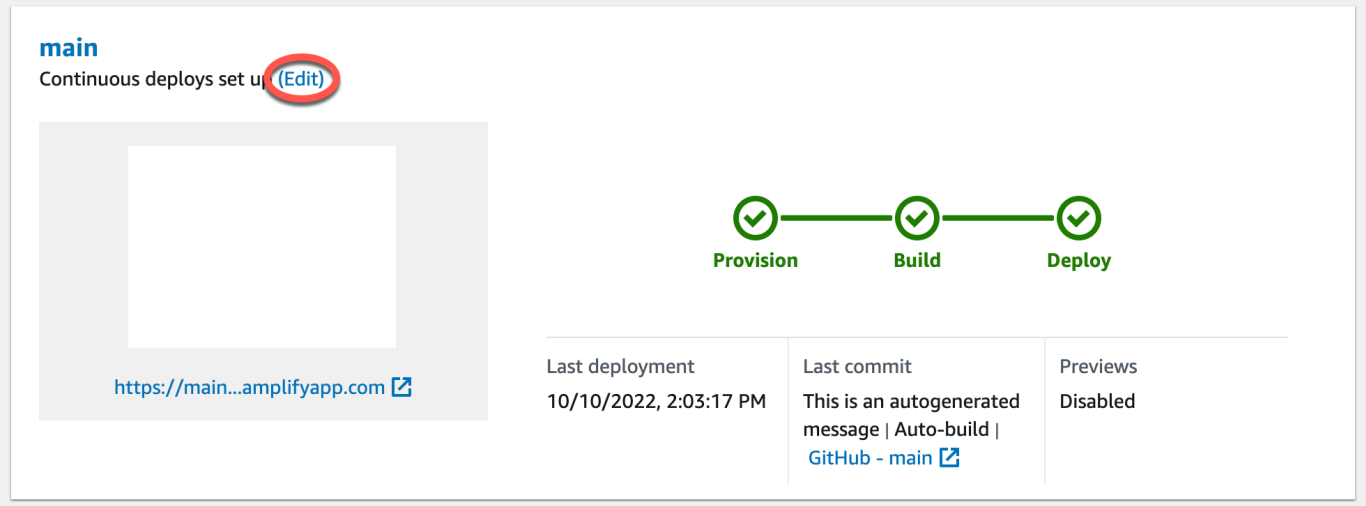

5. On the **Edit target backend** page, uncheck **Enable full-stack continuous deployments (CI/ CD)** to turn off full-stack CI/CD for this backend.

## **Edit target backend**

#### Select a backend environment to use with this branch

App name

Example-Amplify-App (this app)

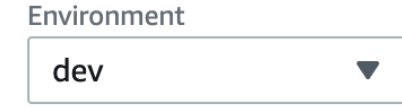

**Enable full-stack continuous deployments (CI/CD)** 

Full-stack CI/CD allows you to continously deploy frontend and backend changes on every code commit

 $\blacksquare$ 

- 6. Select an existing service role to give Amplify the permissions it requires to make changes to your app backend. If you need to create a service role, choose **Create new role**. For more information about creating a service role, see [Adding](#page-205-0) a service role.
- 7. Choose **Save**. Amplify applies these changes the next time you build the app.

# <span id="page-138-0"></span>**Conditional backend builds (Gen 1 apps only)**

#### **A** Note

The information in this section is for Gen 1 apps only. Amplify Gen 2 introduces a TypeScript-based, code-first developer experience. Therefore, this feature isn't necessary for Gen 2 backends.

Amplify supports conditional backend builds on all branches in a Gen 1 app. To configure conditional backend builds, set the AMPLIFY\_DIFF\_BACKEND environment variable to true. Enabling conditional backend builds will help speed up builds where changes are made only to the frontend.

When you enable diff based backend builds, at the start of each build, Amplify attempts to run a diff on the amplify folder in your repository. If Amplify doesn't find any differences, it skips the backend build step, and doesn't update your backend resources. If your project doesn't have an amplify folder in your repository, Amplify ignores the value of the AMPLIFY\_DIFF\_BACKEND environment variable. For instructions on setting the AMPLIFY\_DIFF\_BACKEND environment variable, see Enable or disable diff based [backend](#page-116-0) builds for a Gen 1 app.

If you currently have custom commands specified in the build settings of your backend phase, conditional backend builds won't work. If you want those custom commands to run, you must move them to the frontend phase of your build settings in your app's amplify. yml file. For more information about updating the amplify. yml file, see Build [specification](#page-109-0) commands and settings.

# <span id="page-139-0"></span>**Use Amplify backends across apps (Gen 1 apps only)**

### *(i)* Note

The information in this section is for Gen 1 apps only. If you want to share backend resources for a Gen 2 app, see Share [resources](https://docs.amplify.aws/nextjs/deploy-and-host/fullstack-branching/share-resources/) across branches in the *Amplify docs*

Amplify enables you to reuse existing backend environments across all of your Gen 1 apps in a given region. You can do this when you create a new app, connect a new branch to an existing app, or update an existing frontend to point to a different backend environment.

## **Reuse backends when creating a new app**

## **To reuse a backend when creating a new Amplify app**

- 1. Sign in to the AWS Management Console and open the [Amplify](https://console.aws.amazon.com/amplify/) console.
- 2. To create a new backend to use for this example, do the following:
	- a. In the navigation pane, choose **All apps**.
	- b. Choose **New app**, **Build an app**.
	- c. Enter a name for your app, such as **Example-Amplify-App**.
	- d. Choose **Confirm deployment**.
- 3. To connect a frontend to your new backend, choose the **Hosting environments** tab.
- 4. Choose your git provider, and then choose **Connect branch**.
- 5. On the **Add repository branch** page, for **Recently updated repositories**, choose your repository name. For **Branch**, select the branch from your repository to connect.
- 6. On the **Build settings**, page do the following:
	- a. For **App name**, select the app to use for adding a backend environment. You can choose the current app or any other app in the current region.
- b. For **Environment**, select the name of the backend environment to add. You can use an existing environment or create a new one.
- c. By default, full-stack CI/CD is turned off. Turning off full-stack CI/CD causes the app to run in *pull only* mode. At build time, Amplify will automatically generate the awsexports. js file only, without modifying your backend environment.
- d. Select an existing service role to give Amplify the permissions it requires to make changes to your app backend. If you need to create a service role, choose **Create new role**. For more information about creating a service role, see [Adding](#page-205-0) a service role.
- e. Choose **Next**.
- 7. Choose **Save and deploy**.

## **Reuse backends when connecting a branch to an existing app**

## **To reuse a backend when connecting a branch to an existing Amplify app**

- 1. Sign in to the AWS Management Console and open the [Amplify](https://console.aws.amazon.com/amplify/) console.
- 2. Choose the app to connect a new branch to.
- 3. In the navigation pane, choose **App Settings**, **General**.
- 4. In the **Branches** section, choose **Connect a branch**.
- 5. On the **Add repository branch** page, for **Branch**, select the branch from your repository to connect.
- 6. For **App name**, select the app to use for adding a backend environment. You can choose the current app or any other app in the current region.
- 7. For **Environment**, select the name of the backend environment to add. You can use an existing environment or create a new one.
- 8. If you need to set up a service role to give Amplify the permissions it requires to make changes to your app backend, the console prompts you to perform this task. For more information about creating a service role, see [Adding](#page-205-0) a service role.
- 9. By default, full-stack CI/CD is turned off. Turning off full-stack CI/CD causes the app to run in *pull only* mode. At build time, Amplify will automatically generate the aws-exports.js file only, without modifying your backend environment.
- 10. Choose **Next**.
- 11. Choose **Save and deploy**.

# **Edit an existing frontend to point to a different backend**

## **To edit a frontend Amplify app to point to a different backend**

- 1. Sign in to the AWS Management Console and open the [Amplify](https://console.aws.amazon.com/amplify/) console.
- 2. Choose the app to edit the backend for.
- 3. Choose the **Hosting environments** tab.
- 4. Locate the branch to edit and choose **Edit**.

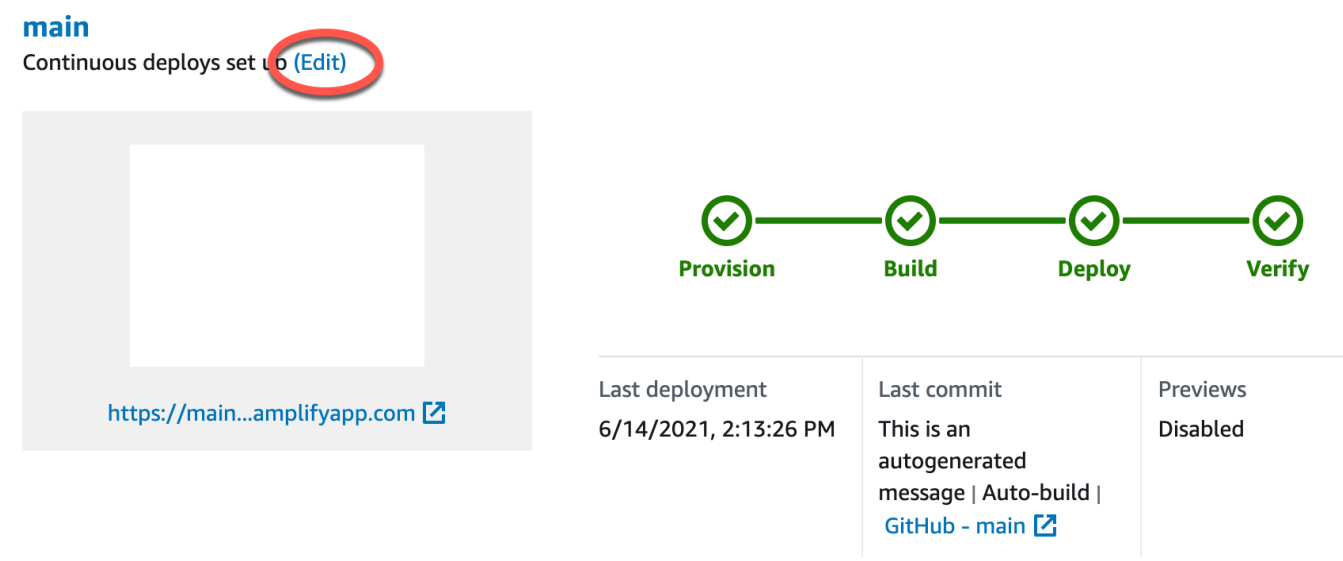

- 5. On the **Select a backend environment to use with this branch** page, for **App name**, select the frontend app that you want to edit the backend environment for. You can choose the current app or any other app in the current region.
- 6. For **Backend environment**, select the name of the backend environment to add.
- 7. By default, full-stack CI/CD is enabled. Uncheck this option to turn off full-stack CI/CD for this backend. Turning off full-stack CI/CD causes the app to run in *pull only* mode. At build time, Amplify will automatically generate the aws-exports.js file only, without modifying the backend environment.
- 8. Choose **Save**. Amplify applies these changes the next time you build the app.

# <span id="page-142-0"></span>**Building a backend for an application**

With AWS Amplify you can build a fullstack application with data, authentication, storage, and frontend hosting that is deployed to AWS.

AWS Amplify Gen 2 introduces a TypeScript-based, code-first developer experience for defining backends. To learn how to use Amplify Gen 2 to build and connect a backend to your app, see [Build](https://docs.amplify.aws/nextjs/build-a-backend) & connect [backend](https://docs.amplify.aws/nextjs/build-a-backend) in the *Amplify docs*.

If you are looking for the documentation for building a backend for a Gen 1 app, using the CLI and Amplify Studio, see Build & connect [backend](https://docs.amplify.aws/gen1/react/build-a-backend/) in the *Gen 1 Amplify docs*.

## **Topics**

- Create a [backend](#page-142-1) for a Gen 2 app
- Create a [backend](#page-142-1) for a Gen 1 app

# <span id="page-142-1"></span>**Create a backend for a Gen 2 app**

For a tutorial that guides you through the steps for creating an Amplify Gen 2 fullstack application with a TypeScript-based backend, see Get [started](https://docs.amplify.aws/react/start/) in the *Amplify docs*.

# **Create a backend for a Gen 1 app**

In this tutorial, you will set up a fullstack CI/CD workflow with Amplify. You will deploy a frontend app to Amplify Hosting. Then you will create a backend using Amplify Studio. Finally, you will connect the cloud backend to the frontend app.

## **Prerequisites**

Before you begin this tutorial, complete the following prerequisites.

## **Sign up for an AWS account**

If you are not already an AWS customer, you need to create an AWS [account](https://portal.aws.amazon.com/billing/signup#/start/email) by following the online instructions. Signing up enables you to access Amplify and other AWS services that you can use with your application.

### **Create a Git repository**

Amplify supports GitHub, Bitbucket, GitLab, and AWS CodeCommit. Push your application to your Git repository.

### **Install the Amplify Command Line Interface (CLI)**

For instructions, see Install the [Amplify](https://docs.amplify.aws/gen1/react/start/project-setup/prerequisites/#install-the-amplify-cli) CLI in the *Amplify Framework Documentation*.

## **Step 1: Deploy a frontend**

If you have an existing frontend app in a git repository that you want to use for this example, you can proceed to the instructions for deploying a frontend app.

If you need to create a new frontend app to use for this example, you can follow the [Create](https://create-react-app.dev/docs/getting-started) React [App](https://create-react-app.dev/docs/getting-started) instructions in the *Create React App documentation*.

### **To deploy a frontend app**

- 1. Sign in to the AWS Management Console and open the [Amplify](https://console.aws.amazon.com/amplify/) console.
- 2. On the **All apps** page, choose **New app**, then **Host web app** in the upper right corner.
- 3. Select your GitHub, Bitbucket, GitLab, or AWS CodeCommit repository provider and then choose **Continue**.
- 4. Amplify authorizes access to your git repository. For GitHub repositories, Amplify now uses the GitHub Apps feature to authorize Amplify access.

For more information about installing and authorizing the GitHub App, see Setting up [Amplify](#page-151-0) access to GitHub [repositories.](#page-151-0)

- 5. On the **Add repository branch** page do the following:
	- a. In the **Recently updated repositories** list, select the name of the repository to connect.
	- b. In the **Branch** list, select the name of the repository branch to connect.
	- c. Choose **Next**.
- 6. On the **Configure build settings** page, choose **Next**.
- 7. On the **Review** page, choose **Save and deploy**. When the deployment is complete, you can view your app on the amplifyapp.com default domain.
### **A** Note

To augment the security of your Amplify applications, the *amplifyapp.com* domain is registered in the [Public](https://publicsuffix.org/) Suffix List (PSL). For further security, we recommend that you use cookies with a \_\_Host- prefix if you ever need to set sensitive cookies in the default domain name for your Amplify applications. This practice will help to defend your domain against cross-site request forgery attempts (CSRF). For more information see the [Set-](https://developer.mozilla.org/en-US/docs/Web/HTTP/Headers/Set-Cookie#cookie_prefixes)[Cookie](https://developer.mozilla.org/en-US/docs/Web/HTTP/Headers/Set-Cookie#cookie_prefixes) page in the Mozilla Developer Network.

## **Step 2: Create a backend**

Now that you have deployed a frontend app to Amplify Hosting, you can create a backend. Use the following instructions to create a backend with a simple database and GraphQL API endpoint.

### **To create a backend**

- 1. Sign in to the AWS Management Console and open the [Amplify](https://console.aws.amazon.com/amplify/) console.
- 2. On the **All apps** page, select the app that you created in *Step 1*.
- 3. On the app homepage, choose the **Backend environments** tab, then choose **Get started**. This initiates the set up process for a default **staging** environment.
- 4. After the set up finishes, choose **Launch Studio** to access the **staging** backend environment in Amplify Studio.

Amplify Studio is a visual interface to create and manage your backend and accelerate your frontend UI development. For more information about Amplify Studio, see the [Amplify](https://docs.amplify.aws/gen1/react/tools/console/) Studio [documentation](https://docs.amplify.aws/gen1/react/tools/console/).

Use the following instructions to create a simple database using the Amplify Studio visual backend builder interface.

### **Create a data model**

- 1. On the home page for your app's **staging** environment, choose **Create data model**. This opens the data model designer.
- 2. On the **Data modeling** page, choose **Add model**.
- 3. For the title, enter **Todo**.

#### 4. Choose **Add a field**.

#### 5. For **Field name**, enter **Description**.

The following screenshot is an example of how your data model will look in the designer.

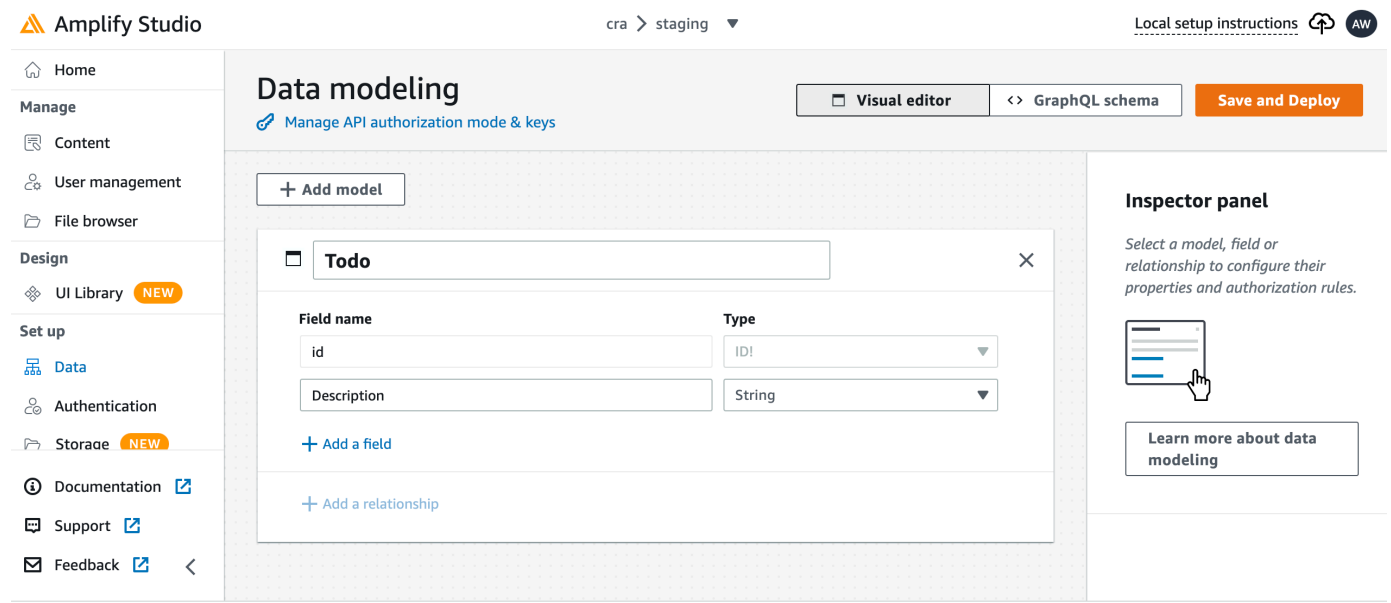

- 6. Choose **Save and Deploy**.
- 7. Return to the Amplify Hosting console and the **staging** environment deployment will be in progress.

During deployment, Amplify Studio creates all the required AWS resources in the backend, including an AWS AppSync GraphQL API to access data and an Amazon DynamoDB table to host the Todo items. Amplify uses AWS CloudFormation to deploy your backend, which enables you to store your backend definition as infrastructure-as-code.

### **Step 3: Connect the backend to the frontend**

Now that you have deployed a frontend and created a cloud backend that contains a data model, you need to connect them. Use the following instructions to pull your backend definition down to your local app project with the Amplify CLI.

#### **To connect a cloud backend to a local frontend**

- 1. Open a terminal window and navigate to the root directory of your local project.
- 2. Run the following command in the terminal window, replacing the red text with the unique app ID and backend environment name for your project.

```
amplify pull --appId abcd1234 --envName staging
```
3. Follow the instructions in the terminal window to complete the project set up.

Now you can configure the build process to add the backend to the continuous deployment workflow. Use the following instructions to connect a frontend branch with a backend in the Amplify Hosting console.

#### **To connect a frontend app branch and cloud backend**

- 1. On the app homepage, choose the **Hosting environments** tab.
- 2. Locate the **main** branch and choose **Edit**.

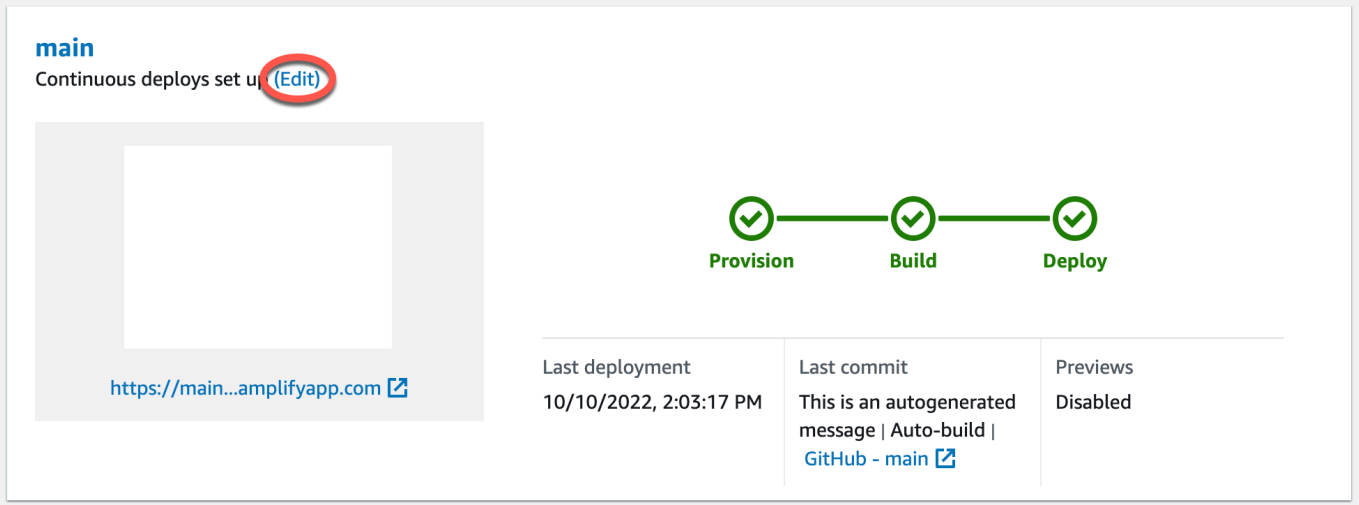

3. In the **Edit target backend** window, for **Environment**, select the name of the backend to connect. In this example, choose the **staging** backend that you created in *Step 2*.

By default, full-stack CI/CD is enabled. Uncheck this option to turn off full-stack CI/CD for this backend. Turning off full-stack CI/CD causes the app to run in *pull only* mode. At build time, Amplify will automatically generate the aws-exports.js file only, without modifying your backend environment.

- 4. Next, you must set up a service role to give Amplify the permissions it requires to make changes to your app backend. You can either use an existing service role or create a new one. For instructions, see [Adding](#page-205-0) a service role.
- 5. After adding a service role, return to the **Edit target backend** window and choose **Save**.

6. To finish connecting the **staging** backend to the **main** branch of the frontend app, perform a new build of your project.

Do one of the following:

- From your git repository, push some code to initiate a build in the Amplify console.
- In the Amplify console, navigate to the app's build details page and choose **Redeploy this version**.

### **Next steps**

### **Set up feature branch deployments**

Follow our recommended workflow to set up feature branch [deployments](https://docs.aws.amazon.com/amplify/latest/userguide/multi-environments.html#team-workflows-with-amplify-cli-backend-environments) with multiple backend [environments.](https://docs.aws.amazon.com/amplify/latest/userguide/multi-environments.html#team-workflows-with-amplify-cli-backend-environments)

### **Create a frontend UI in Amplify Studio**

Use Studio to build your frontend UI with a set of ready-to-use UI components, and then connect it to your app backend. For more information and tutorials, see the user guide for [Amplify](https://docs.amplify.aws/gen1/react/tools/console/) Studio in the *Amplify Framework Documentation*.

# **Manual deploys**

Manual deploys allows you to publish your web app with Amplify Hosting without connecting a Git provider. You can drag and drop a folder from your desktop and host your site in seconds. Alternatively, you can reference assets in an Amazon S3 bucket or specify a public URL to the location where your files are stored.

For Amazon S3, you can also set up AWS Lambda triggers to update your site each time new assets are uploaded. See the Deploy files stored on Amazon S3, [Dropbox,](https://aws.amazon.com/blogs/mobile/deploy-files-s3-dropbox-amplify-console/) or your Desktop to the AWS [Amplify](https://aws.amazon.com/blogs/mobile/deploy-files-s3-dropbox-amplify-console/) console blog post for more details about setting up this scenario.

Amplify Hosting does not support manual deploys for server-side rendered (SSR) apps. For more information, see Deploy [server-side](#page-16-0) rendered apps with Amplify Hosting.

# **Drag and drop manual deploy**

### **To manually deploy an app using drag and drop**

- 1. Sign in to the AWS Management Console and open the [Amplify](https://console.aws.amazon.com/amplify/) console.
- 2. In the upper right corner, choose **Create new app**.
- 3. On the **Start building with Amplify** page, choose **Deploy without Git**. Then, choose **Next**.
- 4. In the **Start a manual deployment** section, for **App name**, enter the name of your app.
- 5. For **Branch name**, enter a meaningful name, such as **development** or **production**.
- 6. For **Method**, choose **Drag and drop**.
- 7. Either drag and drop a folder from your desktop onto the drop zone or use **Choose .zip folder** to select the file from your computer. The file that you drag and drop or select must be a a zip folder that contains the contents of your build output.
- 8. Choose **Save and deploy**.

# **Amazon S3 or URL manual deploy**

### **To manually deploy an app from Amazon S3 or a public URL**

- 1. Sign in to the AWS Management Console and open the [Amplify](https://console.aws.amazon.com/amplify/) console.
- 2. In the upper right corner, choose **Create new app**.
- 3. On the **Start building with Amplify** page, choose **Deploy without Git**. Then, choose **Next**.
- 4. In the **Start a manual deployment** section, for **App name**, enter the name of your app.
- 5. For **Branch name**, enter a meaningful name, such as **development** or **production**.
- 6. For **Method**, choose either **Amazon S3** or **Any URL**.
- 7. The procedure for uploading your files depends on the upload method.
	- Amazon S3
		- a. For **Amazon S3 Bucket**, select the name of the Amazon S3 bucket from the list. Access control lists (ACLs) must be enabled for the bucket you select. For more information, see [Troubleshooting](#page-149-0) Amazon S3 bucket access.
		- b. For **Zip file**, select the name of the zip file to deploy.
	- Any URL
		- For **Resource URL**, enter the URL to the zipped file to deploy.
- 8. Choose **Save and deploy**.

#### *(i)* Note

When you create the zip folder, make sure you zip the contents of your build output and not the top level folder. For example, if your build output generates a folder named "build" or "public", first navigate into that folder, select all of the contents, and zip it from there. If you do not do this, you will see an "Access Denied" error because the site's root directory will not be initialized properly.

## <span id="page-149-0"></span>**Troubleshooting Amazon S3 bucket access**

When you create an Amazon S3 bucket, you use its Amazon S3 Object Ownership setting to control whether access control lists (ACLs) are enabled or disabled for the bucket. To manually deploy an app to Amplify from an Amazon S3 bucket, ACLs must be enabled on the bucket.

If you get an AccessControlList error when you deploy from an Amazon S3 bucket, the bucket was created with ACLs disabled and you must enable them in the Amazon S3 console. For instructions, see Setting Object [Ownership](https://docs.aws.amazon.com/AmazonS3/latest/userguide/object-ownership-existing-bucket.html?icmpid=docs_s3_hp-edit-object-ownership-page) on an existing bucket in the *Amazon Simple Storage Service User Guide*.

# **Deploy to Amplify button**

The **Deploy to Amplify Hosting** button enables you to share GitHub projects publicly or within your team. The following is an image of the button:

**A DEPLOY TO AMPLIFY HOSTING** 

# **Add the Deploy to Amplify Hosting button to a repository or blog**

Add the button to your GitHub README.md file, blog post, or any other markup page that renders HTML. The button has the following two components:

- 1. An SVG image located at the URL https://oneclick.amplifyapp.com/button.svg
- 2. The Amplify console URL with a link to your GitHub repository. Your can either copy your repository's URL, such as https://github.com/username/repository, or you can provide a deep link into a specific folder, such as https://github.com/username/repository/ tree/branchname/folder. Amplify Hosting will deploy the default branch in your repository. Additional branches can be connected after the app is connected.

Use the following example to add the button to a markdown file, such as your GitHub README.md. Replace https://github.com/username/repository with the URL to your repository.

```
[![amplifybutton](https://oneclick.amplifyapp.com/button.svg)](https://
console.aws.amazon.com/amplify/home#/deploy?repo=https://github.com/username/
repository)
```
Use the following example to add the button to any HTML document. Replace https:// github.com/username/repository with the URL to your repository.

```
<a href="https://console.aws.amazon.com/amplify/home#/deploy?repo=https://github.com/
username/repository"> 
     <img src="https://oneclick.amplifyapp.com/button.svg" alt="Deploy to Amplify 
 Hosting">
</a>
```
# **Setting up Amplify access to GitHub repositories**

Amplify now uses the GitHub Apps feature to authorize Amplify read-only access to GitHub repositories. With the Amplify GitHub App, permissions are more fine-tuned, enabling you to grant Amplify access to only the repositories that you specify. To learn more about GitHub Apps, see [About GitHub Apps](https://docs.github.com/en/developers/apps/getting-started-with-apps/about-apps#about-github-apps) on the GitHub website.

When you connect a new app stored in a GitHub repo, by default Amplify uses the GitHub App to access the repo. However, existing Amplify apps that you previously connected from GitHub repos use OAuth for access. CI/CD will continue to work for these apps, but we highly recommend that you migrate them to use the new Amplify GitHub App.

When you deploy a new app or migrate an existing app using the Amplify console, you are automatically directed to the installation location for the Amplify GitHub App. To manually access the installation landing page for the app, open a web browser and navigate to the app by region. Use the format https://github.com/apps/aws-amplify-*REGION*, replacing *REGION* with the region where you will deploy your Amplify app. For example, to install the Amplify GitHub App in the US West (Oregon) region, navigate to https://github.com/apps/aws-amplify-us-west-2.

#### **Topics**

- Installing and authorizing the Amplify GitHub App for a new [deployment](#page-151-0)
- [Migrating](#page-152-0) an existing OAuth app to the Amplify GitHub App
- Setting up the Amplify GitHub App for AWS [CloudFormation,](#page-153-0) CLI, and SDK deployments
- Setting up web [previews](#page-155-0) with the Amplify GitHub App

# <span id="page-151-0"></span>**Installing and authorizing the Amplify GitHub App for a new deployment**

When you deploy a new app to Amplify from existing code in a GitHub repo, use the following instructions to install and authorize the GitHub App.

#### **To install and authorize the Amplify GitHub App**

- 1. Sign in to the AWS Management Console and open the [Amplify](https://console.aws.amazon.com/amplify/) console.
- 2. From the **All apps** page, choose **New app**, then **Host web app**.
- 3. On the **Get started with Amplify Hosting** page, choose **GitHub**, then choose **Continue**.
- 4. If this is the first time connecting a GitHub repository, A new page opens in your browser on GitHub.com, requesting permission to authorize AWS Amplify in your GitHub account. Choose **Authorize**.
- 5. Next, you must install the Amplify GitHub App in your GitHub account. A page opens on Github.com requesting permission to install and authorize AWS Amplify in your GitHub account.
- 6. Select the GitHub account where you want to install the Amplify GitHub App.
- 7. Do one of the following:
	- To apply the installation to all repositories, choose **All repositories**.
	- To limit the installation to the specific repositories that you select, choose **Only select repositories**. Make sure to include the repo for the app that you are migrating in the repos that you select.
- 8. Choose **Install & Authorize**.
- 9. You are redirected to the **Add repository branch** page for your app in the Amplify console.
- 10. In the **Recently updated repositories** list, select the name of the repository to connect.
- 11. In the **Branch** list, select the name of the repository branch to connect.
- 12. Choose **Next**.
- 13. On the **Configure build settings** page, choose **Next**.
- 14. On the **Review** page, choose **Save and deploy**.

# <span id="page-152-0"></span>**Migrating an existing OAuth app to the Amplify GitHub App**

Existing Amplify apps that you previously connected from GitHub repositories use OAuth for repo access. We strongly recommend that you migrate these apps to use the Amplify GitHub App.

Use the following instructions to migrate an app and delete its corresponding OAuth webhook in your GitHub account. Note that the procedure for migrating varies depending on whether the Amplify GitHub app is already installed. After you migrate your first app and install and authorize the GitHub App, you only need to update the repository permissions for subsequent app migrations.

### **To migrate an app from OAuth to the GitHub App**

1. Sign in to the AWS Management Console and open the [Amplify](https://console.aws.amazon.com/amplify/) console.

- 2. Choose the app that you want to migrate.
- 3. On the app's information page, locate the blue **Migrate to our GitHub App** message and choose **Start migration**.
- 4. On the **Install and authorize GitHub App** page, choose **Configure GitHub App**.
- 5. A new page opens in your browser on GitHub.com, requesting permission to authorize AWS Amplify in your GitHub account. Choose **Authorize**.
- 6. Select the GitHub account where you want to install the Amplify GitHub App.
- 7. Do one of the following:
	- To apply the installation to all repositories, choose **All repositories**.
	- To limit the installation to the specific repositories that you select, choose **Only select repositories**. Make sure to include the repo for the app that you are migrating in the repositories that you select.
- 8. Choose **Install & Authorize**.
- 9. You are redirected to the **Install and authorize GitHub App** page for your app in the Amplify console. If GitHub authorization was successful, you will see a success message. Choose, **Next**.
- 10. On the **Complete installation** page, choose **Complete installation**. This step deletes your existing webhook, creates a new one, and completes the migration.

# <span id="page-153-0"></span>**Setting up the Amplify GitHub App for AWS CloudFormation, CLI, and SDK deployments**

Existing Amplify apps that you previously connected from GitHub repositories use OAuth for repo access. This can include apps that you deployed using the Amplify Command Line Interface (CLI), AWS CloudFormation, or the SDKs. We strongly recommend that you migrate these apps to use the new Amplify GitHub App. Migration must be performed in the Amplify console in the AWS Management Console. For instructions, see [Migrating](#page-152-0) an existing OAuth app to the Amplify GitHub [App.](#page-152-0)

You can use AWS CloudFormation, the Amplify CLI, and the SDKs to deploy a new Amplify app that uses the GitHub App for repo access. This process requires that you first install the Amplify GitHub App in your GitHub account. Next, you will need to generate a personal access token in your GitHub account. Lastly, deploy the app and specify the personal access token.

1. Open a web browser and navigate to the installation location for the Amplify GitHub App in the AWS Region where you will deploy your app.

Use the format https://github.com/apps/aws-amplify-*REGION*/installations/ new, replacing *REGION* with your own input. For example, if you are installing your app in the US West (Oregon) region, specify https://github.com/apps/aws-amplify-us-west-2/ installations/new.

- 2. Select the GitHub account where you want to install the Amplify GitHub app.
- 3. Do one of the following:
	- To apply the installation to all repositories, choose **All repositories**.
	- To limit the installation to the specific repositories that you select, choose **Only select repositories**. Make sure to include the repo for the app that you are migrating in the repos that you select.
- 4. Choose **Install**.

#### **Generate a personal access token in your GitHub account**

- 1. Sign in to your GitHub account.
- 2. In the upper right corner, locate your profile photo and choose **Settings** from the menu.
- 3. In the left navigation menu, choose **Developer settings**.
- 4. On the **GitHub Apps** page, in the left navigation menu, choose **Personal access tokens**.
- 5. On the **Personal access tokens** page, choose **Generate new token**.
- 6. On the **New personal access token** page, for **Note** enter a descriptive name for the token.
- 7. In the **Select scopes** section, select **admin:repo\_hook**.
- 8. Choose **Generate token**.
- 9. Copy and save the personal access token. You will need to provide it when you deploy an Amplify app with the CLI, AWS CloudFormation, or the SDKs.

After the Amplify GitHub app is installed in your GitHub account and you have generated a personal access token, you can deploy a new app with the Amplify CLI, AWS CloudFormation, or the SDKs. Use the accessToken field to specify the personal access token that you created in

the previous procedure. For more information, see [CreateApp](https://docs.aws.amazon.com/amplify/latest/APIReference/API_CreateApp.html#API_CreateApp_RequestSyntax) in the *Amplify API reference* and [AWS::Amplify::App](https://docs.aws.amazon.com/AWSCloudFormation/latest/UserGuide/aws-resource-amplify-app.html) in the *AWS CloudFormation User Guide*.

The following CLI command deploys a new Amplify app that uses the GitHub App for repository access. Replace *myapp-using-githubapp*, *https://github.com/Myaccount/react-app*, and *MY\_TOKEN* with your own information.

```
aws amplify create-app --name myapp-using-githubapp --repository https://github.com/
Myaccount/react-app --access-token MY_TOKEN
```
# <span id="page-155-0"></span>**Setting up web previews with the Amplify GitHub App**

A web preview deploys every pull request (PR) made to your GitHub repository to a unique preview URL. Previews now use the Amplify GitHub App for access to your GitHub repo. For instructions on installing and authorizing the GitHub App for web previews, see Enable web [previews](#page-156-0) .

# **Web previews for pull requests**

Web previews offer development and quality assurance (QA) teams a way to preview changes from pull requests (PRs) before merging code to a production or integration branch. Pull requests let you tell others about changes you've pushed to a branch in a repository. After a pull request is opened, you can discuss and review the potential changes with collaborators and add follow-up commits before your changes are merged into the base branch.

A web preview deploys every pull request made to your repository to a unique preview URL which is completely different from the URL your main site uses. For apps with backend environments provisioned using the Amplify CLI or Amplify Studio, every pull request (**private Git repositories only**) creates a temporary backend that is deleted when the PR is closed.

When web previews are turned on for your app, each PR counts toward the Amplify quota of 50 branches per app. To avoid exceeding this quota, make sure to close your PRs. For more information about quotas, see [Amplify](#page-254-0) Hosting service quotas.

#### *A* Note

Currently, the AWS\_PULL\_REQUEST\_ID environment variable is not available when using AWS CodeCommit as your repository provider.

# <span id="page-156-0"></span>**Enable web previews**

For apps stored in a GitHub repo, previews use the Amplify GitHub App for repo access. If you are enabling web previews on an existing Amplify app that you previously deployed from a GitHub repo using OAuth for access, you must first migrate the app to use the Amplify GitHub App. For migration instructions, see [Migrating](#page-152-0) an existing OAuth app to the Amplify GitHub App.

### **Important**

For security purposes, you can enable web previews on all apps with private repositories, but not on all apps with public repositiories. If your Git repository is public, you can set up previews only for apps that don't require an IAM service role.

For example, apps with backends and apps that are deployed to the WEB\_COMPUTE hosting platform require an IAM service role. Therefore, you can't enable web previews for these types of apps if their repository is public.

Amplify enforces this restriction to prevent third parties from submitting arbitrary code that would run using your app's IAM role permissions.

#### **To enable web previews for pull requests**

1. Choose **Hosting**, then **Previews**.

#### *A* Note

**Previews** is visible in the **App settings** menu only when an app is set up for continuous deployment and connected to a git repository. For instructions on this type of deployment, see Getting started with [existing](#page-12-0) code.

- 2. For GitHub repositories only, do the following to install and authorize the Amplify GitHub App in your account:
	- a. In the **Install GitHub App to enable previews** window, choose **Install GitHub app**.
	- b. Select the GitHub account where you want to configure the Amplify GitHub App.
	- c. A page opens on Github.com to configure repository permissions for your account.
	- d. Do one of the following:
		- To apply the installation to all repositories, choose **All repositories**.
		- To limit the installation to the specific repositories that you select, choose **Only select repositories**. Make sure to include the repo for the app that you are enabling web previews for in the repositories that you select.
	- e. Choose **Save**
- 3. After you enable previews for your repo, return to the Amplify console to enable previews for specific branches. On the **Previews** page, select a branch from the list and choose **Edit settings**.
- 4. On the **Manage preview settings** page, turn on **Pull request previews**. Then choose **Confirm**.
- 5. For fullstack applications do one of the following:
	- Choose, **Create new backend environment for every Pull Request**. This option enables you to test changes without impacting production.
	- Choose **Point all Pull Requests for this branch to an existing environment**.
- 6. Choose **Confirm**.

The next time you submit a pull request for the branch, Amplify builds and deploys your PR to a preview URL. After the pull request is closed, the preview URL is deleted, and any temporary backend environment linked to the pull request is deleted. For GitHub repositories only, you can access a preview of your URL directly from the pull request in your GitHub account.

## **Web preview access with subdomains**

Web previews for pull requests are accessible with subdomains for an Amplify app that is connected to a custom domain managed by Amazon Route 53. When the pull request is closed, branches and subdomains associated with the pull request are automatically deleted. This is the default behavior for web previews after you set up pattern-based feature branch deployments for your app. For instructions on setting up automatic subdomains, see [Set up automatic subdomains](#page-102-0)  for an [Amazon](#page-102-0) Route 53 custom domain.

# **Add end-to-end Cypress tests to your Amplify app**

You can run end-to-end (E2E) tests in the test phase of your Amplify app to catch regressions before pushing code to production. The test phase can be configured in the build specification YAML. Currently, you can run only the Cypress testing framework during a build.

## **Tutorial: Set up end-to-end tests with Cypress**

Cypress is a JavaScript-based testing framework that allows you to run E2E tests on a browser. For a tutorial that demonstrates how to set up E2E tests, see the blog post [Running end-to-end](https://aws.amazon.com/blogs/mobile/run-end-to-end-cypress-tests-for-your-fullstack-ci-cd-deployment-with-amplify-console/)  Cypress tests for your fullstack CI/CD [deployment](https://aws.amazon.com/blogs/mobile/run-end-to-end-cypress-tests-for-your-fullstack-ci-cd-deployment-with-amplify-console/) with Amplify.

## **Add tests to your existing Amplify app**

You can add Cypress tests to an existing app by updating the app's build settings in the Amplify console. The build specification YAML contains a collection of build commands and related settings that Amplify uses to run your build. Use the test step to run any test commands at build time. For E2E tests, Amplify Hosting offers a deeper integration with Cypress that allows you to generate a UI report for your tests.

The following list describes the test settings and how they are used.

#### **preTest**

Install the dependencies required to run Cypress tests. Amplify Hosting uses [mochawesome](https://github.com/adamgruber/mochawesome) to generate a report to view your test results and [wait-on](https://github.com/jeffbski/wait-on) to set up the localhost server during the build.

#### **test**

Run cypress commands to perform tests using mochawesome.

#### **postTest**

The mochawesome report is generated from the output JSON. Note that if you are using Yarn, you must run this command in silent mode to generate the mochawesome report. For Yarn, you can use the following command.

```
yarn run --silent mochawesome-merge cypress/report/mochawesome-report/
mochawesome*.json > cypress/report/mochawesome.json
```
#### **artifacts>baseDirectory**

The directory from which tests are run.

#### **artifacts>configFilePath**

The generated test report data.

#### **artifacts>files**

The generated artifacts (screenshots and videos) available for download.

The following example excerpt from a build specification amplify.yml file shows how to add Cypress tests to your app.

```
test: 
   phases: 
     preTest: 
       commands: 
         - npm ci 
         - npm install -g pm2 
         - npm install -g wait-on 
         - npm install mocha mochawesome mochawesome-merge mochawesome-report-generator 
         - pm2 start npm -- start 
         - wait-on http://localhost:3000 
     test: 
       commands: 
         - 'npx cypress run --reporter mochawesome --reporter-options 
  "reportDir=cypress/report/mochawesome-
report,overwrite=false,html=false,json=true,timestamp=mmddyyyy_HHMMss"' 
     postTest: 
       commands: 
         - npx mochawesome-merge cypress/report/mochawesome-report/mochawesome*.json > 
  cypress/report/mochawesome.json 
         - pm2 kill 
   artifacts: 
     baseDirectory: cypress 
     configFilePath: '**/mochawesome.json' 
     files: 
       - '**/*.png' 
       - '**/*.mp4'
```
# <span id="page-161-0"></span>**Disabling tests**

After the test configuration has been added to your amplify. yml build settings, the test step runs for every build, on every branch. If you want to globally disable tests from running, or only run tests for specific branches, you can use the USER\_DISABLE\_TESTS environment variable without modifying your build settings.

To **globally** disable tests for all branches, add the USER\_DISABLE\_TESTS environment variable with a value of true for all branches. The following screenshot, shows the **Environment variables** section in the Amplify console with tests disabled for all branches.

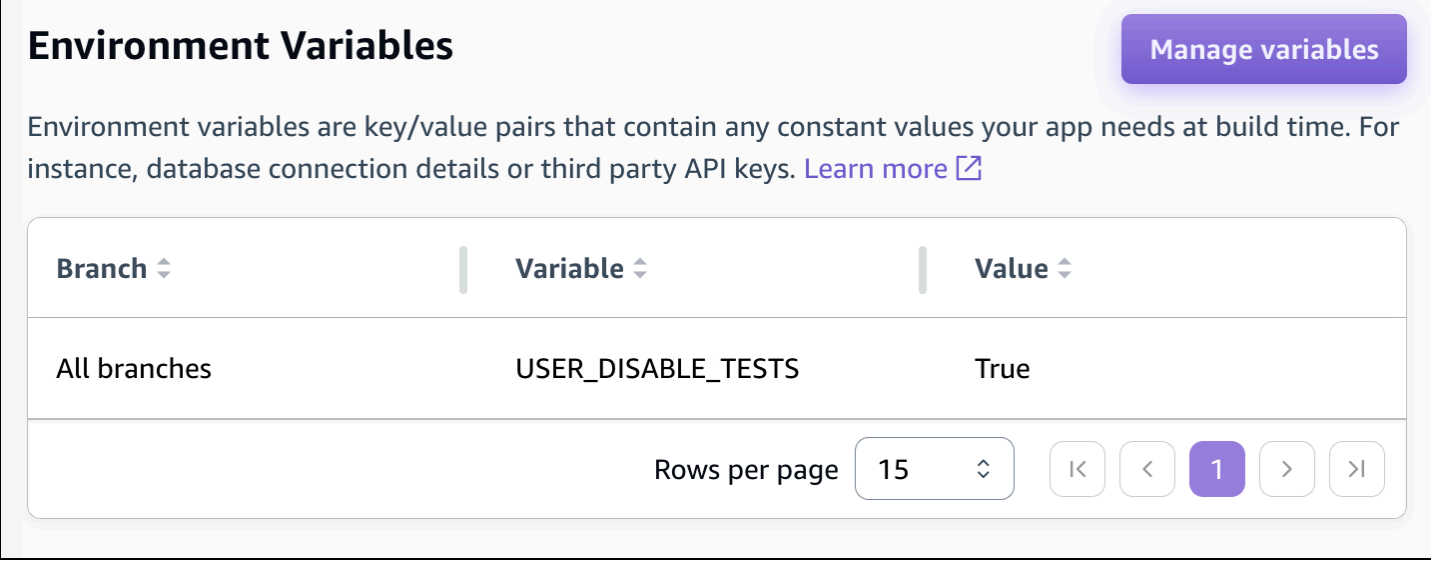

To disable tests for a specific branch, add the USER\_DISABLE\_TESTS environment variable with a value of false for all branches, and then add an override for each branch you want to disable with a value of true. In the following screenshot, tests are disabled on the *main* branch, and enabled for every other branch.

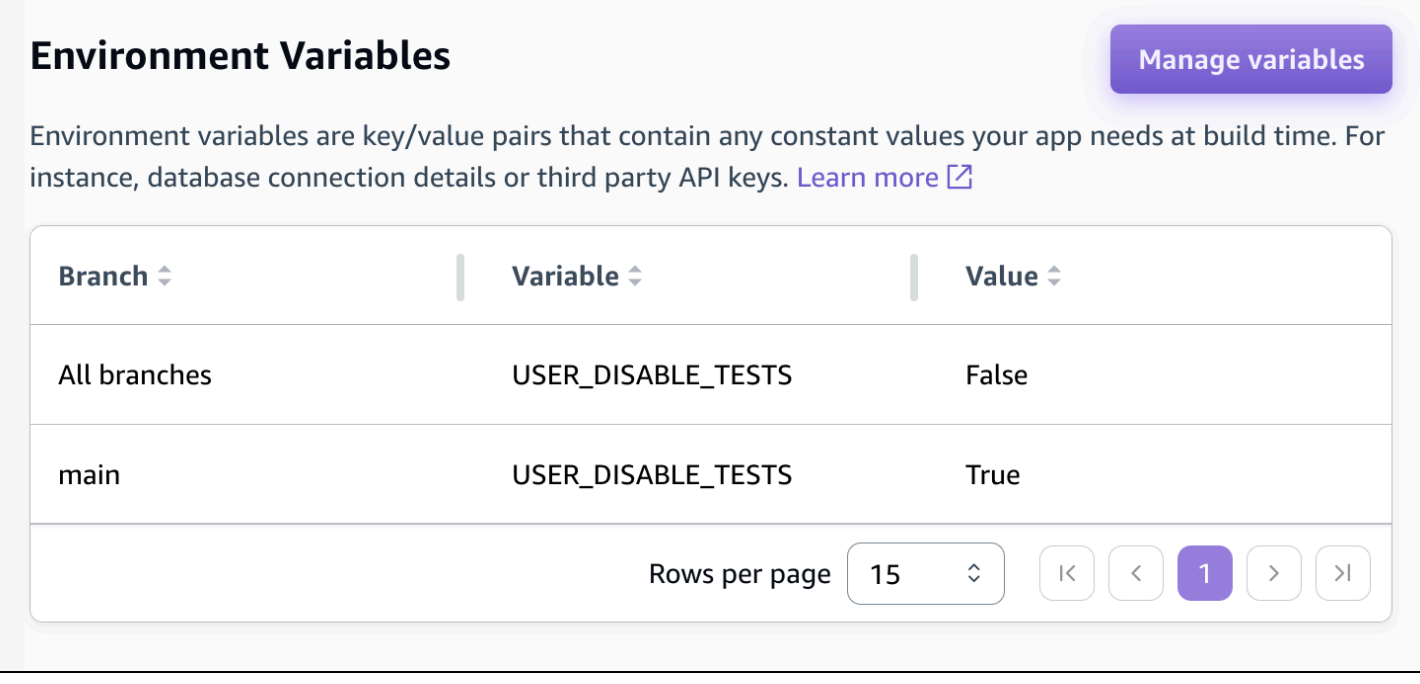

Disabling tests with this variable will cause the test step to be skipped altogether during a build. To re-enable tests, set this value to false, or delete the environment variable.

# **Using redirects**

Redirects enable a web server to reroute navigation from one URL to another. Common reasons for using redirects include to customize the appearance of a URL, to avoid broken links, to move the hosting location of an app or site without changing its address, and to change a requested URL to the form needed by a web app.

# **Types of redirects**

Amplify supports the following redirect types in the console.

### **Permanent redirect (301)**

301 redirects are intended for lasting changes to the destination of a web address. Search engine ranking history of the original address applies to the new destination address. Redirection occurs on the client-side, so a browser navigation bar shows the destination address after redirection.

Common reasons to use 301 redirects include:

- To avoid a broken link when the address of a page changes.
- To avoid a broken link when a user makes a predictable typo in an address.

### **Temporary redirect (302)**

302 redirects are intended for temporary changes to the destination of a web address. Search engine ranking history of the original address doesn't apply to the new destination address. Redirection occurs on the client-side, so a browser navigation bar shows the destination address after redirection.

Common reasons to use 302 redirects include:

- To provide a detour destination while repairs are made to an original address.
- To provide test pages for A/B comparison of a user interface.

### **Note**

If your app is returning an unexpected 302 response, the error is likely caused by changes you've made to your app's redirect and custom header configuration. To resolve this

issue, verify that your custom headers are valid, and then re-enable the default 404 rewrite rule for your app.

#### **Rewrite (200)**

200 redirects (rewrites) are intended to show content from the destination address as if it were served from the original address. Search engine ranking history continues to apply to the original address. Redirection occurs on the server-side, so a browser navigation bar shows the original address after redirection. Common reasons to use 200 redirects include:

- To redirect an entire site to a new hosting location without changing the address of the site.
- To redirect all traffic to a single page web app (SPA) to its index.html page for handling by a client-side router function.

#### **Not Found (404)**

404 redirects occur when a request points to an address that doesn't exist. The destination page of a 404 is displayed instead of the requested one. Common reasons a 404 redirect occurs include:

- To avoid a broken link message when a user enters a bad URL.
- To point requests to nonexistent pages of a web app to its index.html page for handling by a client-side router function.

## **Creating and editing redirects**

You can create and edit redirects for an app in the Amplify console. Before you get started, you will need the following information about the parts of a redirect.

#### **An original address**

The address the user requested.

#### **A destination address**

The address that actually serves the content that the user sees.

Types include a permanent redirect (301), a temporary redirect (302), a rewrite (200), or not found (404).

#### **A two letter country code (optional)**

A value you can include to segment the user experience of your app by geographical region.

#### **To create a redirect in the Amplify console**

- 1. Sign in to the AWS Management Console and open the [Amplify](https://console.aws.amazon.com/amplify/) console.
- 2. Choose the app you want to create a redirect for.
- 3. In the navigation pane, choose **Hosting**, and then choose **Rewrites and redirects**.
- 4. On the **Rewrites and redirects** page, choose **Manage redirects**.
- 5. The procedure for adding a redirect varies depending on whether you want to add rules individually or do a bulk edit:
	- To create an individual redirect, choose **Add rewrite**.
		- a. For **Source address**, enter the original address the user requested.
		- b. For **Target address**, enter the destination address that renders the content to the user.
		- c. For **Type**, choose the type of redirect from the list.
		- d. (Optional) For **Country code**, enter a two letter country code condition.
	- To bulk edit redirects, choose **Open text editor**.
		- Manually add or update redirects in the **Rewrites and redirects** JSON editor.
- 6. Choose **Save**.

# **Order of redirects**

Redirects are executed from the top of the list down. Make sure that your ordering has the effect you intend. For example, the following order of redirects causes all requests for a given path under */docs/* to redirect to the same path under */documents/*, except */docs/specific-filename.html* which redirects to */documents/different-filename.html*:

/docs/specific-filename.html /documents/different-filename.html 301

```
/docs/<*> /documents/<*>
```
The following order of redirects ignores the redirection of *specific-filename.html* to *differentfilename.html*:

```
/docs/<*> /documents/<*>
/docs/specific-filename.html /documents/different-filename.html 301
```
## **Query parameters**

You can use query parameters for more control over your URL matches. Amplify forwards all query parameters to the destination path for 301 and 302 redirects, with the following exceptions:

- If the original address includes a query string set to a specific value, Amplify doesn't forward query parameters. In this case, the redirect only applies to requests to the destination URL with the specified query value.
- If the destination address for the matching rule has query parameters, query parameters aren't forwarded. For example, if the destination address for the redirect is https://exampletarget.com?q=someParam, query parameters aren't passed through.

## **Simple redirects and rewrites**

This section includes example code for common redirect scenarios.

#### *(i)* Note

Original address domain matching is case-insensitive.

You can use the following example code to permanently redirect a specific page to a new address.

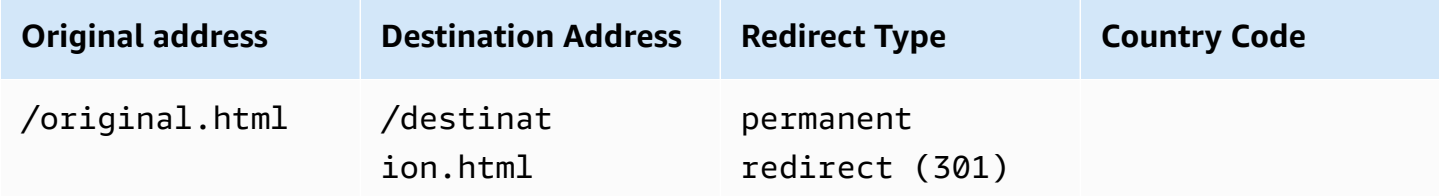

JSON [{"source": "/original.html", "status": "301", "target": "/destination.html", "condition": null}]

You can use the following example code to redirect any path under a folder to the same path under a different folder.

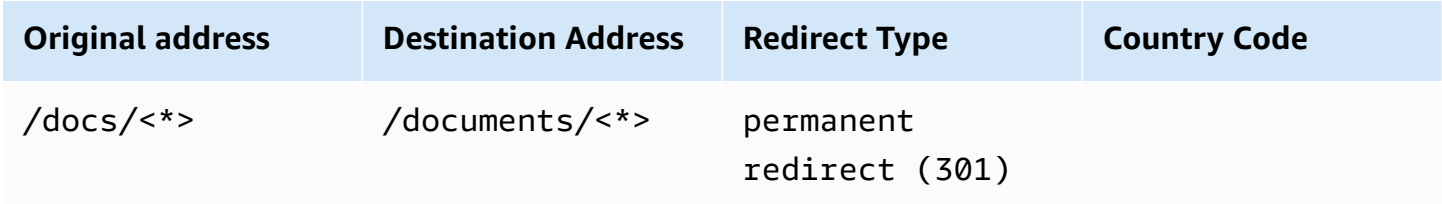

JSON [{"source": "/docs/<\*>", "status": "301", "target": "/documents/<\*>", "condition": null}]

You can use the following example code to redirect all traffic to index.html as a rewrite. In this scenario, the rewrite makes it appear to the user that they have arrived at the original address.

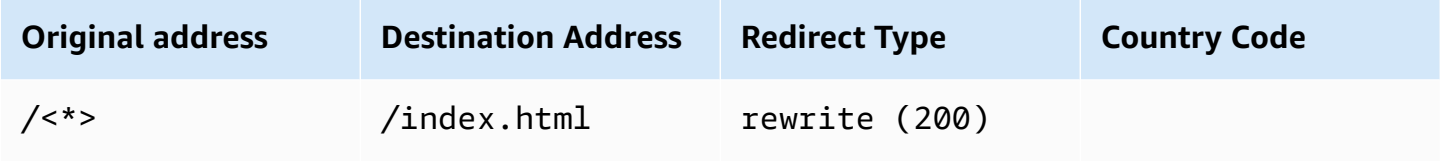

JSON [{"source": "/<\*>", "status": "200", "target": "/index.html", "condition": null}]

You can use the following example code to use a rewrite to change the subdomain that appears to the user.

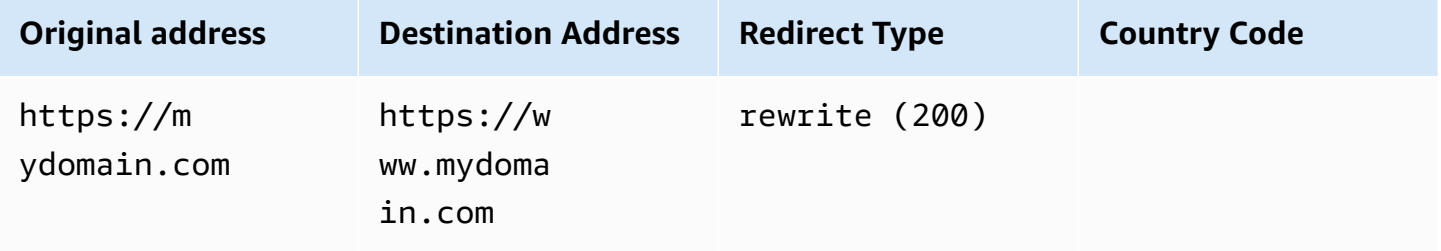

JSON [{"source": "https://mydomain.com", "status": "200", "target": "https://www.mydomain.com", "condition": null}]

You can use the following example code to redirect to a different domain with a path prefix.

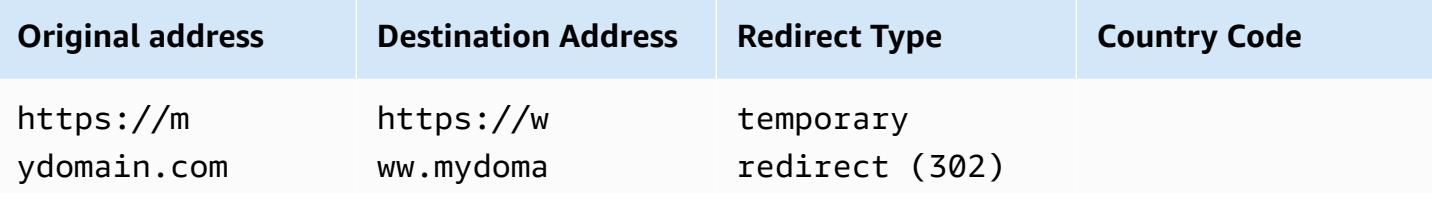

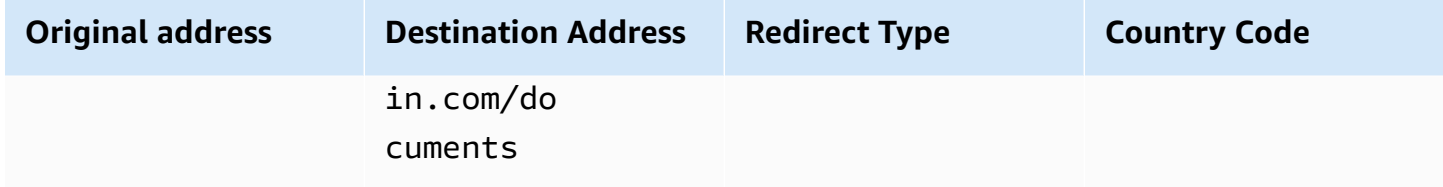

JSON [{"source": "https://mydomain.com", "status": "302", "target": "https://www.mydomain.com/documents/", "condition": null}]

You can use the following example code to redirect paths under a folder that can't be found to a custom 404 page.

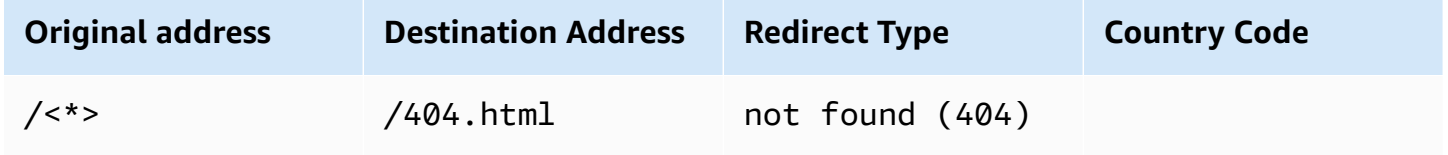

JSON [{"source": "/<\*>", "status": "404", "target": "/404.html", "condition": null}]

## **Redirects for single page web apps (SPA)**

Most SPA frameworks support HTML5 history.pushState() to change browser location without triggering a server request. This works for users who begin their journey from the root (or */ index.html*), but fails for users who navigate directly to any other page.

The following example uses regular expressions to set up a 200 rewrite for all files to index.html, except for the file extensions specified in the regular expression.

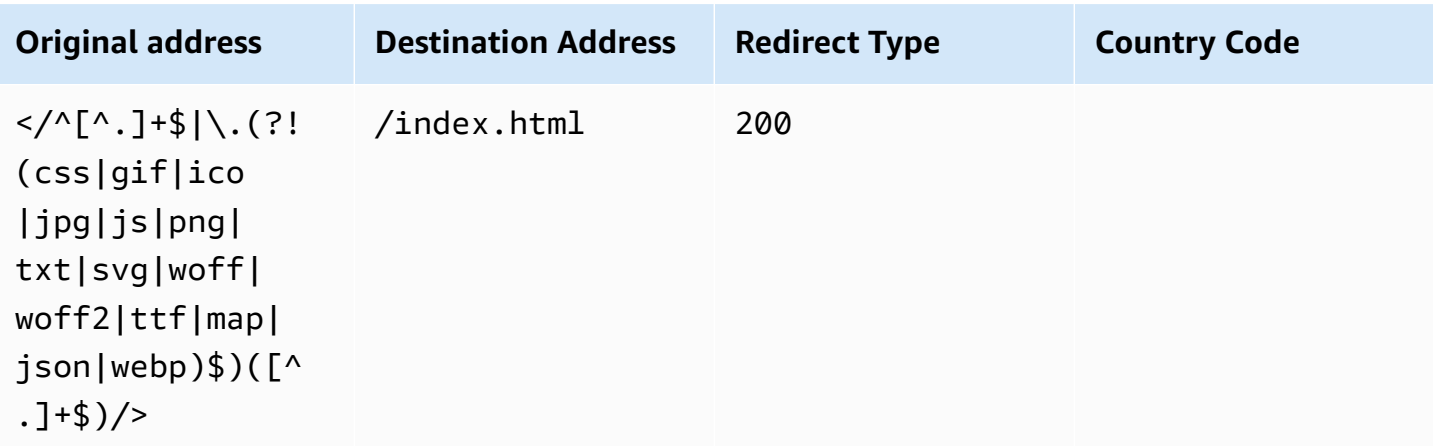

JSON [{"source": "</^[^.]+\$|\.(?!(css|gif|ico|jpg|js|png|txt|svg|woff|woff2|ttf|map|json|webp)\$)([^.]+\$)/>", "status": "200", "target": "/ index.html", "condition": null}]

## **Reverse proxy rewrite**

The following example uses a rewrite to proxy content from another location so that it appears to the user that the domain hasn't changed.

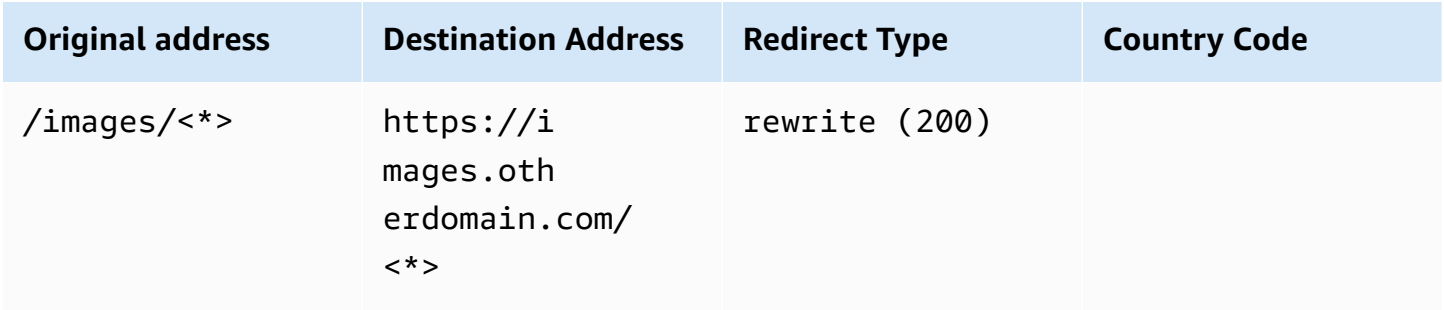

JSON [{"source": "/images/<\*>", "status": "200", "target": "https://images.otherdomain.com/<\*>", "condition": null}]

# **Trailing slashes and clean URLs**

To create clean URL structures like *about* instead of *about.html*, static site generators such as Hugo generate directories for pages with an index.html (*/about/index.html*). Amplify automatically creates clean URLs by adding a trailing slash when required. The table below highlights different scenarios:

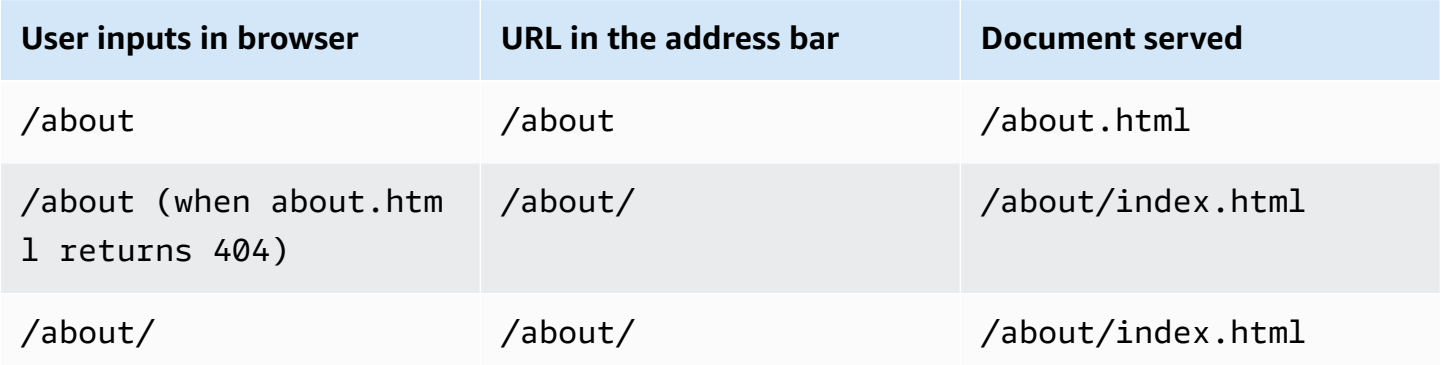

You can use the following example code to redirect paths in a folder structure to a matching structure in another folder.

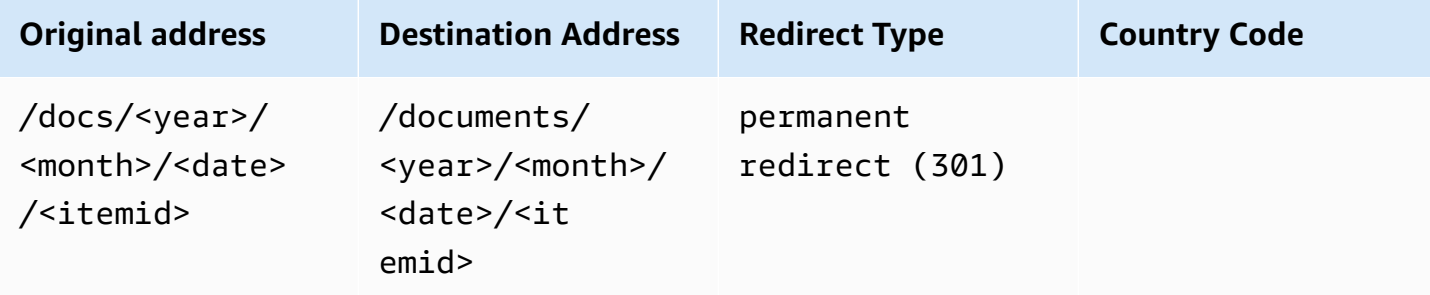

JSON [{"source": "/docs/<year>/<month>/<date>/<itemid>", "status": "301", "target": "/documents/<year>/<month>/<date>/ <itemid>", "condition": null}]

# **Query strings and path parameters**

You can use the following example code to redirect a path to a folder with a name that matches the value of a query string element in the original address:

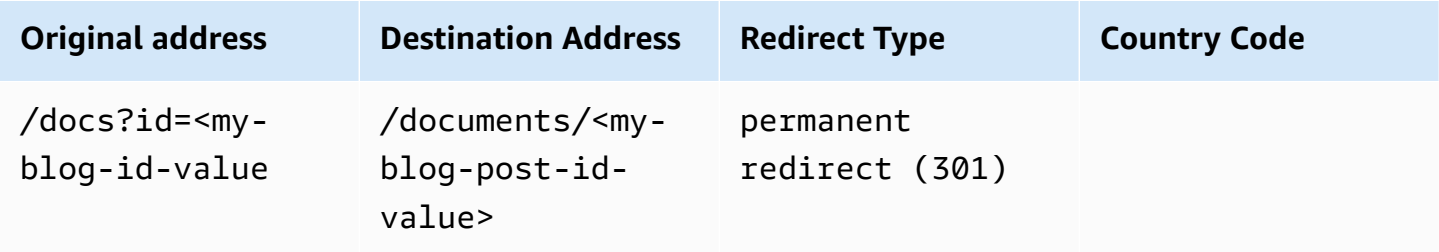

JSON [{"source": "/docs?id=<my-blog-id-value>", "status": "301", "target": "/documents/<my-blog-id-value>", "condition": null}]

#### **(i)** Note

Amplify forwards all query string parameters to the destination path for 301 and 302 redirects. However, if the original address includes a query string set to a specific value, as demonstrated in this example, Amplify doesn't forward query parameters. In this case, the redirect applies only to requests to the destination address with the specified query value id.

You can use the following example code to redirect all paths that can't be found at a given level of a folder structure to index.html in a specified folder.

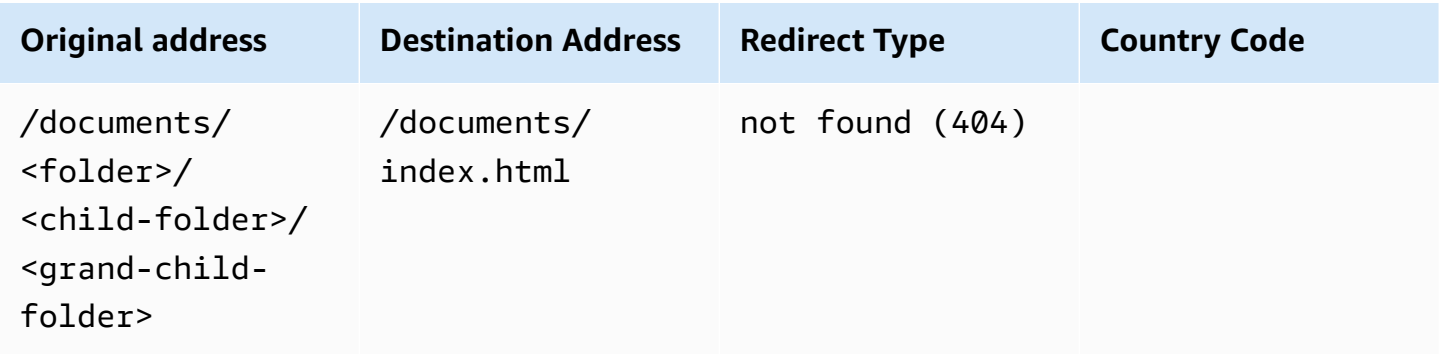

JSON [{"source": "/documents/<x>/<y>/<z>", "status": "404", "target": "/documents/index.html", "condition": null}]

# **Region-based redirects**

You can use the following example code to redirect requests based on region.

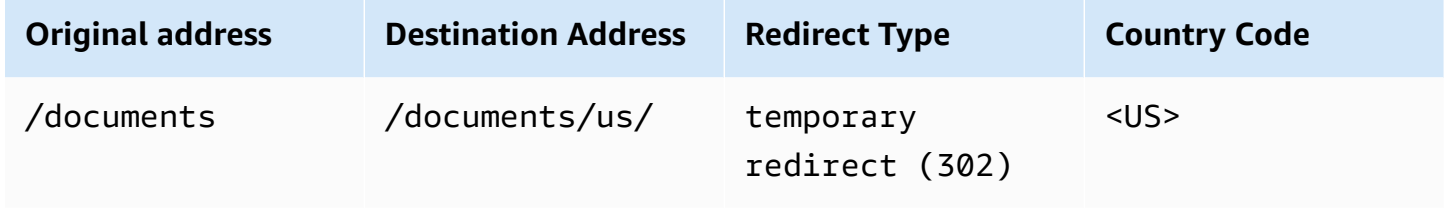

JSON [{"source": "/documents", "status": "302", "target": "/documents/us/", "condition": "<US>"}]

## **Wildcard expressions in redirects and rewrites**

You can use the wildcard expression, <\*>, in the original address for a redirect or rewrite. You must place the expression at the end of the original address, and it must be unique. Amplify ignores original addresses that include more than one wildcard expression, or use it in a different placement.

The following is an example of a valid redirect with a wildcard expression.

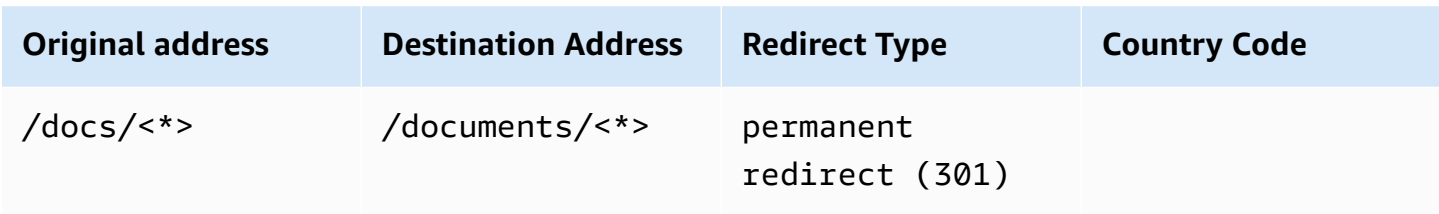

The following two examples demonstrate *invalid* redirects with wildcard expressions.

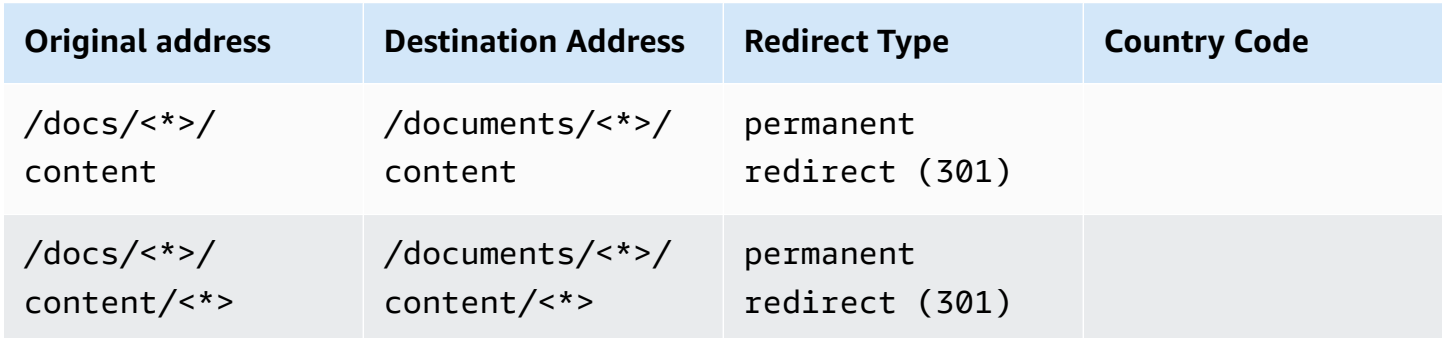

# **Restricting access to branches**

If you are working on unreleased features, you can password protect feature branches to restrict access to specific users. When access control is set on a branch, users are prompted for a user name and password when they attempt to access the URL for the branch.

You can set a password that applies to an individual branch or globally to all connected branches. When access control is enabled at both the branch and global level, the branch level password takes precedence over a global (application) level password.

#### **To set passwords on feature branches**

- 1. Sign in to the AWS Management Console and open the [Amplify](https://console.aws.amazon.com/amplify/) console.
- 2. Choose the app you want to set feature branch passwords on.
- 3. In the navigation pane, choose **Hosting**, and then choose **Access control**.
- 4. In the **Access control settings** section, choose **Manage access**.
- 5. On the **Manage access control** page, do one of the following.
	- To set a username and password that applies to all connected branches
		- Turn on **Manage access for all branches**. For example, if you have **main**, **dev**, and **feature** branches connected, you can apply the same username and password for all branches.
	- To apply a username and password to an individual branch
		- a. Turn off **Manage access for all branches**.
		- b. Locate the branch that you want to manage. For **Access settings** choose **Restrictedpassword required**.
		- c. For **Username**, enter a username.
		- d. For **Password**, enter a password.
	- Choose **Save**.
- 6. If you are managing access control for a server-side rendered (SSR) app, redeploy the app by performing a new build from your Git repository. This step is required to enable Amplify to apply your access control settings.

# **Environment variables**

Environment variables are key-value pairs that you can add to your application's settings to make them available to Amplify Hosting. As a best practice, you can use environment variables to expose application configuration data. All environment variables that you add are encrypted to prevent rogue access.

Amplify doesn't allow you to create environment variables with an AWS prefix. This prefix is reserved for Amplify internal use only.

### **Important**

Don't use environment variables to store secrets. Store secrets in an environment secret created using the AWS Systems Manager Parameter Store. For more information, see [Environment](#page-183-0) secrets.

# **Amplify environment variables**

The following environment variables are accessible by default within the Amplify console.

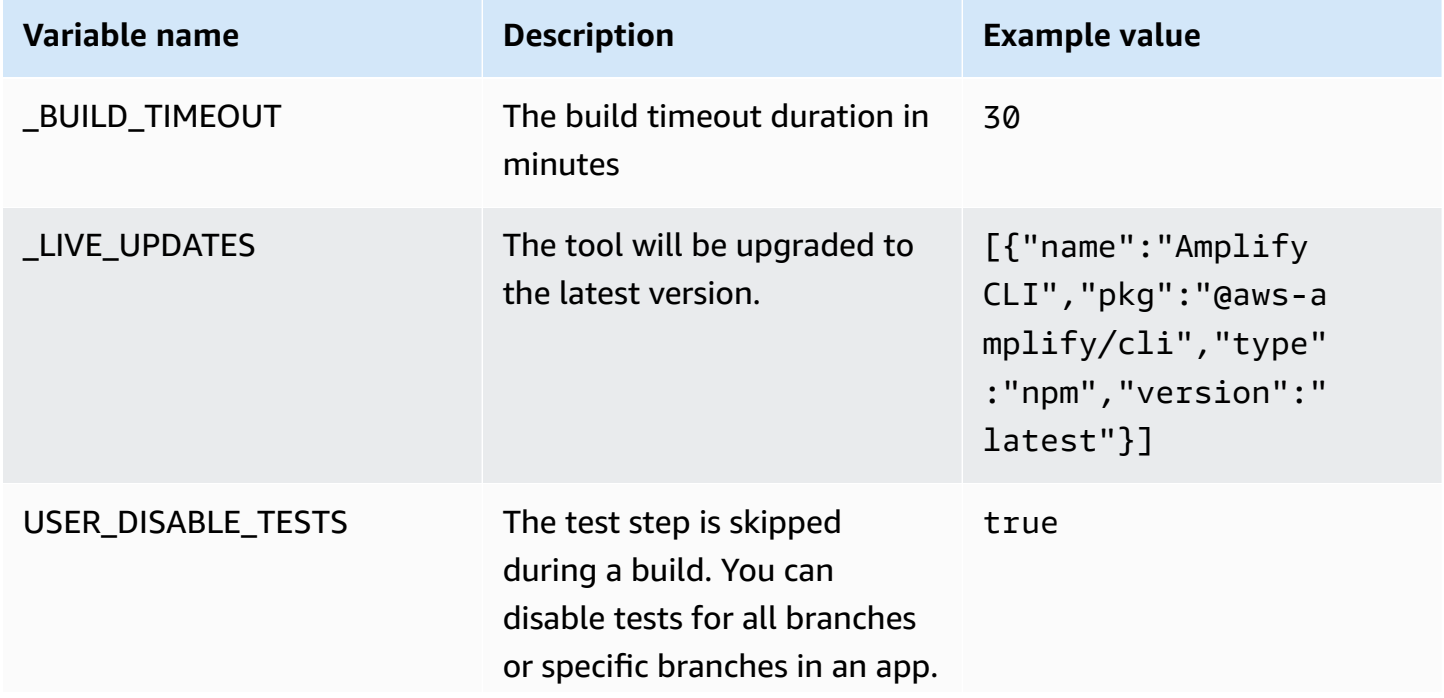

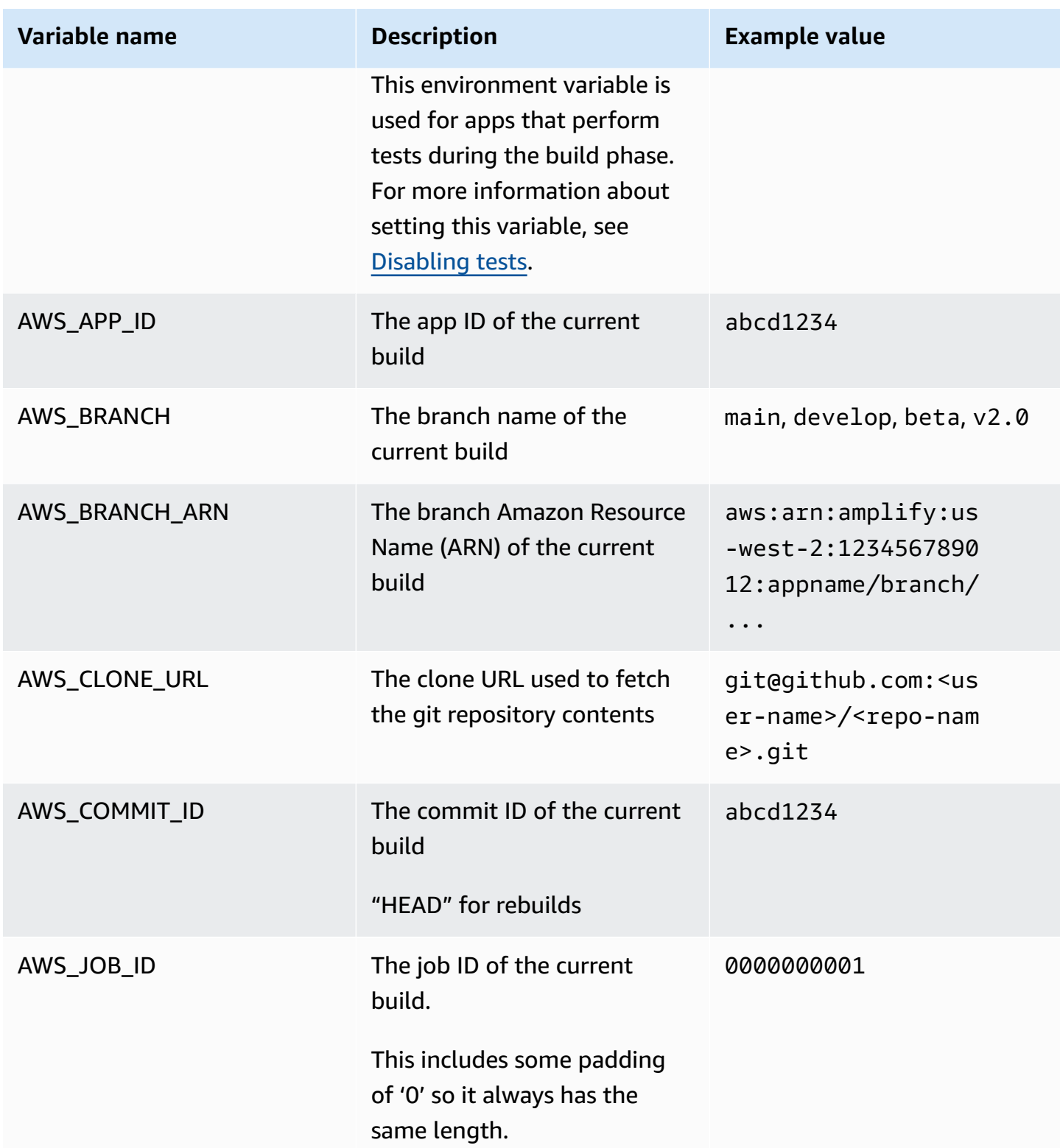

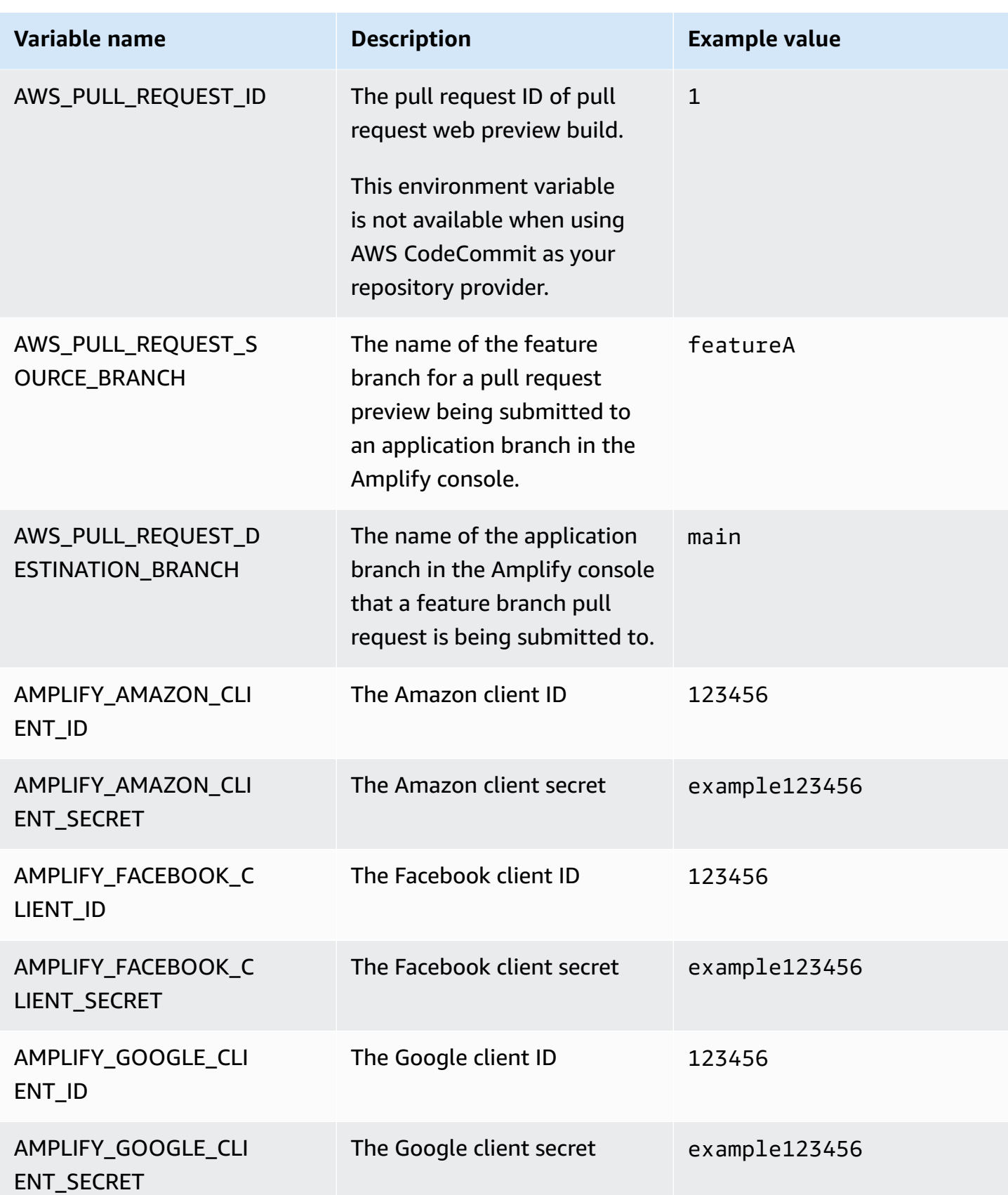

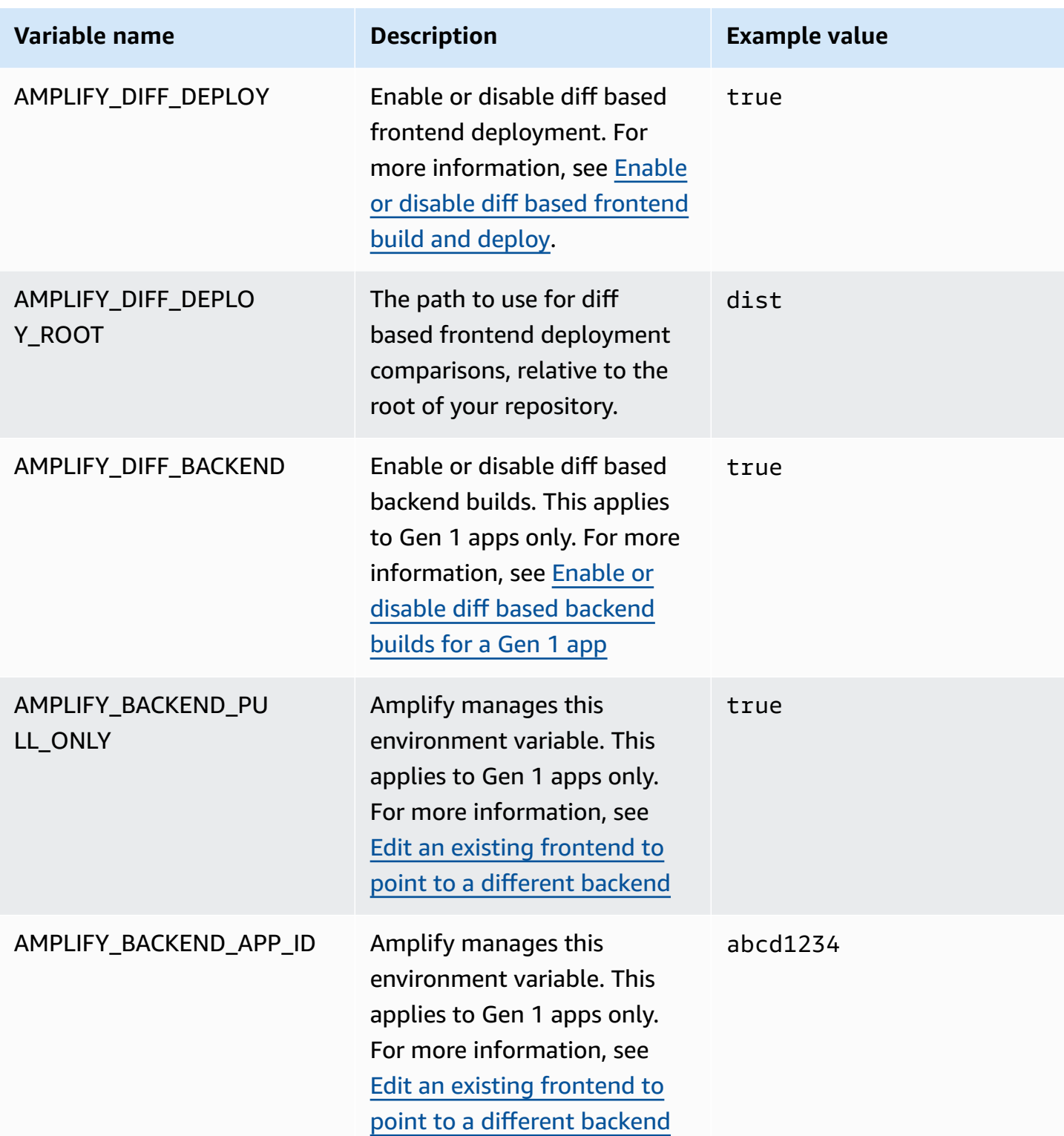

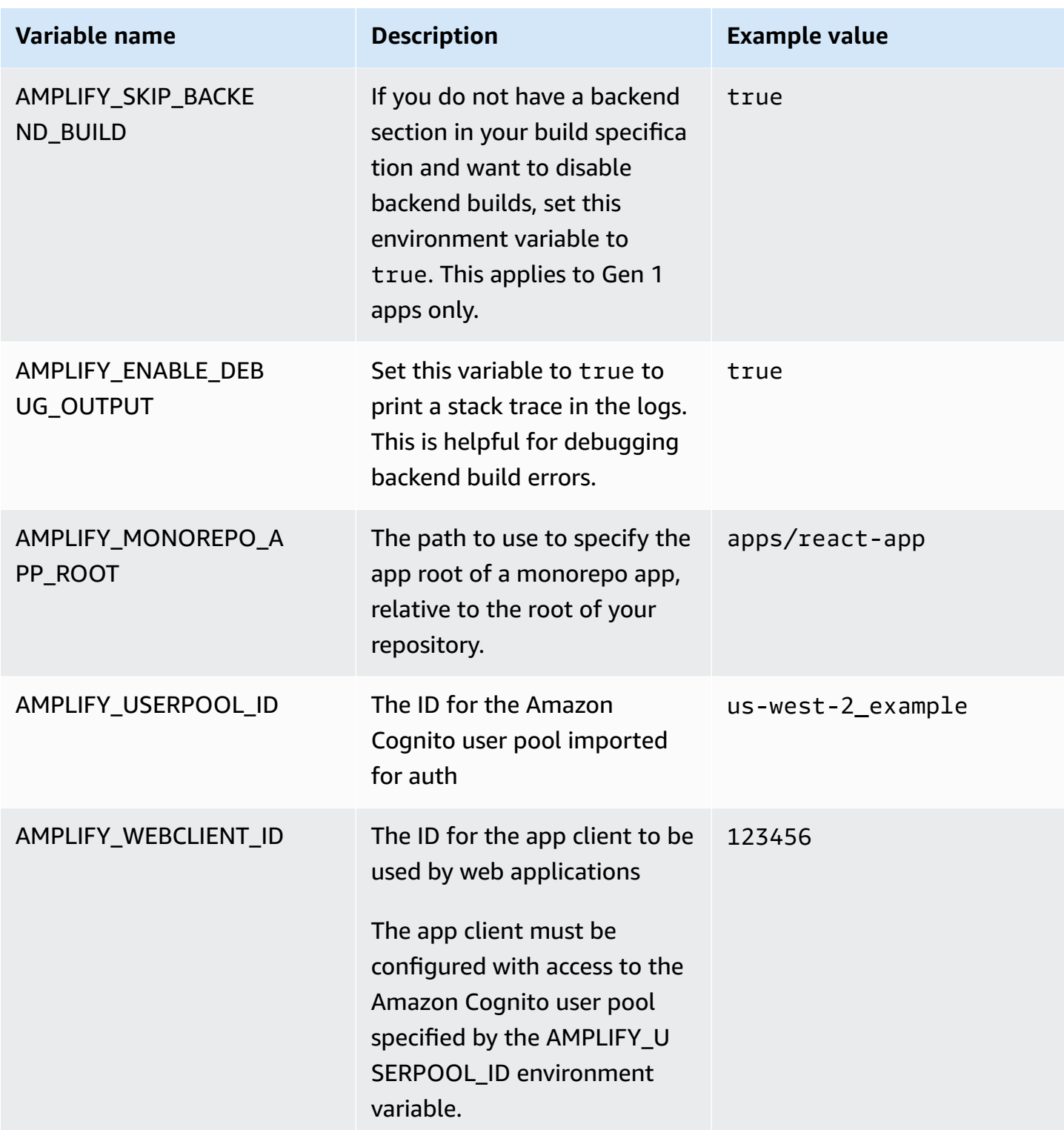

AWS Amplify Hosting User Guide

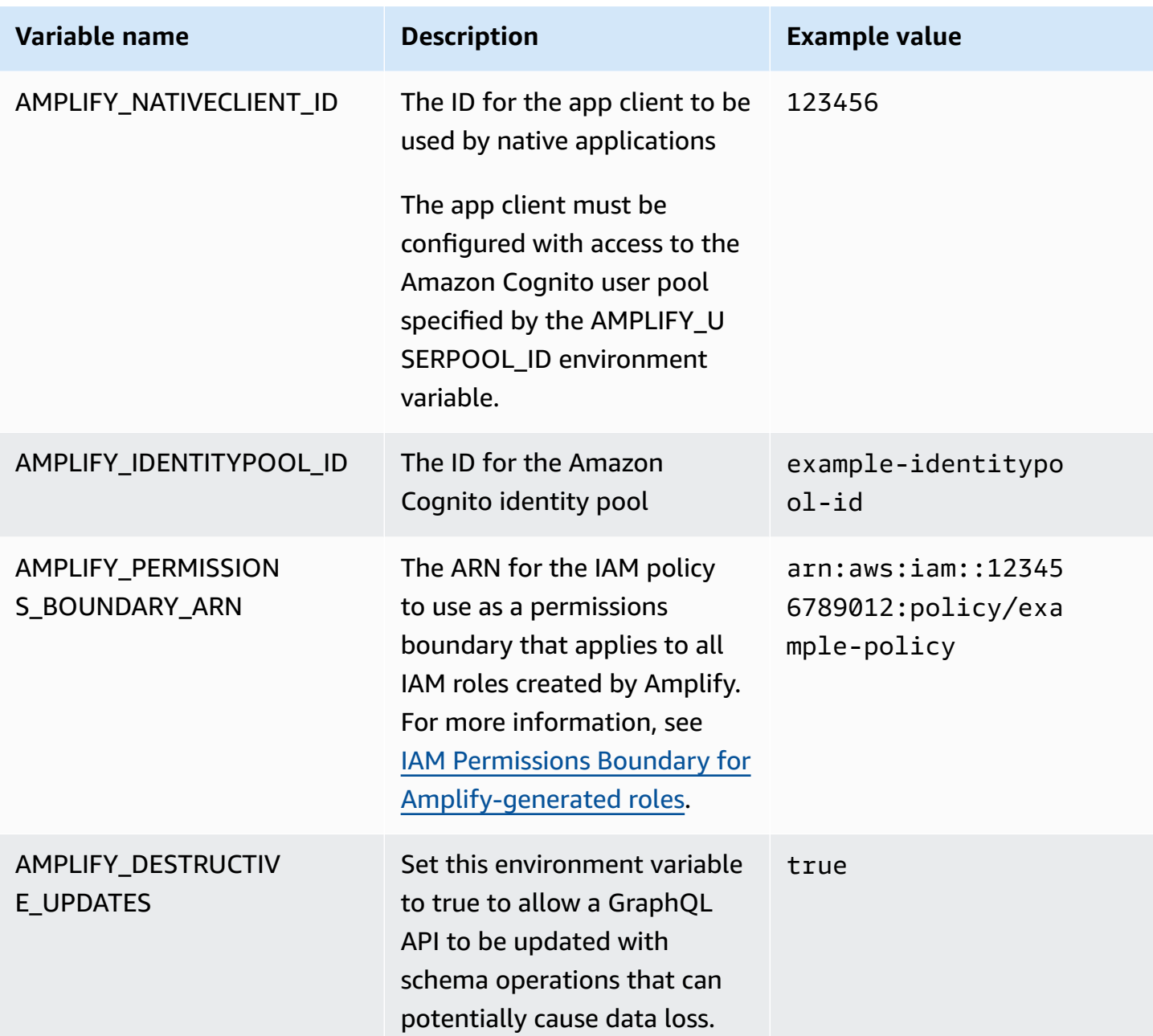

### *A* Note

The AMPLIFY\_AMAZON\_CLIENT\_ID and AMPLIFY\_AMAZON\_CLIENT\_SECRET environment variables are OAuth tokens, not an AWS access key and secret key.
## **Set environment variables**

Use the following instructions to set environment variables for an application in the Amplify console.

### *(i)* Note

**Environment variables** is visible in the Amplify console's **App settings** menu only when an app is set up for continuous deployment and connected to a git repository. For instructions on this type of deployment, see Getting started with [existing](#page-12-0) code.

### **To set environment variables**

- 1. Sign in to the AWS Management Console and open the [Amplify](https://console.aws.amazon.com/amplify/) console.
- 2. In the Amplify console, choose **Hosting**, and then choose **Environment variables**.
- 3. On the **Environment variables** page, choose **Manage variables**.
- 4. For **Variable**, enter your key. For **Value**, enter your value. By default, Amplify applies the environment variables across all branches, so you don't have to re-enter variables when you connect a new branch.
- 5. (Optional) To customize an environment variable specifically for a branch, add a branch override as follows:
	- a. Choose **Actions** and then choose **Add variable override**.
	- b. You now have a set of environment variables specific to your branch.
- 6. Choose **Save**.

## <span id="page-180-0"></span>**Access environment variables at build time**

To access an environment variable during a build, edit your build settings to include the environment variable in your build commands.

Each command in your build configuration runs inside a Bash shell. For more information on working with environment variables in Bash, see [Shell Expansions](https://www.gnu.org/software/bash/manual/html_node/Shell-Expansions.html#Shell-Expansions) in the GNU Bash Manual.

#### **To edit build settings to include an environment variable**

- 1. Sign in to the AWS Management Console and open the [Amplify](https://console.aws.amazon.com/amplify/) console.
- 2. In the Amplify console, choose **Hosting**, then choose **Build settings**.
- 3. In the **App build specification** section, choose **Edit**.
- 4. Add the environment variable to your build command. You should now be able to access your environment variable during your next build. This example changes the npm's behavior (BUILD\_ENV) and adds an API token (TWITCH\_CLIENT\_ID) for an external service to an environment file for later use.

```
build: 
   commands: 
     - npm run build:$BUILD_ENV 
     - echo "TWITCH_CLIENT_ID=$TWITCH_CLIENT_ID" >> backend/.env
```
5. Choose **Save**.

# **Making environment variables accessible to server-side runtimes**

A Next.js server component doesn't have access to your app's environment variables by default. This behavior is intentional to protect any secrets stored in environment variables that your application uses during the build phase.

To make specific environment variables accessible to Next.js, you must modify the Amplify build specification file to set the environment variables in the environment files that Next.js recognizes. This enables Amplify to load the environment variables before it builds the application. For more information about modifying your build specification, see examples of how to add [environment](#page-70-0) variables in the build [commands](#page-70-0) section.

# **Create a new backend environment with authentication parameters for social sign-in**

### **To connect a branch to an app**

1. Sign in to the AWS Management Console and open the [Amplify](https://console.aws.amazon.com/amplify/) console.

- 2. The procedure for connecting a branch to an app varies depending on whether you are connecting a branch to a new app or an existing app.
	- **Connecting a branch to a new app**
		- a. On the **Build settings** page, locate the **Select a backend environment to use with this branch** section. For **Environment**, choose **Create new environment**, and enter the name of your backend environment. The following screenshot shows the **Select a backend environment to use with this branch** section of the **Build settings** page with **backend** entered for the backend environment name.

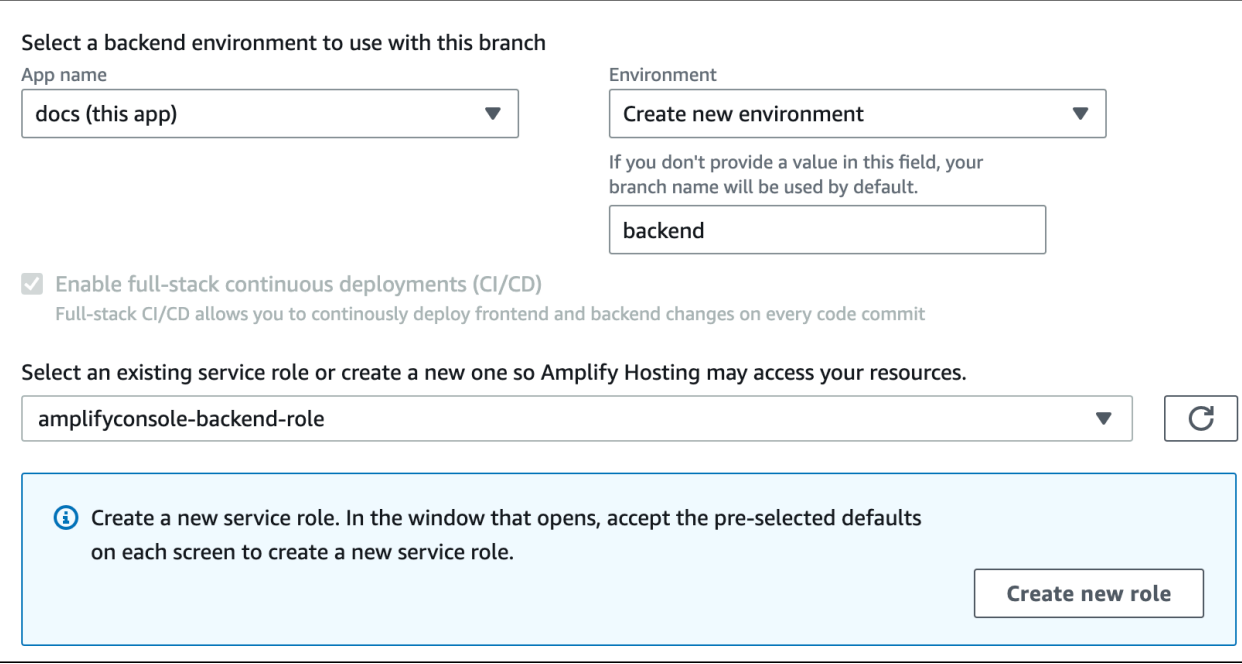

- b. Expand the **Advanced settings** section on the **Build settings** page and add environment variables for social sign-in keys. For example, **AMPLIFY\_FACEBOOK\_CLIENT\_SECRET** is a valid environment variable. For the list of Amplify system environment variables that are available by default, see the table in Amplify [environment](#page-174-0) variables.
- **Connecting a branch to an existing app**
	- a. If you are connecting a new branch to an existing app, set the social sign-in environment variables before connecting the branch. In the navigation pane, choose **App Settings**, **Environment variables**.
	- b. In the **Environment variables** section, choose **Manage variables**.
	- c. In the **Manage variables** section, choose **Add variable**.
	- d. For **Variable** (key), enter your client ID. For **Value**, enter your client secret.

e. Choose, **Save**.

## **Frontend framework environment variables**

If you are developing your app with a frontend framework that supports its own environment variables, it is important to understand that these are not the same as the environment variables you configure in the Amplify console. For example, React (prefixed REACT\_APP) and Gatsby (prefixed GATSBY), enable you to create runtime environment variables that those frameworks automatically bundle into your frontend production build. To understand the effects of using these environment variables to store values, refer to the documentation for the frontend framework you are using.

Storing sensitive values, such as API keys, inside these frontend framework prefixed environment variables is not a best practice and is highly discouraged. For an example of using Amplify's build time environment variables for this purpose, see Access [environment](#page-180-0) variables at build time.

## **Environment secrets**

Environment secrets are similar to environment variables, but they are AWS Systems Manager (SSM) Parameter Store key value pairs that can be encrypted. Some values must be encrypted, such as the Sign in with Apple private key for Amplify.

## **Set environment secrets**

Use the following instructions to set an environment secret for an Amplify app using the AWS Systems Manager console.

### **To set an environment secret**

- 1. Sign in to the AWS Management Console and open the AWS Systems [Manager](https://console.aws.amazon.com/systems-manager/) console.
- 2. In the navigation pane, choose **Application Management**, then choose **Parameter Store**.
- 3. On the **AWS Systems Manager Parameter Store** page, choose **Create parameter**.
- 4. On the **Create parameter** page, in the **Parameter details** section, do the following:
	- a. For **Name**, enter a parameter in the format **/amplify/{your\_app\_id}/ {your\_backend\_environment\_name}/{your\_parameter\_name}**.
- b. For **Type**, choose **SecureString**.
- c. For **KMS key source**, choose **My current account** to use the default key for your account.
- d. For **Value**, enter your secret value to encrypt.
- 5. Choose, **Create parameter**.

#### *(i)* Note

Amplify only has access to the keys under the /amplify/{your\_app\_id}/ {your\_backend\_environment\_name} for the specific environment build. You must specify the default AWS KMS key to allow Amplify to decrypt the value.

## **Access environment secrets**

Accessing an environment secret during a build is similar to accessing [environment](#page-180-0) variables, except that environment secrets are stored in process.env.secrets as a JSON string.

## **Amplify environment secrets**

Specify an Systems Manager parameter in the format /amplify/{your\_app\_id}/ {your\_backend\_environment\_name}/AMPLIFY\_SIWA\_CLIENT\_ID.

You can use the following environment secrets that are accessible by default within the Amplify console.

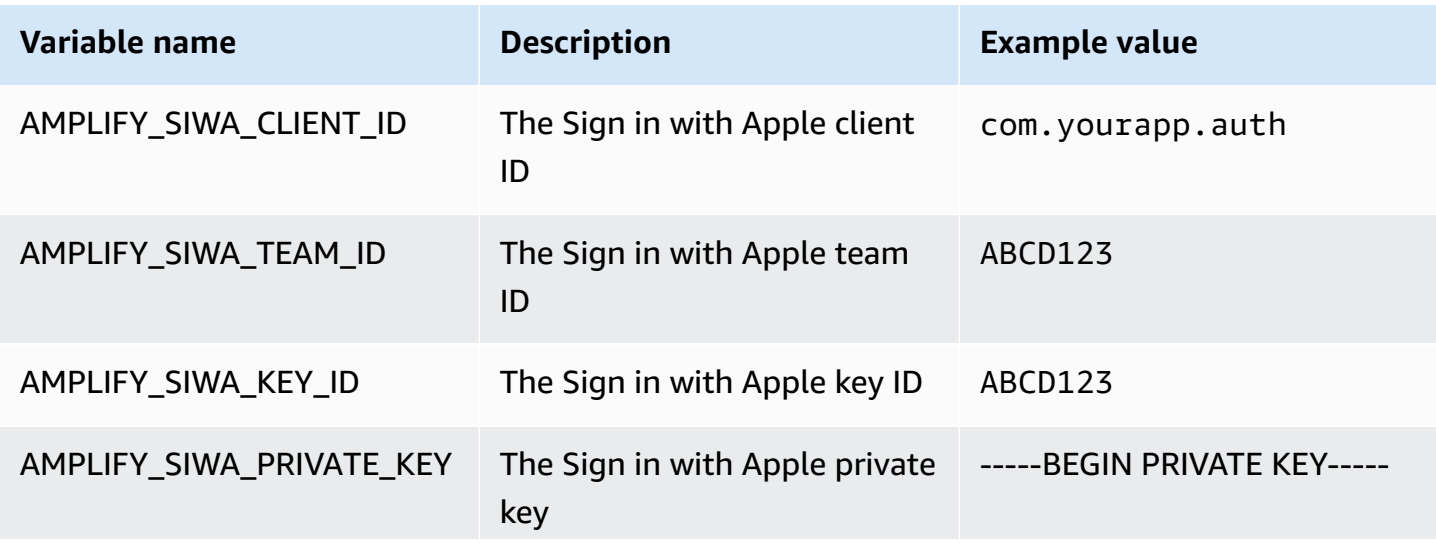

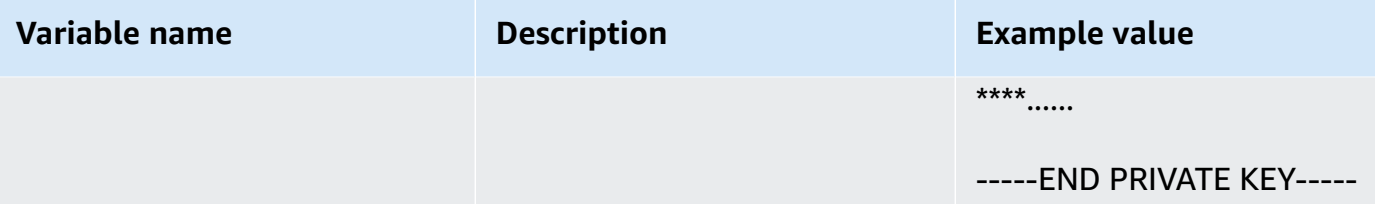

# **Custom headers**

Custom HTTP headers enable you to specify headers for every HTTP response. Response headers can be used for debugging, security, and informational purposes. You can specify headers in the Amplify console, or by downloading and editing an app's customHttp.yml file and saving it in the project's root directory. For detailed procedures, see Setting custom [headers.](#page-187-0)

Previously, custom HTTP headers were specified for an app either by editing the build specification (buildspec) in the AWS Management Console or by downloading and updating the amplify.yml file and saving it in the project's root directory. Custom headers specified in this way should be migrated out of the buildspec and the amplify.yml file. For instructions, see Migrating custom [headers.](#page-189-0)

## <span id="page-186-0"></span>**Custom header YAML format**

Specify custom headers using the following YAML format:

```
customHeaders: 
   - pattern: '*.json'
     headers: 
     - key: 'custom-header-name-1'
       value: 'custom-header-value-1'
     - key: 'custom-header-name-2'
       value: 'custom-header-value-2'
   - pattern: '/path/*'
     headers: 
     - key: 'custom-header-name-1'
       value: 'custom-header-value-2'
```
For a monorepo, use the following YAML format:

```
applications: 
   - appRoot: app1
     customHeaders: 
     - pattern: '**/*'
       headers: 
       - key: 'custom-header-name-1'
          value: 'custom-header-value-1'
   - appRoot: app2
     customHeaders:
```

```
 - pattern: '/path/*.json'
   headers: 
   - key: 'custom-header-name-2'
     value: 'custom-header-value-2'
```
When you add custom headers to your app, you will specify your own values for the following:

#### **pattern**

Custom headers are applied to all URL file paths that match the pattern.

#### **headers**

Defines the headers that match the file pattern.

#### **key**

The name of the custom header.

#### **value**

The value of the custom header.

<span id="page-187-0"></span>To learn more about HTTP headers, see Mozilla's list of HTTP [Headers](https://developer.mozilla.org/en-US/docs/Web/HTTP/Headers).

## **Setting custom headers**

There are two ways to specify custom HTTP headers for an Amplify app. You can specify headers in the Amplify console or you can specify headers by downloading and editing an app's customHttp.yml file and saving it in your project's root directory.

#### **To set custom headers for an app and save them in the console**

- 1. Sign in to the AWS Management Console and open the [Amplify](https://console.aws.amazon.com/amplify/) console.
- 2. Choose the app to set custom headers for.
- 3. In the navigation pane, choose **Hosting**, then choose**Custom headers**.
- 4. On the **Custom headers** page, choose **Edit**.
- 5. In the **Edit custom headers** window, enter the information for your custom headers using the [custom](#page-186-0) header YAML format.
	- a. For pattern, enter the pattern to match.
- b. For key, enter the name of the custom header.
- c. For value, enter the value of the custom header.
- 6. Choose **Save**.
- 7. Redeploy the app to apply the new custom headers.
	- For a CI/CD app, navigate to the branch to deploy and choose **Redeploy this version**. You can also perform a new build from your Git repository.
	- For a manual deploy app, deploy the app again in the Amplify console.

#### **To set custom headers for an app and save them in the root of your repository**

- 1. Sign in to the AWS Management Console and open the [Amplify](https://console.aws.amazon.com/amplify/) console.
- 2. Choose the app to set custom headers for.
- 3. In the navigation pane, choose **Hosting**, then choose **Custom headers**.
- 4. On the **Custom headers** page, choose **Download YML**.
- 5. Open the downloaded customHttp.yml file in the code editor of your choice and enter the information for your custom headers using the [custom](#page-186-0) header YAML format.
	- a. For pattern, enter the pattern to match.
	- b. For key, enter the name of the custom header.
	- c. For value, enter the value of the custom header.
- 6. Save the edited customHttp.yml file in your project's root directory. If you are working with a monorepo, save the customHttp.yml file in the root of your repo.
- 7. Redeploy the app to apply the new custom headers.
	- For a CI/CD app, perform a new build from your Git repository that includes the new customHttp.yml file.
	- For a manual deploy app, deploy the app again in the Amplify console and include the new customHttp.yml file with the artifacts that you upload.

#### *A* Note

Custom headers set in the customHttp.yml file and deployed in the app's root directory override custom headers defined in the **Custom headers** section in the Amplify console.

## <span id="page-189-0"></span>**Migrating custom headers**

Previously, custom HTTP headers were specified for an app either by editing the buildspec in the Amplify console or by downloading and updating the amplify.yml file and saving it in the project 's root directory. It is strongly recommended that you migrate your custom headers out of the buildspec and the amplify.yml file.

Specify your custom headers in the **Custom headers** section of the Amplify console or by downloading and editing the customHttp.yml file.

### **To migrate custom headers stored in the Amplify console**

- 1. Sign in to the AWS Management Console and open the [Amplify](https://console.aws.amazon.com/amplify/) console.
- 2. Choose the app to perform the custom header migration on.
- 3. In the navigation pane, choose **Hosting**, **Build settings**. In the **App build specification** section, you can review your app's buildspec.
- 4. Choose **Download** to save a copy of your current buildspec. You can reference this copy later if you need to recover any settings.
- 5. When the download is complete, choose **Edit**.
- 6. Take note of the custom header information in the file, as you will use it later in step 9. In the **Edit** window, delete any custom headers from the file and choose **Save**.
- 7. In the navigation pane, choose **Hosting**, **Custom headers**.
- 8. On the **Custom headers** page, choose **Edit**.
- 9. In the **Edit custom headers** window, enter the information for your custom headers that you deleted in step 6.
- 10. Choose **Save**.
- 11. Redeploy any branch that you want the new custom headers to be applied to.

### **To migrate custom headers from amplify.yml to customHttp.yml**

- 1. Navigate to the amplify.yml file currently deployed in your app's root directory.
- 2. Open amplify.yml in the code editor of your choice.
- 3. Take note of the custom header information in the file, as you will use it later in step 8. Delete the custom headers in the file. Save and close the file.
- 4. Sign in to the AWS Management Console and open the [Amplify](https://console.aws.amazon.com/amplify/) console.
- 5. Choose the app to set custom headers for.
- 6. In the navigation pane, choose **Hosting**, **Custom headers**.
- 7. On the **Custom headers** page, choose **Download**.
- 8. Open the downloaded customHttp.yml file in the code editor of your choice and enter the information for your custom headers that you deleted from amplify. yml in step 3.
- 9. Save the edited customHttp.yml file in your project's root directory. If you are working with a monorepo, save the file in the root of your repo.
- 10. Redeploy the app to apply the new custom headers.
	- For a CI/CD app, perform a new build from your Git repository that includes the new customHttp.yml file.
	- For a manual deploy app, deploy the app again in the Amplify console and include the new customHttp.yml file with artifacts that you upload.

#### **A** Note

Custom headers set in the customHttp.yml file and deployed in the app's root directory override the custom headers defined in the **Custom headers** section of the Amplify console.

## **Monorepo custom headers**

When you specify custom headers for an app in a monorepo, be aware of the following setup requirements:

- There is a specific YAML format for a monorepo. For the correct syntax, see [Custom](#page-186-0) header YAML [format.](#page-186-0)
- You can specify custom headers for an application in a monorepo using the **Custom headers** section of the Amplify console. You must redeploy your application to apply the new custom headers.
- As an alternative to using the console, you can specify custom headers for an app in a monorepo in a customHttp.yml file. You must save the customHttp.yml file in the root of your repo and then redeploy the application to apply the new custom headers. Custom headers specified in the customHttp.yml file override any custom headers specified using the **Custom headers** section of the Amplify console.

# **Security headers example**

Custom security headers enable enforcing HTTPS, preventing XSS attacks, and defending your browser against clickjacking. Use the following YAML syntax to apply custom security headers to your app.

```
customHeaders: 
   - pattern: '**' 
     headers: 
       - key: 'Strict-Transport-Security' 
         value: 'max-age=31536000; includeSubDomains' 
       - key: 'X-Frame-Options' 
         value: 'SAMEORIGIN' 
       - key: 'X-XSS-Protection' 
         value: '1; mode=block' 
       - key: 'X-Content-Type-Options' 
         value: 'nosniff' 
       - key: 'Content-Security-Policy' 
         value: "default-src 'self'"
```
# <span id="page-191-0"></span>**Custom Cache-Control headers**

Apps hosted with Amplify honor the Cache-Control headers that are sent by the origin, unless you override them with custom headers that you define. Amplify only applies Cache-Control custom headers for successful responses with a 200 OK status code. This prevents error responses from being cached and served to other users that make the same request.

You can manually adjust the s-maxage directive to have more control over the performance and deployment availability of your app. For example, to increase the length of time that your content stays cached at the edge, you can manually increase the time to live (TTL) by updating s-maxage to a value longer than the default 600 seconds (10 minutes).

To specify a custom value for s-maxage, use the following YAML format. This example keeps the associated content cached at the edge for 3600 seconds (one hour).

```
customHeaders: 
   - pattern: '/img/*' 
     headers: 
        - key: 'Cache-Control'
```
value: 's-maxage=3600'

For more information about controlling application performance with headers, see [Using headers](#page-207-0) to control cache [duration.](#page-207-0)

## **Incoming webhooks**

Set up an incoming webhook in the Amplify console to start a build without committing code to your Git repository. You can use webhook triggers with headless CMS tools (such as Contentful or GraphCMS) to start a build whenever content changes, or to perform daily builds using services such as Zapier.

### **To create an incoming webhook**

- 1. Sign in to the AWS Management Console and open the [Amplify](https://console.aws.amazon.com/amplify/) console.
- 2. Choose the app that you want to create a webhook for.
- 3. In the navigation pane, choose **Hosting**, then **Build settings**.
- 4. On the **Build settings** page, scroll down to the **Incoming webhooks** section and choose **Create webhook**.
- 5. In the **Create webhook** dialog box, do the following:
	- a. For **Webhook name** enter a name for the webhook.
	- b. For **Branch to build**, select the branch to build on incoming webhook requests.
	- c. Choose **Create webhook**.
- 6. In the **Incoming webhooks** section, do one of the following:
	- Copy the webhook URL and provide it to a headless CMS tool or other service to trigger builds.
	- Run the curl command in a terminal window to trigger a new build.

# **Monitoring**

AWS Amplify emits metrics through Amazon CloudWatch and provides access logs with detailed information about requests made to your app. Use the topics in this section to learn how to use these metrics and logs to monitor your app.

### **Topics**

- Monitoring with [CloudWatch](#page-194-0)
- [Access](#page-199-0) logs

## <span id="page-194-0"></span>**Monitoring with CloudWatch**

AWS Amplify is integrated with Amazon CloudWatch, allowing you to monitor metrics for your Amplify applications in near real-time. You can create alarms that send notifications when a metric exceeds a threshold you set. For more information about how the CloudWatch service works, see the Amazon [CloudWatch](https://docs.aws.amazon.com/AmazonCloudWatch/latest/monitoring/WhatIsCloudWatch.html) User Guide.

## **Metrics**

Amplify supports six CloudWatch metrics in the AWS/AmplifyHosting namespace for monitoring traffic, errors, data transfer, and latency for your apps. These metrics are aggregated at one minute intervals. CloudWatch monitoring metrics are free of charge and don't count against the [CloudWatch](https://docs.aws.amazon.com/AmazonCloudWatch/latest/monitoring/cloudwatch_limits.html) service quotas.

Not all available statistics are applicable for every metric. In the following table, the most relevant statistics are listed in the description for each metric.

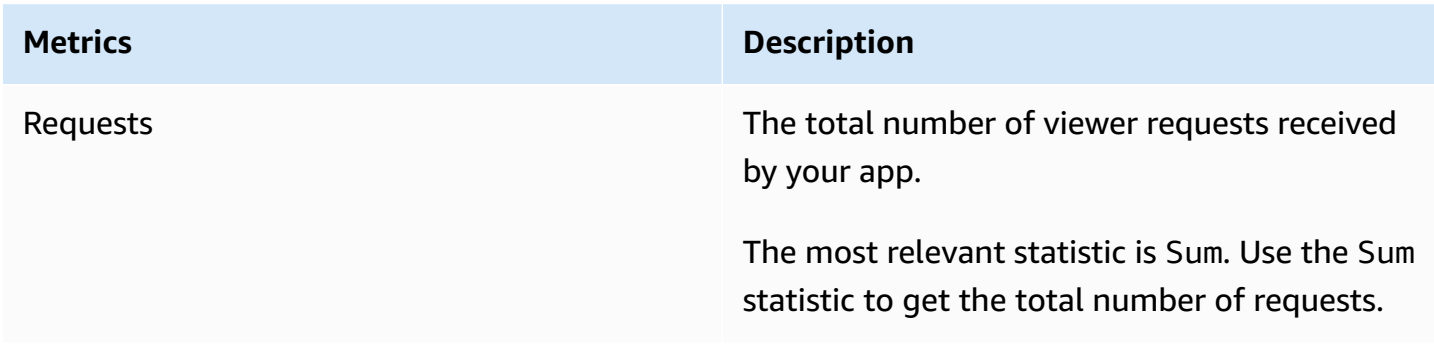

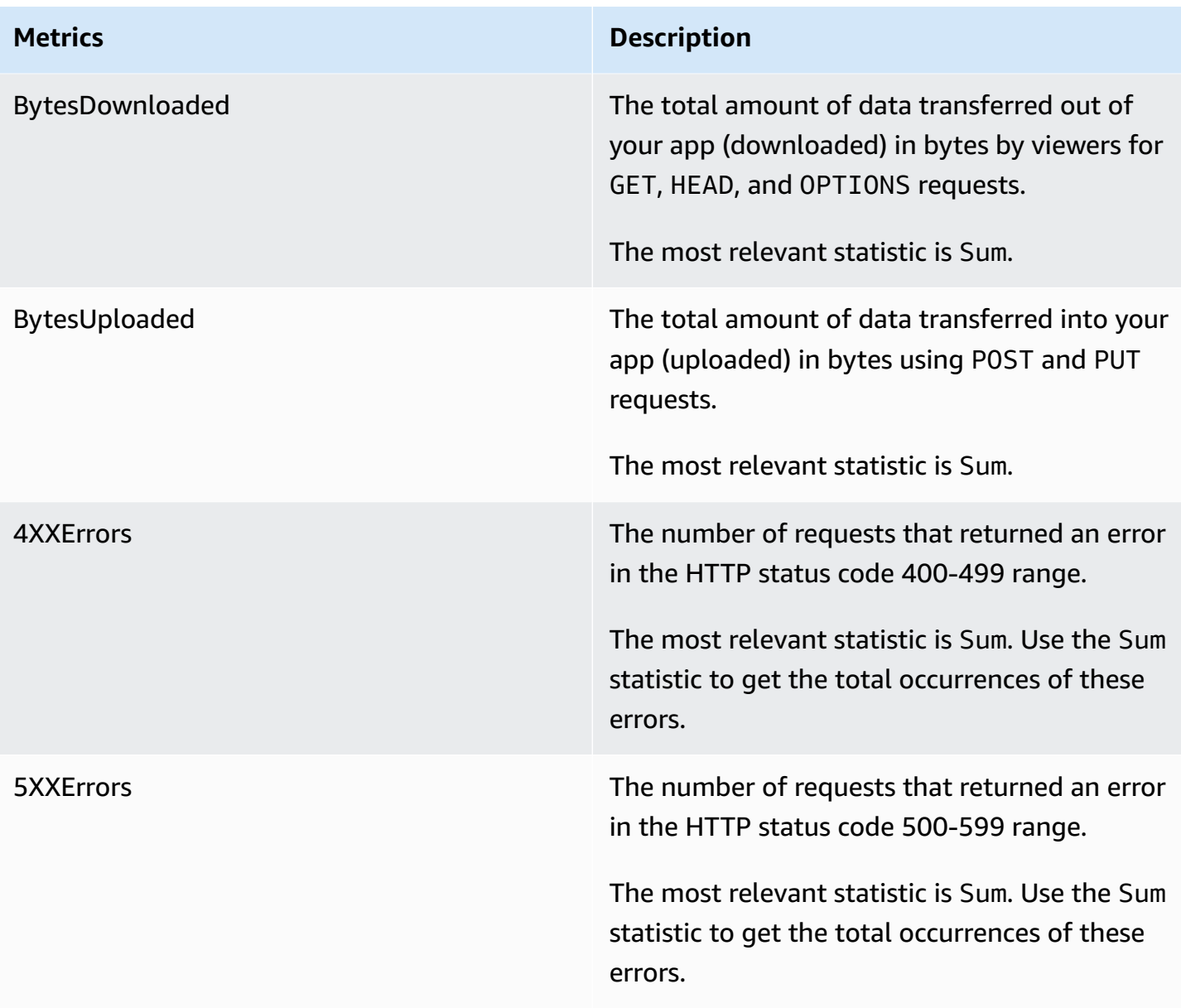

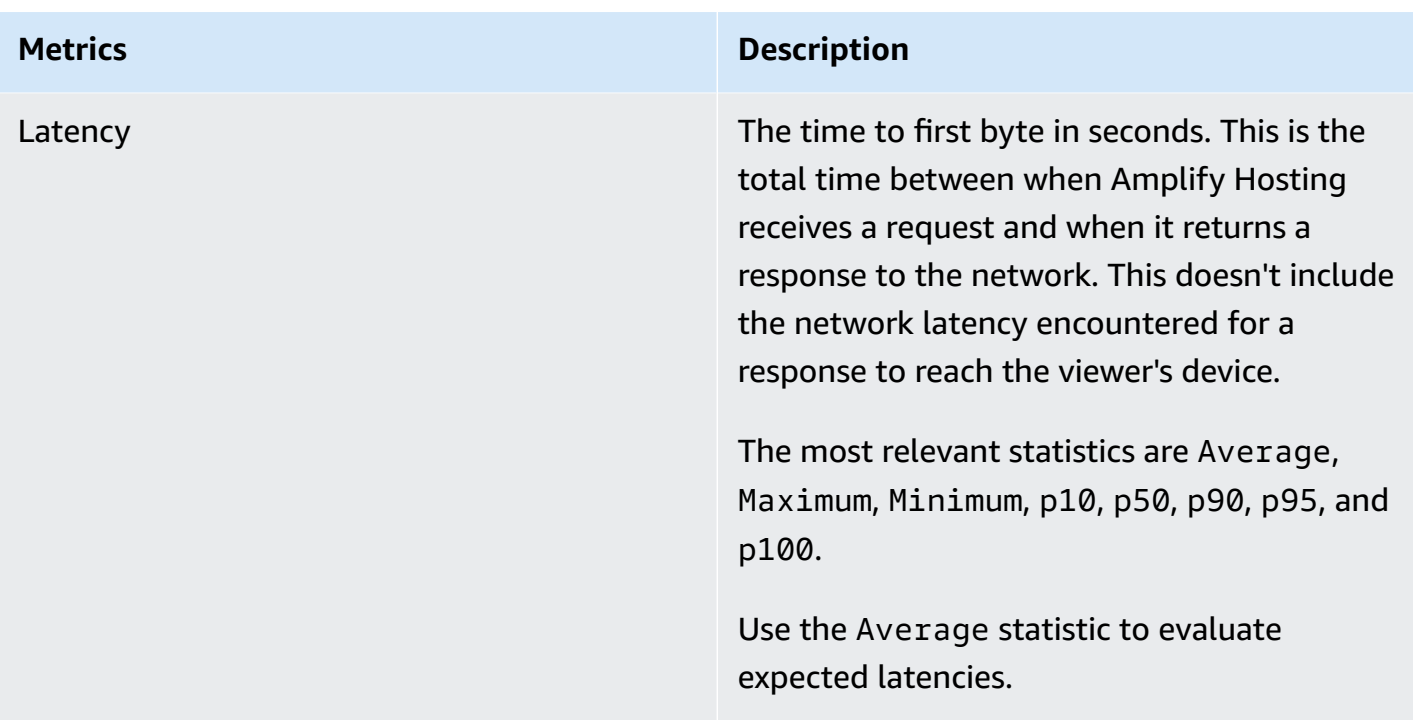

Amplify provides the following CloudWatch metric dimensions.

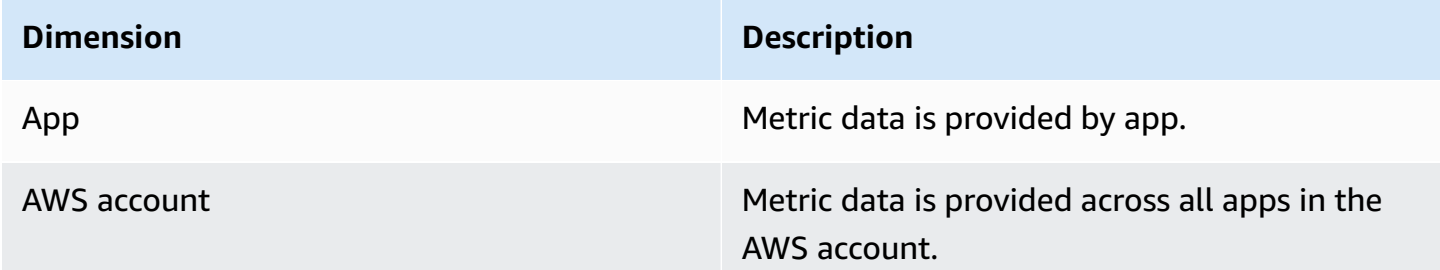

You can access CloudWatch metrics in the AWS Management Console at [https://](https://console.aws.amazon.com/cloudwatch/) [console.aws.amazon.com/cloudwatch/.](https://console.aws.amazon.com/cloudwatch/) Alternatively, you can access metrics in the Amplify console using the following procedure.

#### **To access metrics in the Amplify console**

- 1. Sign in to the AWS Management Console and open the [Amplify](https://console.aws.amazon.com/amplify/) console.
- 2. Choose the app that you want to view metrics for.
- 3. In the navigation pane, choose **App Settings**, **Monitoring**.
- 4. On the **Monitoring** page, choose **Metrics**.

## **Alarms**

You can create CloudWatch alarms in the Amplify console that send notifications when specific criteria are met. An alarm watches a single CloudWatch metric and sends an Amazon Simple Notification Service notification when the metric breaches the threshold for a specified number of evaluation periods.

You can create more advanced alarms that use metric math expressions in the CloudWatch console or using the CloudWatch APIs. For example, you can create an alarm that notifies you when the percentage of 4XXErrors exceeds 15% for three consecutive periods. For more information, see Creating a [CloudWatch](https://docs.aws.amazon.com/AmazonCloudWatch/latest/monitoring/Create-alarm-on-metric-math-expression.html) Alarm Based on a Metric Math Expression in the *Amazon CloudWatch User Guide*.

Standard CloudWatch pricing applies to alarms. For more information, see Amazon [CloudWatch](https://aws.amazon.com/cloudwatch/pricing/) [pricing](https://aws.amazon.com/cloudwatch/pricing/).

Use the following procedure to create an alarm in the Amplify console.

### **To create a CloudWatch alarm for an Amplify metric**

- 1. Sign in to the AWS Management Console and open the [Amplify](https://console.aws.amazon.com/amplify/) console.
- 2. Choose the app that you want to set an alarm on.
- 3. In the navigation pane, choose **App Settings**, **Monitoring**.
- 4. On the **Monitoring** page, choose **Alarms**.
- 5. Choose **Create alarm**.
- 6. In the **Create alarm** window, configure your alarm as follows:
	- a. For **Metric**, choose the name of the metric to monitor from the list.
	- b. For **Name of alarm**, enter a meaningful name for the alarm. For example, if you are monitoring *Requests*, you could name the alarm **HighTraffic**. The name must contain only ASCII characters.
	- c. For **Set up notifications**, do one of the following:
		- i. Choose **New** to set up a new Amazon SNS topic.
			- ii. For **Email address**, enter the email address for the recipient of the notifications.
			- iii. Choose **Add new email address** to add additional recipients.
		- i. Choose **Existing** to reuse an Amazon SNS topic.
- ii. For **SNS topic**, select the name of an existing Amazon SNS topic from the list.
- d. For **Whenever the** *Statistic* **of** *Metric*, set the conditions for your alarm as follows:
	- i. Specify whether the metric must be greater than, less than, or equal to the threshold value.
	- ii. Specify the threshold value.
	- iii. Specify the number of consecutive evaluation periods that must be in the alarm state to trigger the alarm.
	- iv. Specify the length of time of the evaluation period.
- e. Choose **Create alarm**.

#### **A** Note

Each Amazon SNS recipient that you specify receives a confirmation email from AWS Notifications. The email contains a link that the recipient must follow to confirm their subscription and receive notifications.

## **Amazon CloudWatch Logs for SSR apps**

Amplify sends information about your Next.js runtime to Amazon CloudWatch Logs in your AWS account. When you deploy an SSR app, the app requires an IAM service role that Amplify assumes when calling other services on your behalf. You can either allow Amplify Hosting compute to automatically create a service role for you or you can specify a role that you have created.

If you choose to allow Amplify to create an IAM role for you, the role will already have the permissions to create CloudWatch Logs. If you create your own IAM role, you will need to add the following permissions to your policy to allow Amplify to access Amazon CloudWatch Logs.

For more information about service roles, see [Adding](#page-205-0) a service role. For more information about deploying server-side rendered apps, see Deploy [server-side](#page-16-0) rendered apps with Amplify Hosting.

logs:CreateLogStream logs:CreateLogGroup logs:DescribeLogGroups logs:PutLogEvents

## <span id="page-199-0"></span>**Access logs**

Amplify stores access logs for all of the apps you host in Amplify. Access logs contain information about requests that are made to your hosted apps. Amplify retains all access logs for an app until you delete the app. All access logs for an app are available in the Amplify console. However, each individual request for access logs is limited to a two week time period that you specify.

Amplify never reuses CloudFront distributions between customers. Amplify creates CloudFront distributions in advance so that you don't have to wait for a CloudFront distribution to be created when you deploy a new app. Before these distributions are assigned to an Amplify app, they might receive traffic from bots. However, they're configured to always respond as *Not found* before they're assigned. If your app's access logs contain entries for a time period before you created your app, these entries are related to this activity.

### **Important**

We recommend that you use the logs to understand the nature of the requests for your content, not as a complete accounting of all requests. Amplify delivers access logs on a best-effort basis. The log entry for a particular request might be delivered long after the request was actually processed and, in rare cases, a log entry might not be delivered at all. When a log entry is omitted from access logs, the number of entries in the access logs won't match the usage that appears in the AWS billing and usage reports.

Use the following procedure to retrieve access logs for an app.

### **To view access logs**

- 1. Sign in to the AWS Management Console and open the [Amplify](https://console.aws.amazon.com/amplify/) console.
- 2. Choose the app that you want to view access logs for.
- 3. In the navigation pane, choose **App Settings**, **Monitoring**.
- 4. On the **Monitoring** page, choose **Access logs**.
- 5. Choose **Edit time range**.
- 6. In the **Edit time range** window, for **Start date** specify the first day of the two week interval to retrieve logs for. For **Start time**, choose the time on the first day to start the log retrieval.
- 7. The Amplify console displays the logs for your specified time range in the **Access logs** section. Choose **Download** to save the logs in a CSV format.

## **Analyzing access logs**

To analyze access logs you can store the CSV files in an Amazon S3 bucket. One way to analyze your access logs is to use Athena. Athena is an interactive query service that can help you analyze data for AWS services. You can follow the [step-by-step](https://docs.aws.amazon.com/athena/latest/ug/cloudfront-logs.html#create-cloudfront-table) instructions here to create a table. Once your table has been created, you can query data as follows.

```
SELECT SUM(bytes) AS total_bytes
FROM logs
WHERE "date" BETWEEN DATE '2018-06-09' AND DATE '2018-06-11'
LIMIT 100;
```
# **Email notifications for builds**

You can set up email notifications for an AWS Amplify app to alert stakeholders or team members when a build succeeds or fails. Amplify Hosting creates an Amazon Simple Notification Service (SNS) topic in your account and uses it to configure email notifications. Notifications can be configured to apply to all branches or specific branches of an Amplify app.

## **Set up email notifications**

Use the following procedures to set up email notifications for all branches or specific branches of an Amplify app.

### **To set up email notifications for an Amplify app**

- 1. Sign in to the AWS Management Console and open the [Amplify](https://console.aws.amazon.com/amplify/) console.
- 2. Choose the app that you want to set up email notifications for.
- 3. In the navigation pane, choose **Hosting**, **Build notifications**. On the **Build notifications** page, choose **Manage notifications**.
- 4. On the **Manage notifications** page, choose **Add new**.
- 5. Do one of the following:
	- To send notifications for a single branch, for **Email**, enter the email address to send notifications to. For **Branch**, select the name of the branch to send notifications for.
	- To send notifications for all connected branches, for **Email**, enter the email address to send notifications to. For **Branch**, choose *All Branches*.
- 6. Choose **Save**.

# **Custom build images and live package updates**

### **Topics**

- [Custom build images](#page-202-0)
- Live [package](#page-204-0) updates

## <span id="page-202-0"></span>**Custom build images**

You can use a custom build image to provide a customized build environment for an Amplify app. If you have specific dependencies that take a long time to install during a build using Amplify's default container, you can create your own Docker image and reference it during a build. Images can be hosted on Amazon Elastic Container Registry Public.

#### *(i)* Note

**Build settings** is visible in the Amplify console's **Hosting** menu only when an app is set up for continuous deployment and connected to a git repository. For instructions on this type of deployment, see Getting started with [existing](#page-12-0) code.

## **Custom build image requirements**

For a custom build image to work as an Amplify build image, it must meet the following requirements:

- 1. A Linux distribution that supports the GNU C Library (glibc), such as Amazon Linux, compiled for the x86-64 architecture.
- 2. **cURL**: When we launch your custom image, we download our build runner into your container, and therefore we require cURL to be present. If this dependency is missing, the build instantly fails without any output as our build-runner is unable to produce any output.
- 3. **Git**: In order to clone your Git repository we require Git to be installed in the image. If this dependency is missing, the **Cloning repository** step will fail.
- 4. **OpenSSH**: In order to securely clone your repository we require OpenSSH to set up the SSH key temporarily during the build. The OpenSSH package provides the commands that the build runner requires to do this.
- 5. **Bash and The Bourne Shell**: These two utilities are used to run commands at build time. If they aren't installed, your builds might fail prior to starting.
- 6. **Node.JS+NPM**: Our build runner doesn't install Node. Instead, it relies on Node and NPM being installed in the image. This is only required for builds that require NPM packages or Node specific commands. However, we strongly recommend installing them because when they are present, the Amplify build runner can use these tools to improve the build execution. Amplify's package override feature uses NPM to install the Hugo-extended package when you set an override for Hugo.

The following packages aren't required, but we strongly recommend that you install them.

- 1. **NVM (Node Version Manager)**: We recommend that you install this version manager if you need to handle different versions of Node. When you set an override, Amplify's package override feature uses NVM to change Node.js versions before each build.
- 2. **Wget**: Amplify can use the Wget utility to download files during the build process. We recommend that you install it in your custom image.
- 3. **Tar**: Amplify can use the Tar utility to uncompress downloaded files during the build process. We recommend that you install it in your custom image.

## **Configuring a custom build image**

## **To configure a custom build image hosted in Amazon ECR**

- 1. See [Getting](https://docs.aws.amazon.com/AmazonECR/latest/public/public-getting-started.html) started in the *Amazon ECR Public User guide* to set up an Amazon ECR Public repository with a Docker image.
- 2. Sign in to the AWS Management Console and open the [Amplify](https://console.aws.amazon.com/amplify/) console.
- 3. Choose the app that you want to configure a custom build image for.
- 4. In the navigation pane, choose **Hosting**, **Build settings**.
- 5. On the **Build settings** page, in the **Build image settings** section, choose **Edit**.
- 6. On the **Edit build image settings** page, expand the **Build image** menu, and choose **Custom Build Image**.
- 7. Enter the name of the Amazon ECR Public repo that you created in step one. This is where your build image is hosted. For example, if the name of your repo is *ecr-examplerepo*, you would enter **public.ecr.aws/xxxxxxxx/ecr-examplerepo**.

## <span id="page-204-0"></span>**Live package updates**

Live package updates enable you to specify versions of packages and dependencies to use in the Amplify default build image. The default build image comes with several packages and dependencies pre-installed (e.g. Hugo, Amplify CLI, Yarn, etc). With live package updates you can override the version of these dependencies and specify either a specific version, or ensure that the latest version is always installed.

If live package updates is enabled, before your build runs, the build runner first updates (or downgrades) the specified dependencies. This increases the build time proportional to the time it takes to update the dependencies, but the benefit is that you can ensure the same version of a dependency is used to build your app.

### **Warning**

Setting the Node.js version to **latest** causes builds to fail. Instead, you must specify an exact Node.js version, such as 18, 21.5, or v0.1.2.

## **Configuring live package updates**

### **To configure live package updates**

- 1. Sign in to the AWS Management Console and open the [Amplify](https://console.aws.amazon.com/amplify/) console.
- 2. Choose the app that you want to configure live package updates for.
- 3. In the navigation pane, choose **Hosting**, **Build settings**.
- 4. On the **Build settings** page, in the **Build image settings** section, choose **Edit**.
- 5. On the **Edit build image settings** page, **Live package updates** list, choose **Add new**.
- 6. For **Package**, select the dependency to override.
- 7. For **Version**, either keep the default **latest** or enter a specific version of the dependency. If you use **latest**, the dependency will always be upgraded to the latest version available.
- 8. Choose **Save**.

# <span id="page-205-0"></span>**Adding a service role**

Amplify requires permissions to deploy backend resources with your front end. You use a service role to accomplish this. A service role is the AWS Identity and Access Management (IAM) role that Amplify assumes when calling other services on your behalf. In this guide, you will learn how to create an Amplify service role that has account administrative permissions and explicity allows direct access to resources that Amplify applications require to deploy, create, and manage backends.

## **Create a service role**

### **To create a service role**

- 1. Open the IAM [console](https://console.aws.amazon.com/iam/home?#/roles) and choose **Roles** from the left navigation bar, then choose **Create role**.
- 2. On the **Select trusted entity** page, choose **AWS service**. For **Use case**, select **Amplify**, then choose, **Next**.
- 3. On the **Add permissions** page, choose **Next**.
- 4. On the **Name, view, and create** page, for **Role name** enter a meaningful name, such as **AmplifyConsoleServiceRole-AmplifyRole**.
- 5. Accept all the defaults and choose, **Create role**.
- 6. Return to the Amplify console to attach the role to your app.
	- If you are in the process of deploying a new app
		- a. Refresh the list of service roles.
		- b. Select the role you just created. For this example, it should look like **AmplifyConsoleServiceRole-AmplifyRole**
		- c. Choose **Next** and follow the steps to complete your app deployment.
	- If you have an existing app
		- a. In the navigation pane, choose **App settings**, then **General settings**.
		- b. On the **General settings** page, choose **Edit**.
		- c. On the **Edit general settings** page, select the role you just created from the **Service role** list.
		- d. Choose **Save**.

7. The Amplify console now has permissions to deploy backend resources for your app.

## **Confused deputy prevention**

The confused deputy problem is a security issue where an entity that doesn't have permission to perform an action can coerce a more-privileged entity to perform the action. For more information, see [Cross-service](#page-250-0) confused deputy prevention.

Currently, the default trust policy for the Amplify-Backend Deployment service role enforces the aws:SourceArn and aws:SourceAccount global context condition keys to prevent against confused deputy. However, if you previously created an Amplify-Backend Deployment role in your account, you can update the role's trust policy to add these conditions to protect against confused deputy.

Use the following example to restrict access to apps in your account. Replace the Region and application ID in the example with your own information.

```
"Condition": { 
       "ArnLike": { 
          "aws:SourceArn": "arn:aws:amplify:us-east-1:123456789012:apps/*" 
       }, 
       "StringEquals": { 
          "aws:SourceAccount": "123456789012" 
       } 
     }
```
For instructions on editing the trust policy for a role using the AWS Management Console, see [Modifying](https://docs.aws.amazon.com/IAM/latest/UserGuide/roles-managingrole-editing-console.html) a role (console) in the *IAM User Guide*.

# **Managing app performance**

Amplify's default hosting architecture optimizes the balance between hosting performance and deployment availability. For most customers, we recommend that you use the default architecture.

If you require finer control over an app's performance, you can manually set the HTTP Cache-Control header to optimize for hosting performance by keeping content cached at the content delivery network (CDN) edge for a longer interval.

## <span id="page-207-0"></span>**Using headers to control cache duration**

HTTP Cache-Control header's max-age and s-maxage directives affect the content caching duration for your app. The max-age directive tells the browser how long (in seconds) that you want content to remain in the cache before it is refreshed from the origin server. The s-maxage directive overrides max-age and lets you specify how long (in seconds) that you want content to remain at the CDN edge before it is refreshed from the origin server.

Apps hosted with Amplify honor the Cache-Control headers that are sent by the origin, unless you override them with custom headers that you define. Amplify only applies Cache-Control custom headers for successful responses with a 200 OK status code. This prevents error responses from being cached and served to other users that make the same request.

You can manually adjust the s-maxage directive to have more control over the performance and deployment availability of your app. For example, to increase the length of time that your content stays cached at the edge, you can manually increase the time to live (TTL) by updating s-maxage to a value longer than the default 600 seconds (10 minutes).

You can define custom headers for an app in the **Custom headers** section of the Amplify console. For an example of the YAML format, see Custom [Cache-Control](#page-191-0) headers.

## **Setting the cache-control header to increase app performance**

Use the following procedure to set the s-maxage directive to keep content cached at the CDN edge for 24 hours.

### **To set a custom cache-control header**

1. Sign in to the AWS Management Console and open the [Amplify](https://console.aws.amazon.com/amplify/) console.

- 2. Choose the app to set custom headers for.
- 3. In the navigation pane, choose **Hosting**, **Custom headers**.
- 4. On the **Custom headers** page, choose **Edit**.
- 5. In the **Edit custom headers** window, enter the information for your custom header as follows:
	- a. For pattern, enter **\*\*/\*** for all paths.
	- b. For key, enter **cache-control**.
	- c. For value, enter **s-maxage=86400**.
- 6. Choose **Save**.
- 7. Redeploy the app to apply the new custom header.

# **Logging Amplify API calls using AWS CloudTrail**

AWS Amplify is integrated with AWS CloudTrail, a service that provides a record of actions taken by a user, role, or an AWS service in Amplify. CloudTrail captures all API calls for Amplify as events. The calls captured include calls from the Amplify console and code calls to the Amplify API operations. If you create a trail, you can enable continuous delivery of CloudTrail events to an Amazon S3 bucket, including events for Amplify. If you don't configure a trail, you can still view the most recent events in the CloudTrail console in **Event history**. Using the information that CloudTrail collects, you can determine the request that was made to Amplify, the IP address from which the request was made, who made the request, when it was made, and additional details.

To learn more about CloudTrail, see the AWS [CloudTrail](https://docs.aws.amazon.com/awscloudtrail/latest/userguide/cloudtrail-user-guide.html) User Guide.

## **Amplify information in CloudTrail**

CloudTrail is enabled on your AWS account by default. When activity occurs in Amplify, that activity is recorded in a CloudTrail event along with other AWS service events in **Event history**. You can view, search, and download recent events in your AWS account. For more information, see [Viewing](https://docs.aws.amazon.com/awscloudtrail/latest/userguide/view-cloudtrail-events.html) events with [CloudTrail](https://docs.aws.amazon.com/awscloudtrail/latest/userguide/view-cloudtrail-events.html) Event history in the *AWS CloudTrail User Guide*.

For an ongoing record of events in your AWS account, including events for Amplify, create a trail. A *trail* enables CloudTrail to deliver log files to an Amazon S3 bucket. By default, when you create a trail in the console, the trail applies to all AWS Regions. The trail logs events from all Regions in the AWS partition and delivers the log files to the Amazon S3 bucket that you specify. Additionally, you can configure other AWS services to further analyze and act upon the event data collected in CloudTrail logs. For more information, see the following in the *AWS CloudTrail User Guide*:

- [Creating](https://docs.aws.amazon.com/awscloudtrail/latest/userguide/cloudtrail-create-and-update-a-trail.html) a trail for your AWS account
- CloudTrail supported services and [integrations](https://docs.aws.amazon.com/awscloudtrail/latest/userguide/cloudtrail-aws-service-specific-topics.html)
- Configuring Amazon SNS [notifications](https://docs.aws.amazon.com/awscloudtrail/latest/userguide/configure-sns-notifications-for-cloudtrail.html) for CloudTrail
- Receiving [CloudTrail](https://docs.aws.amazon.com/awscloudtrail/latest/userguide/receive-cloudtrail-log-files-from-multiple-regions.html) log files from multiple regions and Receiving [CloudTrail](https://docs.aws.amazon.com/awscloudtrail/latest/userguide/cloudtrail-receive-logs-from-multiple-accounts.html) log files from multiple [accounts](https://docs.aws.amazon.com/awscloudtrail/latest/userguide/cloudtrail-receive-logs-from-multiple-accounts.html)

All Amplify operations are logged by CloudTrail and are documented in the AWS Amplify [Console](https://docs.aws.amazon.com/amplify/latest/APIReference/Welcome.html) API [Reference](https://docs.aws.amazon.com/amplify/latest/APIReference/Welcome.html), the AWS Amplify Admin UI API [Reference,](https://docs.aws.amazon.com/amplify-admin-ui/latest/APIReference/what-is-admin-ui.html) and the Amplify UI Builder API [Reference.](https://docs.aws.amazon.com/amplifyuibuilder/latest/APIReference/Welcome.html) For example, calls to the CreateApp, DeleteApp and DeleteBackendEnvironment operations generate entries in the CloudTrail log files.

Every event or log entry contains information about who generated the request. The identity information helps you determine the following:

- Was the request made with root or AWS Identity and Access Management (IAM) user credentials.
- Was the request made with temporary security credentials for a role or federated user.
- Was the request made by another AWS service.

For more information, see the CloudTrail [userIdentity](https://docs.aws.amazon.com/awscloudtrail/latest/userguide/cloudtrail-event-reference-user-identity.html) element in the *AWS CloudTrail User Guide*.

## **Understanding Amplify log file entries**

A trail is a configuration that enables delivery of events as log files to an Amazon S3 bucket that you specify. CloudTrail log files contain one or more log entries. An event represents a single request from any source and includes information about the requested action, the date and time of the action, request parameters, and so on. CloudTrail log files aren't an ordered stack trace of the public API calls, so they don't appear in any specific order.

The following example shows a CloudTrail log entry that demonstrates the AWS Amplify Console API Reference [ListApps](https://docs.aws.amazon.com/amplify/latest/APIReference/API_ListApps.html) operation.

```
{ 
     "eventVersion": "1.08", 
     "userIdentity": { 
         "type": "IAMUser", 
         "principalId": "AIDACKCEVSQ6C2EXAMPLE", 
         "arn": "arn:aws:iam::444455556666:user/Mary_Major", 
         "accountId": "444455556666", 
         "accessKeyId": "AKIAIOSFODNN7EXAMPLE", 
         "userName": "Mary_Major", 
         "sessionContext": { 
             "sessionIssuer": {}, 
             "webIdFederationData": {}, 
             "attributes": { 
                  "mfaAuthenticated": "false", 
                  "creationDate": "2021-01-12T05:48:10Z" 
 } 
         }
```

```
 }, 
     "eventTime": "2021-01-12T06:47:29Z", 
     "eventSource": "amplify.amazonaws.com", 
     "eventName": "ListApps", 
     "awsRegion": "us-west-2", 
     "sourceIPAddress": "192.0.2.255", 
     "userAgent": "aws-internal/3 aws-sdk-java/1.11.898 
  Linux/4.9.230-0.1.ac.223.84.332.metal1.x86_64 OpenJDK_64-Bit_Server_VM/25.275-b01 
  java/1.8.0_275 vendor/Oracle_Corporation", 
     "requestParameters": { 
         "maxResults": "100" 
     }, 
     "responseElements": null, 
     "requestID": "1c026d0b-3397-405a-95aa-aa43aexample", 
     "eventID": "c5fca3fb-d148-4fa1-ba22-5fa63example", 
     "readOnly": true, 
     "eventType": "AwsApiCall", 
     "managementEvent": true, 
     "eventCategory": "Management", 
     "recipientAccountId": "444455556666"
}
```
The following example shows a CloudTrail log entry that demonstrates the AWS Amplify Admin UI API Reference [ListBackendJobs](https://docs.aws.amazon.com/amplify-admin-ui/latest/APIReference/backend-appid-job-backendenvironmentname.html#backend-appid-job-backendenvironmentnamepost) operation.

```
{ 
     "eventVersion": "1.08", 
     "userIdentity": { 
          "type": "IAMUser", 
          "principalId": "AIDACKCEVSQ6C2EXAMPLE", 
          "arn": "arn:aws:iam::444455556666:user/Mary_Major", 
          "accountId": "444455556666", 
          "accessKeyId": "AKIAIOSFODNN7EXAMPLE", 
          "userName": "Mary_Major", 
          "sessionContext": { 
              "sessionIssuer": {}, 
              "webIdFederationData": {}, 
              "attributes": { 
                  "mfaAuthenticated": "false", 
                   "creationDate": "2021-01-13T00:47:25Z" 
              } 
          } 
     },
```

```
 "eventTime": "2021-01-13T01:15:43Z", 
     "eventSource": "amplifybackend.amazonaws.com", 
     "eventName": "ListBackendJobs", 
     "awsRegion": "us-west-2", 
     "sourceIPAddress": "192.0.2.255", 
     "userAgent": "aws-internal/3 aws-sdk-java/1.11.898 
 Linux/4.9.230-0.1.ac.223.84.332.metal1.x86_64 OpenJDK_64-Bit_Server_VM/25.275-b01 
 java/1.8.0_275 vendor/Oracle_Corporation", 
     "requestParameters": { 
         "appId": "d23mv2oexample", 
         "backendEnvironmentName": "staging" 
     }, 
     "responseElements": { 
         "jobs": [ 
\{\hspace{.1cm} \} "appId": "d23mv2oexample", 
                  "backendEnvironmentName": "staging", 
                  "jobId": "ed63e9b2-dd1b-4bf2-895b-3d5dcexample", 
                  "operation": "CreateBackendAuth", 
                  "status": "COMPLETED", 
                  "createTime": "1610499932490", 
                  "updateTime": "1610500140053" 
             }, 
             { 
                  "appId": "d23mv2oexample", 
                  "backendEnvironmentName": "staging", 
                  "jobId": "06904b10-a795-49c1-92b7-185dfexample", 
                  "operation": "CreateBackend", 
                  "status": "COMPLETED", 
                  "createTime": "1610499657938", 
                  "updateTime": "1610499704458" 
 } 
         ], 
         "appId": "d23mv2oexample", 
         "backendEnvironmentName": "staging" 
     }, 
     "requestID": "7adfabd6-98d5-4b11-bd39-c7deaexample", 
     "eventID": "68769310-c96c-4789-a6bb-68b52example", 
     "readOnly": false, 
     "eventType": "AwsApiCall", 
     "managementEvent": true, 
     "eventCategory": "Management", 
     "recipientAccountId": "444455556666"
```
}

Understanding Amplify log file entries 205

# **Security in Amplify**

Cloud security at AWS is the highest priority. As an AWS customer, you benefit from data centers and network architectures that are built to meet the requirements of the most security-sensitive organizations.

Security is a shared responsibility between AWS and you. The shared [responsibility](https://aws.amazon.com/compliance/shared-responsibility-model/) model describes this as security *of* the cloud and security *in* the cloud:

- **Security of the cloud** AWS is responsible for protecting the infrastructure that runs AWS services in the AWS Cloud. AWS also provides you with services that you can use securely. Thirdparty auditors regularly test and verify the effectiveness of our security as part of the [AWS](https://aws.amazon.com/compliance/programs/) [Compliance](https://aws.amazon.com/compliance/programs/) Programs. To learn about the compliance programs that apply to AWS Amplify, see AWS Services in Scope by [Compliance](https://aws.amazon.com/compliance/services-in-scope/) Program.
- **Security in the cloud** Your responsibility is determined by the AWS service that you use. You are also responsible for other factors including the sensitivity of your data, your company's requirements, and applicable laws and regulations.

This documentation helps you understand how to apply the shared responsibility model when using Amplify. The following topics show you how to configure Amplify to meet your security and compliance objectives. You also learn how to use other AWS services that help you monitor and secure your Amplify resources.

### **Topics**

- Identity and Access [Management](#page-214-0) for Amplify
- Data [Protection](#page-246-0) in Amplify
- [Compliance](#page-248-0) Validation for AWS Amplify
- [Infrastructure](#page-249-0) Security in AWS Amplify
- Security event logging and [monitoring](#page-249-1) in Amplify
- [Cross-service](#page-250-0) confused deputy prevention
- Security best [practices](#page-252-0) for Amplify

## <span id="page-214-0"></span>**Identity and Access Management for Amplify**

AWS Identity and Access Management (IAM) is an AWS service that helps an administrator securely control access to AWS resources. IAM administrators control who can be *authenticated* (signed in) and *authorized* (have permissions) to use Amplify resources. IAM is an AWS service that you can use with no additional charge.

#### **Topics**

- [Audience](#page-215-0)
- [Authenticating with identities](#page-216-0)
- [Managing](#page-219-0) access using policies
- How [Amplify](#page-221-0) works with IAM
- [Identity-based](#page-228-0) policy examples for Amplify
- AWS [managed](#page-231-0) policies for AWS Amplify
- [Troubleshooting](#page-244-0) Amplify identity and access

## <span id="page-215-0"></span>**Audience**

How you use AWS Identity and Access Management (IAM) differs, depending on the work that you do in Amplify.

**Service user** – If you use the Amplify service to do your job, then your administrator provides you with the credentials and permissions that you need. As you use more Amplify features to do your work, you might need additional permissions. Understanding how access is managed can help you request the right permissions from your administrator. If you cannot access a feature in Amplify, see [Troubleshooting](#page-244-0) Amplify identity and access.

**Service administrator** – If you're in charge of Amplify resources at your company, you probably have full access to Amplify. It's your job to determine which Amplify features and resources your service users should access. You must then submit requests to your IAM administrator to change the permissions of your service users. Review the information on this page to understand the basic concepts of IAM. To learn more about how your company can use IAM with Amplify, see [How](#page-221-0) [Amplify](#page-221-0) works with IAM.

**IAM administrator** – If you're an IAM administrator, you might want to learn details about how you can write policies to manage access to Amplify. To view example Amplify identity-based policies that you can use in IAM, see [Identity-based](#page-228-0) policy examples for Amplify.
## **Authenticating with identities**

Authentication is how you sign in to AWS using your identity credentials. You must be *authenticated* (signed in to AWS) as the AWS account root user, as an IAM user, or by assuming an IAM role.

You can sign in to AWS as a federated identity by using credentials provided through an identity source. AWS IAM Identity Center (IAM Identity Center) users, your company's single sign-on authentication, and your Google or Facebook credentials are examples of federated identities. When you sign in as a federated identity, your administrator previously set up identity federation using IAM roles. When you access AWS by using federation, you are indirectly assuming a role.

Depending on the type of user you are, you can sign in to the AWS Management Console or the AWS access portal. For more information about signing in to AWS, see How to sign in to your [AWS](https://docs.aws.amazon.com/signin/latest/userguide/how-to-sign-in.html) [account](https://docs.aws.amazon.com/signin/latest/userguide/how-to-sign-in.html) in the *AWS Sign-In User Guide*.

If you access AWS programmatically, AWS provides a software development kit (SDK) and a command line interface (CLI) to cryptographically sign your requests by using your credentials. If you don't use AWS tools, you must sign requests yourself. For more information about using the recommended method to sign requests yourself, see Signing AWS API [requests](https://docs.aws.amazon.com/IAM/latest/UserGuide/reference_aws-signing.html) in the *IAM User Guide*.

Regardless of the authentication method that you use, you might be required to provide additional security information. For example, AWS recommends that you use multi-factor authentication (MFA) to increase the security of your account. To learn more, see Multi-factor [authentication](https://docs.aws.amazon.com/singlesignon/latest/userguide/enable-mfa.html) in the *AWS IAM Identity Center User Guide* and Using multi-factor [authentication](https://docs.aws.amazon.com/IAM/latest/UserGuide/id_credentials_mfa.html) (MFA) in AWS in the *IAM User Guide*.

#### **AWS account root user**

When you create an AWS account, you begin with one sign-in identity that has complete access to all AWS services and resources in the account. This identity is called the AWS account *root user* and is accessed by signing in with the email address and password that you used to create the account. We strongly recommend that you don't use the root user for your everyday tasks. Safeguard your root user credentials and use them to perform the tasks that only the root user can perform. For the complete list of tasks that require you to sign in as the root user, see Tasks that [require](https://docs.aws.amazon.com/IAM/latest/UserGuide/root-user-tasks.html) root user [credentials](https://docs.aws.amazon.com/IAM/latest/UserGuide/root-user-tasks.html) in the *IAM User Guide*.

## **Federated identity**

As a best practice, require human users, including users that require administrator access, to use federation with an identity provider to access AWS services by using temporary credentials.

A *federated identity* is a user from your enterprise user directory, a web identity provider, the AWS Directory Service, the Identity Center directory, or any user that accesses AWS services by using credentials provided through an identity source. When federated identities access AWS accounts, they assume roles, and the roles provide temporary credentials.

For centralized access management, we recommend that you use AWS IAM Identity Center. You can create users and groups in IAM Identity Center, or you can connect and synchronize to a set of users and groups in your own identity source for use across all your AWS accounts and applications. For information about IAM Identity Center, see What is IAM [Identity](https://docs.aws.amazon.com/singlesignon/latest/userguide/what-is.html) Center? in the *AWS IAM Identity Center User Guide*.

## **IAM users and groups**

An *[IAM user](https://docs.aws.amazon.com/IAM/latest/UserGuide/id_users.html)* is an identity within your AWS account that has specific permissions for a single person or application. Where possible, we recommend relying on temporary credentials instead of creating IAM users who have long-term credentials such as passwords and access keys. However, if you have specific use cases that require long-term credentials with IAM users, we recommend that you rotate access keys. For more information, see Rotate access keys [regularly](https://docs.aws.amazon.com/IAM/latest/UserGuide/best-practices.html#rotate-credentials) for use cases that require longterm [credentials](https://docs.aws.amazon.com/IAM/latest/UserGuide/best-practices.html#rotate-credentials) in the *IAM User Guide*.

An *[IAM group](https://docs.aws.amazon.com/IAM/latest/UserGuide/id_groups.html)* is an identity that specifies a collection of IAM users. You can't sign in as a group. You can use groups to specify permissions for multiple users at a time. Groups make permissions easier to manage for large sets of users. For example, you could have a group named *IAMAdmins* and give that group permissions to administer IAM resources.

Users are different from roles. A user is uniquely associated with one person or application, but a role is intended to be assumable by anyone who needs it. Users have permanent long-term credentials, but roles provide temporary credentials. To learn more, see When to [create](https://docs.aws.amazon.com/IAM/latest/UserGuide/id.html#id_which-to-choose) an IAM user [\(instead](https://docs.aws.amazon.com/IAM/latest/UserGuide/id.html#id_which-to-choose) of a role) in the *IAM User Guide*.

#### **IAM roles**

An *[IAM role](https://docs.aws.amazon.com/IAM/latest/UserGuide/id_roles.html)* is an identity within your AWS account that has specific permissions. It is similar to an IAM user, but is not associated with a specific person. You can temporarily assume an IAM role in

the AWS Management Console by [switching](https://docs.aws.amazon.com/IAM/latest/UserGuide/id_roles_use_switch-role-console.html) roles. You can assume a role by calling an AWS CLI or AWS API operation or by using a custom URL. For more information about methods for using roles, see [Using](https://docs.aws.amazon.com/IAM/latest/UserGuide/id_roles_use.html) IAM roles in the *IAM User Guide*.

IAM roles with temporary credentials are useful in the following situations:

- **Federated user access** To assign permissions to a federated identity, you create a role and define permissions for the role. When a federated identity authenticates, the identity is associated with the role and is granted the permissions that are defined by the role. For information about roles for federation, see Creating a role for a [third-party](https://docs.aws.amazon.com/IAM/latest/UserGuide/id_roles_create_for-idp.html) Identity Provider in the *IAM User Guide*. If you use IAM Identity Center, you configure a permission set. To control what your identities can access after they authenticate, IAM Identity Center correlates the permission set to a role in IAM. For information about permissions sets, see [Permission](https://docs.aws.amazon.com/singlesignon/latest/userguide/permissionsetsconcept.html) sets in the *AWS IAM Identity Center User Guide*.
- **Temporary IAM user permissions** An IAM user or role can assume an IAM role to temporarily take on different permissions for a specific task.
- **Cross-account access** You can use an IAM role to allow someone (a trusted principal) in a different account to access resources in your account. Roles are the primary way to grant crossaccount access. However, with some AWS services, you can attach a policy directly to a resource (instead of using a role as a proxy). To learn the difference between roles and resource-based policies for cross-account access, see How IAM roles differ from [resource-based](https://docs.aws.amazon.com/IAM/latest/UserGuide/id_roles_compare-resource-policies.html) policies in the *IAM User Guide*.
- **Cross-service access** Some AWS services use features in other AWS services. For example, when you make a call in a service, it's common for that service to run applications in Amazon EC2 or store objects in Amazon S3. A service might do this using the calling principal's permissions, using a service role, or using a service-linked role.
	- **Forward access sessions (FAS)** When you use an IAM user or role to perform actions in AWS, you are considered a principal. When you use some services, you might perform an action that then initiates another action in a different service. FAS uses the permissions of the principal calling an AWS service, combined with the requesting AWS service to make requests to downstream services. FAS requests are only made when a service receives a request that requires interactions with other AWS services or resources to complete. In this case, you must have permissions to perform both actions. For policy details when making FAS requests, see [Forward](https://docs.aws.amazon.com/IAM/latest/UserGuide/access_forward_access_sessions.html) access sessions.
	- **Service role** A service role is an [IAM](https://docs.aws.amazon.com/IAM/latest/UserGuide/id_roles.html) role that a service assumes to perform actions on your behalf. An IAM administrator can create, modify, and delete a service role from within IAM. For

more information, see Creating a role to delegate [permissions](https://docs.aws.amazon.com/IAM/latest/UserGuide/id_roles_create_for-service.html) to an AWS service in the *IAM User Guide*.

- **Service-linked role** A service-linked role is a type of service role that is linked to an AWS service. The service can assume the role to perform an action on your behalf. Service-linked roles appear in your AWS account and are owned by the service. An IAM administrator can view, but not edit the permissions for service-linked roles.
- **Applications running on Amazon EC2** You can use an IAM role to manage temporary credentials for applications that are running on an EC2 instance and making AWS CLI or AWS API requests. This is preferable to storing access keys within the EC2 instance. To assign an AWS role to an EC2 instance and make it available to all of its applications, you create an instance profile that is attached to the instance. An instance profile contains the role and enables programs that are running on the EC2 instance to get temporary credentials. For more information, see Using an IAM role to grant permissions to [applications](https://docs.aws.amazon.com/IAM/latest/UserGuide/id_roles_use_switch-role-ec2.html) running on Amazon EC2 instances in the *IAM User Guide*.

To learn whether to use IAM roles or IAM users, see When to create an IAM role [\(instead](https://docs.aws.amazon.com/IAM/latest/UserGuide/id.html#id_which-to-choose_role) of a user) in the *IAM User Guide*.

## **Managing access using policies**

You control access in AWS by creating policies and attaching them to AWS identities or resources. A policy is an object in AWS that, when associated with an identity or resource, defines their permissions. AWS evaluates these policies when a principal (user, root user, or role session) makes a request. Permissions in the policies determine whether the request is allowed or denied. Most policies are stored in AWS as JSON documents. For more information about the structure and contents of JSON policy documents, see [Overview](https://docs.aws.amazon.com/IAM/latest/UserGuide/access_policies.html#access_policies-json) of JSON policies in the *IAM User Guide*.

Administrators can use AWS JSON policies to specify who has access to what. That is, which **principal** can perform **actions** on what **resources**, and under what **conditions**.

By default, users and roles have no permissions. To grant users permission to perform actions on the resources that they need, an IAM administrator can create IAM policies. The administrator can then add the IAM policies to roles, and users can assume the roles.

IAM policies define permissions for an action regardless of the method that you use to perform the operation. For example, suppose that you have a policy that allows the iam:GetRole action. A user with that policy can get role information from the AWS Management Console, the AWS CLI, or the AWS API.

## **Identity-based policies**

Identity-based policies are JSON permissions policy documents that you can attach to an identity, such as an IAM user, group of users, or role. These policies control what actions users and roles can perform, on which resources, and under what conditions. To learn how to create an identity-based policy, see [Creating](https://docs.aws.amazon.com/IAM/latest/UserGuide/access_policies_create.html) IAM policies in the *IAM User Guide*.

Identity-based policies can be further categorized as *inline policies* or *managed policies*. Inline policies are embedded directly into a single user, group, or role. Managed policies are standalone policies that you can attach to multiple users, groups, and roles in your AWS account. Managed policies include AWS managed policies and customer managed policies. To learn how to choose between a managed policy or an inline policy, see Choosing between [managed](https://docs.aws.amazon.com/IAM/latest/UserGuide/access_policies_managed-vs-inline.html#choosing-managed-or-inline) policies and inline [policies](https://docs.aws.amazon.com/IAM/latest/UserGuide/access_policies_managed-vs-inline.html#choosing-managed-or-inline) in the *IAM User Guide*.

#### **Resource-based policies**

Resource-based policies are JSON policy documents that you attach to a resource. Examples of resource-based policies are IAM *role trust policies* and Amazon S3 *bucket policies*. In services that support resource-based policies, service administrators can use them to control access to a specific resource. For the resource where the policy is attached, the policy defines what actions a specified principal can perform on that resource and under what conditions. You must specify a [principal](https://docs.aws.amazon.com/IAM/latest/UserGuide/reference_policies_elements_principal.html) in a resource-based policy. Principals can include accounts, users, roles, federated users, or AWS services.

Resource-based policies are inline policies that are located in that service. You can't use AWS managed policies from IAM in a resource-based policy.

## **Access control lists (ACLs)**

Access control lists (ACLs) control which principals (account members, users, or roles) have permissions to access a resource. ACLs are similar to resource-based policies, although they do not use the JSON policy document format.

Amazon S3, AWS WAF, and Amazon VPC are examples of services that support ACLs. To learn more about ACLs, see Access control list (ACL) [overview](https://docs.aws.amazon.com/AmazonS3/latest/dev/acl-overview.html) in the *Amazon Simple Storage Service Developer Guide*.

## **Other policy types**

AWS supports additional, less-common policy types. These policy types can set the maximum permissions granted to you by the more common policy types.

- **Permissions boundaries** A permissions boundary is an advanced feature in which you set the maximum permissions that an identity-based policy can grant to an IAM entity (IAM user or role). You can set a permissions boundary for an entity. The resulting permissions are the intersection of an entity's identity-based policies and its permissions boundaries. Resource-based policies that specify the user or role in the Principal field are not limited by the permissions boundary. An explicit deny in any of these policies overrides the allow. For more information about permissions boundaries, see [Permissions](https://docs.aws.amazon.com/IAM/latest/UserGuide/access_policies_boundaries.html) boundaries for IAM entities in the *IAM User Guide*.
- **Service control policies (SCPs)** SCPs are JSON policies that specify the maximum permissions for an organization or organizational unit (OU) in AWS Organizations. AWS Organizations is a service for grouping and centrally managing multiple AWS accounts that your business owns. If you enable all features in an organization, then you can apply service control policies (SCPs) to any or all of your accounts. The SCP limits permissions for entities in member accounts, including each AWS account root user. For more information about Organizations and SCPs, see How [SCPs](https://docs.aws.amazon.com/organizations/latest/userguide/orgs_manage_policies_about-scps.html) [work](https://docs.aws.amazon.com/organizations/latest/userguide/orgs_manage_policies_about-scps.html) in the *AWS Organizations User Guide*.
- **Session policies** Session policies are advanced policies that you pass as a parameter when you programmatically create a temporary session for a role or federated user. The resulting session's permissions are the intersection of the user or role's identity-based policies and the session policies. Permissions can also come from a resource-based policy. An explicit deny in any of these policies overrides the allow. For more information, see [Session policies](https://docs.aws.amazon.com/IAM/latest/UserGuide/access_policies.html#policies_session) in the *IAM User Guide*.

## **Multiple policy types**

When multiple types of policies apply to a request, the resulting permissions are more complicated to understand. To learn how AWS determines whether to allow a request when multiple policy types are involved, see Policy [evaluation](https://docs.aws.amazon.com/IAM/latest/UserGuide/reference_policies_evaluation-logic.html) logic in the *IAM User Guide*.

## <span id="page-221-0"></span>**How Amplify works with IAM**

Before you use IAM to manage access to Amplify, learn what IAM features are available to use with Amplify.

#### **IAM features that you can use with Amplify**

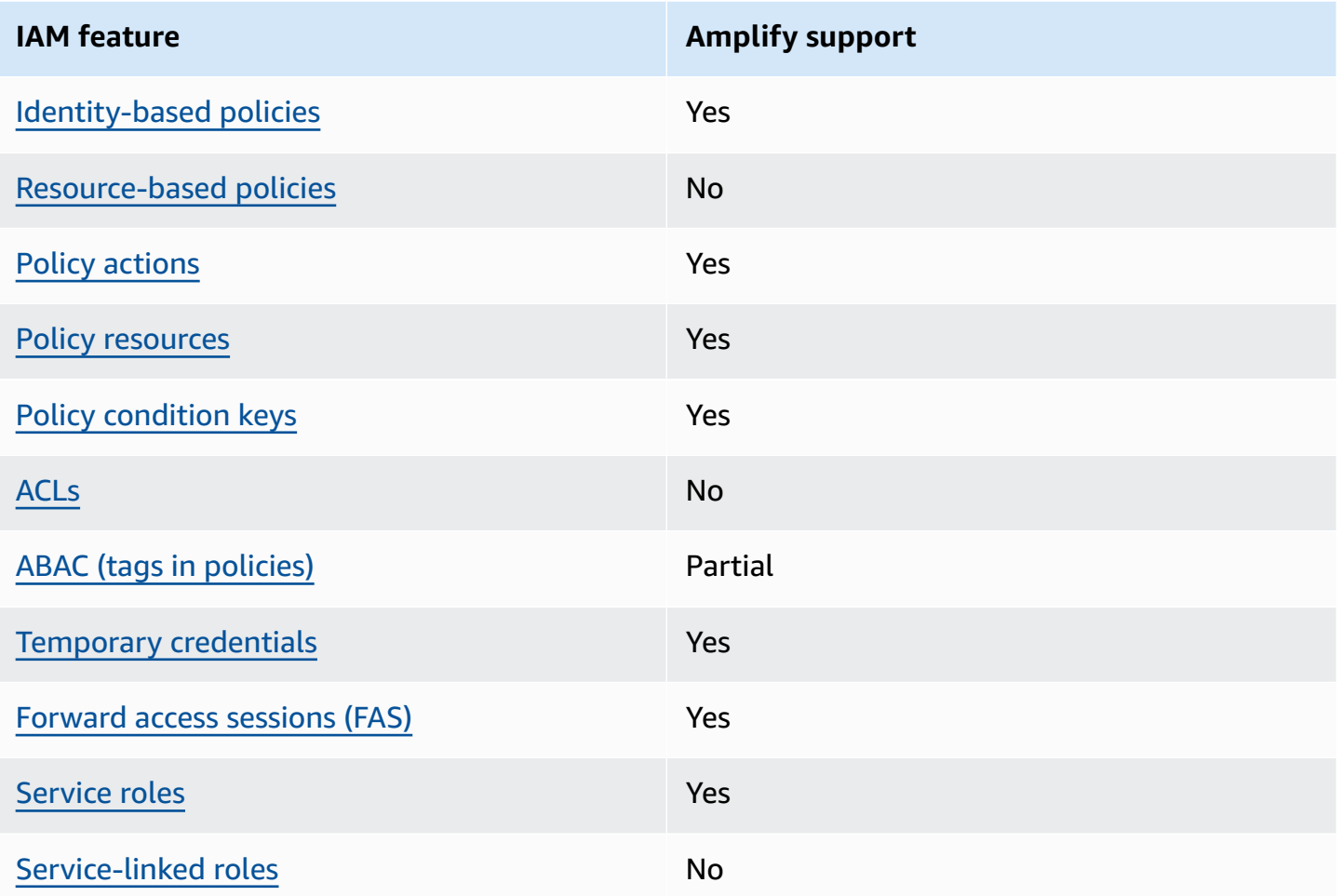

To get a high-level view of how Amplify and other AWS services work with most IAM features, see AWS [services](https://docs.aws.amazon.com/IAM/latest/UserGuide/reference_aws-services-that-work-with-iam.html) that work with IAM in the *IAM User Guide*.

## <span id="page-222-0"></span>**Identity-based policies for Amplify**

Supports identity-based policies The Messing Control of the Yes

Identity-based policies are JSON permissions policy documents that you can attach to an identity, such as an IAM user, group of users, or role. These policies control what actions users and roles can perform, on which resources, and under what conditions. To learn how to create an identity-based policy, see [Creating](https://docs.aws.amazon.com/IAM/latest/UserGuide/access_policies_create.html) IAM policies in the *IAM User Guide*.

With IAM identity-based policies, you can specify allowed or denied actions and resources as well as the conditions under which actions are allowed or denied. You can't specify the principal in an identity-based policy because it applies to the user or role to which it is attached. To learn about all of the elements that you can use in a JSON policy, see IAM JSON policy elements [reference](https://docs.aws.amazon.com/IAM/latest/UserGuide/reference_policies_elements.html) in the *IAM User Guide*.

#### **Identity-based policy examples for Amplify**

To view examples of Amplify identity-based policies, see [Identity-based](#page-228-1) policy examples for [Amplify.](#page-228-1)

## <span id="page-223-0"></span>**Resource-based policies within Amplify**

Supports resource-based policies No

Resource-based policies are JSON policy documents that you attach to a resource. Examples of resource-based policies are IAM *role trust policies* and Amazon S3 *bucket policies*. In services that support resource-based policies, service administrators can use them to control access to a specific resource. For the resource where the policy is attached, the policy defines what actions a specified principal can perform on that resource and under what conditions. You must specify a [principal](https://docs.aws.amazon.com/IAM/latest/UserGuide/reference_policies_elements_principal.html) in a resource-based policy. Principals can include accounts, users, roles, federated users, or AWS services.

To enable cross-account access, you can specify an entire account or IAM entities in another account as the principal in a resource-based policy. Adding a cross-account principal to a resourcebased policy is only half of establishing the trust relationship. When the principal and the resource are in different AWS accounts, an IAM administrator in the trusted account must also grant the principal entity (user or role) permission to access the resource. They grant permission by attaching an identity-based policy to the entity. However, if a resource-based policy grants access to a principal in the same account, no additional identity-based policy is required. For more information, see How IAM roles differ from [resource-based](https://docs.aws.amazon.com/IAM/latest/UserGuide/id_roles_compare-resource-policies.html) policies in the *IAM User Guide*.

## <span id="page-223-1"></span>**Policy actions for Amplify**

Supports policy actions Yes

Administrators can use AWS JSON policies to specify who has access to what. That is, which **principal** can perform **actions** on what **resources**, and under what **conditions**.

The Action element of a JSON policy describes the actions that you can use to allow or deny access in a policy. Policy actions usually have the same name as the associated AWS API operation. There are some exceptions, such as *permission-only actions* that don't have a matching API operation. There are also some operations that require multiple actions in a policy. These additional actions are called *dependent actions*.

Include actions in a policy to grant permissions to perform the associated operation.

For a list of Amplify actions, see Actions defined by AWS [Amplify](https://docs.aws.amazon.com/service-authorization/latest/reference/list_awsamplify.html#awsamplify-actions-as-permissions) in the *Service Authorization Reference*.

Policy actions in Amplify use the following prefix before the action:

amplify

To specify multiple actions in a single statement, separate them with commas.

```
"Action": [ 
       "amplify:action1", 
       "amplify:action2" 
 ]
```
To view examples of Amplify identity-based policies, see [Identity-based](#page-228-1) policy examples for [Amplify.](#page-228-1)

## <span id="page-224-0"></span>**Policy resources for Amplify**

Supports policy resources The Manuscript Control of the Yes

Administrators can use AWS JSON policies to specify who has access to what. That is, which **principal** can perform **actions** on what **resources**, and under what **conditions**.

The Resource JSON policy element specifies the object or objects to which the action applies. Statements must include either a Resource or a NotResource element. As a best practice,

specify a resource using its Amazon [Resource](https://docs.aws.amazon.com/general/latest/gr/aws-arns-and-namespaces.html) Name (ARN). You can do this for actions that support a specific resource type, known as *resource-level permissions*.

For actions that don't support resource-level permissions, such as listing operations, use a wildcard (\*) to indicate that the statement applies to all resources.

"Resource": "\*"

For a list of Amplify resource types and their ARNs, see [Resource](https://docs.aws.amazon.com/service-authorization/latest/reference/list_awsamplify.html#awsamplify-resources-for-iam-policies) types defined by AWS Amplify in the *Service Authorization Reference*. To learn with which actions you can specify the ARN of each resource, see Actions defined by AWS [Amplify](https://docs.aws.amazon.com/service-authorization/latest/reference/list_awsamplify.html#awsamplify-actions-as-permissions).

To view examples of Amplify identity-based policies, see [Identity-based](#page-228-1) policy examples for [Amplify.](#page-228-1)

### <span id="page-225-0"></span>**Policy condition keys for Amplify**

Supports service-specific policy condition keys Yes

Administrators can use AWS JSON policies to specify who has access to what. That is, which **principal** can perform **actions** on what **resources**, and under what **conditions**.

The Condition element (or Condition *block*) lets you specify conditions in which a statement is in effect. The Condition element is optional. You can create conditional expressions that use condition [operators,](https://docs.aws.amazon.com/IAM/latest/UserGuide/reference_policies_elements_condition_operators.html) such as equals or less than, to match the condition in the policy with values in the request.

If you specify multiple Condition elements in a statement, or multiple keys in a single Condition element, AWS evaluates them using a logical AND operation. If you specify multiple values for a single condition key, AWS evaluates the condition using a logical OR operation. All of the conditions must be met before the statement's permissions are granted.

You can also use placeholder variables when you specify conditions. For example, you can grant an IAM user permission to access a resource only if it is tagged with their IAM user name. For more information, see IAM policy [elements:](https://docs.aws.amazon.com/IAM/latest/UserGuide/reference_policies_variables.html) variables and tags in the *IAM User Guide*.

AWS supports global condition keys and service-specific condition keys. To see all AWS global condition keys, see AWS global [condition](https://docs.aws.amazon.com/IAM/latest/UserGuide/reference_policies_condition-keys.html) context keys in the *IAM User Guide*.

For a list of Amplify condition keys, see [Condition](https://docs.aws.amazon.com/service-authorization/latest/reference/list_awsamplify.html#awsamplify-policy-keys) keys for AWS Amplify in the *Service Authorization Reference*. To learn with which actions and resources you can use a condition key, see [Actions](https://docs.aws.amazon.com/service-authorization/latest/reference/list_awsamplify.html#awsamplify-actions-as-permissions) defined by AWS [Amplify.](https://docs.aws.amazon.com/service-authorization/latest/reference/list_awsamplify.html#awsamplify-actions-as-permissions)

To view examples of Amplify identity-based policies, see [Identity-based](#page-228-1) policy examples for [Amplify.](#page-228-1)

## <span id="page-226-0"></span>**Access control lists (ACLs) in Amplify**

Supports ACLs No

Access control lists (ACLs) control which principals (account members, users, or roles) have permissions to access a resource. ACLs are similar to resource-based policies, although they do not use the JSON policy document format.

## <span id="page-226-1"></span>**Attribute-based access control (ABAC) with Amplify**

Supports ABAC (tags in policies) Partial

Attribute-based access control (ABAC) is an authorization strategy that defines permissions based on attributes. In AWS, these attributes are called *tags*. You can attach tags to IAM entities (users or roles) and to many AWS resources. Tagging entities and resources is the first step of ABAC. Then you design ABAC policies to allow operations when the principal's tag matches the tag on the resource that they are trying to access.

ABAC is helpful in environments that are growing rapidly and helps with situations where policy management becomes cumbersome.

To control access based on tags, you provide tag information in the [condition](https://docs.aws.amazon.com/IAM/latest/UserGuide/reference_policies_elements_condition.html) element of a policy using the aws:ResourceTag/*key-name*, aws:RequestTag/*key-name*, or aws:TagKeys condition keys.

If a service supports all three condition keys for every resource type, then the value is **Yes** for the service. If a service supports all three condition keys for only some resource types, then the value is **Partial**.

For more information about ABAC, see What is [ABAC?](https://docs.aws.amazon.com/IAM/latest/UserGuide/introduction_attribute-based-access-control.html) in the *IAM User Guide*. To view a tutorial with steps for setting up ABAC, see Use [attribute-based](https://docs.aws.amazon.com/IAM/latest/UserGuide/tutorial_attribute-based-access-control.html) access control (ABAC) in the *IAM User Guide*.

## <span id="page-227-0"></span>**Using temporary credentials with Amplify**

Supports temporary credentials Theorem Mes

Some AWS services don't work when you sign in using temporary credentials. For additional information, including which AWS services work with temporary credentials, see AWS [services](https://docs.aws.amazon.com/IAM/latest/UserGuide/reference_aws-services-that-work-with-iam.html) that [work](https://docs.aws.amazon.com/IAM/latest/UserGuide/reference_aws-services-that-work-with-iam.html) with IAM in the *IAM User Guide*.

You are using temporary credentials if you sign in to the AWS Management Console using any method except a user name and password. For example, when you access AWS using your company's single sign-on (SSO) link, that process automatically creates temporary credentials. You also automatically create temporary credentials when you sign in to the console as a user and then switch roles. For more information about switching roles, see [Switching](https://docs.aws.amazon.com/IAM/latest/UserGuide/id_roles_use_switch-role-console.html) to a role (console) in the *IAM User Guide*.

You can manually create temporary credentials using the AWS CLI or AWS API. You can then use those temporary credentials to access AWS. AWS recommends that you dynamically generate temporary credentials instead of using long-term access keys. For more information, see Temporary security [credentials](https://docs.aws.amazon.com/IAM/latest/UserGuide/id_credentials_temp.html) in IAM.

#### <span id="page-227-1"></span>**Forward access sessions for Amplify**

Supports forward access sessions (FAS) Yes

When you use an IAM user or role to perform actions in AWS, you are considered a principal. When you use some services, you might perform an action that then initiates another action in a different service. FAS uses the permissions of the principal calling an AWS service, combined with the requesting AWS service to make requests to downstream services. FAS requests are only made when a service receives a request that requires interactions with other AWS services or resources to complete. In this case, you must have permissions to perform both actions. For policy details when making FAS requests, see [Forward](https://docs.aws.amazon.com/IAM/latest/UserGuide/access_forward_access_sessions.html) access sessions.

#### <span id="page-227-2"></span>**Service roles for Amplify**

Supports service roles The Contract Contract of the Yes

A service role is an [IAM](https://docs.aws.amazon.com/IAM/latest/UserGuide/id_roles.html) role that a service assumes to perform actions on your behalf. An IAM administrator can create, modify, and delete a service role from within IAM. For more information, see Creating a role to delegate [permissions](https://docs.aws.amazon.com/IAM/latest/UserGuide/id_roles_create_for-service.html) to an AWS service in the *IAM User Guide*.

#### **Warning**

Changing the permissions for a service role might break Amplify functionality. Edit service roles only when Amplify provides guidance to do so.

## <span id="page-228-0"></span>**Service-linked roles for Amplify**

Supports service-linked roles No

A service-linked role is a type of service role that is linked to an AWS service. The service can assume the role to perform an action on your behalf. Service-linked roles appear in your AWS account and are owned by the service. An IAM administrator can view, but not edit the permissions for service-linked roles.

For details about creating or managing service-linked roles, see AWS [services](https://docs.aws.amazon.com/IAM/latest/UserGuide/reference_aws-services-that-work-with-iam.html) that work with IAM in the *IAM User Guide*. Find a service in the table that includes a Yes in the **Service-linked role** column. Choose the **Yes** link to view the service-linked roles documentation for that service.

## <span id="page-228-1"></span>**Identity-based policy examples for Amplify**

By default, users and roles don't have permission to create or modify Amplify resources. They also can't perform tasks by using the AWS Management Console, AWS Command Line Interface (AWS CLI), or AWS API. To grant users permission to perform actions on the resources that they need, an IAM administrator can create IAM policies. The administrator can then add the IAM policies to roles, and users can assume the roles.

To learn how to create an IAM identity-based policy by using these example JSON policy documents, see [Creating](https://docs.aws.amazon.com/IAM/latest/UserGuide/access_policies_create-console.html) IAM policies in the *IAM User Guide*.

For details about actions and resource types defined by Amplify, including the format of the ARNs for each of the resource types, see Actions, [resources,](https://docs.aws.amazon.com/service-authorization/latest/reference/list_awsamplify.html) and condition keys for AWS Amplify in the *Service Authorization Reference*.

#### **Topics**

- Policy best [practices](#page-229-0)
- Using the [Amplify](#page-230-0) console
- Allow users to view their own [permissions](#page-230-1)

## <span id="page-229-0"></span>**Policy best practices**

Identity-based policies determine whether someone can create, access, or delete Amplify resources in your account. These actions can incur costs for your AWS account. When you create or edit identity-based policies, follow these guidelines and recommendations:

- **Get started with AWS managed policies and move toward least-privilege permissions** To get started granting permissions to your users and workloads, use the *AWS managed policies* that grant permissions for many common use cases. They are available in your AWS account. We recommend that you reduce permissions further by defining AWS customer managed policies that are specific to your use cases. For more information, see AWS [managed](https://docs.aws.amazon.com/IAM/latest/UserGuide/access_policies_managed-vs-inline.html#aws-managed-policies) policies or [AWS](https://docs.aws.amazon.com/IAM/latest/UserGuide/access_policies_job-functions.html) managed policies for job [functions](https://docs.aws.amazon.com/IAM/latest/UserGuide/access_policies_job-functions.html) in the *IAM User Guide*.
- **Apply least-privilege permissions** When you set permissions with IAM policies, grant only the permissions required to perform a task. You do this by defining the actions that can be taken on specific resources under specific conditions, also known as *least-privilege permissions*. For more information about using IAM to apply permissions, see Policies and [permissions](https://docs.aws.amazon.com/IAM/latest/UserGuide/access_policies.html) in IAM in the *IAM User Guide*.
- **Use conditions in IAM policies to further restrict access** You can add a condition to your policies to limit access to actions and resources. For example, you can write a policy condition to specify that all requests must be sent using SSL. You can also use conditions to grant access to service actions if they are used through a specific AWS service, such as AWS CloudFormation. For more information, see IAM JSON policy elements: [Condition](https://docs.aws.amazon.com/IAM/latest/UserGuide/reference_policies_elements_condition.html) in the *IAM User Guide*.
- **Use IAM Access Analyzer to validate your IAM policies to ensure secure and functional permissions** – IAM Access Analyzer validates new and existing policies so that the policies adhere to the IAM policy language (JSON) and IAM best practices. IAM Access Analyzer provides more than 100 policy checks and actionable recommendations to help you author secure and functional policies. For more information, see IAM Access Analyzer policy [validation](https://docs.aws.amazon.com/IAM/latest/UserGuide/access-analyzer-policy-validation.html) in the *IAM User Guide*.
- **Require multi-factor authentication (MFA)** If you have a scenario that requires IAM users or a root user in your AWS account, turn on MFA for additional security. To require MFA when

API operations are called, add MFA conditions to your policies. For more information, see Configuring [MFA-protected](https://docs.aws.amazon.com/IAM/latest/UserGuide/id_credentials_mfa_configure-api-require.html) API access in the *IAM User Guide*.

For more information about best practices in IAM, see Security best [practices](https://docs.aws.amazon.com/IAM/latest/UserGuide/best-practices.html) in IAM in the *IAM User Guide*.

## <span id="page-230-0"></span>**Using the Amplify console**

To access the AWS Amplify console, you must have a minimum set of permissions. These permissions must allow you to list and view details about the Amplify resources in your AWS account. If you create an identity-based policy that is more restrictive than the minimum required permissions, the console won't function as intended for entities (users or roles) with that policy.

You don't need to allow minimum console permissions for users that are making calls only to the AWS CLI or the AWS API. Instead, allow access to only the actions that match the API operation that they're trying to perform.

With the release of Amplify Studio, deleting an app or a backend requires both amplify and amplifybackend permissions. If an IAM policy provides only amplify permissions, a user gets a permissions error when trying to delete an app. If you are an administrator writing policies, determine the correct permissions to give users who need to perform delete actions.

To ensure that users and roles can still use the Amplify console, also attach the Amplify ConsoleAccess or ReadOnly AWS managed policy to the entities. For more information, see Adding [permissions](https://docs.aws.amazon.com/IAM/latest/UserGuide/id_users_change-permissions.html#users_change_permissions-add-console) to a user in the *IAM User Guide*.

## <span id="page-230-1"></span>**Allow users to view their own permissions**

This example shows how you might create a policy that allows IAM users to view the inline and managed policies that are attached to their user identity. This policy includes permissions to complete this action on the console or programmatically using the AWS CLI or AWS API.

```
{ 
     "Version": "2012-10-17", 
     "Statement": [ 
          { 
               "Sid": "ViewOwnUserInfo", 
               "Effect": "Allow", 
               "Action": [ 
                   "iam:GetUserPolicy", 
                   "iam:ListGroupsForUser",
```
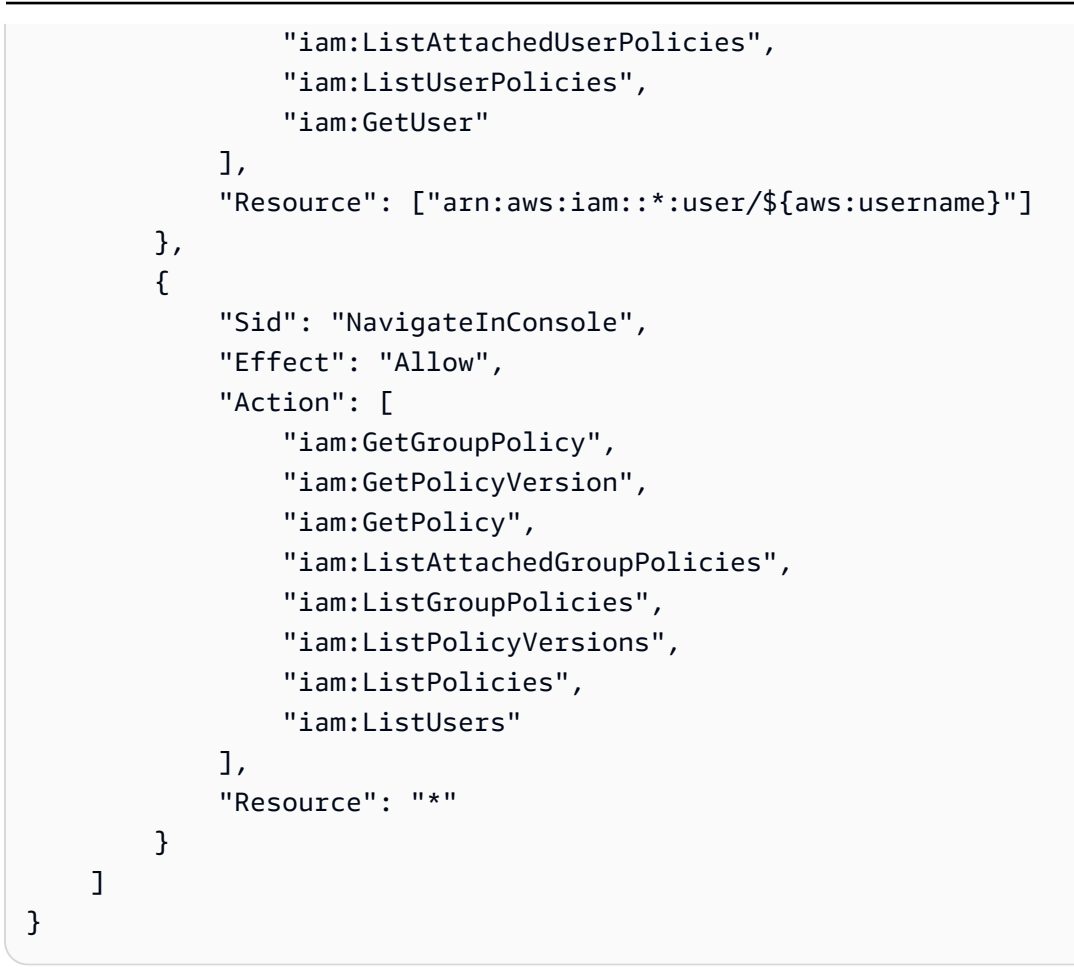

## **AWS managed policies for AWS Amplify**

An AWS managed policy is a standalone policy that is created and administered by AWS. AWS managed policies are designed to provide permissions for many common use cases so that you can start assigning permissions to users, groups, and roles.

Keep in mind that AWS managed policies might not grant least-privilege permissions for your specific use cases because they're available for all AWS customers to use. We recommend that you reduce permissions further by defining [customer managed policies](https://docs.aws.amazon.com/IAM/latest/UserGuide/access_policies_managed-vs-inline.html#customer-managed-policies) that are specific to your use cases.

You cannot change the permissions defined in AWS managed policies. If AWS updates the permissions defined in an AWS managed policy, the update affects all principal identities (users, groups, and roles) that the policy is attached to. AWS is most likely to update an AWS managed policy when a new AWS service is launched or new API operations become available for existing services.

## <span id="page-232-1"></span>**AWS managed policy: AdministratorAccess-Amplify**

You can attach the AdministratorAccess-Amplify policy to your IAM identities. Amplify also attaches this policy to a service role that allows Amplify to perform actions on your behalf.

When you deploy a backend in the Amplify console, you must create an Amplify-Backend Deployment service role that Amplify uses to create and manage AWS resources. IAM attaches the AdministratorAccess-Amplify managed policy to the Amplify-Backend Deployment service role.

This policy grants account administrative permissions while explicitly allowing direct access to resources that Amplify applications require to create and manage backends.

#### **Permissions details**

This policy provides access to multiple AWS services, including IAM actions. These actions allow identities with this policy to use AWS Identity and Access Management to create other identities with any permissions. This allows permissions escalation and this policy should be considered as powerful as the AdministratorAccess policy.

This policy grants the iam:PassRole action permission for all resources. This is required to support Amazon Cognito user pools configuration.

To view the permissions for this policy, see [AdministratorAccess-Amplify](https://docs.aws.amazon.com/aws-managed-policy/latest/reference/AdministratorAccess-Amplify.html) in the *AWS Managed Policy Reference*.

#### <span id="page-232-0"></span>**AWS managed policy: AmplifyBackendDeployFullAccess**

You can attach the AmplifyBackendDeployFullAccess policy to your IAM identities.

This policy grants Amplify full access permissions to deploy Amplify backend resources using the AWS Cloud Development Kit (AWS CDK). Permissions are deferred to the AWS CDK roles that have the necessary AdministratorAccess policy permissions.

#### **Permissions details**

This policy includes permissions to do the following .

- Amplify– Retrieve metadata about deployed applications.
- AWS CloudFormation– Create, update, and delete Amplify managed stacks.
- SSM– Create, update, and delete Amplify managed SSM Parameter Store String and SecureString parameters.
- AWS AppSync– Update and retrieve AWS AppSync schema, resolver and function resources. The purpose is to support the Gen 2 sandbox hotswapping functionality.
- Lambda– Update and retrieve the configuration for Amplify managed functions. The purpose is to support the Gen 2 sandbox hotswapping functionality.
- Amazon S3– Retrieve Amplify deployment assets.
- AWS Security Token Service– Enables the AWS Cloud Development Kit (AWS CDK) CLI to assume the deployment role.
- Amazon RDS– Read metadata of DB instances, clusters, and proxies.
- Amazon EC2– Read the availability zone information for a subnet.

To view the permissions for this policy, see [AmplifyBackendDeployFullAccess](https://docs.aws.amazon.com/aws-managed-policy/latest/reference/AmplifyBackendDeployFullAccess.html) in the *AWS Managed Policy Reference*.

## **Amplify updates to AWS managed policies**

View details about updates to AWS managed policies for Amplify since this service began tracking these changes. For automatic alerts about changes to this page, subscribe to the RSS feed on the [Document](#page-261-0) history for AWS Amplify page.

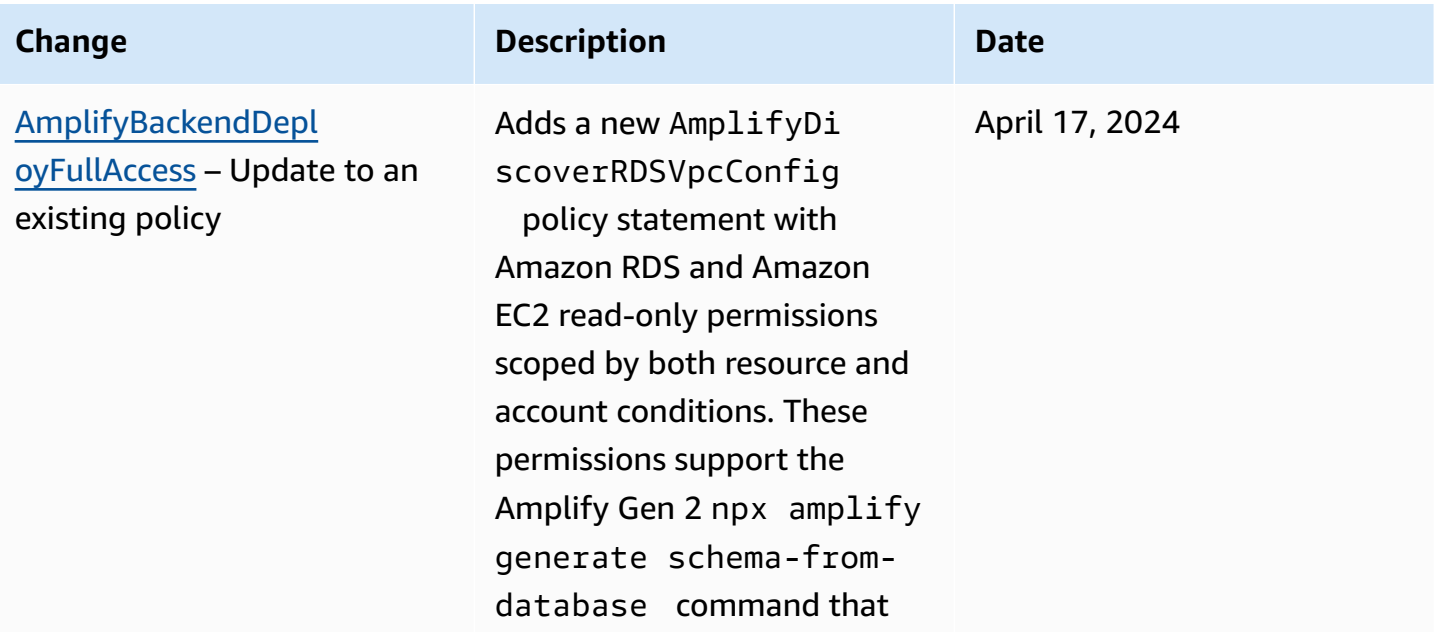

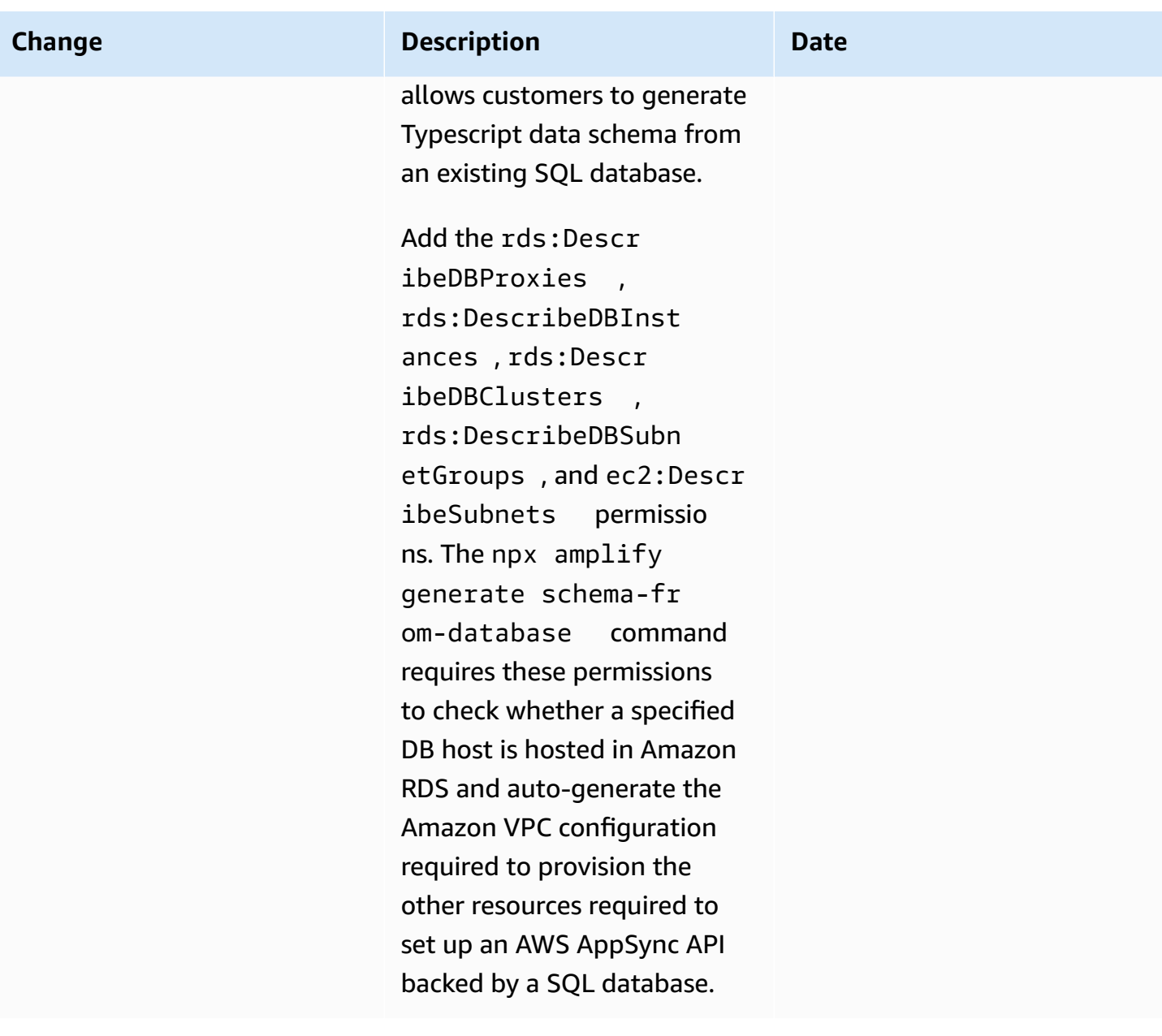

AWS Amplify Hosting User Guide

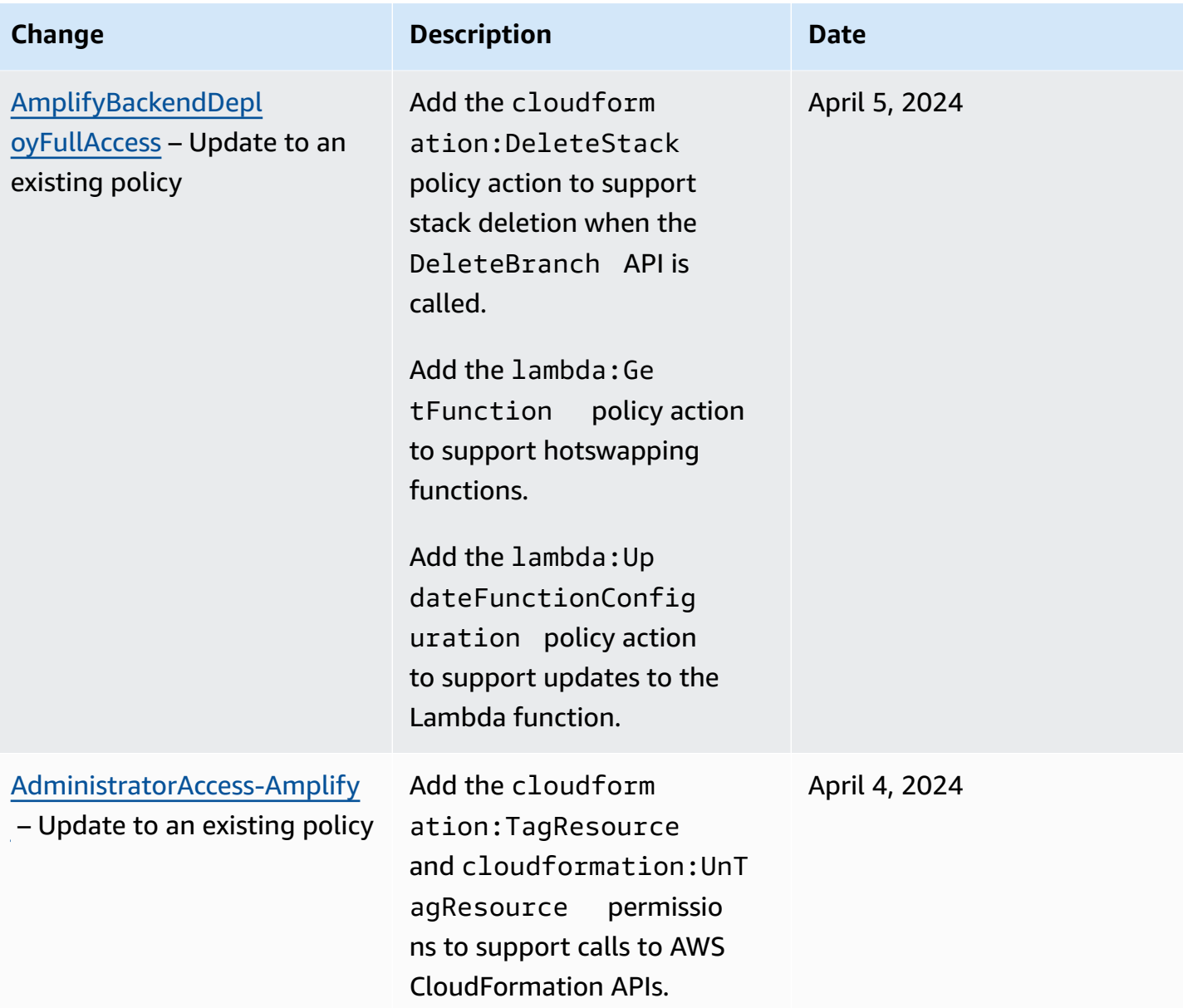

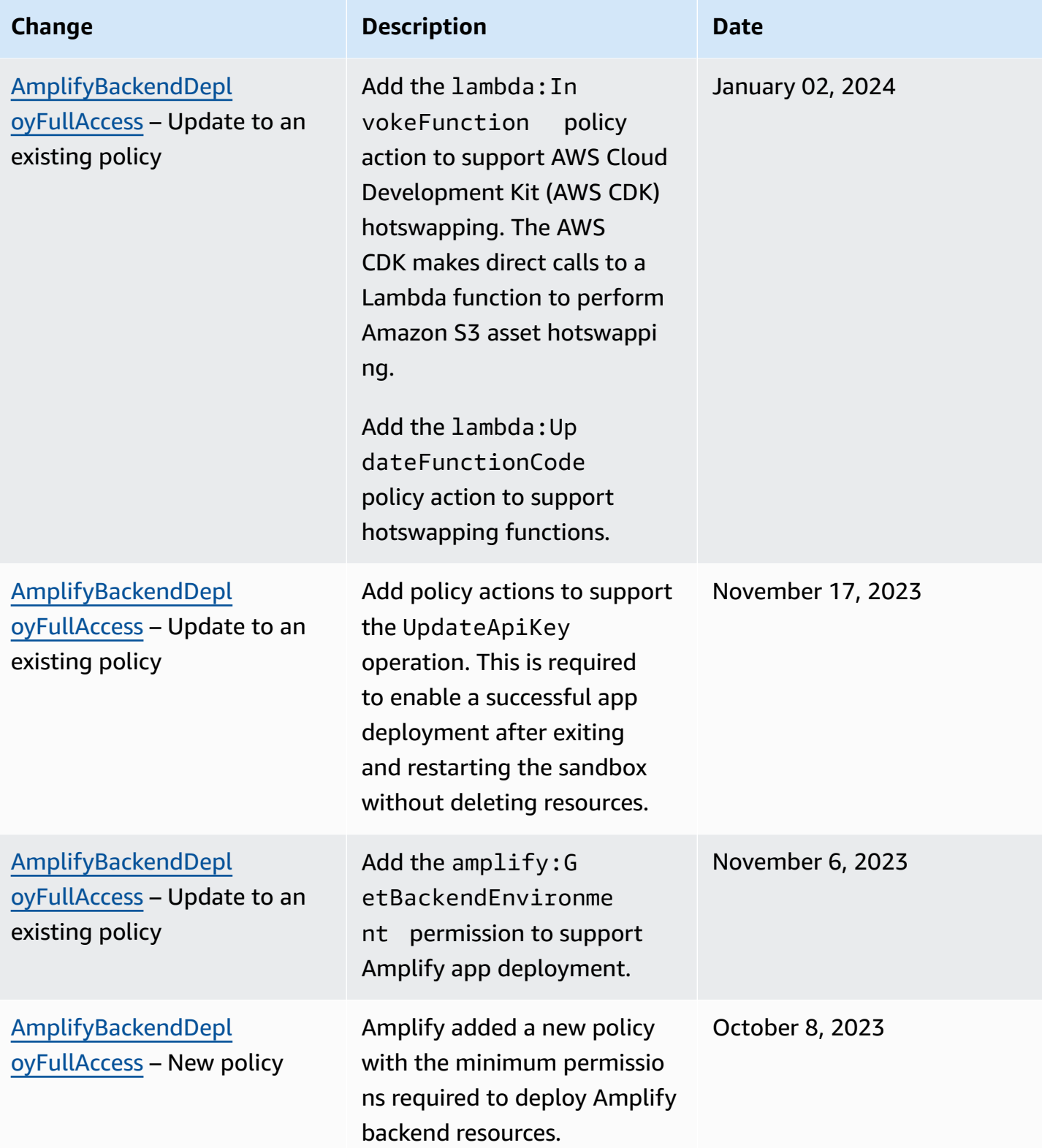

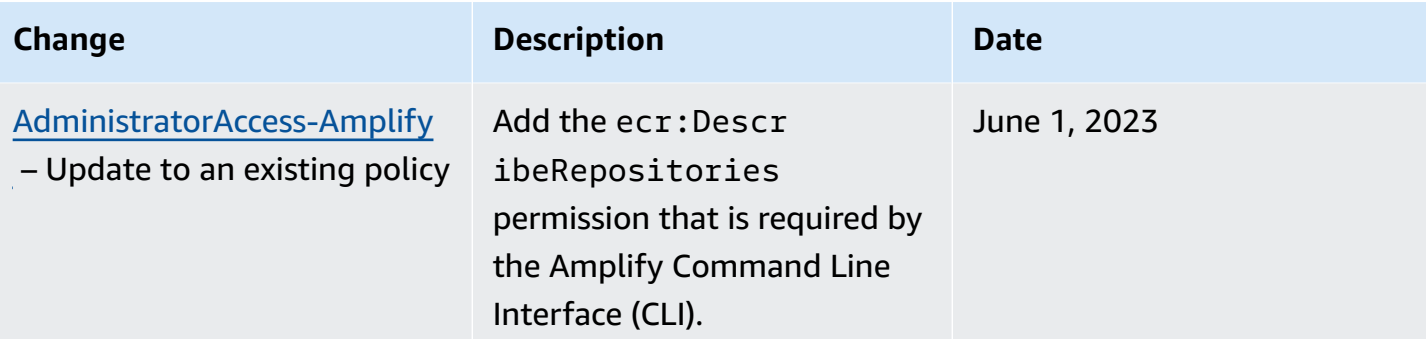

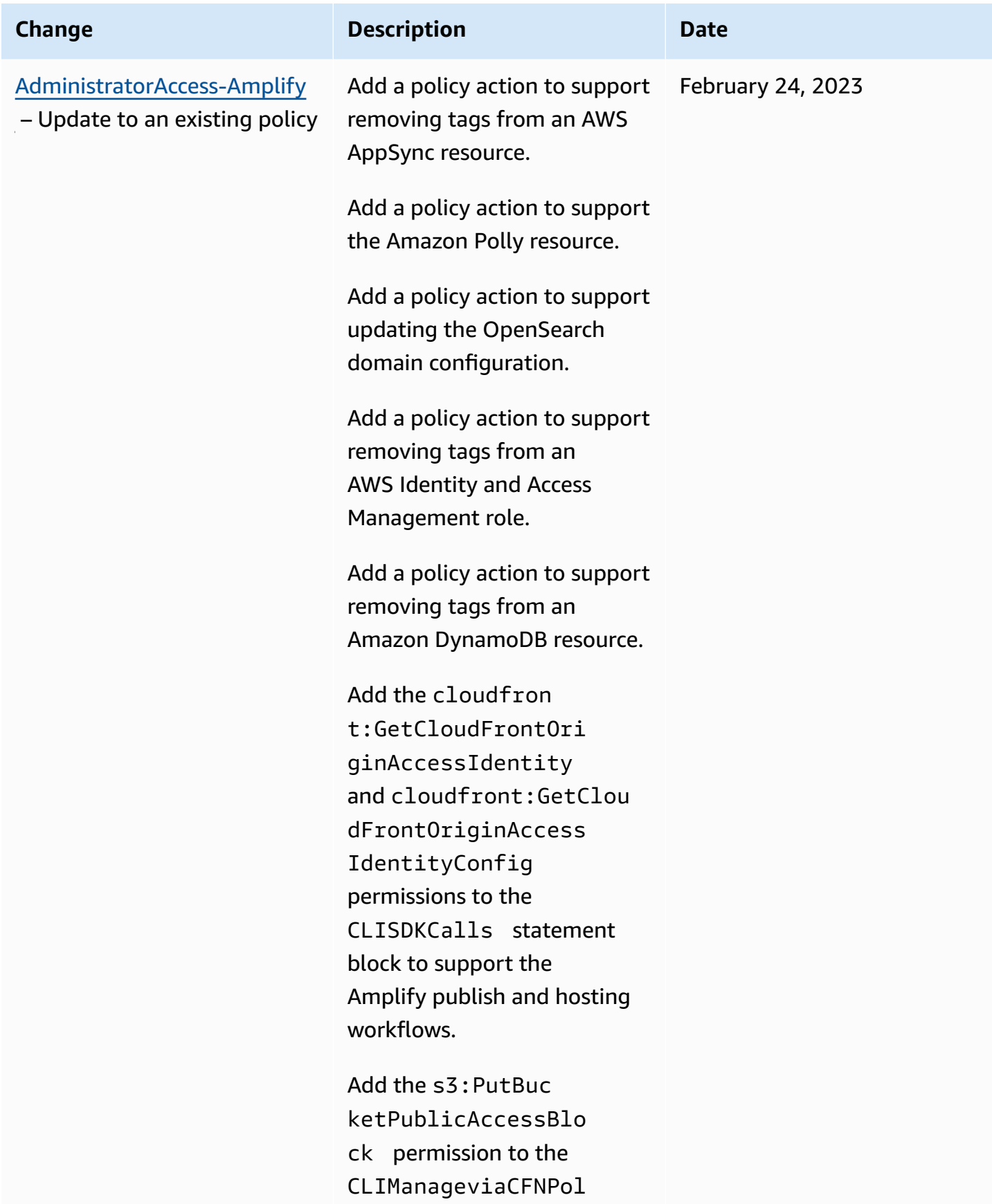

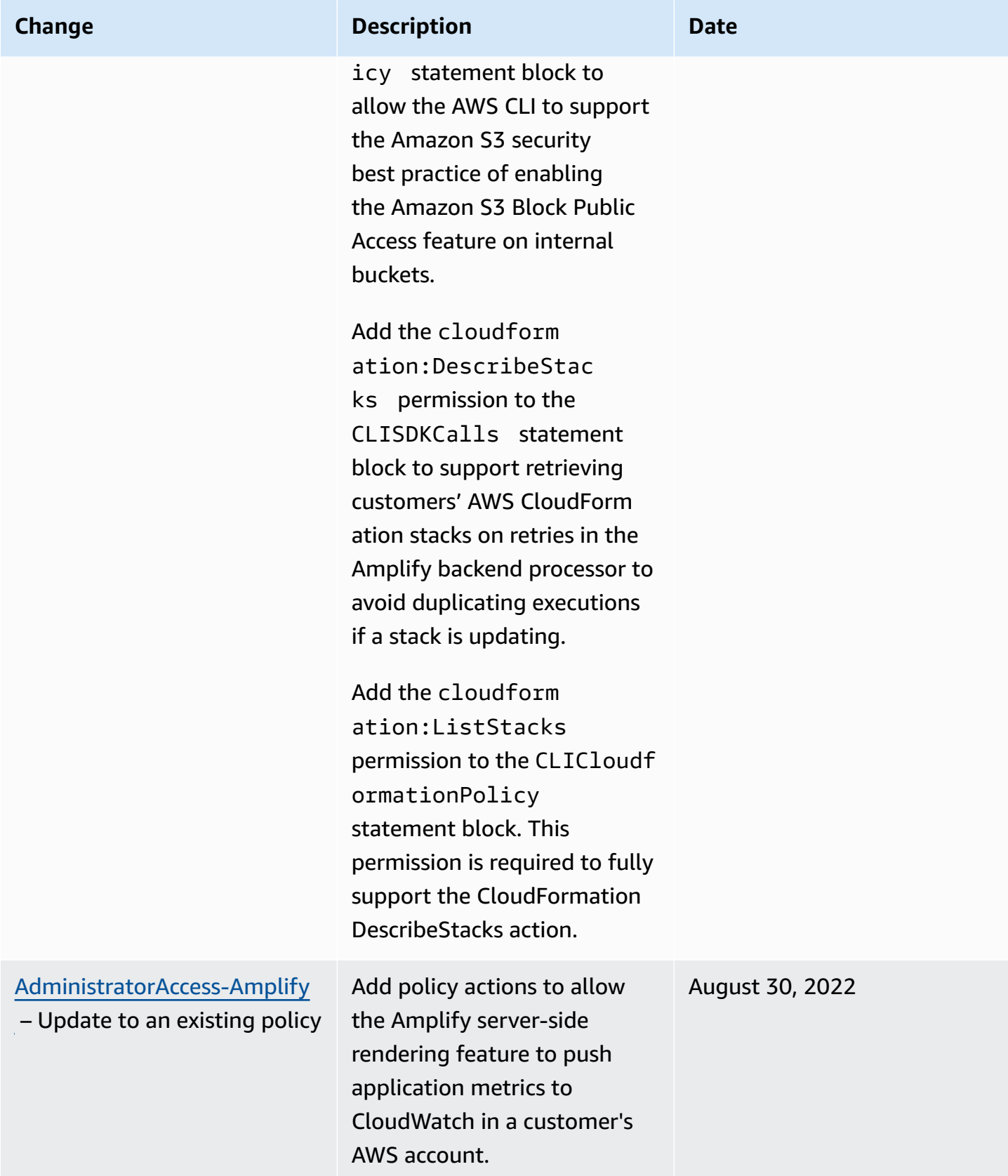

AWS Amplify Hosting User Guide

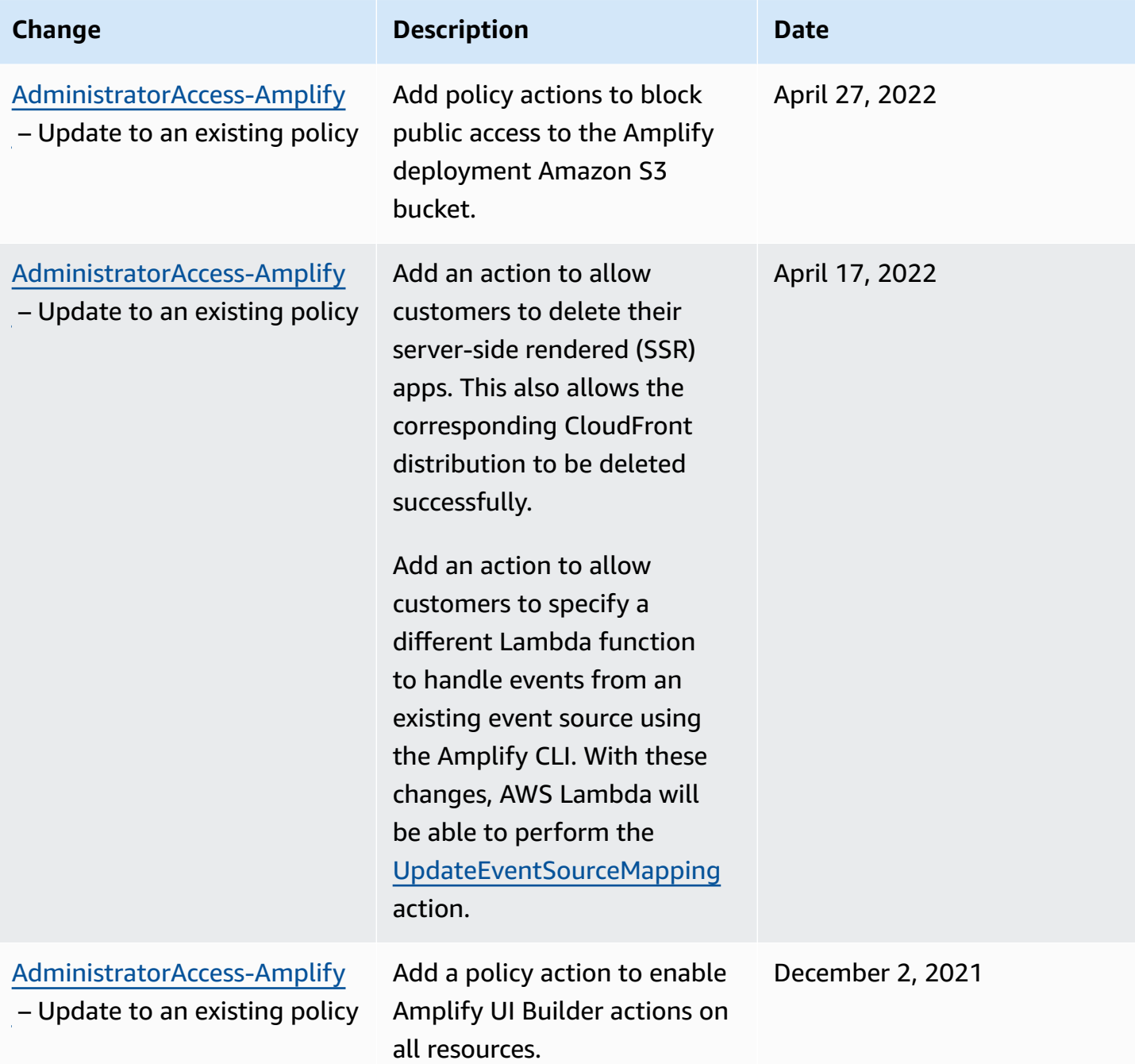

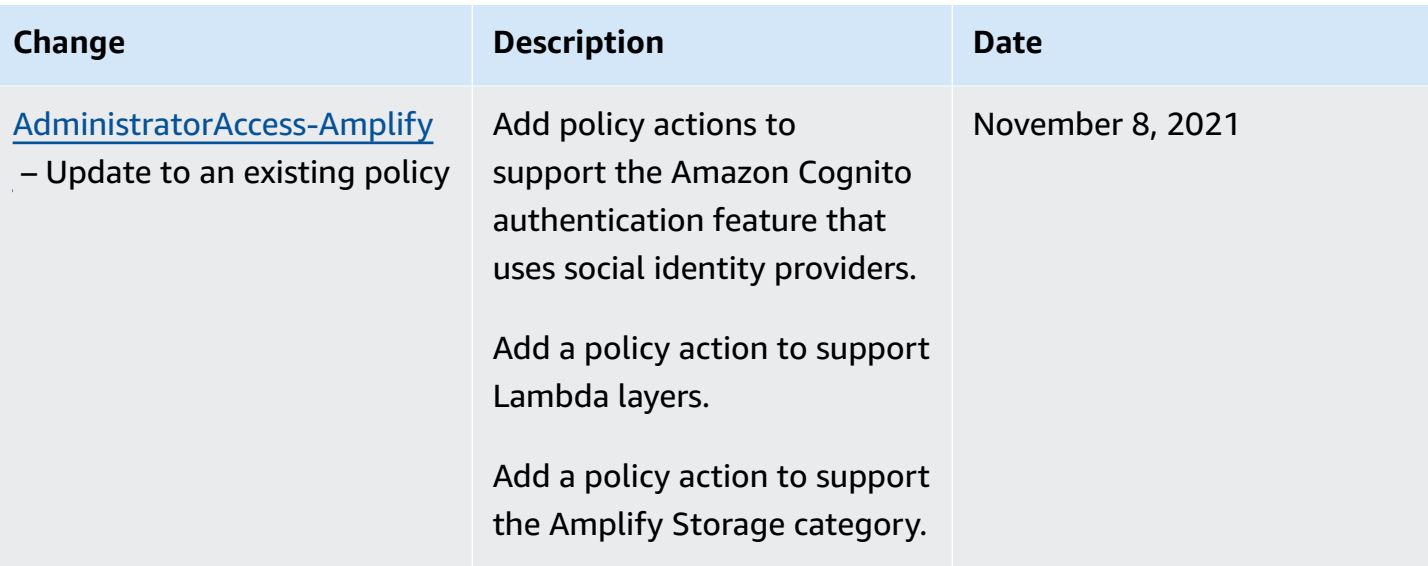

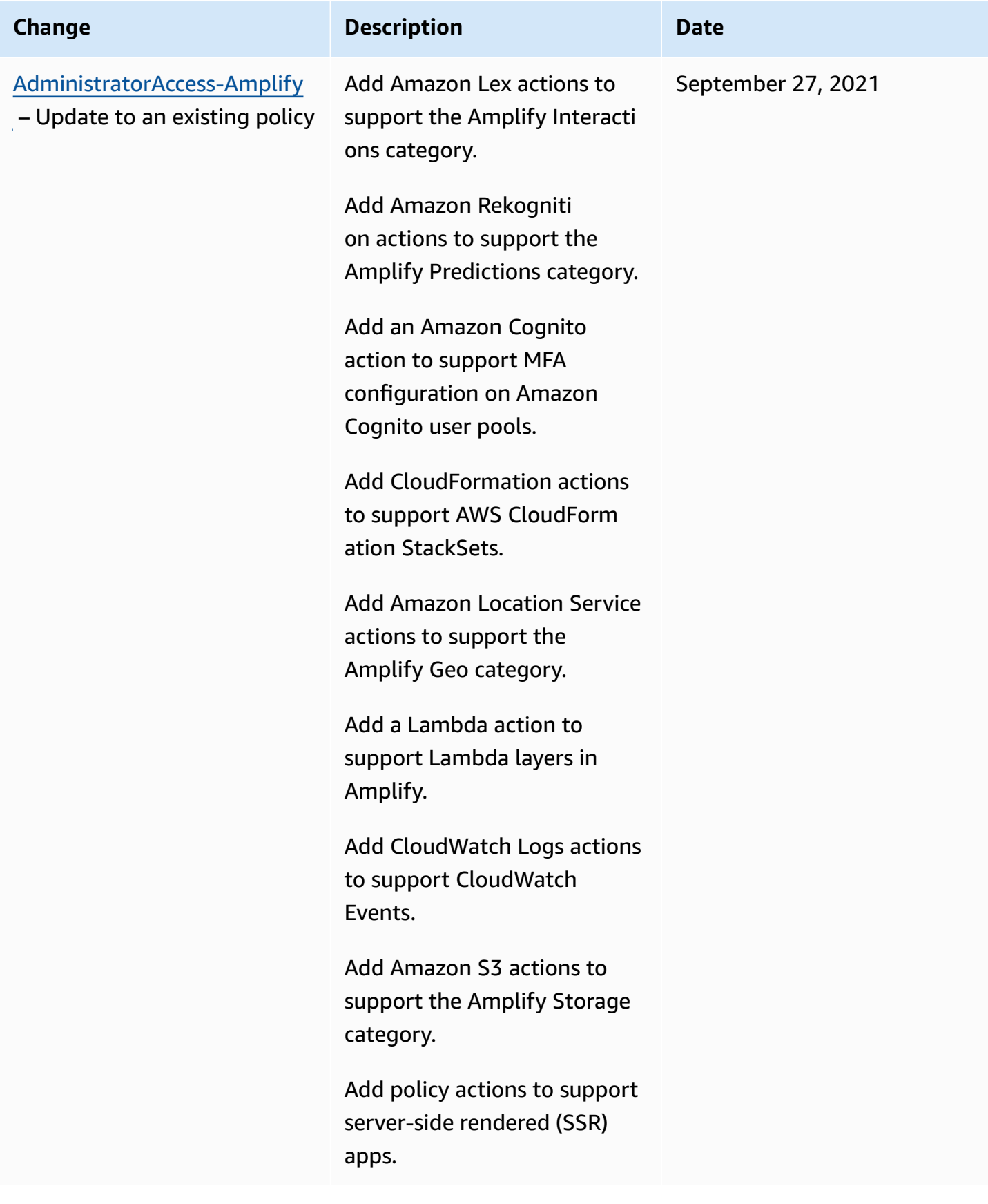

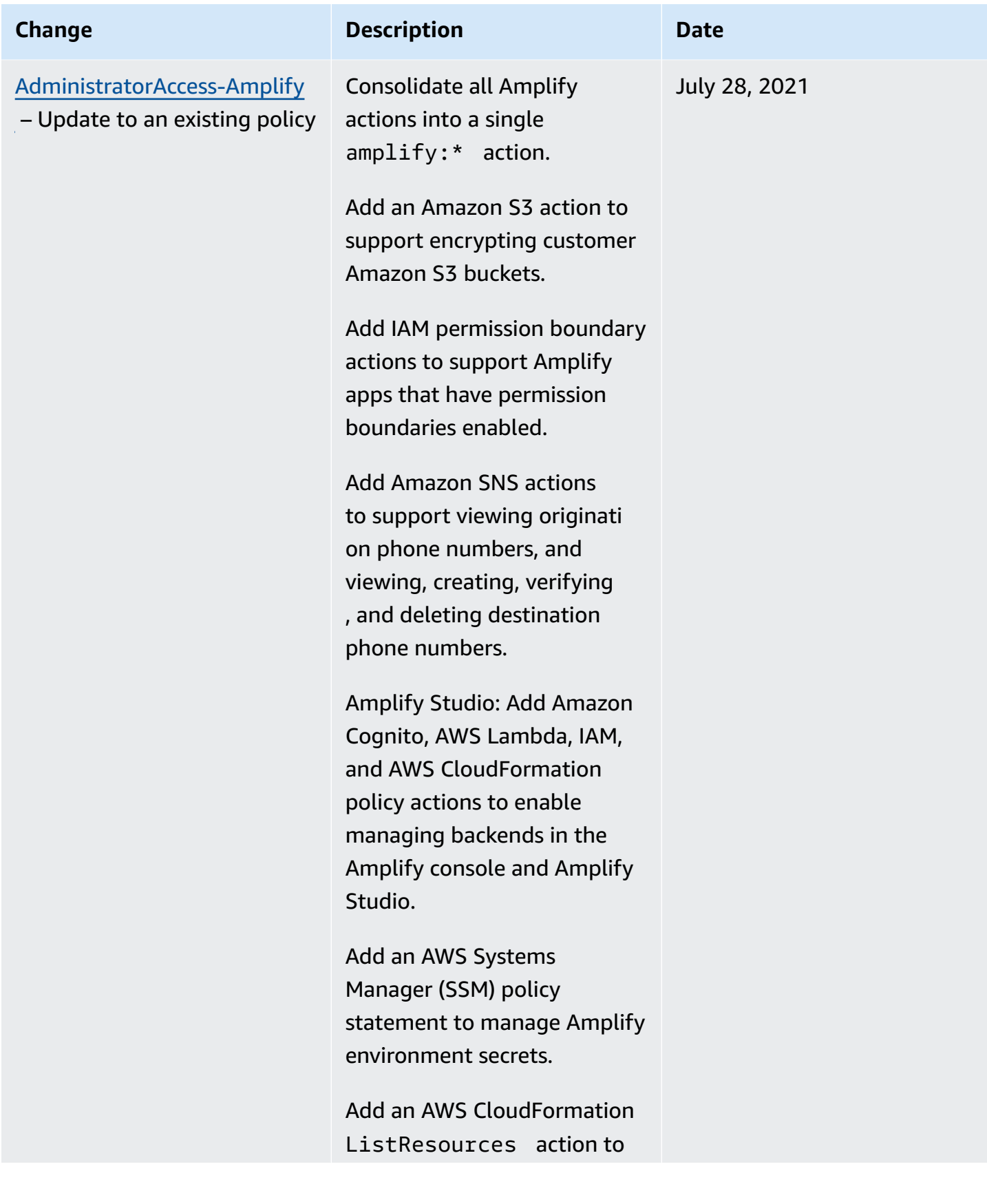

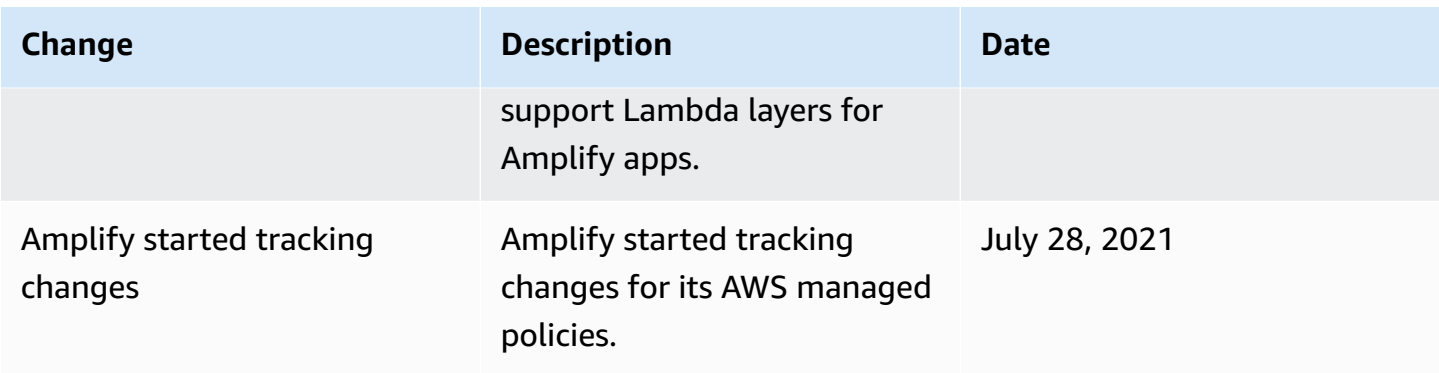

## **Troubleshooting Amplify identity and access**

Use the following information to help you diagnose and fix common issues that you might encounter when working with Amplify and IAM.

#### **Topics**

- I am not [authorized](#page-244-0) to perform an action in Amplify
- I am not authorized to perform [iam:PassRole](#page-245-0)
- I want to allow people outside of my AWS account to access my Amplify [resources](#page-245-1)

## <span id="page-244-0"></span>**I am not authorized to perform an action in Amplify**

If you receive an error that you're not authorized to perform an action, your policies must be updated to allow you to perform the action.

The following example error occurs when the mateojackson IAM user tries to use the console to view details about a fictional *my-example-widget* resource but doesn't have the fictional amplify:*GetWidget* permissions.

```
User: arn:aws:iam::123456789012:user/mateojackson is not authorized to perform: 
  amplify:GetWidget on resource: my-example-widget
```
In this case, the policy for the mateojackson user must be updated to allow access to the *myexample-widget* resource by using the amplify:*GetWidget* action.

If you need help, contact your AWS administrator. Your administrator is the person who provided you with your sign-in credentials.

With the release of Amplify Studio, deleting an app or a backend requires both amplify and amplifybackend permissions. If an administrator has written an IAM policy that provides only amplify permissions, you will get a permissions error when trying to delete an app.

The following example error occurs when the mateojackson IAM user tries to use the console to delete a fictional *example-amplify-app* resource but does not have the amplifybackend:*RemoveAllBackends* permissions.

User: arn:aws:iam::123456789012:user/mateojackson is not authorized to perform: amplifybackend;:*RemoveAllBackends* on resource: *example-amplify-app*

In this case, Mateo asks his administrator to update his policies to allow him to access the *example-amplify-app* resource using the amplifybackend:*RemoveAllBackends* action.

### <span id="page-245-0"></span>**I am not authorized to perform iam:PassRole**

If you receive an error that you're not authorized to perform the iam:PassRole action, your policies must be updated to allow you to pass a role to Amplify.

Some AWS services allow you to pass an existing role to that service instead of creating a new service role or service-linked role. To do this, you must have permissions to pass the role to the service.

The following example error occurs when an IAM user named marymajor tries to use the console to perform an action in Amplify. However, the action requires the service to have permissions that are granted by a service role. Mary does not have permissions to pass the role to the service.

```
User: arn:aws:iam::123456789012:user/marymajor is not authorized to perform: 
  iam:PassRole
```
In this case, Mary's policies must be updated to allow her to perform the iam:PassRole action.

If you need help, contact your AWS administrator. Your administrator is the person who provided you with your sign-in credentials.

#### <span id="page-245-1"></span>**I want to allow people outside of my AWS account to access my Amplify resources**

You can create a role that users in other accounts or people outside of your organization can use to access your resources. You can specify who is trusted to assume the role. For services that support

To learn more, consult the following:

- To learn whether Amplify supports these features, see How [Amplify](#page-221-0) works with IAM.
- To learn how to provide access to your resources across AWS accounts that you own, see [Providing](https://docs.aws.amazon.com/IAM/latest/UserGuide/id_roles_common-scenarios_aws-accounts.html) access to an IAM user in another AWS account that you own in the *IAM User Guide*.
- To learn how to provide access to your resources to third-party AWS accounts, see [Providing](https://docs.aws.amazon.com/IAM/latest/UserGuide/id_roles_common-scenarios_third-party.html) access to AWS [accounts](https://docs.aws.amazon.com/IAM/latest/UserGuide/id_roles_common-scenarios_third-party.html) owned by third parties in the *IAM User Guide*.
- To learn how to provide access through identity federation, see Providing access to [externally](https://docs.aws.amazon.com/IAM/latest/UserGuide/id_roles_common-scenarios_federated-users.html) [authenticated](https://docs.aws.amazon.com/IAM/latest/UserGuide/id_roles_common-scenarios_federated-users.html) users (identity federation) in the *IAM User Guide*.
- To learn the difference between using roles and resource-based policies for cross-account access, see How IAM roles differ from [resource-based](https://docs.aws.amazon.com/IAM/latest/UserGuide/id_roles_compare-resource-policies.html) policies in the *IAM User Guide*.

# **Data Protection in Amplify**

AWS Amplify conforms to the AWS shared [responsibility](https://aws.amazon.com/compliance/shared-responsibility-model/) model, which includes regulations and guidelines for data protection. AWS is responsible for protecting the global infrastructure that runs all the AWS services. AWS maintains control over data hosted on this infrastructure, including the security configuration controls for handling customer content and personal data. AWS customers and APN partners, acting either as data controllers or data processors, are responsible for any personal data that they put in the AWS Cloud.

For data protection purposes, we recommend that you protect AWS account credentials and set up individual users with AWS IAM Identity Center or AWS Identity and Access Management (IAM). That way each user is given only the permissions necessary to fulfill their job duties. We also recommend that you secure your data in the following ways:

- Use multi-factor authentication (MFA) with each account.
- Use SSL/TLS to communicate with AWS resources.
- Set up API and user activity logging with AWS CloudTrail.
- Use AWS encryption solutions, along with all default security controls within AWS services.
- Use advanced managed security services such as Amazon Macie, which assists in discovering and securing personal data that is stored in Amazon S3.

We strongly recommend that you never put sensitive identifying information, such as your customers' account numbers, into free-form fields such as a **Name** field. This includes when you work with Amplify or other AWS services using the console, API, AWS CLI, or AWS SDKs. Any data that you enter into Amplify or other services might get picked up for inclusion in diagnostic logs. When you provide a URL to an external server, don't include credentials information in the URL to validate your request to that server.

For more information about data protection, see the AWS Shared [Responsibility](https://aws.amazon.com/blogs/security/the-aws-shared-responsibility-model-and-gdpr/) Model and GDPR blog post on the *AWS Security Blog*.

## **Encryption at rest**

Encryption at rest refers to protecting your data from unauthorized access by encrypting data while stored. Amplify encrypts an app's build artifacts by default using AWS KMS keys for Amazon S3 that are managed by the AWS Key Management Service.

Amplify uses Amazon CloudFront to serve your app to your customers. CloudFront uses SSDs which are encrypted for edge location points of presence (POPs), and encrypted EBS volumes for Regional Edge Caches (RECs). Function code and configuration in CloudFront Functions is always stored in an encrypted format on the encrypted SSDs on the edge location POPs, and in other storage locations used by CloudFront.

## **Encryption in transit**

Encryption in transit refers to protecting your data from being intercepted while it moves between communication endpoints. Amplify Hosting provides encryption for data in-transit by default. All communication between customers and Amplify and between Amplify and its downstream dependencies is protected using TLS connections that are signed using the Signature Version 4 signing process. All Amplify Hosting endpoints use SHA-256 certificates that are managed by AWS Certificate Manager Private Certificate Authority. For more information, see [Signature](https://docs.aws.amazon.com/general/latest/gr/signature-version-4.html) Version 4 signing [process](https://docs.aws.amazon.com/general/latest/gr/signature-version-4.html) and [What](https://docs.aws.amazon.com/acm-pca/latest/userguide/PcaWelcome.html) is ACM PCA.

## **Encryption key management**

AWS Key Management Service (KMS) is a managed service for creating and controlling AWS KMS keys, the encryption keys used to encrypt customer data. AWS Amplify generates and manages cryptographic keys for encrypting data on behalf of customers. There are no encryption keys for you to manage.

# **Compliance Validation for AWS Amplify**

Third-party auditors assess the security and compliance of AWS Amplify as part of multiple AWS compliance programs. These include SOC, PCI, ISO, HIPAA, MTCS, C5, K-ISMS, ENS High, OSPAR, HITRUST CSF, and FINMA.

To learn whether an AWS service is within the scope of specific compliance programs, see [AWS](https://aws.amazon.com/compliance/services-in-scope/) services in Scope by [Compliance](https://aws.amazon.com/compliance/services-in-scope/) Program and choose the compliance program that you are interested in. For general information, see AWS [Compliance](https://aws.amazon.com/compliance/programs/) Programs.

You can download third-party audit reports using AWS Artifact. For more information, see [Downloading](https://docs.aws.amazon.com/artifact/latest/ug/downloading-documents.html) Reports in AWS Artifact.

Your compliance responsibility when using AWS services is determined by the sensitivity of your data, your company's compliance objectives, and applicable laws and regulations. AWS provides the following resources to help with compliance:

- Security and [Compliance](https://aws.amazon.com/quickstart/?awsf.filter-tech-category=tech-category%23security-identity-compliance) Quick Start Guides These deployment guides discuss architectural considerations and provide steps for deploying baseline environments on AWS that are security and compliance focused.
- [Architecting](https://docs.aws.amazon.com/whitepapers/latest/architecting-hipaa-security-and-compliance-on-aws/welcome.html) for HIPAA Security and Compliance on Amazon Web Services This whitepaper describes how companies can use AWS to create HIPAA-eligible applications.

#### *(i)* Note

Not all AWS services are HIPAA eligible. For more information, see the HIPAA [Eligible](https://aws.amazon.com/compliance/hipaa-eligible-services-reference/) Services [Reference](https://aws.amazon.com/compliance/hipaa-eligible-services-reference/).

- AWS [Compliance](https://aws.amazon.com/compliance/resources/) Resources This collection of workbooks and guides might apply to your industry and location.
- AWS Customer [Compliance](https://d1.awsstatic.com/whitepapers/compliance/AWS_Customer_Compliance_Guides.pdf) Guides Understand the shared responsibility model through the lens of compliance. The guides summarize the best practices for securing AWS services and map the guidance to security controls across multiple frameworks (including National Institute of Standards and Technology (NIST), Payment Card Industry Security Standards Council (PCI), and International Organization for Standardization (ISO)).
- [Evaluating](https://docs.aws.amazon.com/config/latest/developerguide/evaluate-config.html) Resources with Rules in the *AWS Config Developer Guide* The AWS Config service assesses how well your resource configurations comply with internal practices, industry guidelines, and regulations.
- AWS [Security](https://docs.aws.amazon.com/securityhub/latest/userguide/what-is-securityhub.html) Hub This AWS service provides a comprehensive view of your security state within AWS. Security Hub uses security controls to evaluate your AWS resources and to check your compliance against security industry standards and best practices. For a list of supported services and controls, see Security Hub controls [reference.](https://docs.aws.amazon.com/securityhub/latest/userguide/securityhub-controls-reference.html)
- AWS Audit [Manager](https://docs.aws.amazon.com/audit-manager/latest/userguide/what-is.html) This AWS service helps you continuously audit your AWS usage to simplify how you manage risk and compliance with regulations and industry standards.

# **Infrastructure Security in AWS Amplify**

As a managed service, AWS Amplify is protected by AWS global network security. For information about AWS security services and how AWS protects infrastructure, see AWS Cloud [Security](https://aws.amazon.com/security/). To design your AWS environment using the best practices for infrastructure security, see [Infrastructure](https://docs.aws.amazon.com/wellarchitected/latest/security-pillar/infrastructure-protection.html) [Protection](https://docs.aws.amazon.com/wellarchitected/latest/security-pillar/infrastructure-protection.html) in *Security Pillar AWS Well‐Architected Framework*.

You use AWS published API calls to access Amplify through the network. Clients must support the following:

- Transport Layer Security (TLS). We require TLS 1.2 and recommend TLS 1.3.
- Cipher suites with perfect forward secrecy (PFS) such as DHE (Ephemeral Diffie-Hellman) or ECDHE (Elliptic Curve Ephemeral Diffie-Hellman). Most modern systems such as Java 7 and later support these modes.

Additionally, requests must be signed by using an access key ID and a secret access key that is associated with an IAM principal. Or you can use the AWS [Security](https://docs.aws.amazon.com/STS/latest/APIReference/Welcome.html) Token Service (AWS STS) to generate temporary security credentials to sign requests.

# **Security event logging and monitoring in Amplify**

Monitoring is an important part of maintaining the reliability, availability, and performance of Amplify and your other AWS solutions. AWS provides the following monitoring tools to watch Amplify, report when something is wrong, and take automatic actions when appropriate:

• *Amazon CloudWatch* monitors in real time your AWS resources and the applications that you run on AWS. You can collect and track metrics, create customized dashboards, and set alarms that notify you or take actions when a certain metric reaches a threshold that you specify. For example, you can have CloudWatch track CPU usage or other metrics of your Amazon Elastic

Compute Cloud (Amazon EC2) instances and automatically launch new instances when needed. For more information about using CloudWatch metrics and alarms with Amplify, see [Monitoring.](#page-194-0)

- *Amazon CloudWatch Logs* enables you to monitor, store, and access your log files from Amazon EC2 instances, AWS CloudTrail, and other sources. CloudWatch Logs can monitor information in the log files and notify you when certain thresholds are met. You can also archive your log data in highly durable storage. For more information, see the Amazon [CloudWatch](https://docs.aws.amazon.com/AmazonCloudWatch/latest/logs/) Logs User Guide.
- *AWS CloudTrail* captures API calls and related events made by or on behalf of your AWS account and delivers the log files to an Amazon Simple Storage Service (Amazon S3) bucket that you specify. You can identify which users and accounts called AWS, the source IP address from which the calls were made, and when the calls occurred. For more information, see [Logging](#page-209-0) Amplify API calls using AWS [CloudTrail.](#page-209-0)
- *Amazon EventBridge* is a serverless event bus service that makes it easy to connect your applications with data from a variety of sources. EventBridge delivers a stream of real-time data from your own applications, Software-as-a-Service (SaaS) applications, and AWS services, and routes that data to targets such as AWS Lambda. This enables you to monitor events that happen in services and build event-driven architectures. For more information, see the [Amazon](https://docs.aws.amazon.com/eventbridge/latest/userguide/) [EventBridge](https://docs.aws.amazon.com/eventbridge/latest/userguide/) User Guide.

# **Cross-service confused deputy prevention**

The confused deputy problem is a security issue where an entity that doesn't have permission to perform an action can coerce a more-privileged entity to perform the action. In AWS, cross-service impersonation can result in the confused deputy problem. Cross-service impersonation can occur when one service (the *calling service*) calls another service (the *called service*). The calling service can be manipulated to use its permissions to act on another customer's resources in a way it should not otherwise have permission to access. To prevent this, AWS provides tools that help you protect your data for all services with service principals that have been given access to resources in your account.

We recommend using the aws: SourceArn and aws: SourceAccount global condition context keys in resource policies to limit the permissions that AWS Amplify gives another service to the resource. If you use both global condition context keys, the aws:SourceAccount value and the account in the aws:SourceArn value must use the same account ID when used in the same policy statement.

The value of aws:SourceArn must be the branch ARN of the Amplify app. Specify this value in the format arn:*Partition*:amplify:*Region*:*Account*:apps/*AppId*/ branches/*BranchName*.

The most effective way to protect against the confused deputy problem is to use the aws:SourceArn global condition context key with the full ARN of the resource. If you don't know the full ARN of the resource or if you are specifying multiple resources, use the aws:SourceArn global context condition key with wildcards (\*) for the unknown portions of the ARN. For example, arn:aws:*servicename*::*123456789012*:\*.

The following example shows a role trust policy you can apply to limit access to any Amplify app in your account and prevent the confused deputy problem. To use this policy, replace the red italicized text in the example policy with your own information.

```
{ 
   "Version": "2012-10-17", 
   "Statement": { 
     "Sid": "ConfusedDeputyPreventionExamplePolicy", 
     "Effect": "Allow", 
     "Principal": { 
       "Service": [ 
            "amplify.me-south-1.amazonaws.com", 
            "amplify.eu-south-1.amazonaws.com", 
            "amplify.ap-east-1.amazonaws.com", 
            "amplifybackend.amazonaws.com", 
            "amplify.amazonaws.com" 
         ] 
     }, 
     "Action": "sts:AssumeRole", 
     "Condition": { 
        "ArnLike": { 
          "aws:SourceArn": "arn:aws:amplify:us-east-1:123456789012:apps/*" 
       }, 
       "StringEquals": { 
          "aws:SourceAccount": "123456789012" 
       } 
     } 
   }
}
```
The following example shows a role trust policy you can apply to limit access to a specified Amplify app in your account and prevent the confused deputy problem. To use this policy, replace the red italicized text in the example policy with your own information.

```
{ 
   "Version": "2012-10-17", 
   "Statement": { 
     "Sid": "ConfusedDeputyPreventionExamplePolicy", 
     "Effect": "Allow", 
     "Principal": { 
        "Service": [ 
            "amplify.me-south-1.amazonaws.com", 
            "amplify.eu-south-1.amazonaws.com", 
            "amplify.ap-east-1.amazonaws.com", 
            "amplifybackend.amazonaws.com", 
            "amplify.amazonaws.com" 
          ] 
     }, 
     "Action": "sts:AssumeRole", 
     "Condition": { 
        "ArnLike": { 
          "aws:SourceArn": "arn:aws:amplify:us-east-1:123456789012:apps/d123456789/
branches/*" 
       }, 
        "StringEquals": { 
          "aws:SourceAccount": "123456789012" 
       } 
     } 
   }
}
```
### **Security best practices for Amplify**

Amplify provides a number of security features to consider as you develop and implement your own security policies. The following best practices are general guidelines and don't represent a complete security solution. Because these best practices might not be appropriate or sufficient for your environment, treat them as helpful recommendations rather than prescriptions.

### **Using cookies with the Amplify default domain**

When you use Amplify to deploy a web app, Amplify hosts it for you on the default amplifyapp.com domain. You can view your app on a URL formatted as https://branchname.d1m7bkiki6tdw1.amplifyapp.com.

To augment the security of your Amplify applications, the *amplifyapp.com* domain is registered in the [Public](https://publicsuffix.org/) Suffix List (PSL). For further security, we recommend that you use cookies with a

Host- prefix if you ever need to set sensitive cookies in the default domain name for your Amplify applications. This practice will help to defend your domain against cross-site request forgery attempts (CSRF). For more information see the [Set-Cookie](https://developer.mozilla.org/en-US/docs/Web/HTTP/Headers/Set-Cookie#cookie_prefixes) page in the Mozilla Developer Network.

# <span id="page-254-0"></span>**Amplify Hosting service quotas**

The following are the service quotas for AWS Amplify Hosting. Service quotas (previously referred to as *limits*) are the maximum number of service resources or operations for your AWS account.

New AWS accounts have reduced apps and concurrent jobs quotas. AWS raises these quotas automatically based on your usage. You can also request a quota increase.

The Service Quotas console provides information about the quotas for your account. You can use the Service Quotas console to view default quotas and request quota [increases](https://console.aws.amazon.com/servicequotas/home?) for adjustable quotas. For more information, see [Requesting](https://docs.aws.amazon.com/servicequotas/latest/userguide/request-quota-increase.html) a quota increase in the *Service Quotas User Guide*.

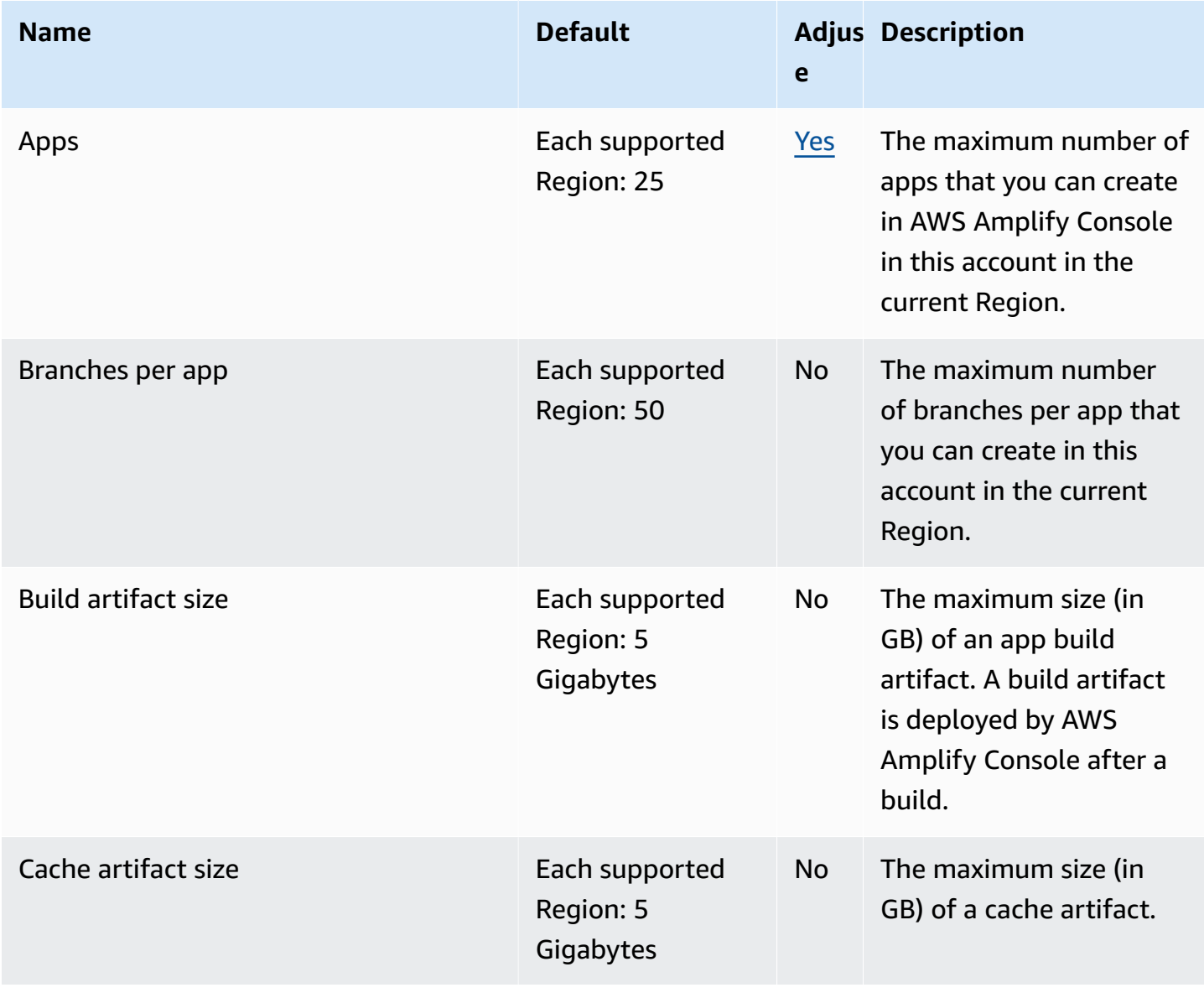

AWS Amplify Hosting User Guide

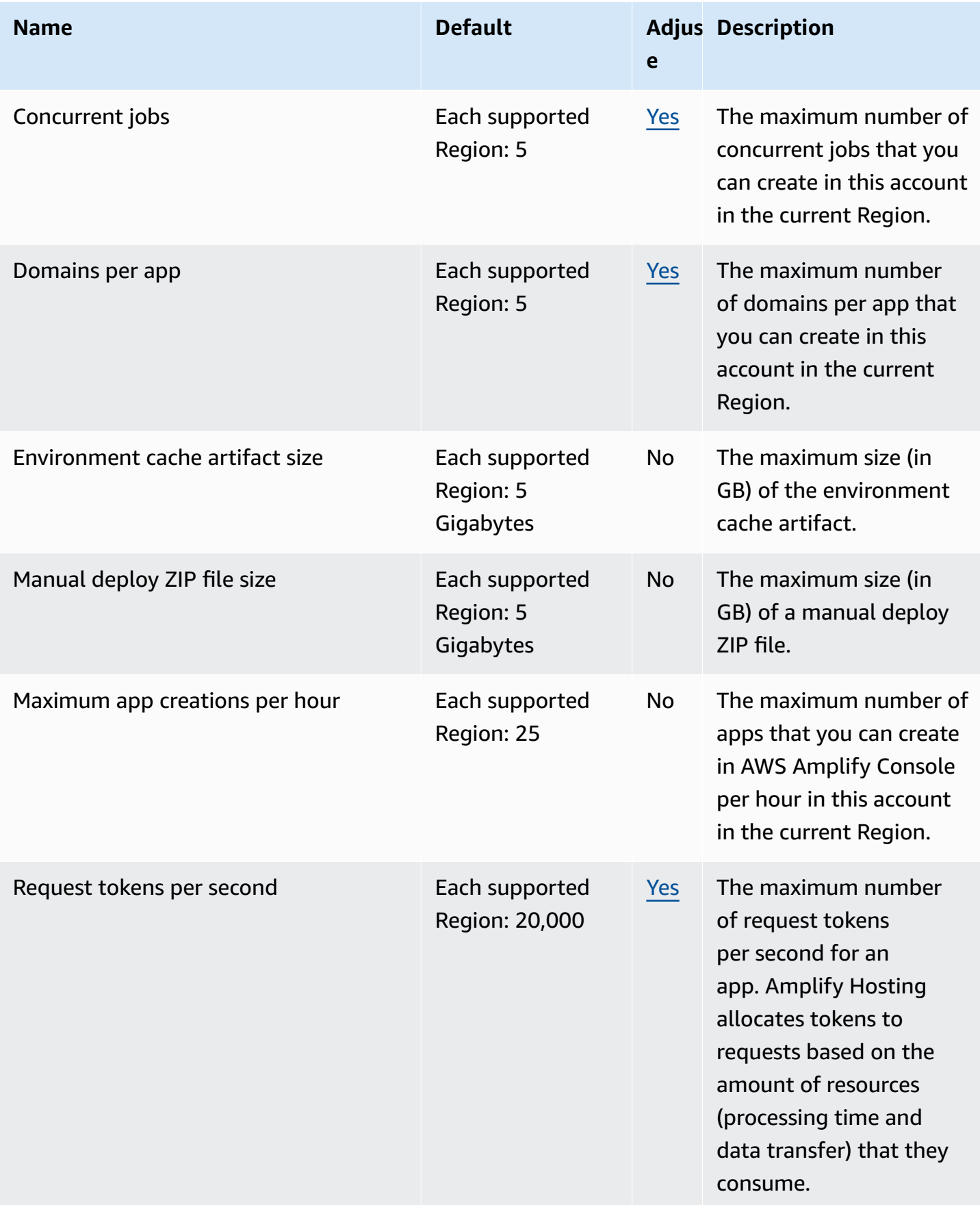

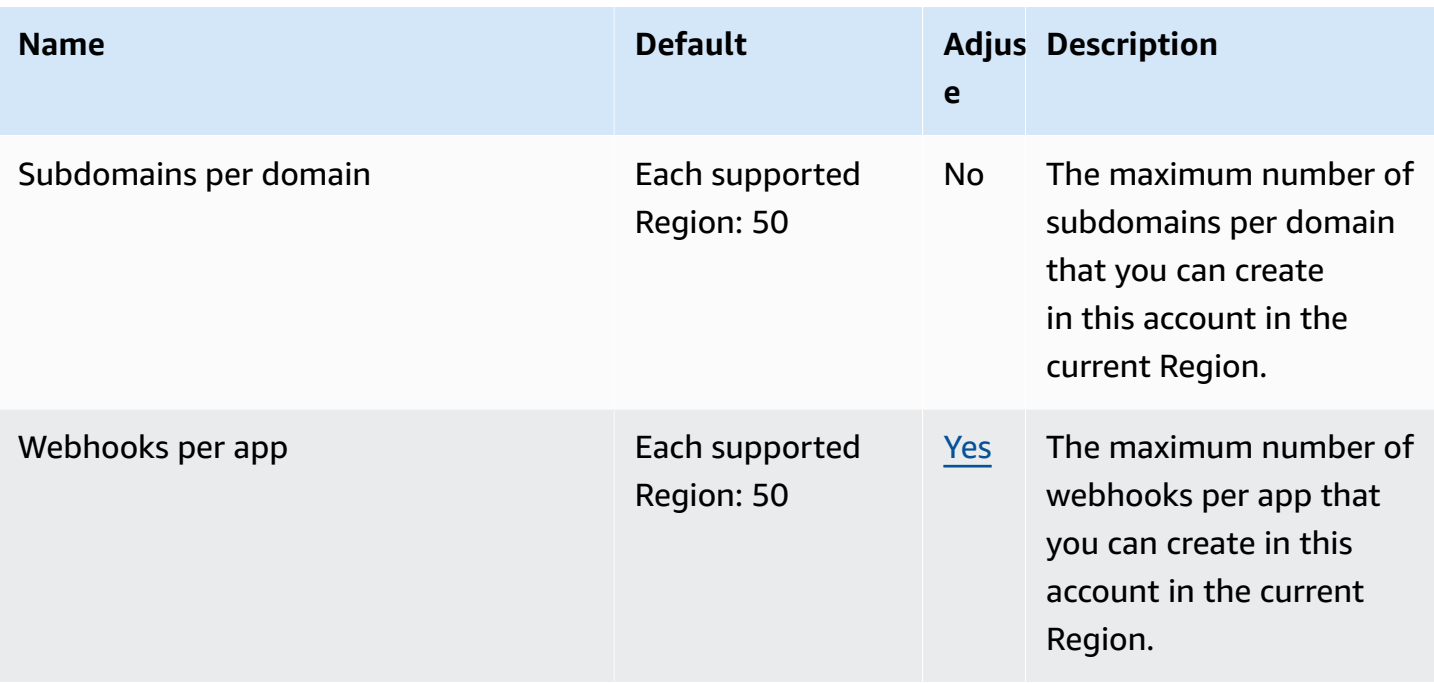

For more information about Amplify service quotas, see **AWS Amplify [endpoints](https://docs.aws.amazon.com/general/latest/gr/amplify.html) and quotas** in the *AWS General Reference*.

# <span id="page-257-2"></span>**Troubleshooting Amplify Hosting**

If you encounter errors or deployment issues when working with Amplify Hosting, consult the topics in this section.

#### **Topics**

- [Troubleshooting](#page-257-0) general Amplify issues
- [Troubleshooting](#page-258-0) Amazon Linux 2023 build image issues
- [Troubleshooting](#page-259-0) custom domains
- [Troubleshooting](#page-259-1) server-side rendered applications

## <span id="page-257-0"></span>**Troubleshooting general Amplify issues**

The following information can help you troubleshoot general issues with Amplify Hosting.

#### **Topics**

• HTTP 429 status code (Too many [requests\)](#page-257-1)

### <span id="page-257-1"></span>**HTTP 429 status code (Too many requests)**

Amplify controls the number of requests per second (RPS) to your website based on the processing time and data transfer that incoming requests consume. If your application returns an HTTP 429 status code, incoming requests are exceeding the amount of processing time and data transfer allotted to your application. This application limit is managed by Amplify's REQUEST\_TOKENS\_PER\_SECOND service quota. For more information about quotas, see [Amplify](#page-254-0) [Hosting](#page-254-0) service quotas.

To fix this issue, we recommend optimizing your application to reduce request duration and data transfer to increase the app's RPS. For example, with the same 20,000 tokens, a highly optimized SSR page that responds within 100 milliseconds can support higher RPS as compared to a page with latency higher than 200 milliseconds.

Similarly, an application that returns a 1 MB response size will consume more tokens than an application that returns a 250 KB response size.

We also recommend that you leverage the Amazon CloudFront cache by configuring cache-control headers that maximize the time that a given response is kept in the cache. Requests that are served from the CloudFront cache don't count towards the rate limit. Each CloudFront distribution can handle up to 250,000 requests per second, enabling you to scale your app very high using the cache. For more information about the CloudFront cache, see [Optimizing](https://docs.aws.amazon.com/AmazonCloudFront/latest/DeveloperGuide/ConfiguringCaching.html) caching and availability in the *Amazon CloudFront Developer Guide*.

## <span id="page-258-0"></span>**Troubleshooting Amazon Linux 2023 build image issues**

The following information can help you troubleshoot issues with the Amazon Linux 2023 (AL2023) build image.

#### **Topics**

- How do I run Amplify [functions](#page-258-1) with the Python runtime
- How do I run [commands](#page-259-2) that require superuser or root privileges

### <span id="page-258-1"></span>**How do I run Amplify functions with the Python runtime**

Amplify Hosting now uses the Amazon Linux 2023 build image by default when you deploy a new application. AL2023 comes pre-installed with Python versions 3.8, 3.9, 3.10, and 3.11.

For backwards compatibility with the Amazon Linux 2 image, the AL2023 build image has symlinks for older versions of Python pre-installed. Therefore, you no longer need to update the build commands in your application's build specification using the instructions available on the [Amplify](https://github.com/aws-amplify/amplify-hosting/blob/main/FAQ.md#how-do-i-run-amplify-functions-with-python-runtime) [Hosting](https://github.com/aws-amplify/amplify-hosting/blob/main/FAQ.md#how-do-i-run-amplify-functions-with-python-runtime) GitHub FAQ.

By default, Python version 3.10 is used globally. To build your functions using a specific Python version, run the following commands in your application's build specification file.

```
version: 1
backend: 
   phases: 
     build: 
        commands: 
          # use a python version globally 
          - pyenv global 3.11 
          # verify python version 
          - python --version 
          # install pipenv
```
- pip install --user pipenv
- # add to path
- export PATH=\$PATH:/root/.local/bin
- # verify pipenv version
- pipenv --version
- amplifyPush --simple

#### <span id="page-259-2"></span>**How do I run commands that require superuser or root privileges**

If you are using the Amazon Linux 2023 build image and get an error when running system commands that require superuser or root privileges, you must run these commands using the Linux sudo command. For example, if you get an error running yum install -y gcc, use sudo yum install -y gcc.

The Amazon Linux 2 build image used the root user, but Amplify's AL2023 image runs your code with a custom amplify user. Amplify grants this user privileges to run commands using the Linux sudo command. It is a best practice to use sudo for commands that require superuser privileges.

### <span id="page-259-0"></span>**Troubleshooting custom domains**

If you encounter issues when connecting a custom domain to your Amplify application, see [Troubleshooting](#page-103-0) custom domains for help.

### <span id="page-259-1"></span>**Troubleshooting server-side rendered applications**

If you encounter issues deploying an SSR app to Amplify, see [Troubleshooting](#page-58-0) SSR deployments for help.

# **AWS Amplify Hosting reference**

Use the topics in this section to find detailed reference material for AWS Amplify.

#### **Topics**

- AWS [CloudFormation](#page-260-0) support
- AWS [Command](#page-260-1) Line Interface support
- [Resource](#page-260-2) tagging support
- [Amplify](#page-260-3) Hosting API

## <span id="page-260-0"></span>**AWS CloudFormation support**

Use AWS CloudFormation templates to provision Amplify resources, enabling repeatable and reliable web app deployments. AWS CloudFormation provides a common language for you to describe and provision all the infrastructure resources in your cloud environment and simplifies the roll out across multiple AWS accounts and/or regions with just a couple of clicks.

For Amplify Hosting, see the Amplify [CloudFormation](https://docs.aws.amazon.com/AWSCloudFormation/latest/UserGuide/AWS_Amplify.html) documentation. For Amplify Studio, see the Amplify UI Builder [CloudFormation](https://docs.aws.amazon.com/AWSCloudFormation/latest/UserGuide/AWS_AmplifyUIBuilder.html) documentation.

## <span id="page-260-1"></span>**AWS Command Line Interface support**

Use the AWS Command Line Interface to create Amplify apps programmatically from the command line. For information, see the AWS CLI [documentation.](https://docs.aws.amazon.com/cli/latest/reference/amplify/index.html)

## <span id="page-260-2"></span>**Resource tagging support**

You can use the AWS Command Line Interface to tag Amplify resources. For more information, see the AWS CLI tag-resource [documentation.](https://docs.aws.amazon.com/cli/latest/reference/amplify/tag-resource.html)

## <span id="page-260-3"></span>**Amplify Hosting API**

This reference provides descriptions of the actions and data types for the Amplify Hosting API. For more information, see the Amplify API [reference](https://docs.aws.amazon.com/amplify/latest/APIReference/Welcome.html) documentation.

# **Document history for AWS Amplify**

The following table describes the important changes to the documentation since the last release of AWS Amplify.

• **Latest documentation update:** April 17, 2024

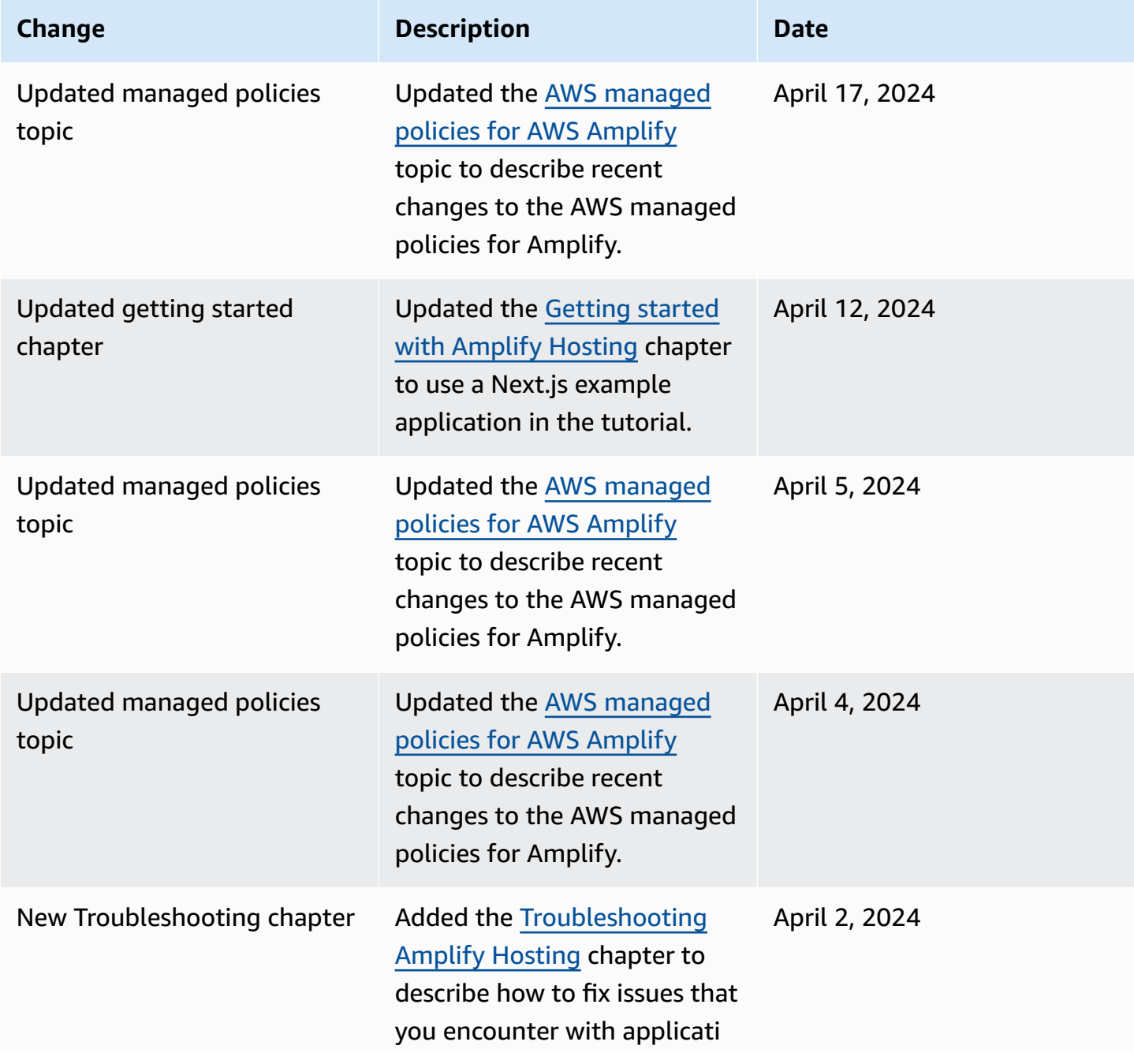

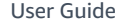

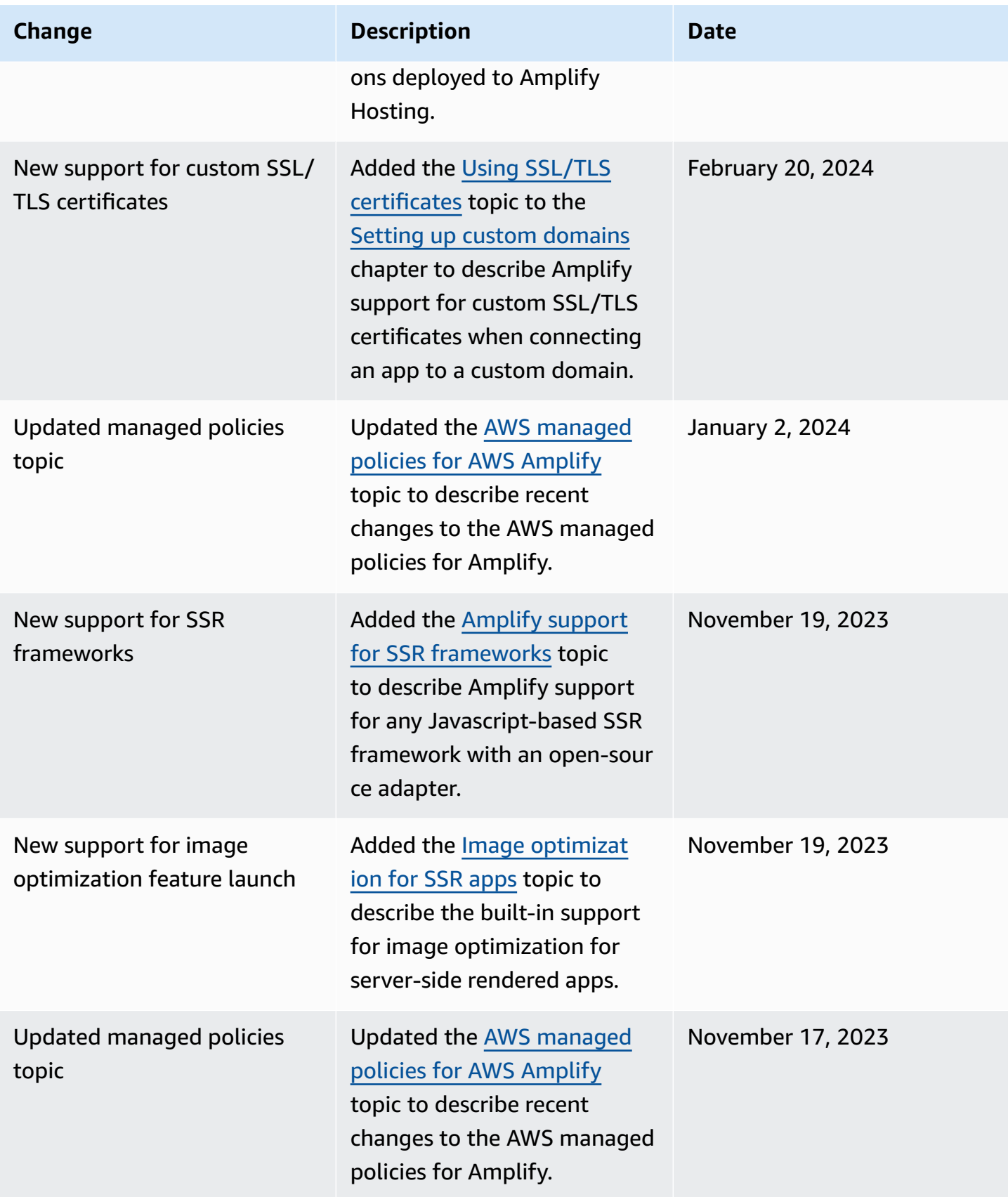

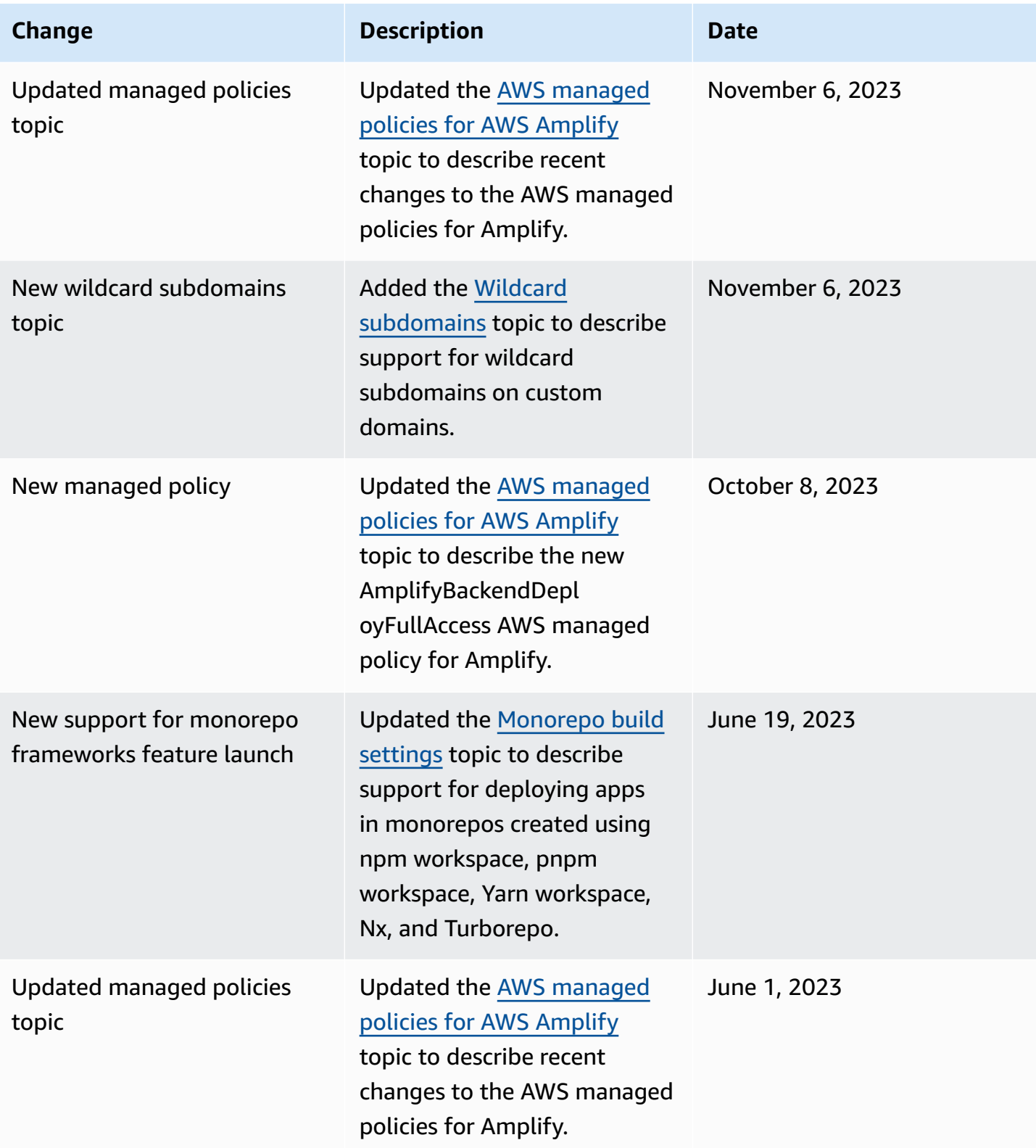

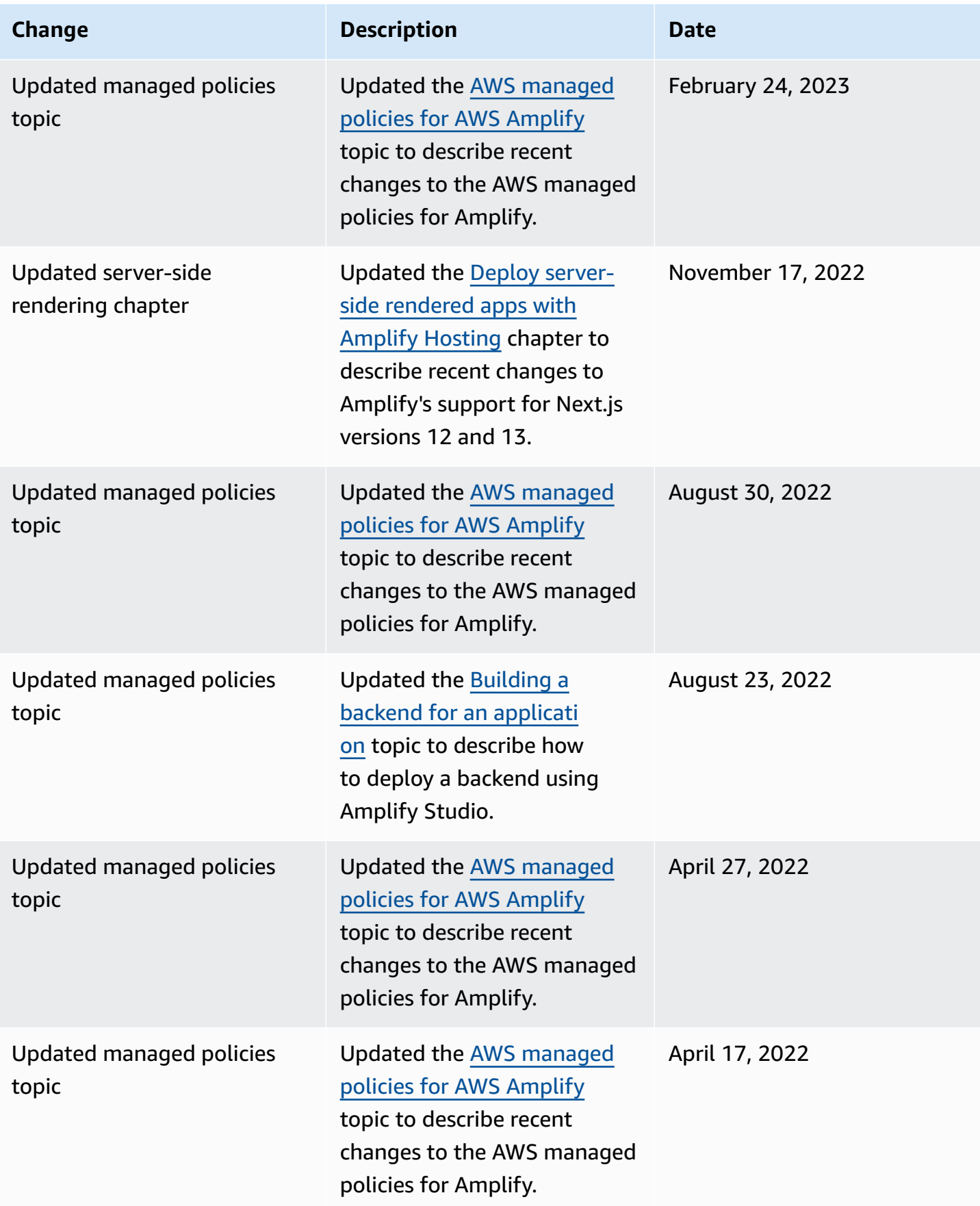

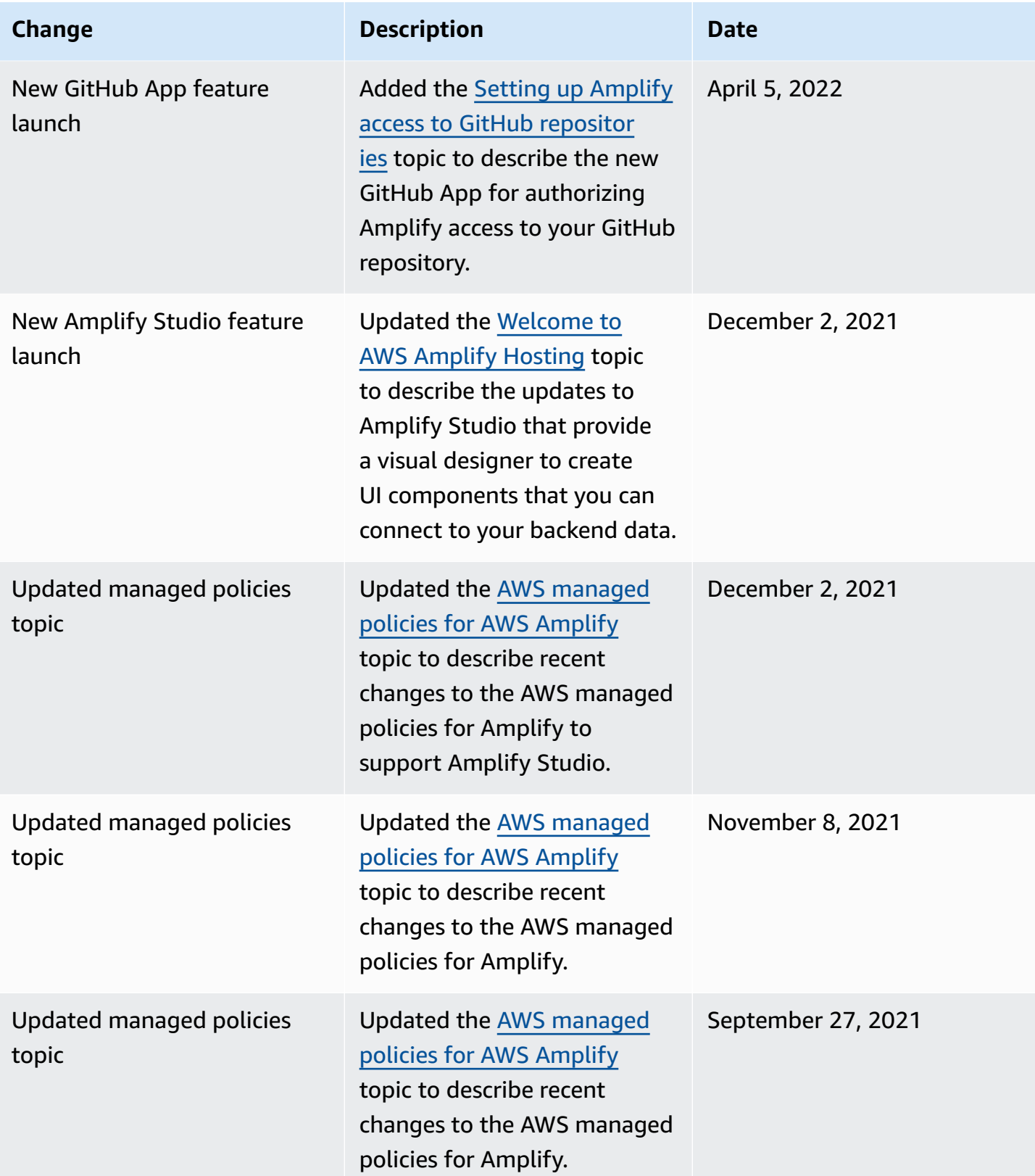

AWS Amplify Hosting User Guide

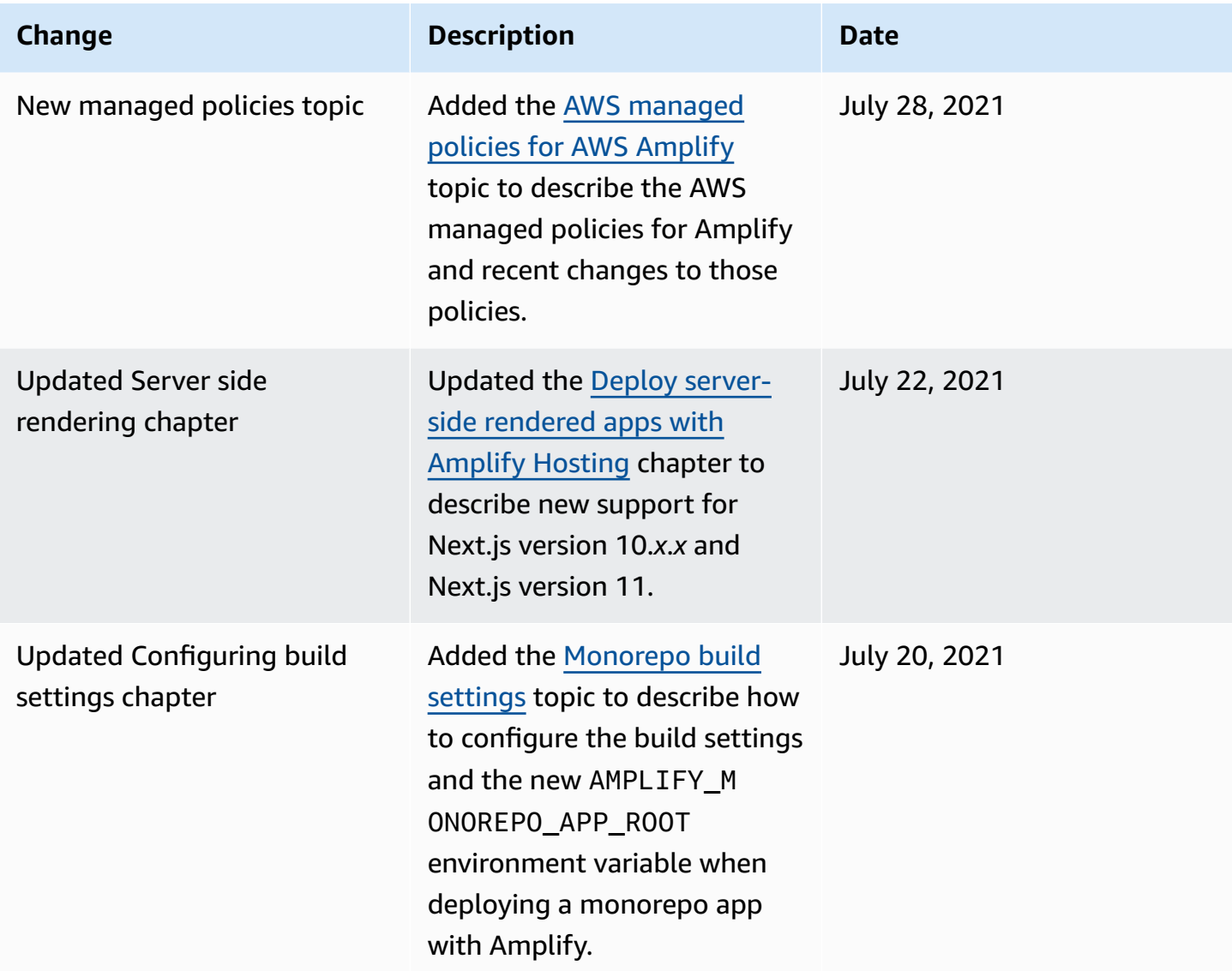

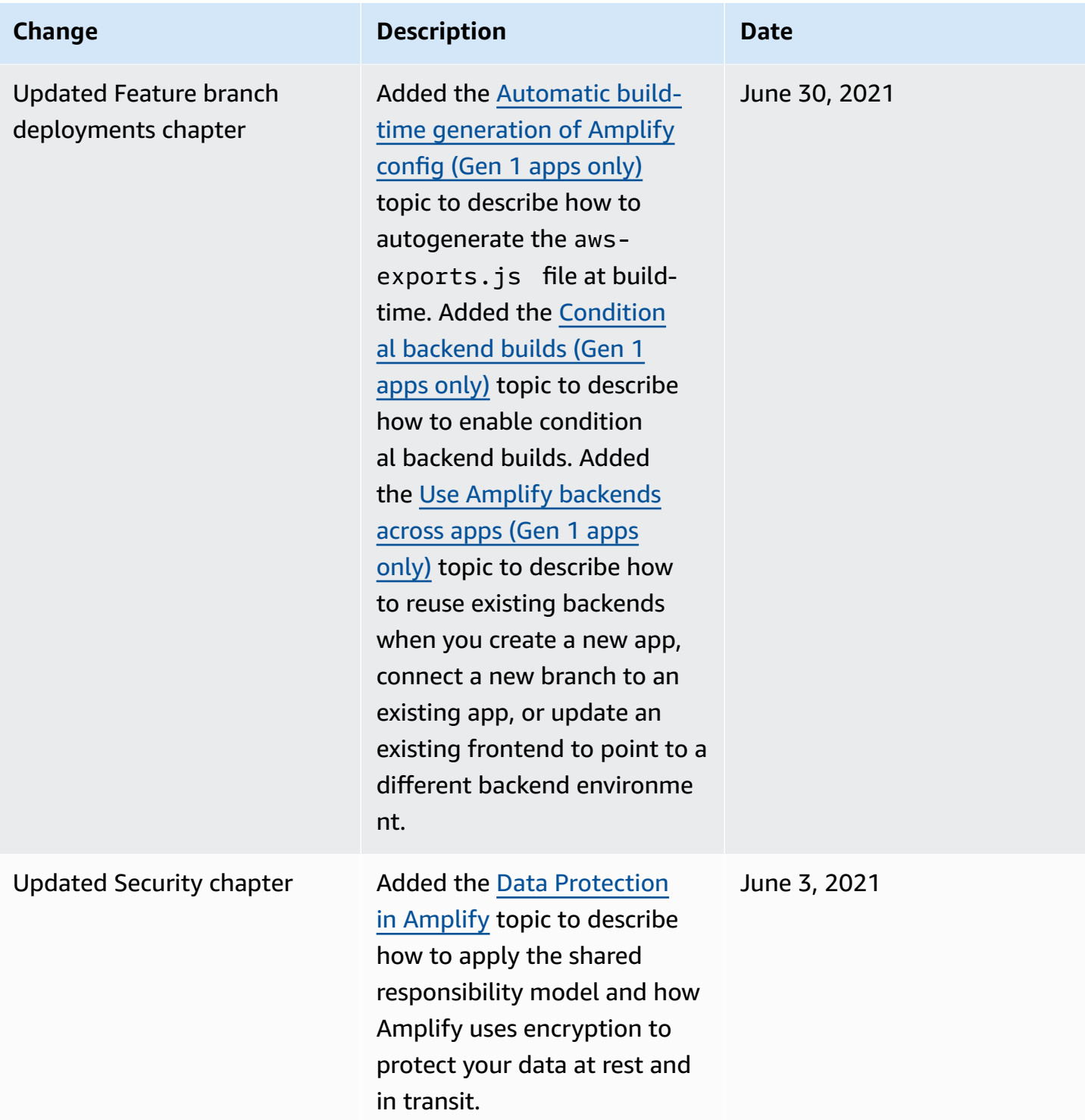

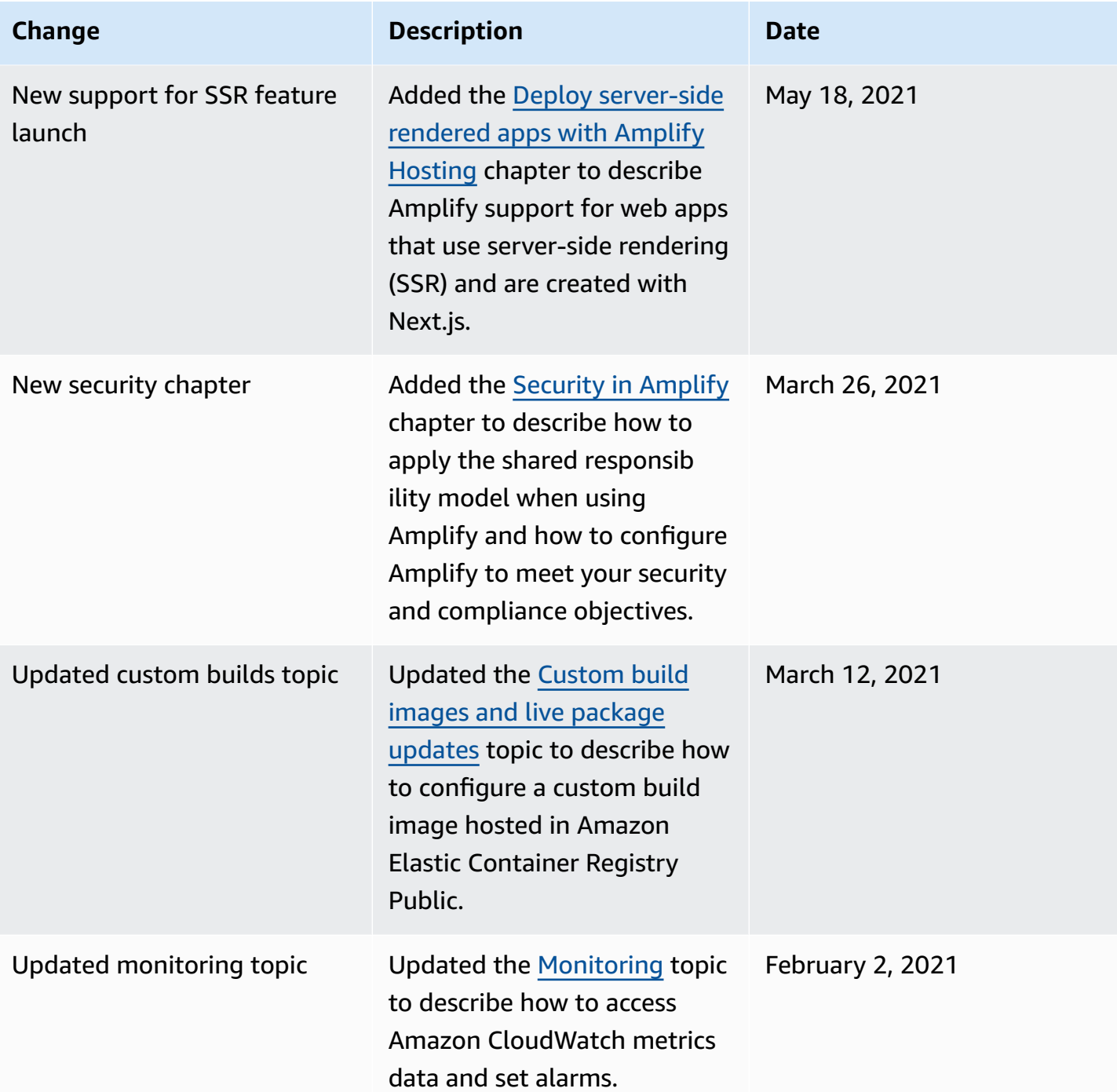

AWS Amplify Hosting User Guide

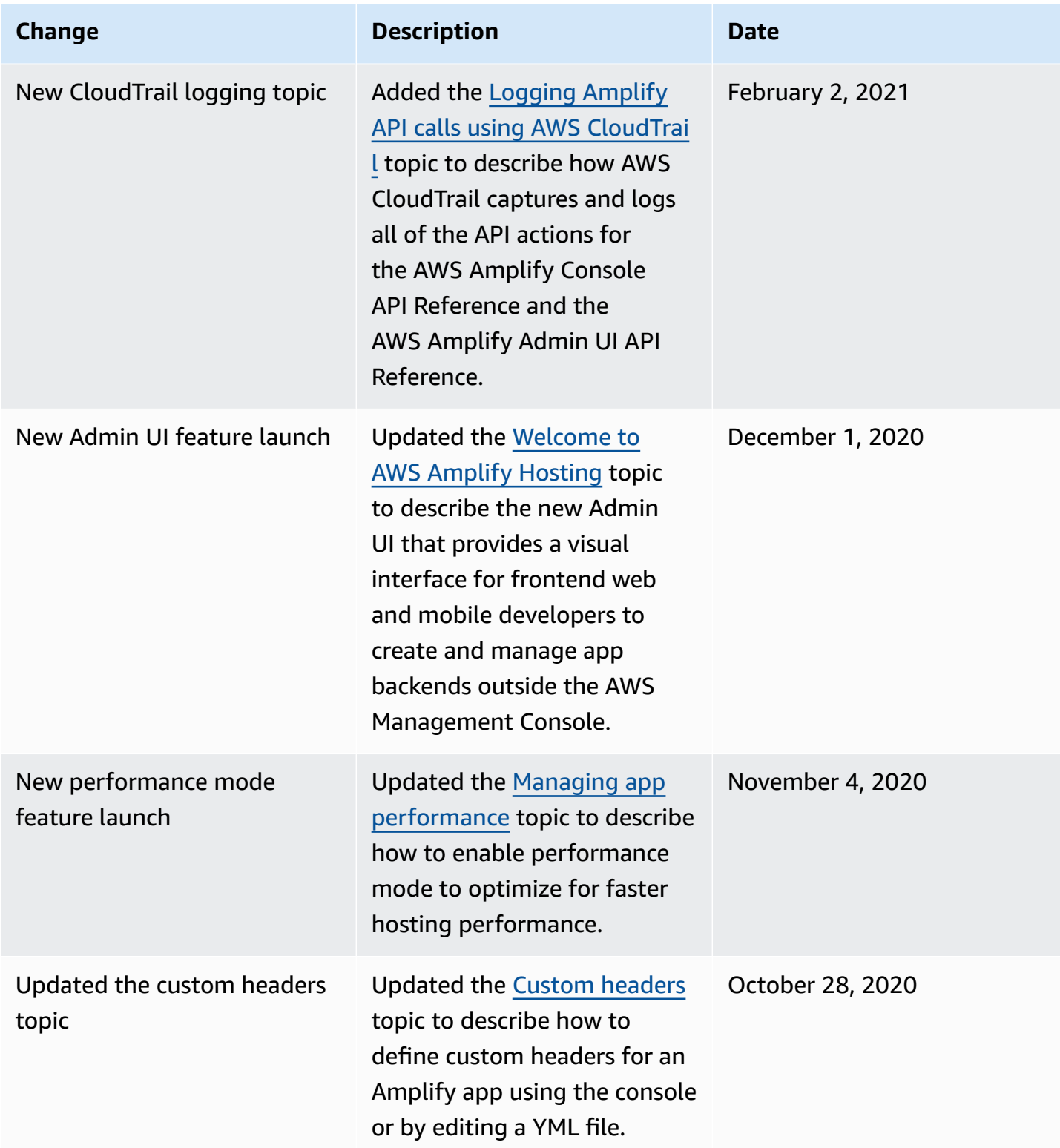

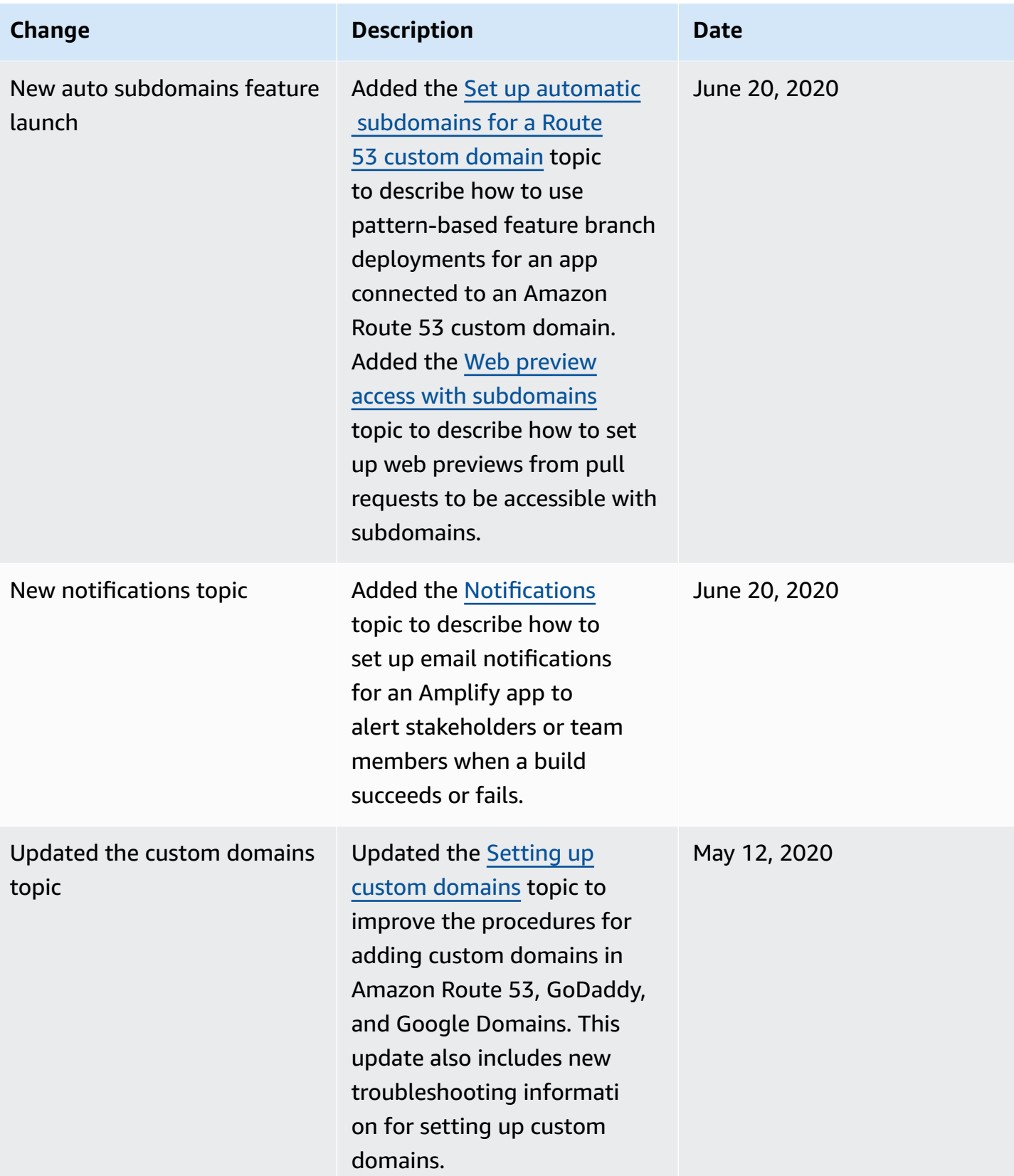

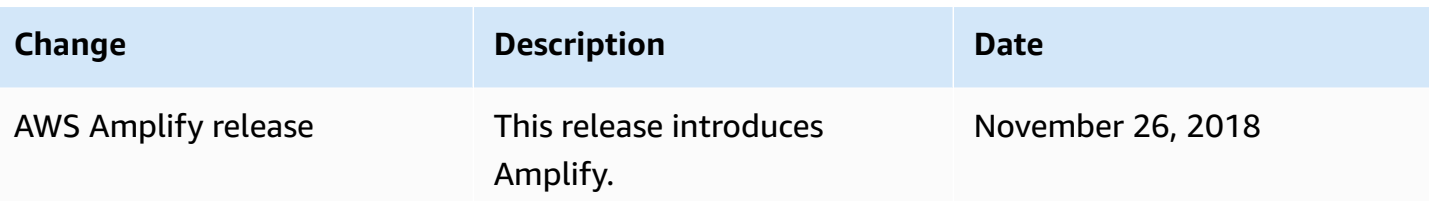